# vtech  $^{\circledR}$

### ErisTerminal® SIP Deskset VSP735A **Administrator and Provisioning Manual**

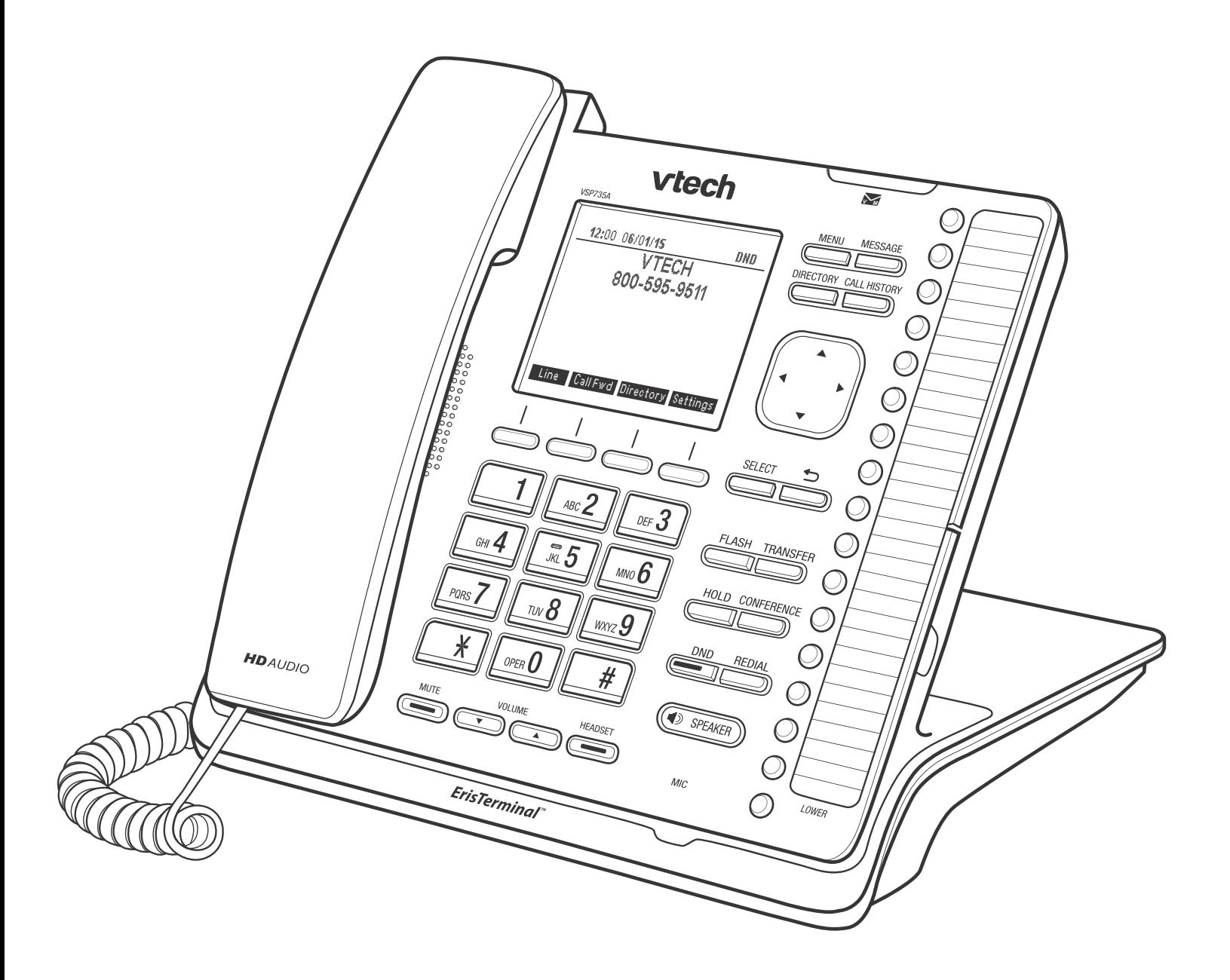

### **CONTENTS**

<span id="page-1-0"></span>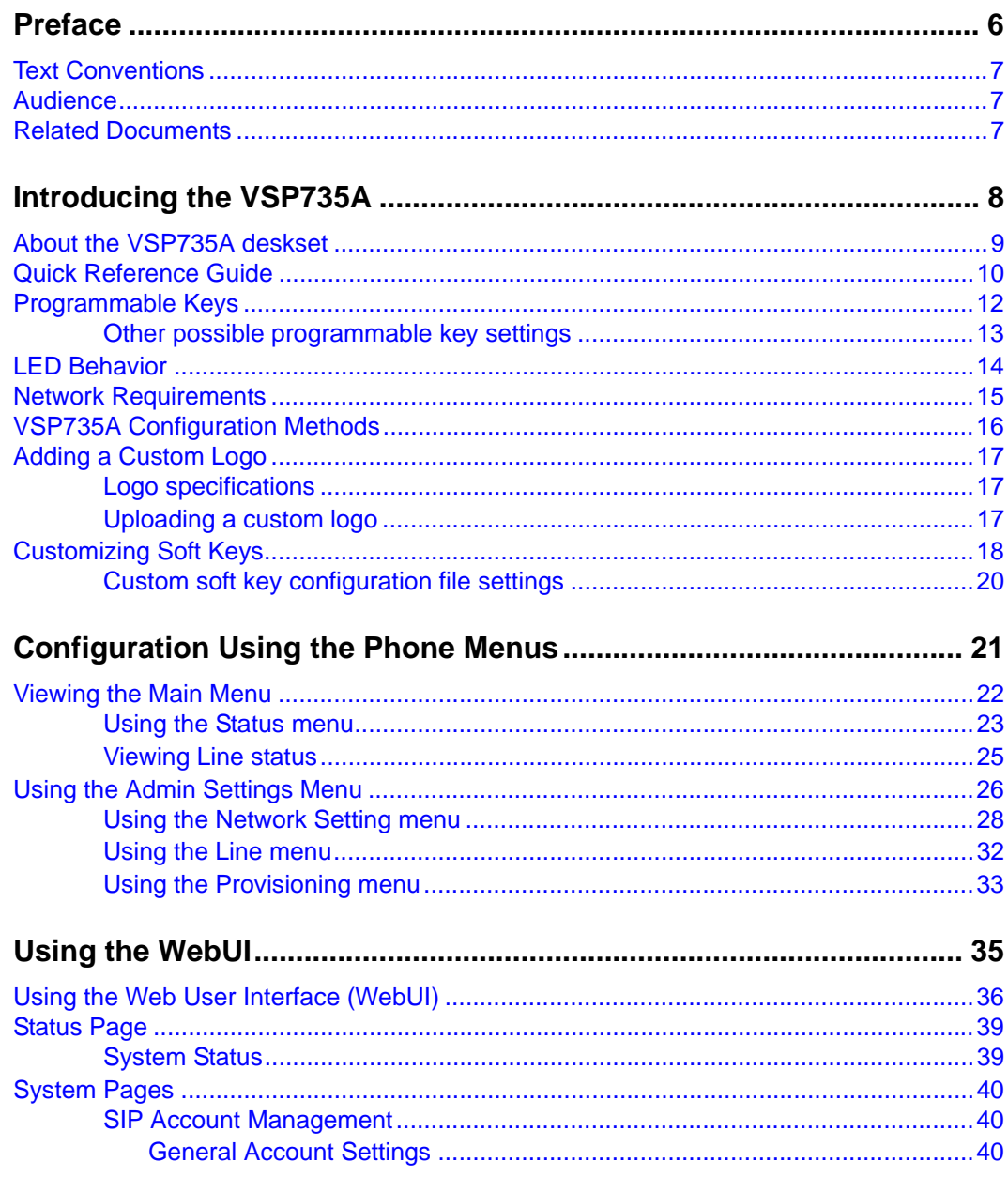

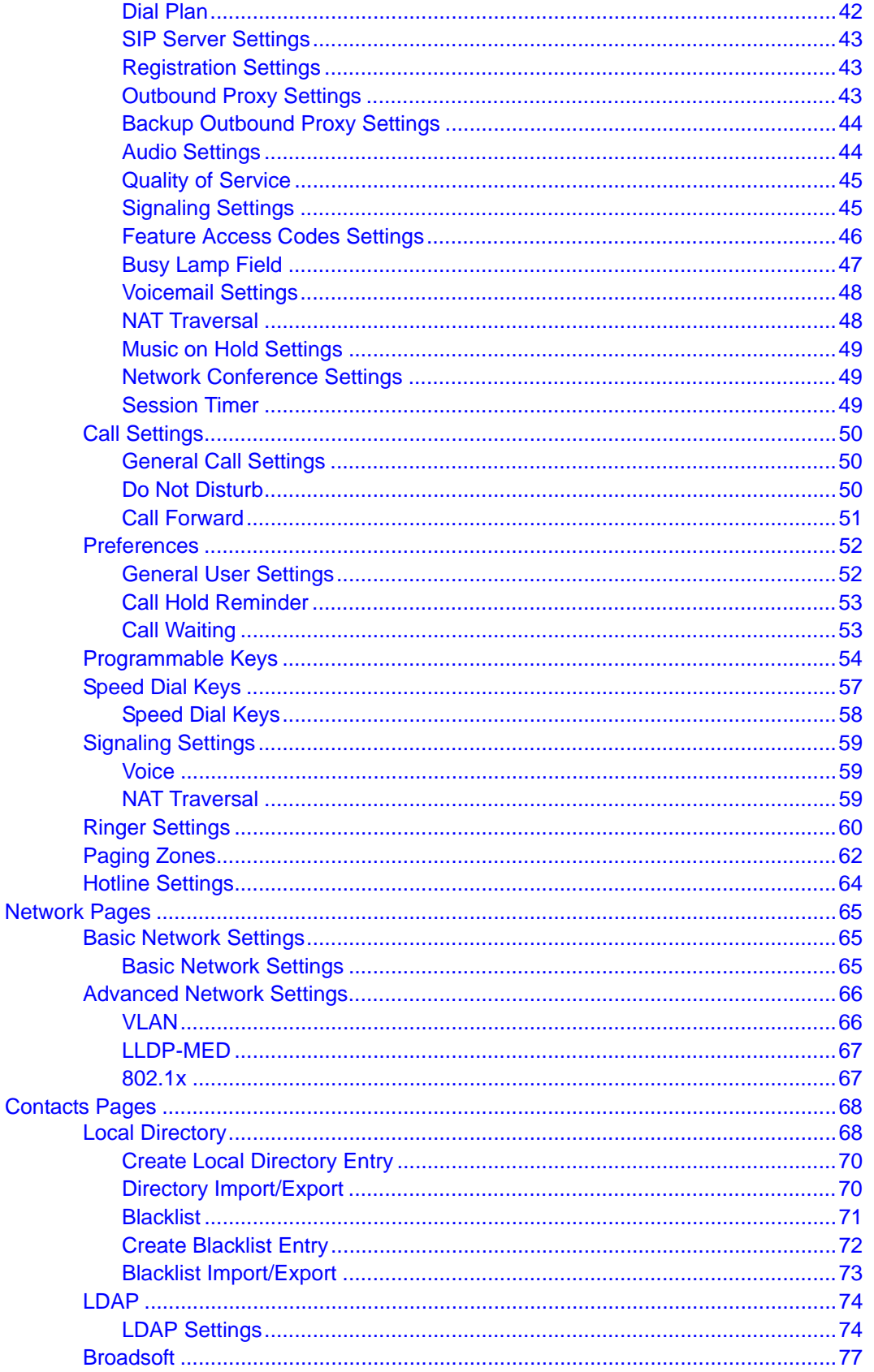

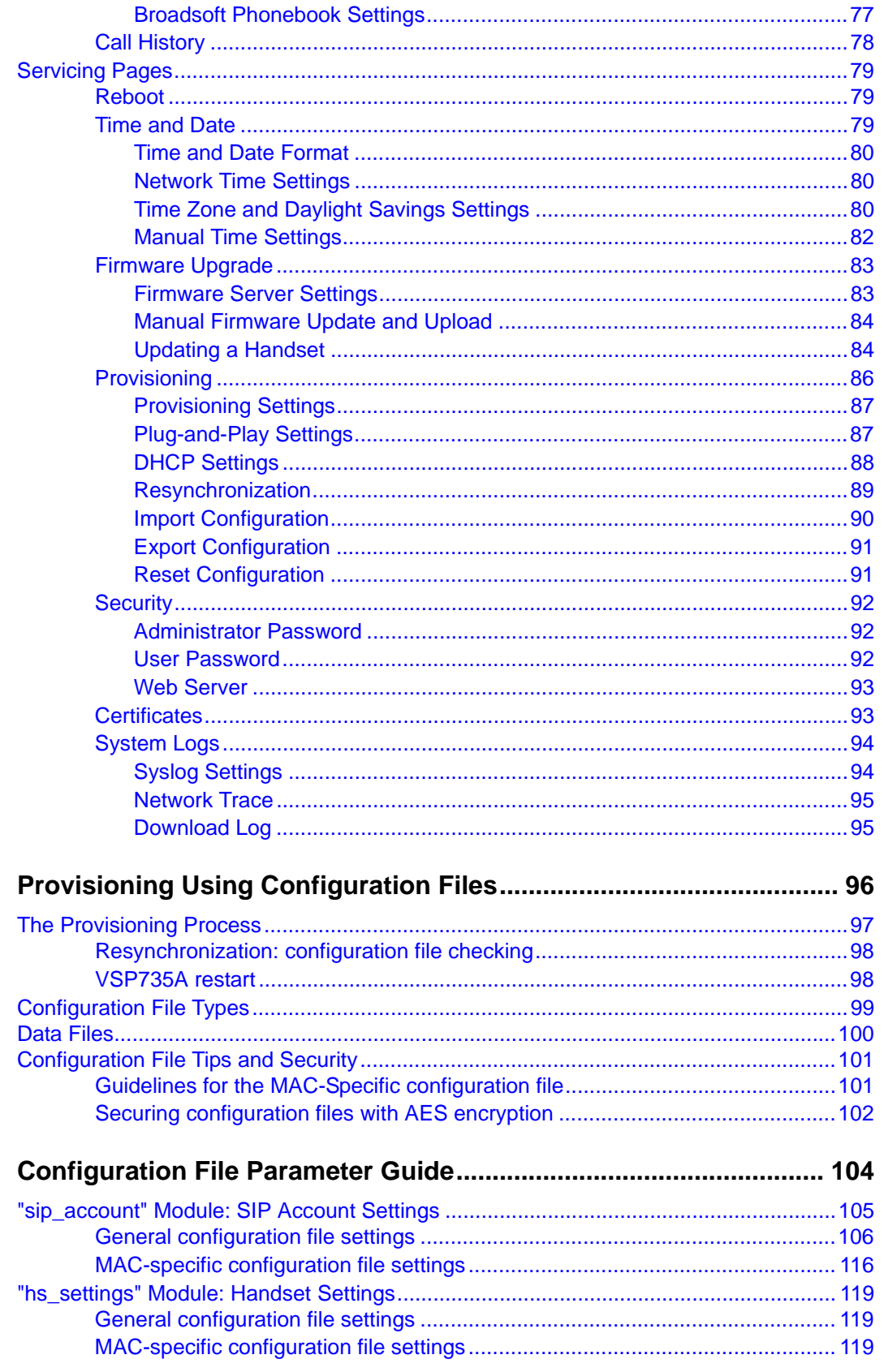

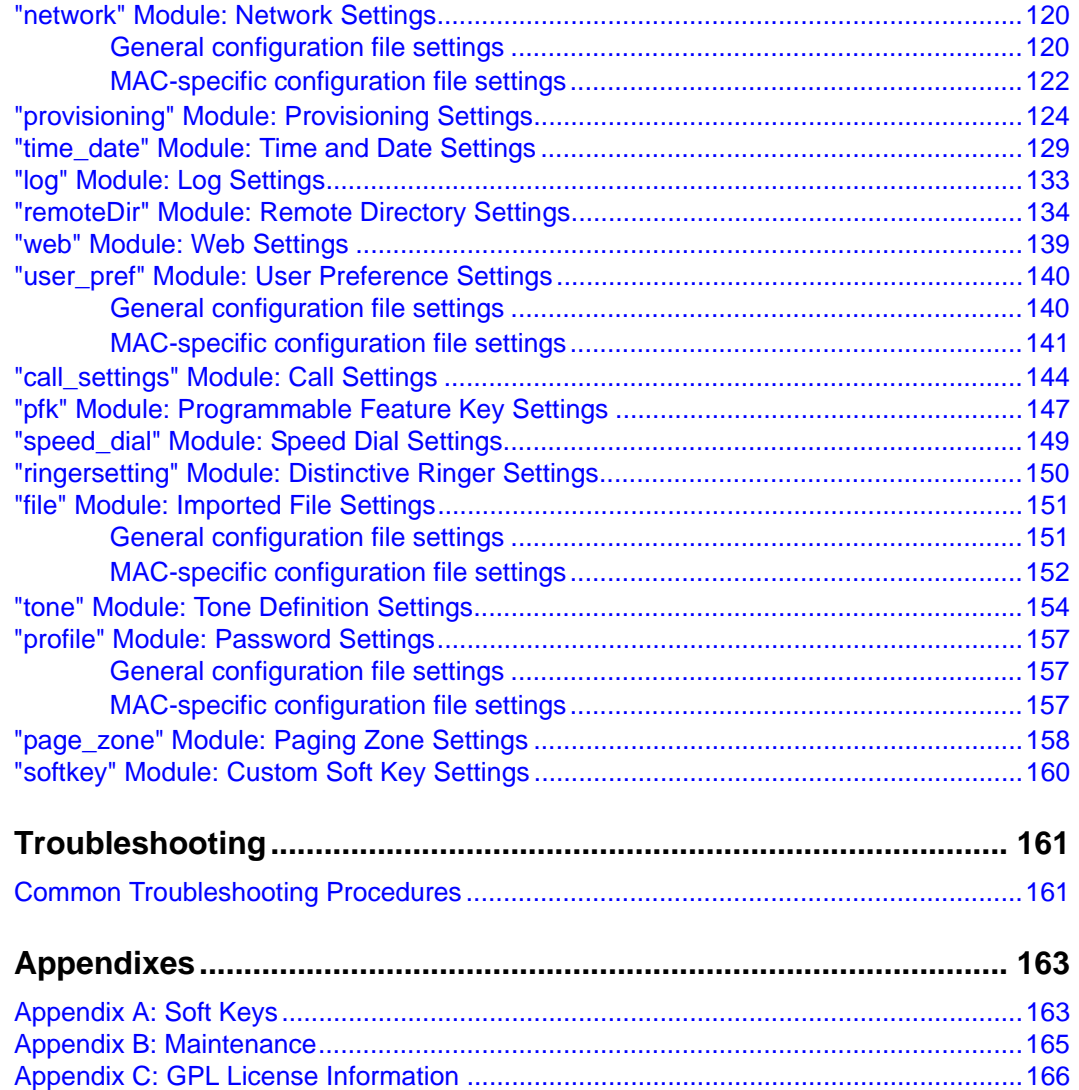

## <span id="page-5-0"></span>**PREFACE**

Congratulations on your purchase of this VTech product. Please thoroughly read this manual for all the feature operations and troubleshooting information necessary to install and operate your new VTech product.

This administrator and provisioning manual contains detailed instructions for installing and configuring your VSP735A SIP deskset with software version 1.1.1 or newer. See *["Using](#page-22-1)  [the Status menu" on page 23](#page-22-1)* for instructions on checking the software version on the VSP735A. Please read this manual before installing the product.

Please print this page and record the following information regarding your product:

Model number: VSP735A

Type: Small to medium business SIP-endpoint deskset

Serial number: \_\_\_\_\_\_\_\_\_\_\_\_\_\_\_\_\_\_\_\_\_\_\_\_\_\_\_\_\_\_\_

Purchase date: \_\_\_\_\_\_\_\_\_\_\_\_\_\_\_\_\_\_\_\_\_\_\_\_\_\_\_\_\_\_\_

Place of purchase: \_\_\_\_\_\_\_\_\_\_\_

Both the model and serial numbers of your VTech product can be found on the bottom of the console.

Save your sales receipt and original packaging in case it is necessary to return your telephone for warranty service.

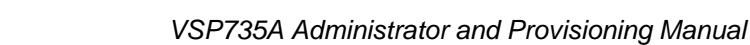

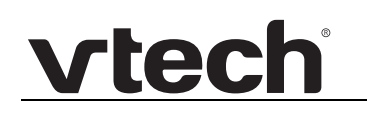

### <span id="page-6-0"></span>**Text Conventions**

[Table 1](#page-6-3) lists text formats and describes how they are used in this guide.

#### <span id="page-6-3"></span>**Table 1. Description of Text Conventions**

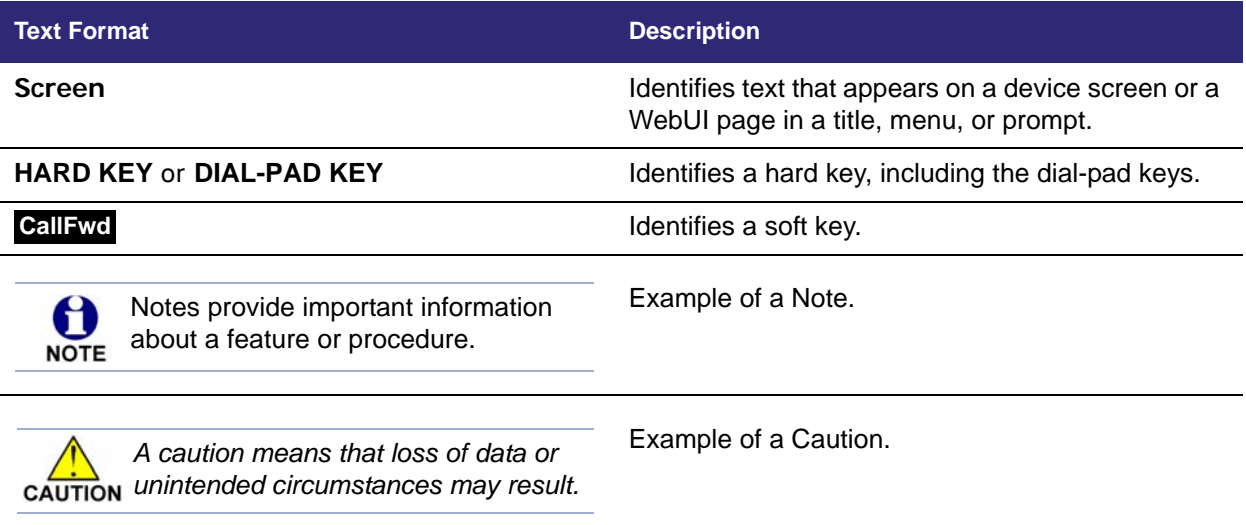

### <span id="page-6-1"></span>**Audience**

This guide is written for installers and system administrators. It assumes that you are familiar with networks and VoIP, both in theory and in practice. This guide also assumes that you have ordered your IP PBX equipment or service and selected which PBX features you want to implement. This guide references specific IP PBX equipment or services only for features or settings that have been designed for a specific service. Please consult your equipment supplier or service provider for recommended switches, routers, and firewall and NAT traversal settings, and so on.

As the VSP735A SIP deskset becomes certified for IP PBX equipment or services, VTech may publish interop guides for those specific services. The interop guides will recommend second-party devices and settings, along with VSP735A-specific configurations for optimal performance with those services.

### <span id="page-6-2"></span>**Related Documents**

The *VSP735A Quick Start Guide* contains a quick reference guide to the VSP735A external features and brief instructions on connecting the VSP735A to a working IP PBX system.

The *VSP735A User Guide* contains a quick reference guide, full installation instructions, instructions for making and receiving calls, and a guide to all user-configurable settings.

### **C HAPTER 1**

## <span id="page-7-0"></span>**INTRODUCING THE VSP735A**

This administrator and provisioning guide contains detailed instructions for configuring the VSP735A SIP deskset. Please read this guide before attempting to configure the VSP735A.

Some of the configuration tasks described in this chapter are duplicated in the Web User Interface (WebUI) described in the next chapter, but if you need to assign static IP addresses, they must be set at each device.

This chapter covers:

- *["About the VSP735A deskset" on page 9](#page-8-0)*
- *["Quick Reference Guide" on page 10](#page-9-0)*
- *["Programmable Keys" on page 12](#page-11-0)*
- *["Network Requirements" on page 15](#page-14-0)*
- *["VSP735A Configuration Methods" on page 16](#page-15-0)*
- *["Adding a Custom Logo" on page 17](#page-16-0)*
- *["Customizing Soft Keys" on page 18.](#page-17-0)*

### <span id="page-8-0"></span>**About the VSP735A deskset**

The VTech VSP735A SIP deskset is a full-featured business phone designed to work with popular SIP telephone (IP PBX) equipment and services. Once you have ordered and configured your SIP equipment or service, the VSP735A enables you to make and receive calls as you would with any other business phone. The VSP735A provides calling features like hold, transfer, conferencing, speakerphone, speed-dial numbers and one-touch directory access.

The VSP735A deskset features include:

- **Large backlit Liquid Crystal Display**
- Speakerphone, headset, hold and mute
- Up to 5 SIP account registrations
- Up to 6 active SIP sessions
- 3-way conferencing
- 16 dual-function programmable keys
- Message Waiting alert LED
- Dual GigE Ethernet ports
- Power over Ethernet enabled
- DECT cordless headset and cordless handset support

For information about registering a cordless headset, see the VSP735A Deskset User's Guide. For information about registering a cordless handset, see the VSP601 Handset Quick Start Guide.

■ 200-entry Call Log

There are two network ports, known as the Ethernet port and PC port, at the back of the VSP735A. The Ethernet port allows the VSP735A deskset to connect to the IP PBX. The PC port is for another device such as a personal computer to connect to the Ethernet network through the VSP735A.

You can configure the VSP735A using the menus on the phone, a browser-based interface called the WebUI, or an automatic provisioning process (see *["Provisioning Using](#page-95-1)  [Configuration Files" on page 96](#page-95-1)*). The WebUI enables you to configure the VSP735A using a computer that is connected to the same Local Area Network. The WebUI resides on the VSP735A, and may get updated with firmware updates.

The VSP735A SIP deskset supports intercom and call transfers between system extensions and can connect you and two other parties on the same conference call.

The VSP735A has 16 dual-function programmable keys. You can program these keys for quick dial, busy lamp field, line access or any of the functions described in *["Programmable](#page-11-0)  [Keys" on page 12](#page-11-0)*.

### <span id="page-9-0"></span>**Quick Reference Guide**

**vtecl** 

The controls you will need to use to configure the VSP735A manually are described below.

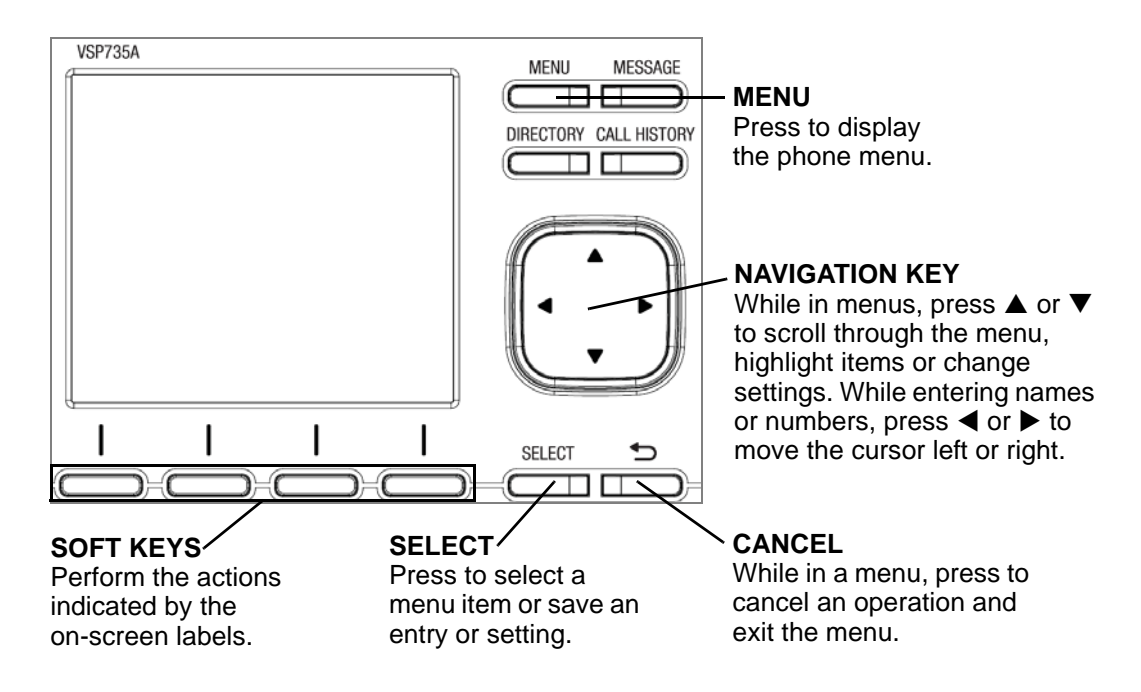

The external features that are relevant to installation and configuration are described below.

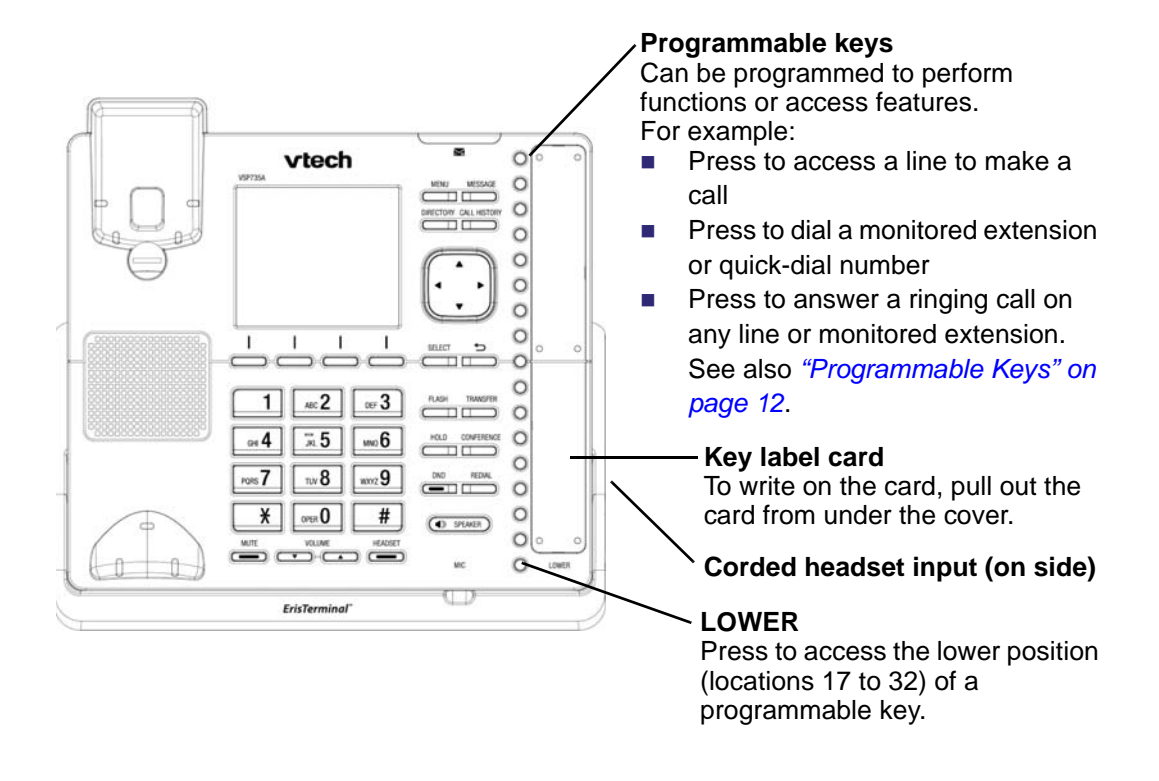

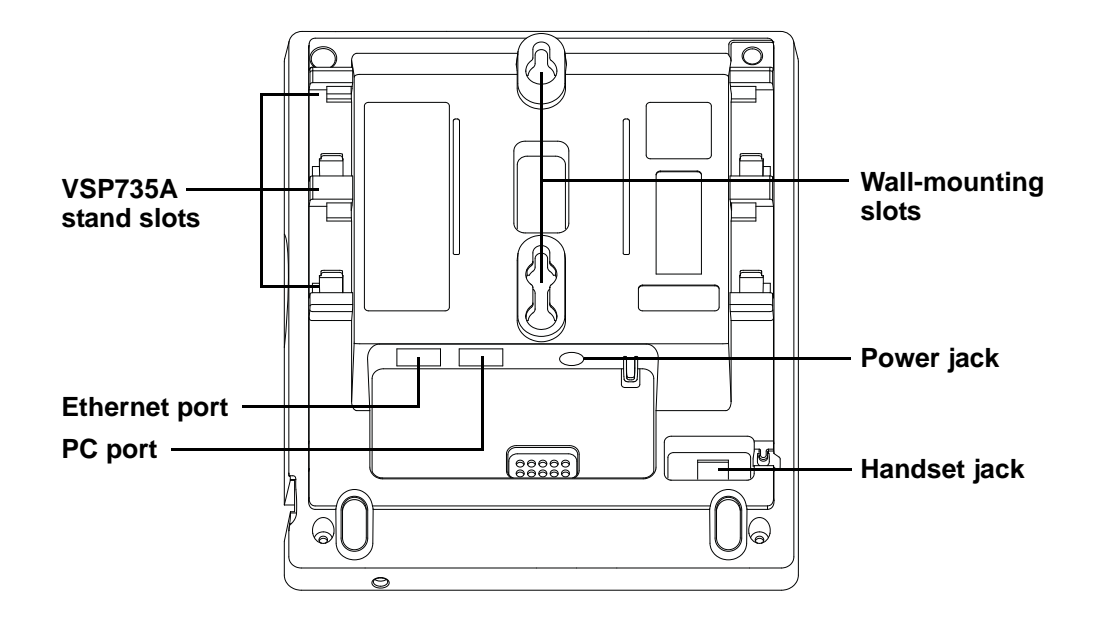

## **vtec**

### <span id="page-11-0"></span>**Programmable Keys**

The table below lists the default settings for the programmable feature keys (PFKs). The key assignments on your phone may be different. Some keys may be programmed as Quick Dial keys, for example. You can assign functions to programmable keys using the phone menu (**Main Menu > User Settings > Programmable keys**), using the WebUI, or via provisioning and the configuration file.

For more information about assigning functions to programmable keys using the phone menu, see the User Guide.

To assign functions to programmable keys using the WebUI, see *["Programmable Keys" on](#page-53-1)  [page 54](#page-53-1)*.

For the programmable key configuration file parameters, see *[""pfk" Module: Programmable](#page-146-1)  [Feature Key Settings" on page 147](#page-146-1)*.

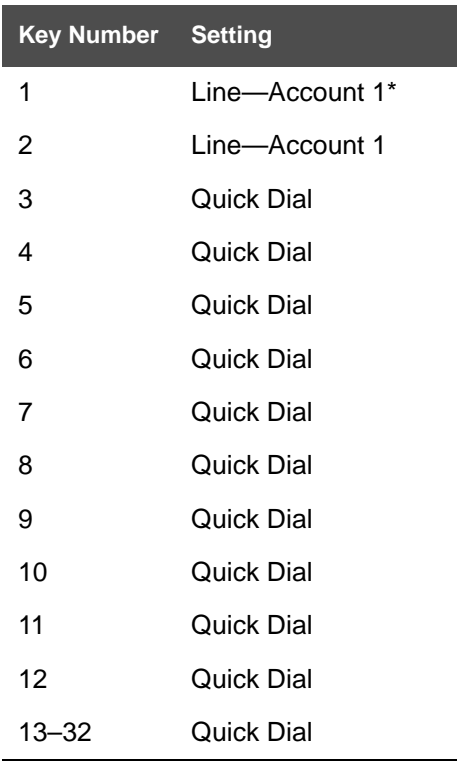

#### **Table 2. Programmable key default settings**

\* You can assign more than one key to an account. For example, you can configure Line keys 1 and 2 to access Account 1, and Line keys 3 and 4 to access Account 2. Use the key label card to identify the keys for VSP735A users after configuration.

## **vtec**

### <span id="page-12-0"></span>**Other possible programmable key settings**

- Call Forward No Answer—Turns Call Forward No Answer (CFNA) on and off. When CFNA is on, unanswered incoming calls are forwarded to another number after a specified delay.
- Call Forward Busy—Turns Call Forward Busy (CFB) on and off. When CFB is on, incoming calls are forwarded to another number when the line is busy.
- **Quick Dial**
- **BLF—Busy lamp field keys let you monitor activity at other phones. The key LED** indicates call status. Keys 6 to 14 can be programmed as BLF.
- ACD—If enabled as an ACD (Automatic Call Distribution) key, the user can press the key to display the ACD State menu on the phone. The user can select an ACD state from the menu, and the key LED will indicate the selected state. See the User Guide for more information about using the ACD State menu. The ACD feature is compatible with Broadsoft's Broadworks Call Center Application.
- Page—If this feature is enabled, press the Page key to call one or a group of phones. You can configure pages to be automatically answered. See *["SIP Account](#page-39-3)  [Management" on page 40](#page-39-3)*.
- Multicast page—Press the Multicast page key to page all phones in a pre-defined paging zone. See *["Paging Zones" on page 62](#page-61-1)*.
- Park Call—Dials the access code to park your current call. To program access codes, see *["SIP Account Management" on page 40](#page-39-3)*.
- Retrieve Parked Call—Dials the access code to retrieve a parked call.
- In Call DTMF—Dials a string of numbers while you are on a call. For example, pressing the key might dial a conference access code.
- Call Return—Dials the number of the last missed call.
- Group Call Pickup—Dials the Group Call Pickup code, allowing you to answer a call ringing at any extension within an admin-defined group.
- Direct Call Pickup—Dials the Direct Call Pickup code, allowing you to answer a call ringing at a specific extension. After pressing the button, you may need to enter the extension number manually.

### <span id="page-13-0"></span>**LED Behavior**

vtech

The programmable keys have LEDs that indicate various states.

**Table 3. VSP735A LED behavior**

| <b>Key function</b>                          | <b>LED Activity</b>                                                                                                    | <b>Description</b>                                                                                                    |
|----------------------------------------------|----------------------------------------------------------------------------------------------------|----------------------------------------------------------------------------------------------------|
| Account                                      | <b>Flashing ORANGE</b><br><b>Steady GREEN</b><br>Quickly flashing GREEN<br>Slowly flashing GREEN                                               | Account not registered<br>Dialing or on a call<br>Ringing incoming call<br>Held call                                                             |
| Shared account                               | <b>Steady ORANGE</b><br>Slowly flashing ORANGE                                                                                                 | Shared account is on a call<br>Shared account is on hold                                                                                         |
| Do Not Disturb                               | Off<br><b>Steady ORANGE</b>                                                                                                    | DND is off<br>DND is on                                                                                                    |
| <b>Call Forward</b>                          | Off<br><b>Steady ORANGE</b>                                                                                                    | Call forwarding is off<br>Call forwarding is on                                                                                                  |
| Page                                         | <b>Steady GREEN</b>                                                                                                    | Outgoing page in progress                                                                                                    |
| <b>Busy Lamp Field</b>                       | Off<br><b>Steady ORANGE</b><br>Quickly flashing ORANGE<br><b>Flashing ORANGE</b>                                                               | Monitored phone is idle<br>Monitored phone is on a call or<br>has a held call<br>The monitored phone is ringing<br><b>BLF</b> registration error |
| <b>Automatic Call</b><br><b>Distribution</b> | Quickly flashing GREEN<br><b>Steady GREEN</b><br><b>Slow Flash GREEN</b><br>Steady ORANGE<br>Slowly flashing ORANGE<br>Quickly flashing ORANGE | Agent "wrap up" state<br>Agent ready state<br>Agent unavailable state<br>Logged on<br>Logged off<br>ACD subscription error                       |

# vtecl

### <span id="page-14-0"></span>**Network Requirements**

A simple VSP735A SIP deskset installation example is shown in [Figure 1.](#page-14-1) A switched network topology is recommended for your LAN (using standard 10/100 Ethernet switches that carry traffic at a nominal rate of 100 Mbit/s).

The office LAN infrastructure should use Cat.-5/Cat.-5e cable.

The VSP735A requires a wired connection to the LAN. However, wireless connections from your LAN to other devices (such as laptops) in your office will not impede performance.

A Dynamic Host Configuration Protocol (DHCP) server is recommended and must be on the same subnet as the VSP735A desksets so that IP addresses can be auto-assigned. In most cases, your network router will have a DHCP server. By default, the VSP735A has DHCP enabled for automatic IP address assignment.

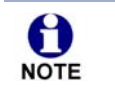

Some DHCP servers have default settings that limit the number of network IP addresses assigned to devices on the network. You should log in to your server to confirm that the IP range is sufficient.

If no DHCP server is present, you can assign a static IP to the VSP735A. You can assign a static IP address using the VSP735A menu. Go to **Admin settings > Network setting > Set static IP**. If you do not have a DHCP server or do not manually assign static IPs, you will not be able to access the WebUI and/or enable automatic time updates from an NTP server.

A DNS server is recommended to resolve the path to the Internet and to a server for firmware and configuration updates. If necessary, the system administrator can also download upgrade files and use the WebUI to update the VSP735A firmware and/or configuration settings manually.

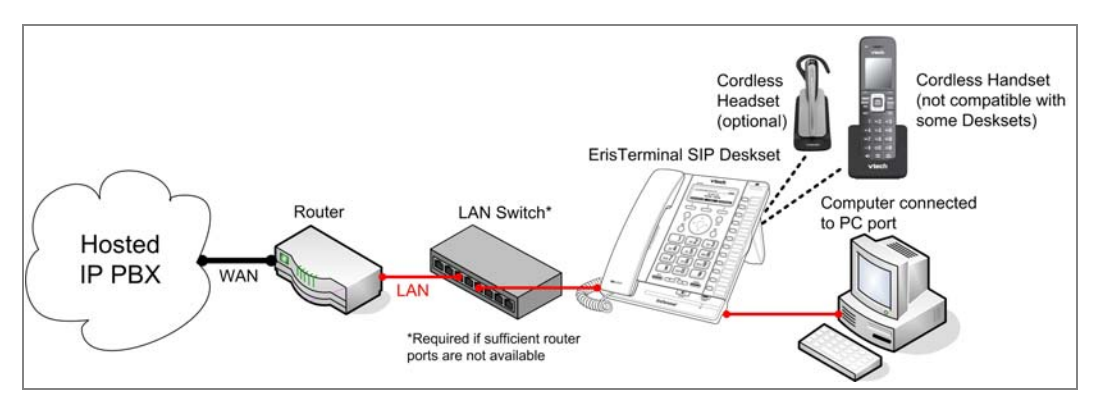

<span id="page-14-1"></span>**Figure 1. VSP735A Installation Example**

### <span id="page-15-0"></span>**VSP735A Configuration Methods**

You can configure the VSP735A using one of the following methods:

- From the VSP735A itself, using the menus. The VSP735A menus are best suited to configuring a few settings, perhaps after the initial setup has been done. For administrators, the settings available on the VSP735A menus include network settings, account settings, and provisioning settings. See *["Using the Admin](#page-25-1)  [Settings Menu" on page 26](#page-25-1)*. Many of the settings accessible on the VSP735A are most useful for end users. Through the menu, they can customize the screen appearance, sounds, and manage calls. For more information, see the VSP735A User Guide.
- The Web User Interface, or WebUI, which you access using your Internet browser. See *["Using the WebUI" on page 35](#page-34-1)*. The browser-based interface is easy to navigate and best suited to configuring a large number of VSP735A settings at once. The WebUI gives you access to every setting required for configuring a single device. You can enter service provider account settings on the WebUI, configure the programmable keys, and set up provisioning, which will allow you to automatically and remotely update the VSP735A after initial configuration.
- Provisioning using configuration files. Working with configuration files is the best way to configure multiple phones. There are several methods available to enable the VSP735A to locate and upload the configuration file. For example, you can enable the VSP735A, when it starts up or reboots, to check for the presence of a configuration file on a provisioning server. If the configuration file is new or has been modified in any way, the VSP735A automatically downloads the file and applies the new settings. For more information, see *["Provisioning Using](#page-95-1)  [Configuration Files" on page 96](#page-95-1)*.

<span id="page-16-0"></span>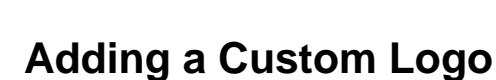

You can upload a custom logo to be displayed on the phone idle screen and during bootup. Uploading a logo is done using the configuration file. The parameters for uploading a custom logo are described in *["Uploading a custom logo" on page 17](#page-16-2)*. The default logo for bootup and idle mode is the **vtech** logo.

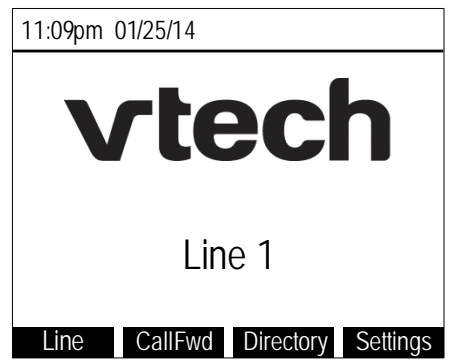

#### <span id="page-16-1"></span>**Logo specifications**

The file type and dimensions for the logo are listed below.

**File type:** Monochrome bitmap (.bmp)

**Dimensions (w x h):** Idle screenlogo: 206 x 51 pixels Bootup logo: 206 × 128 pixels

Positioning a custom logo on the screen is a matter of creating a logo with the maximum dimensions listed above, including any surrounding white space. There are no configuration file settings to specify the x-axis or y-axis position of the logo on the screen.

#### <span id="page-16-2"></span>**Uploading a custom logo**

The [file.bootup\\_logo](#page-152-0) and [file.idle\\_logo](#page-152-1) parameters in the configuration file allow you to upload a custom bootup logo and custom idle logo. Place the logos on your server and enter the URL for each logo for the [file.idle\\_logo](#page-152-1) and [file.bootup\\_logo](#page-152-0) parameters.

If the downloaded logo is found to be invalid, the syslog will record one of the following errors:

- **file not found**
- invalid file format
- **n** incorrect image size
- image is not in black and white

### <span id="page-17-0"></span>**Customizing Soft Keys**

The configuration file allows you to select which soft keys can appear on the Idle screen, the Active Call screen, the Held Call screen and the Live Dial screen. You can also specify the position of each soft key.

Some soft keys appear only under certain conditions. For example, the Line soft key on the Idle screen appears only if there is more than one registered SIP account. When a "conditional" soft key is not visible, the soft key's position is left empty.

Soft key levels with no soft keys will not be shown if there are multiple soft key levels (as indicated by the  $\triangleleft$  and  $\triangleright$  icons). Any soft key level where all soft keys are invisible will be dynamically skipped when the user navigates through the available levels. On the VSP735A, a soft key level consists of four soft keys (populated or blank) in a row.

[Table 4](#page-17-1) shows the soft key options available for each screen. Each screen can have a maximum of 12 soft keys.

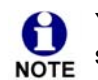

You cannot edit soft key text. The configuration file parameters allow you to only select and position the soft keys for each screen.

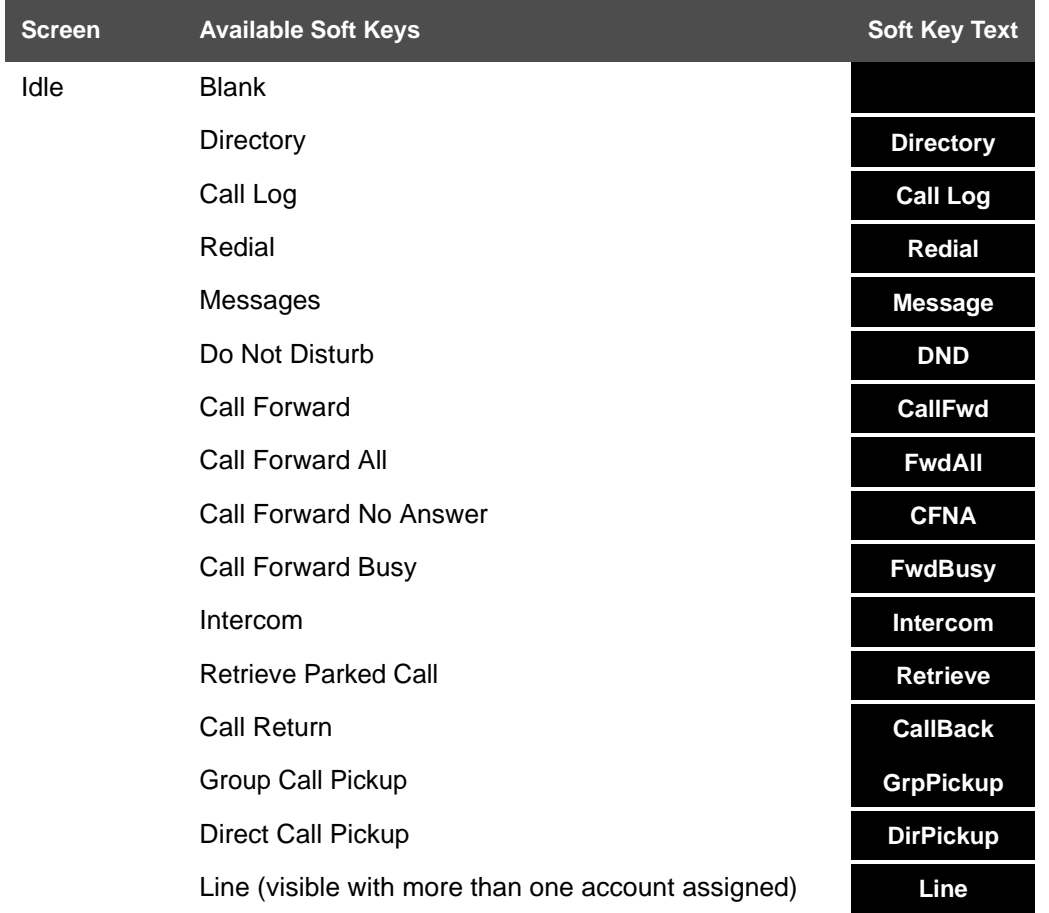

#### <span id="page-17-1"></span>**Table 4. Custom Soft Keys**

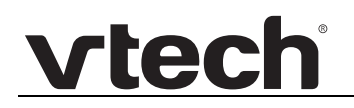

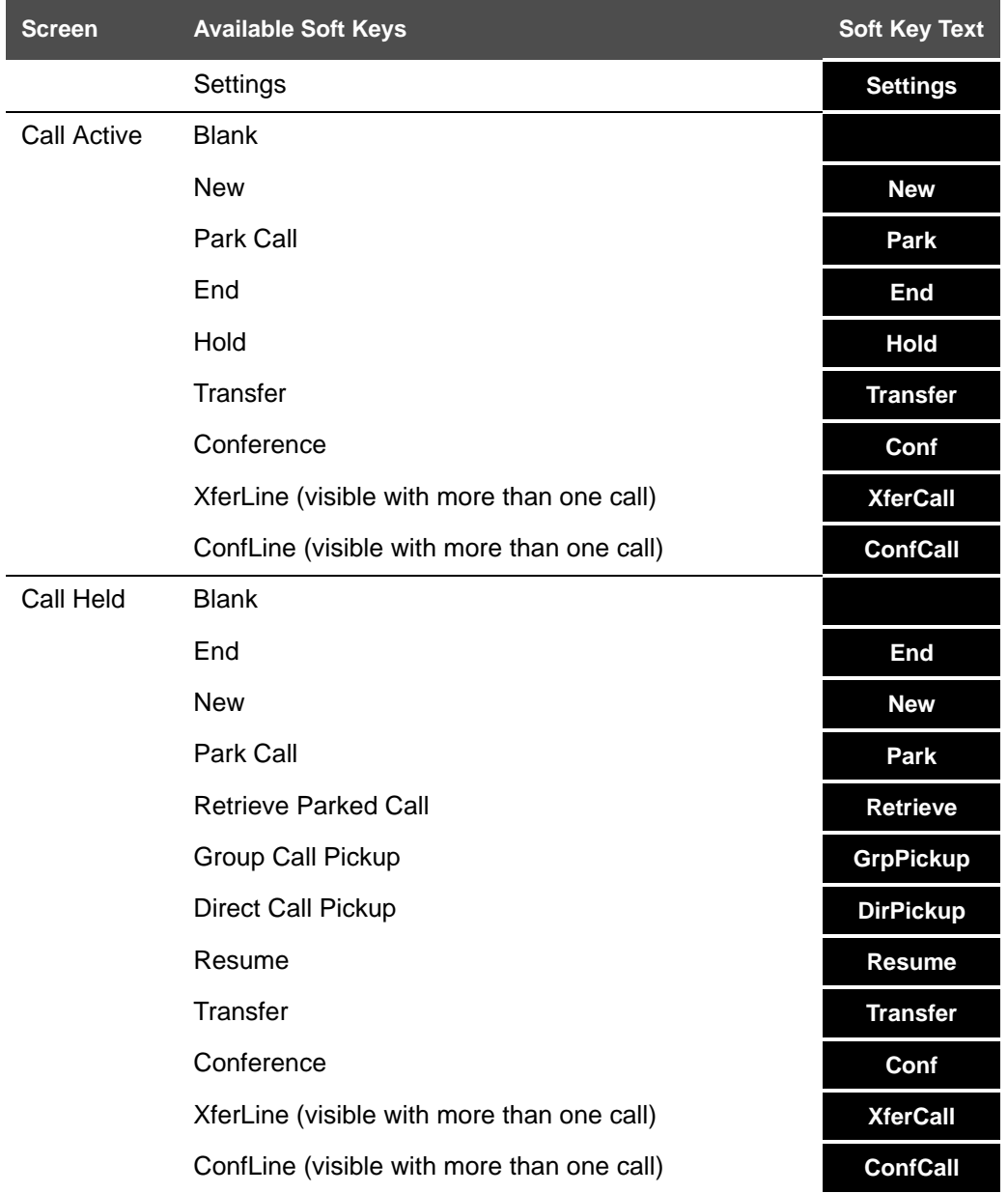

#### **Table 4. Custom Soft Keys**

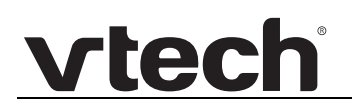

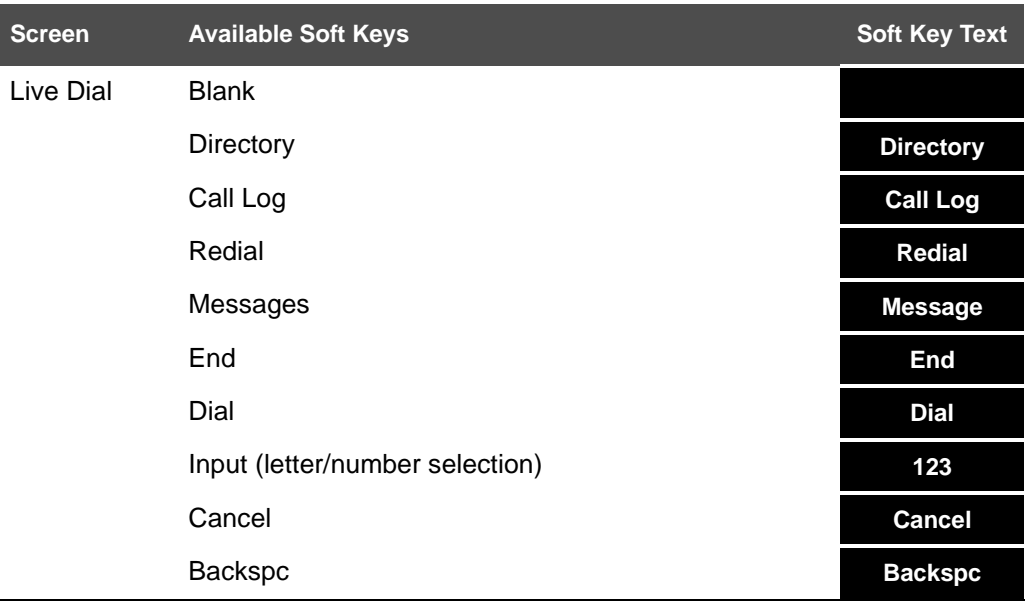

#### **Table 4. Custom Soft Keys**

#### <span id="page-19-0"></span>**Custom soft key configuration file settings**

The custom soft keys parameters are included in the "softkey" module. For more information, see *[""softkey" Module: Custom Soft Key Settings" on page 160](#page-159-1)*. To modify a soft key parameter, enter values separated by commas. Soft keys appear on the phone screen in the same order as the soft key values you enter. For example, the parameter/value combination of **softkey.idle = line,dir,redial,dnd** will result in the Idle screen shown below:

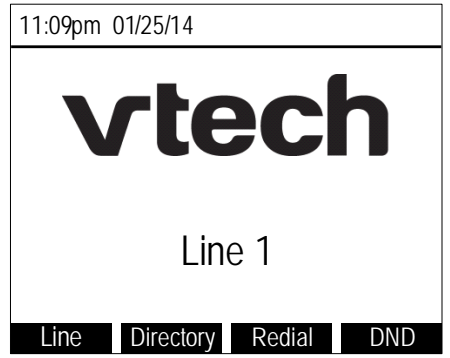

### **C HAPTER 2**

## <span id="page-20-0"></span>**CONFIGURATION USING THE PHONE MENUS**

The VSP735A Main Menu has the following sub-menus:

- Features—manage calls, view and add directory entries, view call history, access messages, and use the speed dial menu.
- Status—view the VSP735A network status, account registration status, and product information.
- User Settings—allows the user to set the language for the display, configure the appearance of the display, edit programmable keys, register a DECT headset and customize the audio settings.
- Admin settings—configure network settings (enter static IP addresses, for example), account settings and provisioning settings.

This chapter contains instructions for using the Admin Settings menu and for accessing the Status menu. See the VSP735A User Guide for more information about the Features menu and User Settings menu.

### <span id="page-21-0"></span>**Viewing the Main Menu**

#### *To use the VSP735A menu:*

1. When the VSP735A is idle, press **MENU**. The **Main Menu** appears.

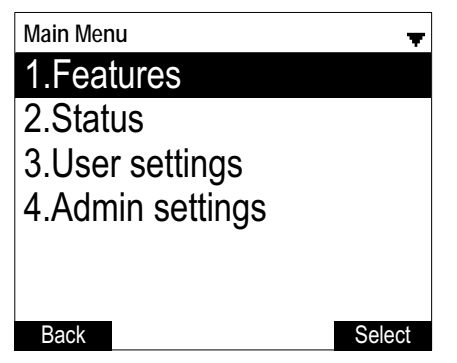

- 2. Press ▼ or ▲ to highlight the desired sub-menu, and then press **SELECT**.
	- You can also press a corresponding dial pad key to select a numbered menu item. Press 2 to view the **Status** menu, for example.
	- **Press SELECT** or an appropriate soft key to save changes.
	- **Press CANCEL** to cancel an operation, exit the menu display or return to the idle screen.

#### <span id="page-22-1"></span><span id="page-22-0"></span>**Using the Status menu**

Use the **Status** menu to verify network settings and begin troubleshooting if network problems or account registration issues affect operation.

You can also find the software version of the VSP735A on the **Product Info** screen, available from the **Status** menu.

#### *To view the Status menu:*

- 1. When the VSP735A is idle, press **MENU**.
- 2. On the Main Menu, press  $\triangle$  or  $\nabla$  to highlight Status, and then press SELECT. The **Status** menu appears.

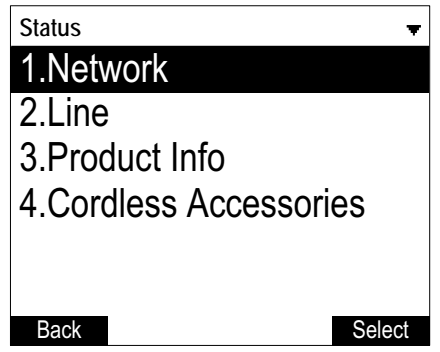

3. On the **Status** menu, press **A** or  $\nabla$  to highlight the desired menu, and then press **SELECT**.

The available status menus are listed in [Table 5](#page-22-2).

#### <span id="page-22-2"></span>**Table 5. Status menu summary**

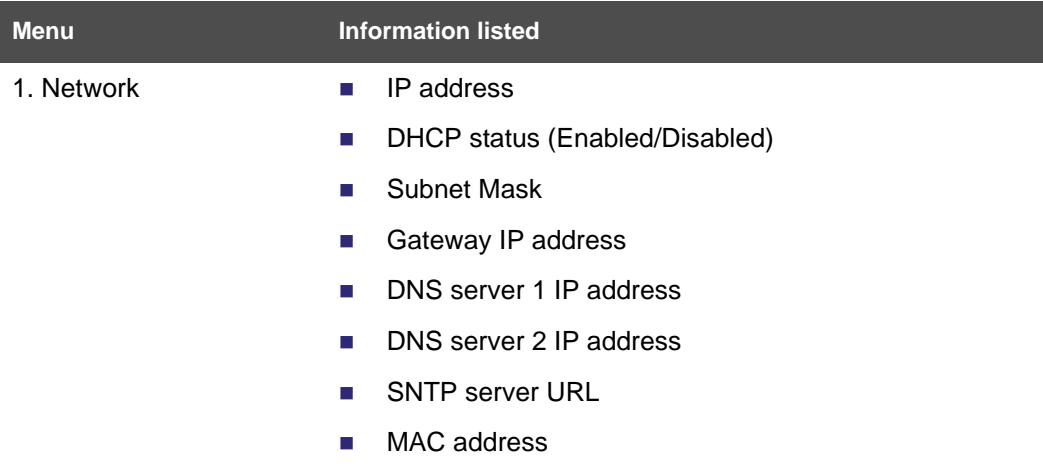

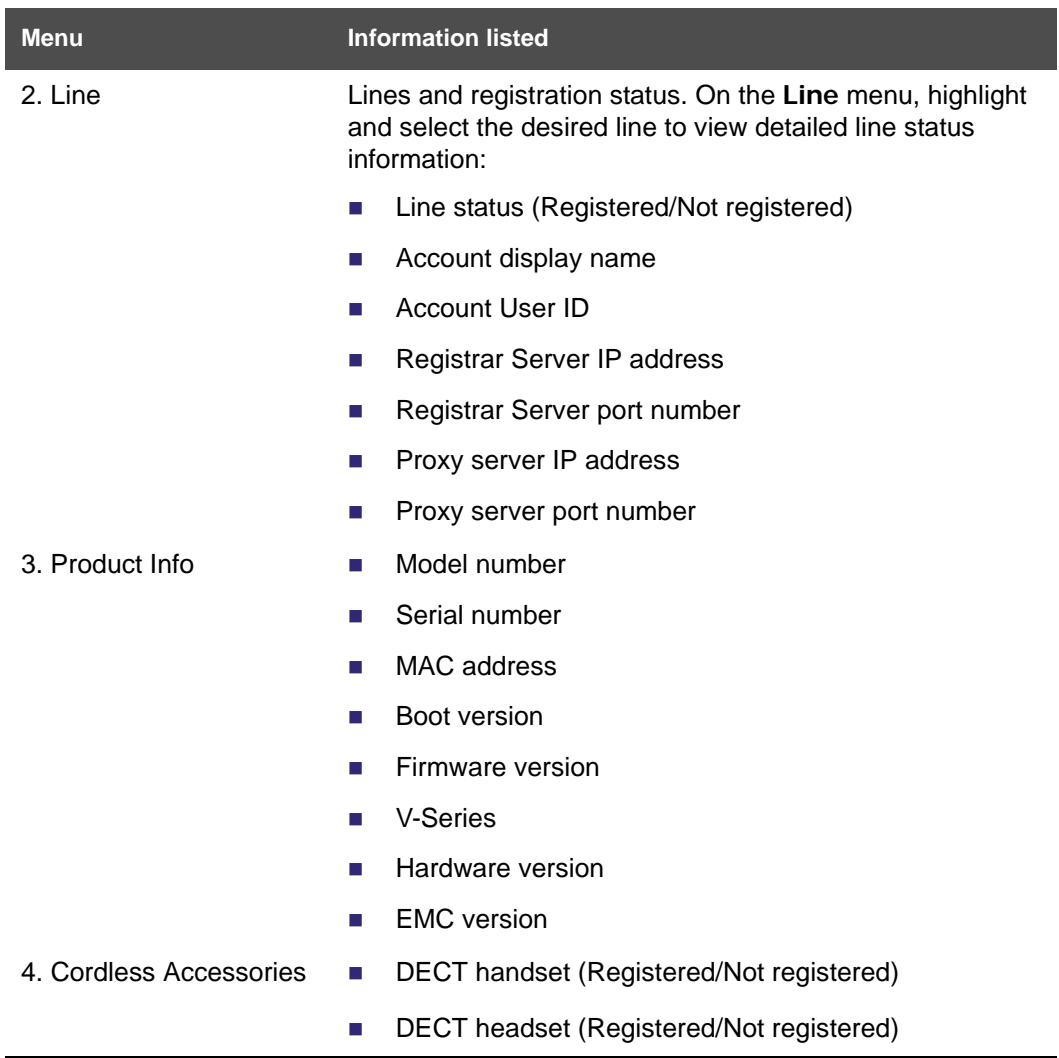

#### **Table 5. Status menu summary**

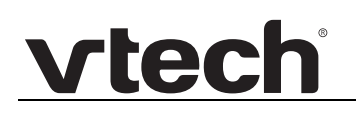

#### <span id="page-24-0"></span>**Viewing Line status**

To view line status, from the **Status** menu, select **Line**. The **Line** menu lists the available lines, along with icons indicating each line's current registration status.

| Line              |        |
|-------------------|--------|
| LINE 1            |        |
| LINE <sub>2</sub> |        |
| LINE <sub>3</sub> | O      |
| LINE <sub>4</sub> | O      |
| LINE <sub>5</sub> | O      |
|                   |        |
| Back              | Select |

**Table 6. Line status icons**

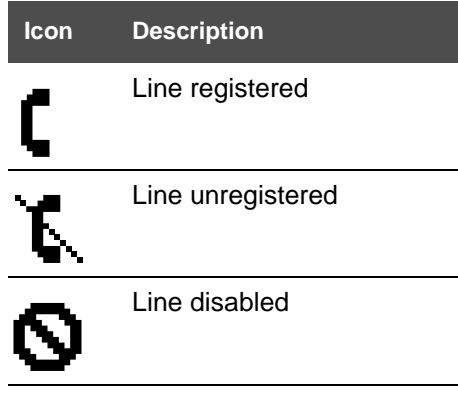

*To view complete status information for a line:*

■ On the Line menu, press **A** or ▼ to highlight the desired line, and then press **SELECT**. The full line status screen appears.

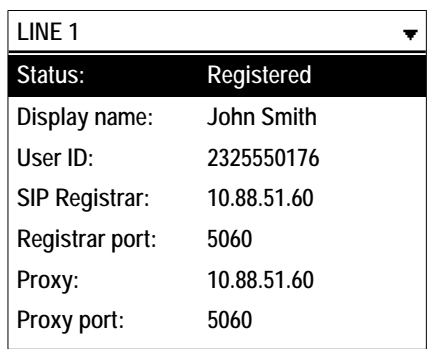

### <span id="page-25-1"></span><span id="page-25-0"></span>**Using the Admin Settings Menu**

#### *To access the Admin Settings menu:*

1. When the VSP735A is idle, press **MENU**. The **Main Menu** appears.

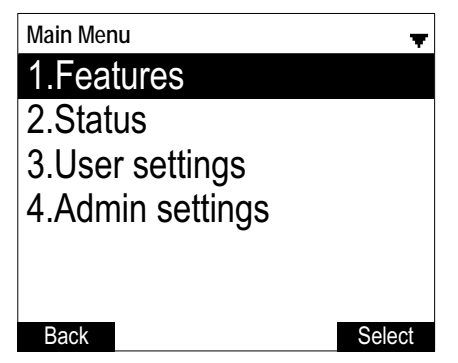

2. Press  $\triangle$  or  $\nabla$  to highlight Admin settings, and then press **SELECT**.

-or-

Press 4 (**Admin settings**) on the dial pad.

3. Use the dial pad to enter the admin password, and then press **Enter** . The default password is **admin** (press the **123** soft key to enter letters with the dial pad).

The Admin settings are listed in [Table 7](#page-25-2).

#### <span id="page-25-2"></span>**Table 7. Admin setting summary**

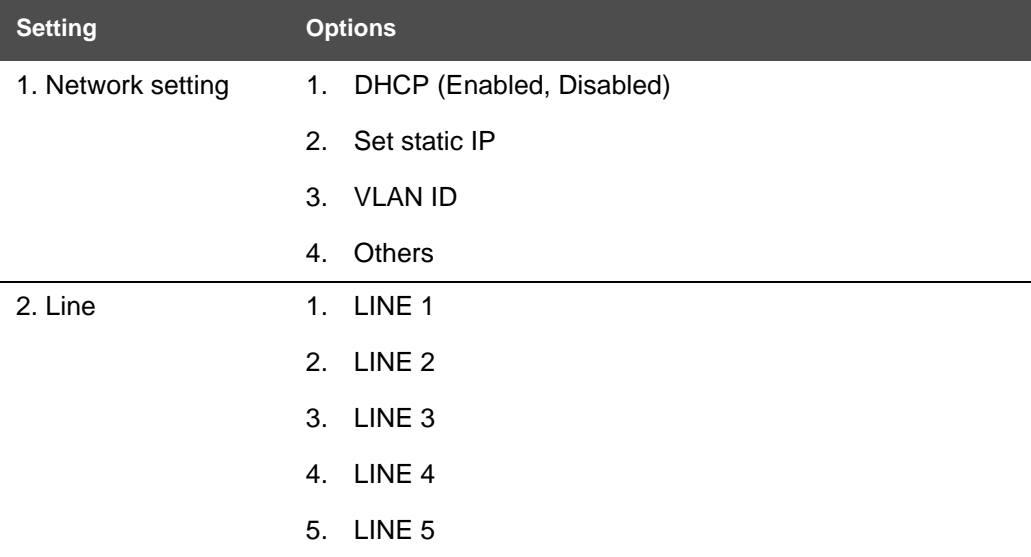

#### **Table 7. Admin setting summary**

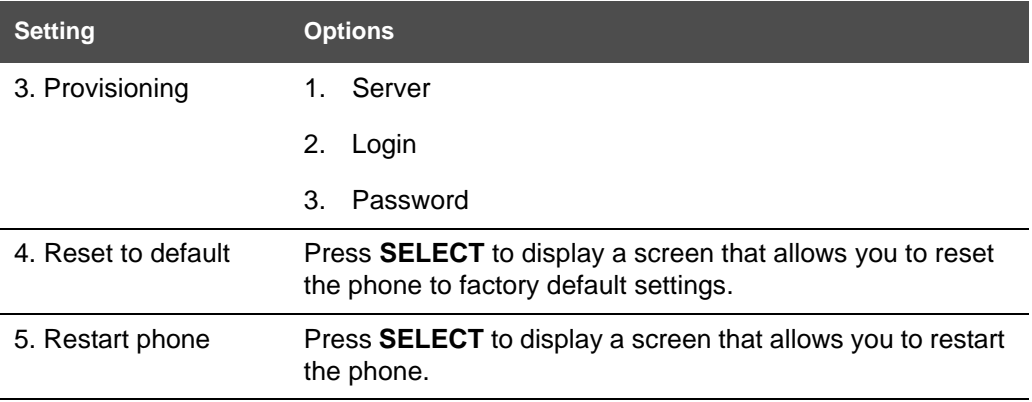

### <span id="page-27-0"></span>**Using the Network Setting menu**

Use the Network setting menu to configure network-related settings for the VSP735A. For more information about these settings, see *["Basic Network Settings" on page 65](#page-64-3)* and *["Advanced Network Settings" on page 66](#page-65-2)*.

#### *To use the Network setting menu:*

1. From the Admin Settings menu, press **A** or  $\nabla$  to highlight Network setting, and then press **SELECT**.

The **Network setting** menu appears.

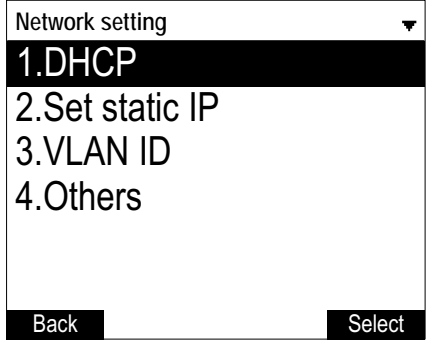

- 2. Press  $\triangle$  or  $\nabla$  to highlight the desired option, and then press **SELECT**:
	- DHCP
	- Set static IP
	- **U** VLAN ID
	- Others (DNS and NTP servers).

#### *To enable or disable DHCP:*

1. From the **Network setting** menu, press **A** or  $\blacktriangledown$  to highlight **DHCP**, and then press **SELECT**.

The **DHCP** screen appears.

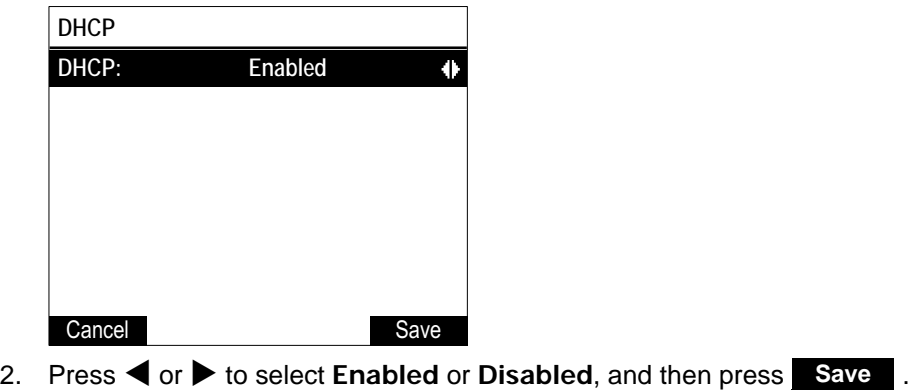

DHCP is enabled by default, which means the VSP735A will get its IP address from the network. When DHCP is disabled, you must enter a static IP address for the VSP735A.

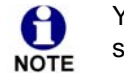

vtech

You must be familiar with TCP/IP principles and protocols to configure static IP settings.

#### *To set static IP for the VSP735A:*

1. From the **Network setting** menu, press **A** or  $\blacktriangledown$  to highlight Set static IP, and then press **SELECT**.

If DHCP is disabled, the **Set static IP** menu appears. If DHCP is enabled, an error message appears briefly before returning you to the **Network setting** menu.

2. On the **Set static IP** menu, enter the static IP address. Use the dial pad and the Add dot soft key to enter characters. Press < or  $\triangleright$  to advance to the next character.

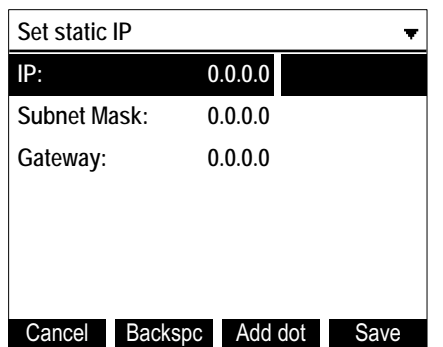

- 3. Press **V** and enter the Subnet Mask. Use the dial pad and the Add dot soft key to enter characters. Press  $\blacktriangleleft$  or  $\blacktriangleright$  to advance to the next character.
- 4. Press **V** and enter the Gateway. Use the dial pad and the **Add dot** soft key to enter characters. Press  $\blacktriangleleft$  or  $\blacktriangleright$  to advance to the next character.
- 5. Press . **Save**

#### *To set the VLAN ID for the VSP735A:*

- 1. From the **Network setting** menu, press **A** or  $\nabla$  to highlight **VLAN ID**, and then press **SELECT**.
- 2. On the **VLAN ID** menu, press  $\blacktriangleleft$  or  $\blacktriangleright$  to enable or disable the WAN VLan.

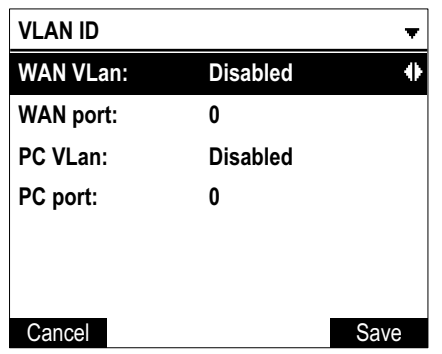

- 3. Press **V** and enter the WAN VID. Use the dial pad and the **Backspe** soft key to enter characters. The valid range is 0 to 4095.
- 4. Press  $\nabla$  and then press  $\blacktriangleleft$  or  $\blacktriangleright$  to enable or disable the PC port VLan.
- 5. Press **V** and enter the PC port number. Use the dial pad and the **Backspe** soft key to enter characters. The valid range is 0 to 4095.
- 6. Press . **Save**

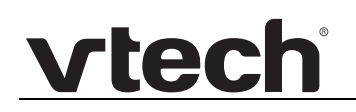

#### *To set other settings (DNS and NTP):*

1. From the **Network setting** menu, press **A** or  $\nabla$  to highlight Others, and then press **SELECT**.

If DHCP is disabled, the **Others** menu appears. If DHCP is enabled, an error message appears briefly before returning you to the **Network setting** menu.

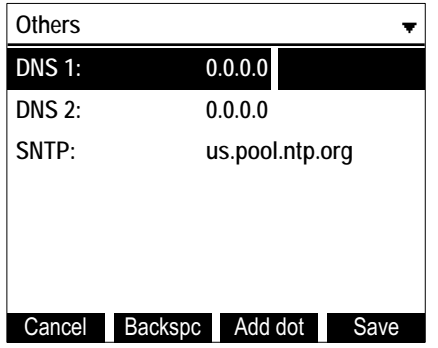

- 2. Enter the IP address for the primary DNS server. Use the dial pad and the **Add dot** soft key to enter characters. Press  $\blacktriangleleft$  or  $\blacktriangleright$  to advance to the next character.
- 3. Press  $\blacktriangledown$  and enter the IP address for the secondary DNS server. The VSP735A uses this server if the primary server does not respond.
- 4. Press  $\blacktriangledown$  and enter the IP address for the NTP server. If the VSP735A does not use an NTP server, you must manually enter the time and date settings.
- 5. Press . **Save**

### <span id="page-31-0"></span>**Using the Line menu**

Use the **Line** menu to configure line-specific settings for the phone.

#### *To use the Line setting menu:*

1. From the Admin Settings menu, press  $\blacktriangledown$  to highlight Line, and then press SELECT. The **Line** menu appears.

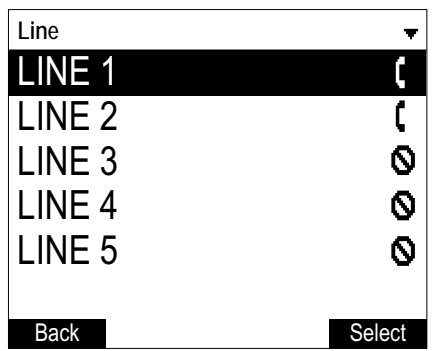

2. Highlight the desired line, if necessary, by pressing  $\nabla$ , and then press **SELECT**. The full configuration menu for that line appears.

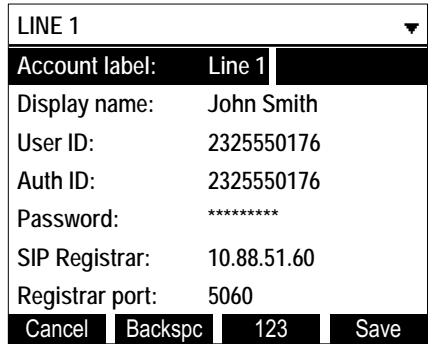

You can configure:

- Account label
- Display name
- **User ID**
- **Authorization ID**
- **Authorization Password**
- **SIP Registrar Server IP**
- Registrar Server port
- **Proxy server IP**
- **Proxy server port**
- Register (Yes or No)
- **Answer page (Manual or Auto)**

For more information about these settings, see *["SIP Account Management" on page 40](#page-39-3)*.

- 3. Edit the Line settings using the dial pad and the soft keys available for each setting:
	- **Backspc**—deletes a character

vtec

- —enables you to enter numbers, lower case letters, or upper case letters using the dial pad. The soft key does not appear when the setting accepts numbers only. **123**
- **Example 3 Save** Saves and applies the new settings
- **Edit** —enables you to edit the setting (appears for the Password setting)
- 4. Press  $\blacktriangleleft$  or  $\blacktriangleright$  to advance to the next character.

#### <span id="page-32-0"></span>**Using the Provisioning menu**

Use the Provisioning menu to manually configure auto-provisioning settings. For more information about auto-provisioning, see *["Provisioning" on page 86](#page-85-1)* and *["Provisioning](#page-95-1)  [Using Configuration Files" on page 96](#page-95-1)*.

On the Provisioning menu you can configure:

- Server string—the URL of the provisioning server. The URL can include a complete path to the configuration file.
- Login ID—the username the VSP735A will use to access the provisioning server.
- Login PW—the password the VSP735A will use to access the provisioning server.

#### *To use the Provisioning menu:*

1. From the **Admin Settings** menu, press **V** to highlight **Provisioning**, and then press **SELECT**.

The **Provisioning** menu appears.

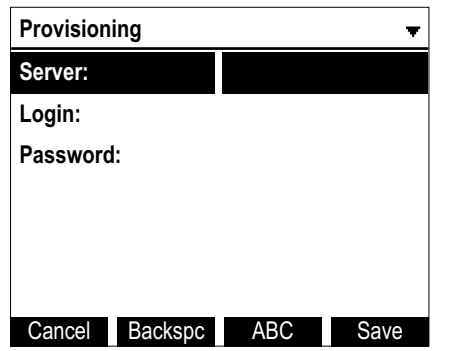

- 2. Enter the server URL using the dial pad keys:
	- **Backspc**—deletes a character
	- **ABC** —enables you to enter numbers, lower case letters, or upper case letters with the dial pad. Does not appear when the setting accepts numbers only.
	- **Save** prompts you to reboot the phone and apply the new settings
	- —enables you to edit the setting (appears for the Password setting) **Edit**

The format of the URL must be RFC 1738 compliant, as follows: "<schema>://<user>:<password>@<host>:<port>/<url-path>"

"<user>:<password>@" may be empty.

"<port>" can be omitted if you do not need to specify the port number.

- 3. Press  $\blacktriangledown$  to move to the next line and enter the Login ID for access to the provisioning server if it is not part of the server string.
- 4. Press  $\blacktriangledown$  to move to the next line and enter the Login password.
- 5. Press **Save** .

### **C HAPTER 3**

## <span id="page-34-1"></span><span id="page-34-0"></span>**USING THE WEBUI**

The WebUI allows you to configure all aspects of VSP735A deskset operation, including account settings, programmable keys, network settings, contact lists, and provisioning settings. The WebUI is embedded in the VSP735A operating system. When you access the WebUI, you are accessing it on the device, not on the Internet.

This chapter describes how to access the WebUI and configure VSP735A settings. This chapter covers:

- *["Using the Web User Interface \(WebUI\)" on page 36](#page-35-0)*
- *["Status Page" on page 39](#page-38-0)*
- *["System Pages" on page 40](#page-39-0)*
- *["Network Pages" on page 65](#page-64-0)*
- *["Contacts Pages" on page 68](#page-67-0)*
- *["Servicing Pages" on page 79](#page-78-0)*.

### <span id="page-35-0"></span>**Using the Web User Interface (WebUI)**

The Web User Interface (WebUI) resides on the VSP735A deskset. You can access it using an Internet browser. After you log in to the WebUI, you can configure the VSP735A on the following pages:

- **System** 
	- SIP Account Management
	- Call settings
	- Preferences
	- Programmable Keys
	- **•** Speed Dial
	- Signaling Settings
	- Ringer Settings
	- Paging Zones
	- **•** Hotline Settings
- **Network** 
	- Basic Network Settings
	- **•** Advanced Network Settings
- **Contacts** 
	- Local Directory
	- Blacklist
	- LDAP
	- **•** Broadsoft
	- **•** Call History
- Servicing
	- Reboot
	- Time and Date
	- **•** Firmware Upgrade
	- Provisioning
	- **Security**
	- **•** Certificates
	- System Logs

The WebUI also has a **System Status** page, where you can view network status and general information about the VSP735A. The information on the Status page matches the **Status** menu available on the VSP735A.
#### *To access the WebUI:*

**vtec** 

- 1. Ensure that your computer is connected to the same network as the VSP735A. Your computer may already be connected to the network through the PC port on the back of the VSP735A.
- 2. Find the IP address of the VSP735A:
	- a. When the VSP735A is idle, press **MENU**.
	- b. Press to highlight **Status**, and then press **SELECT**.
	- c. With **Network** highlighted, press **SELECT**. The **Network** status screen appears.
	- d. On the **Network** status screen, note the IP Address.

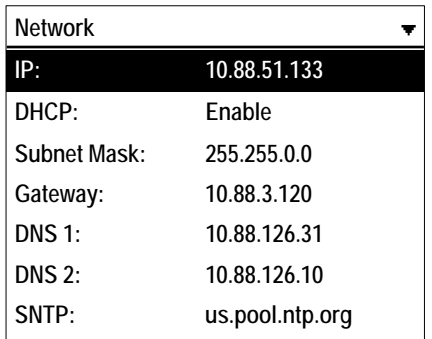

- 3. On your computer, open an Internet browser. (Depending on your browser, some of the pages presented here may look different and have different controls. Ensure that you are running the latest update of your preferred browser.)
- 4. Type the VSP735A IP address in the browser address bar and press **ENTER** on your computer keyboard. The browser displays a window asking for your user name and password.
- 5. For the user name, enter **admin**. For the password, enter the default password, **admin**. You can change the password later on the WebUI **Security** page, available under **Servicing**.
- 6. Click **OK**.

The WebUI appears.

Click topics from the navigation bar along the top of the WebUI, and then click the links along the left to view individual pages. For your security, the WebUI times out after 10 minutes, so if it is idle for that time, you must log in again.

Most WebUI configuration pages have a save button. Click save to save changes you have made on the page. During a configuration session, click save before you move on to the next WebUI page.

The remaining procedures in this section assume that you are already logged into the WebUI.

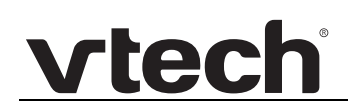

The settings tables in this section contain settings that appear in the WebUI and A their equivalent settings in the configuration file template. You can use the NOTE their equivalent settings in the comiguration inc. compared these configuration files can be hosted on a provisioning server and used for automatically configuring phones. For more information, see *["Provisioning Using Configuration Files" on](#page-95-0)  [page 96](#page-95-0)*.

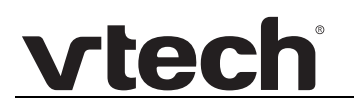

## **Status Page**

The WebUI System Status page is equivalent to the **Status** menu on the VSP735A.

## **System Status**

The System Status page shows:

- **General** information about your device, including model, MAC address, and firmware version
- **Account Status** information about your SIP account registration
- **Network** information regarding your device's network address and network connection
- **Cordless Status** indicates whether a cordless headset and/or handset is registered to the phone.

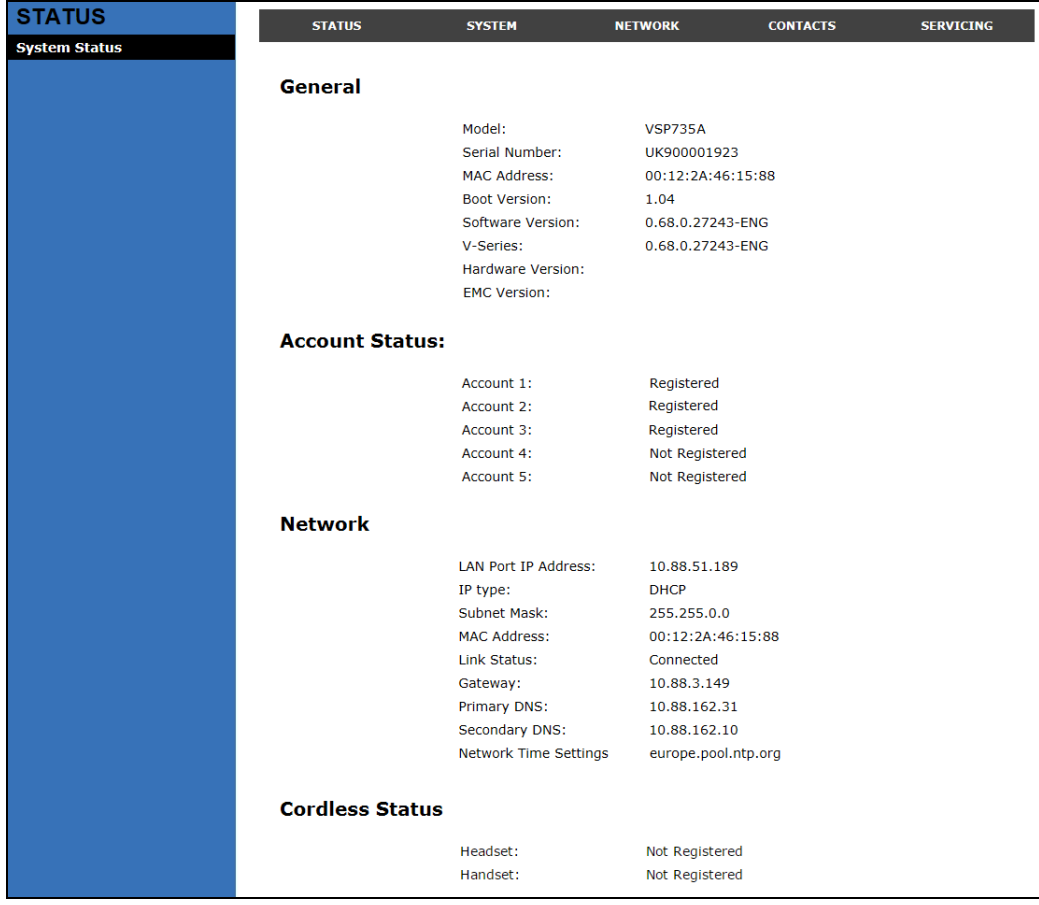

## **System Pages**

## <span id="page-39-0"></span>**SIP Account Management**

On the SIP Account Management pages, you can configure each account you have ordered from your service provider.

The SIP Account settings are also available as parameters in the configuration file. See *[""sip\\_account" Module: SIP Account Settings" on page 105](#page-104-0)*.

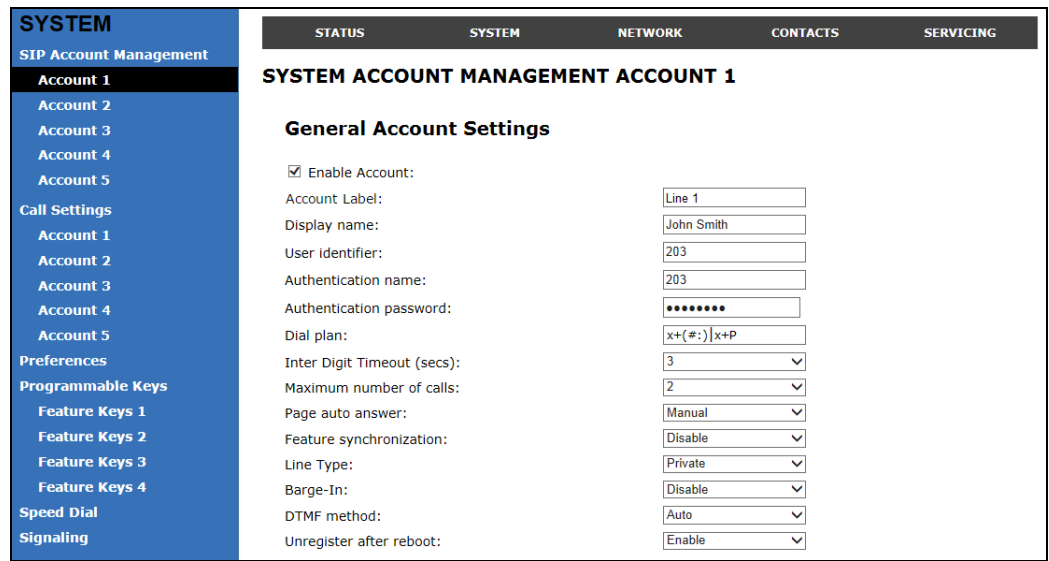

## **General Account Settings**

Click the link for each setting to see the matching configuration file parameter in *["Configuration File Parameter Guide" on page 104](#page-103-0)*. Default values and ranges are listed there.

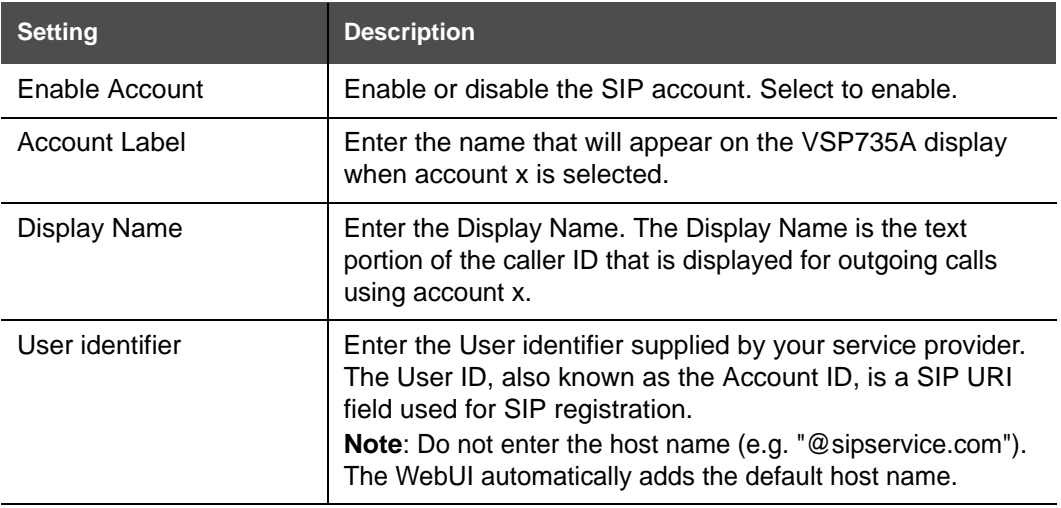

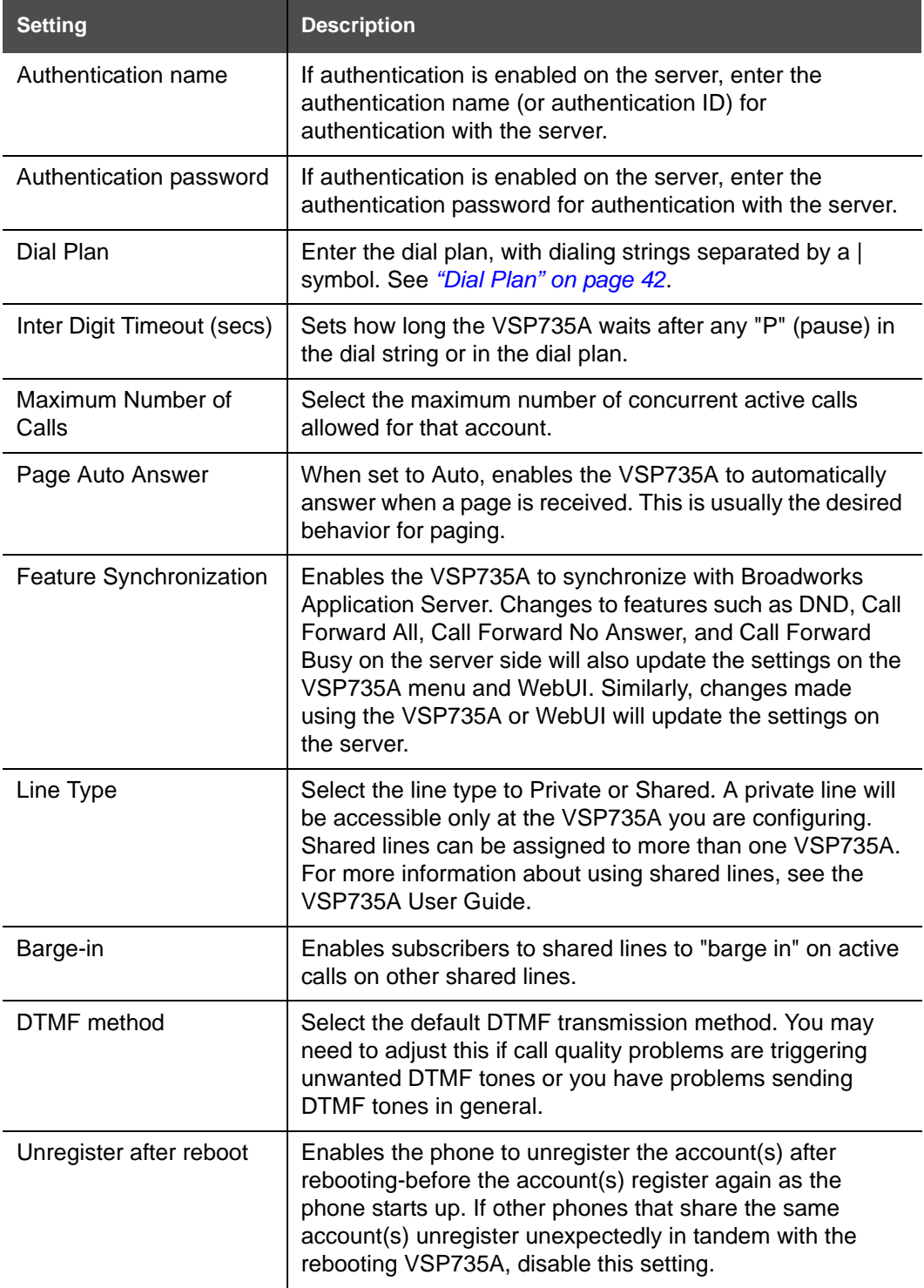

# **vtec**

## <span id="page-41-0"></span>**Dial Plan**

The dial plan consists of a series of dialing rules, or strings, that determine whether what the user has dialed is valid and when the VSP735A should dial the number.

Dialing rules must consist of the elements defined in the table below.

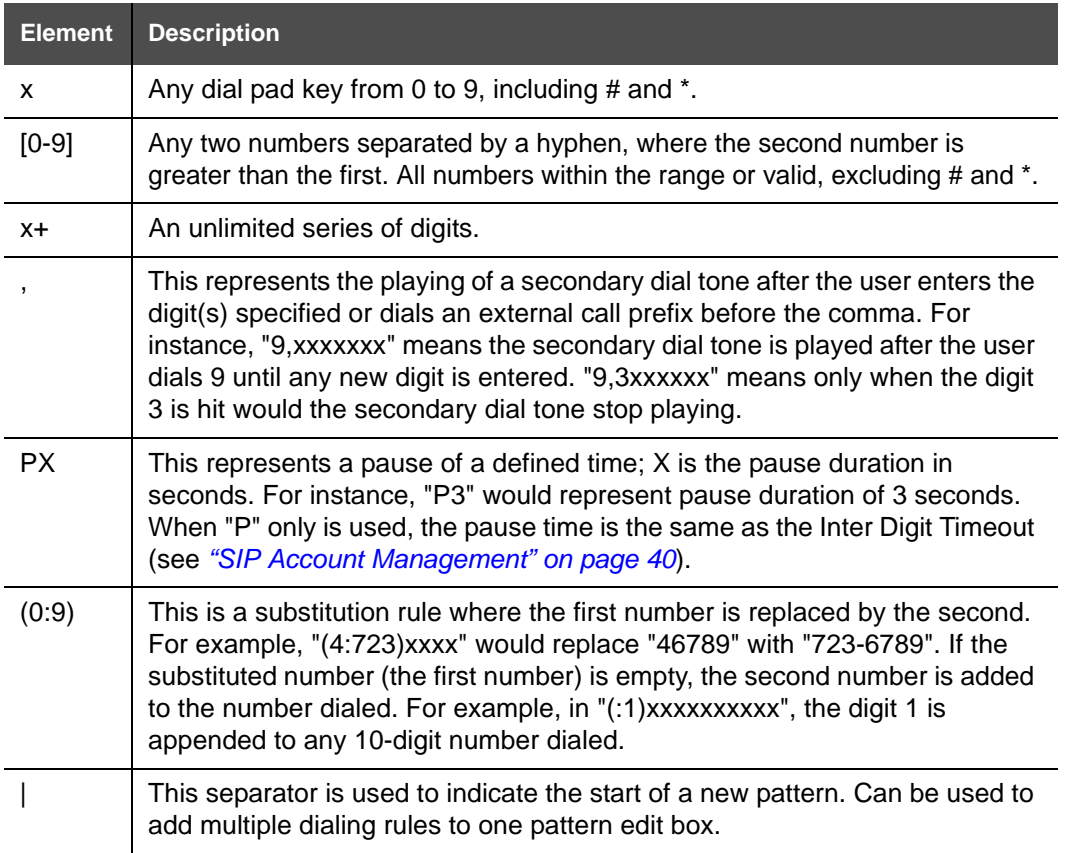

A sample dial plan appears below.

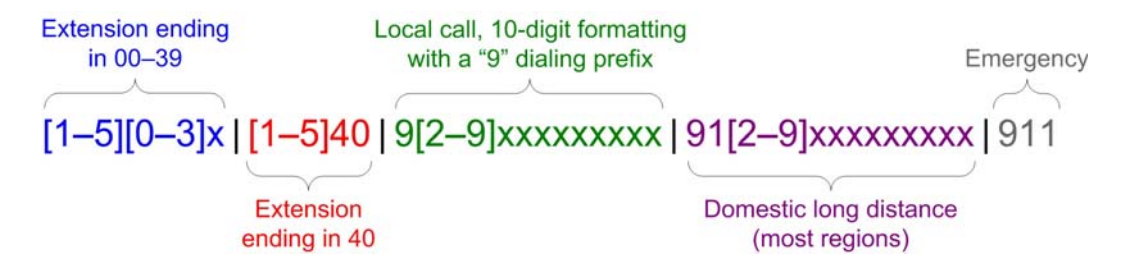

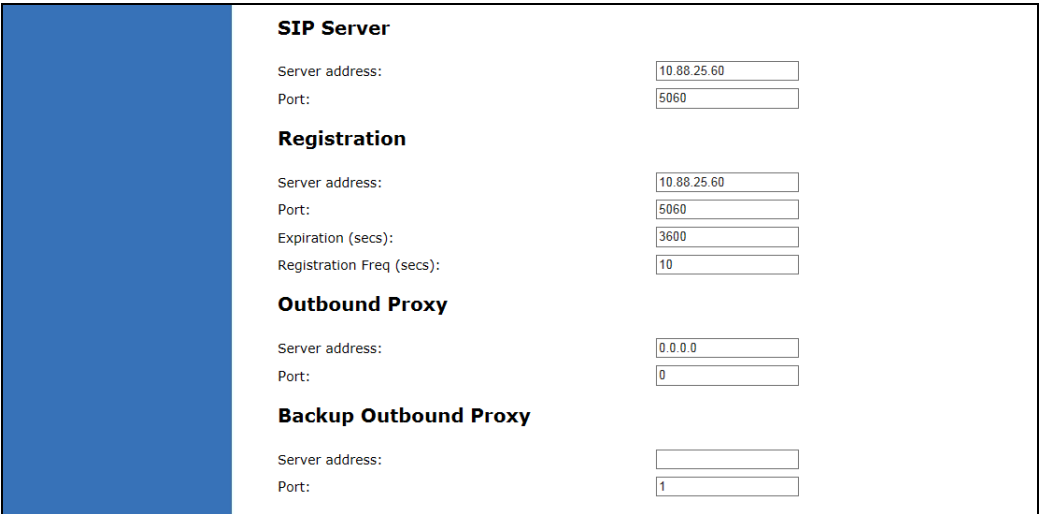

## **SIP Server Settings**

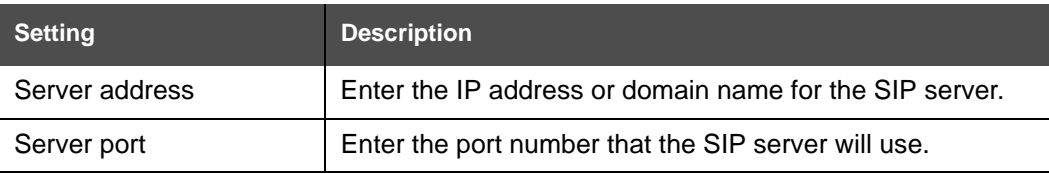

## **Registration Settings**

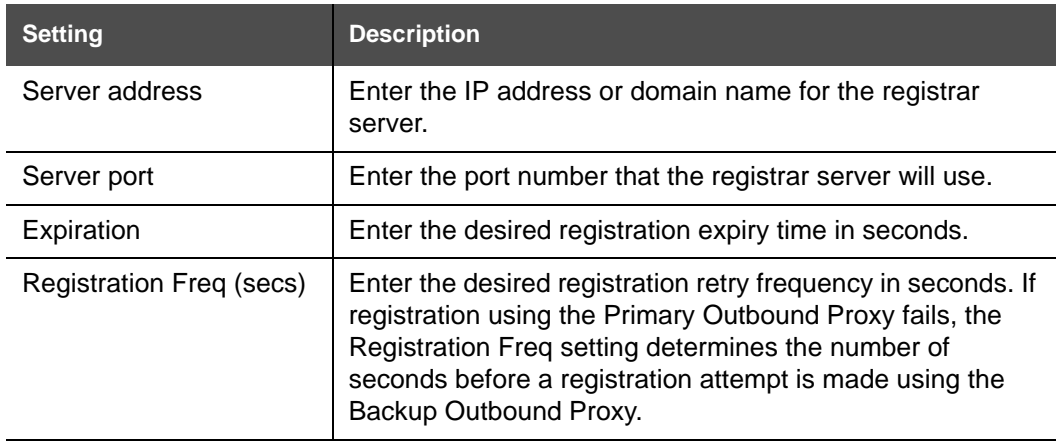

## **Outbound Proxy Settings**

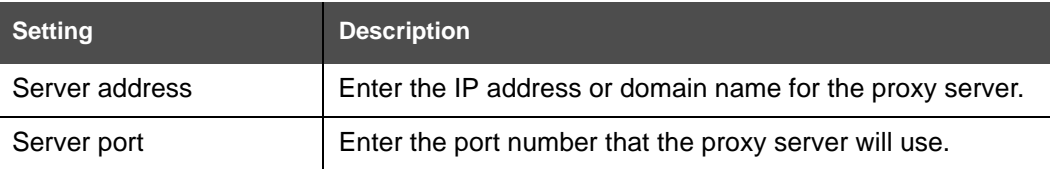

### **Backup Outbound Proxy Settings**

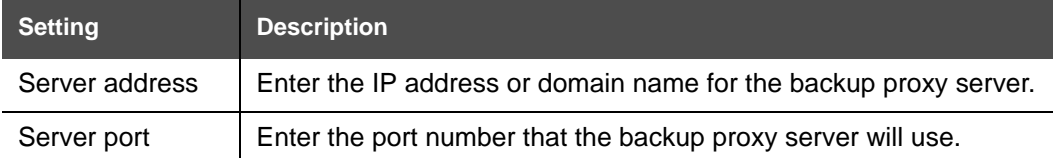

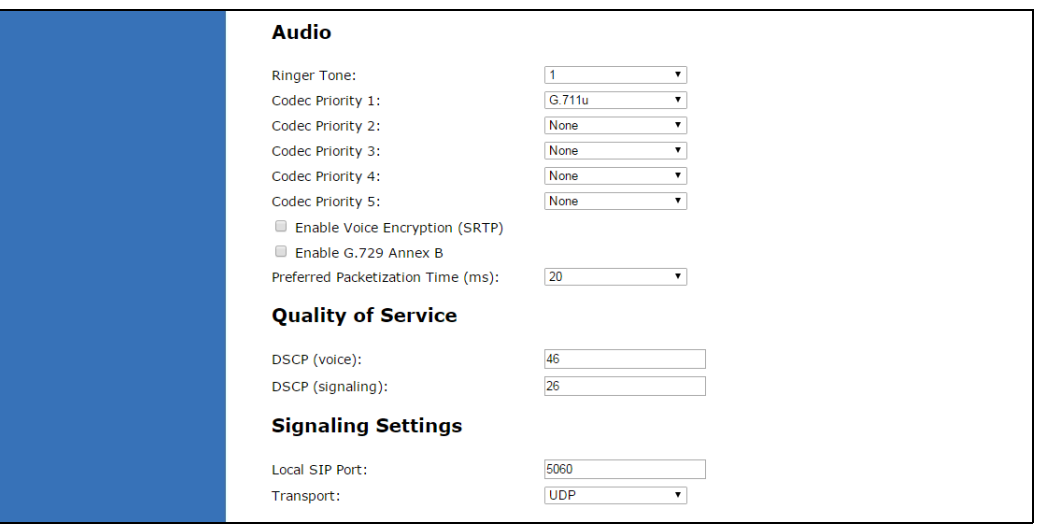

### **Audio Settings**

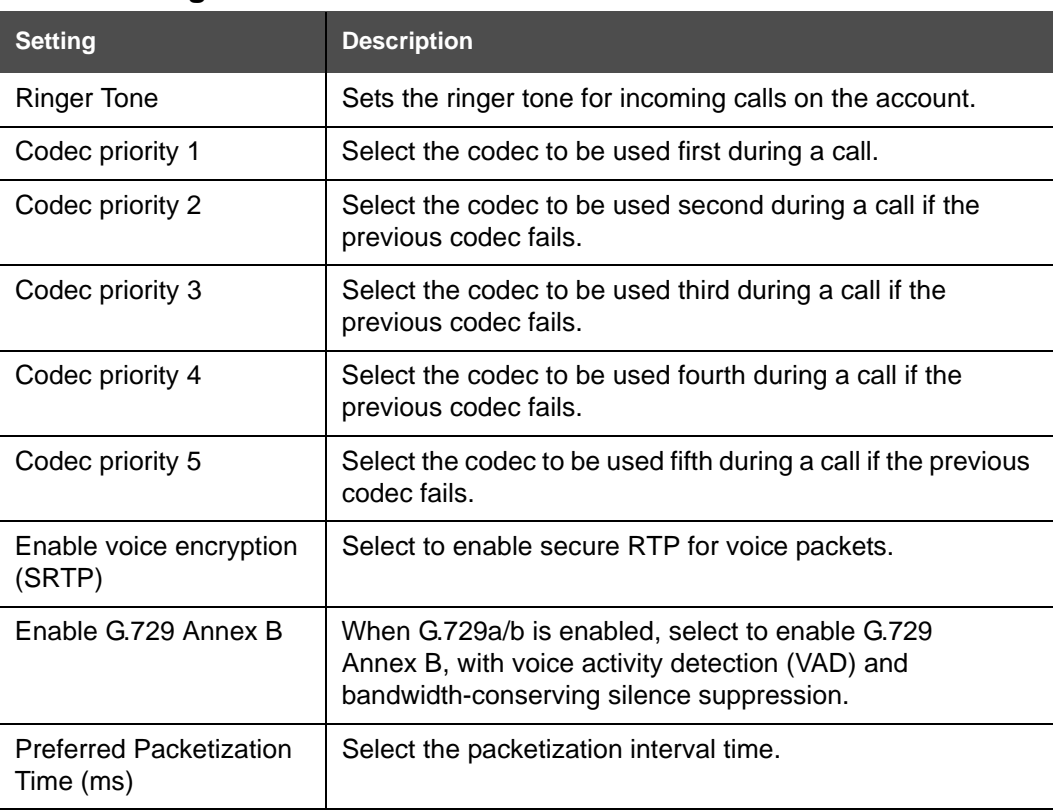

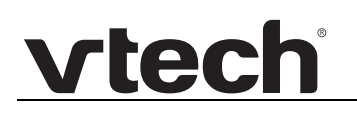

I

## **Quality of Service**

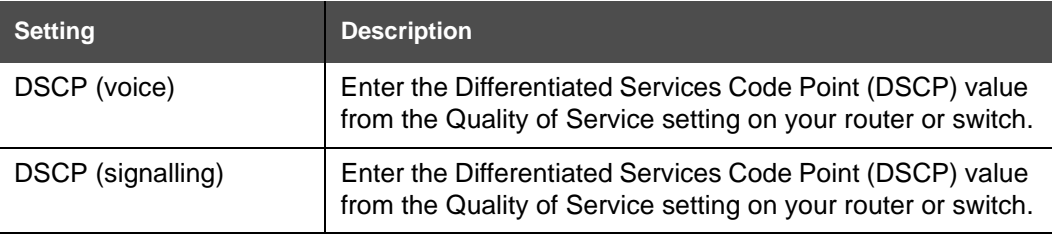

## **Signaling Settings**

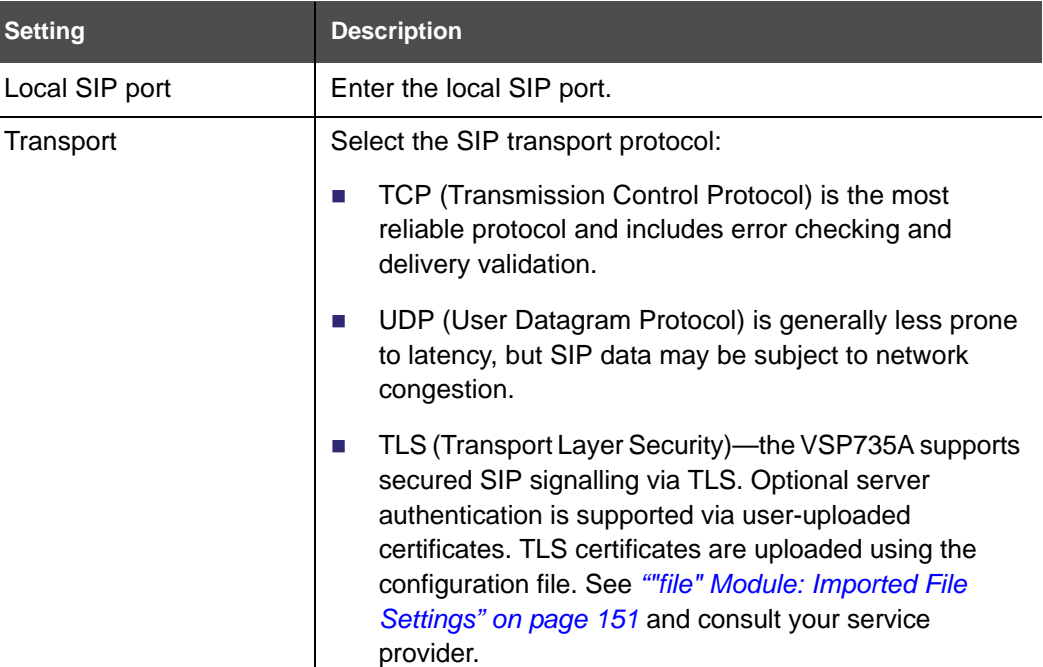

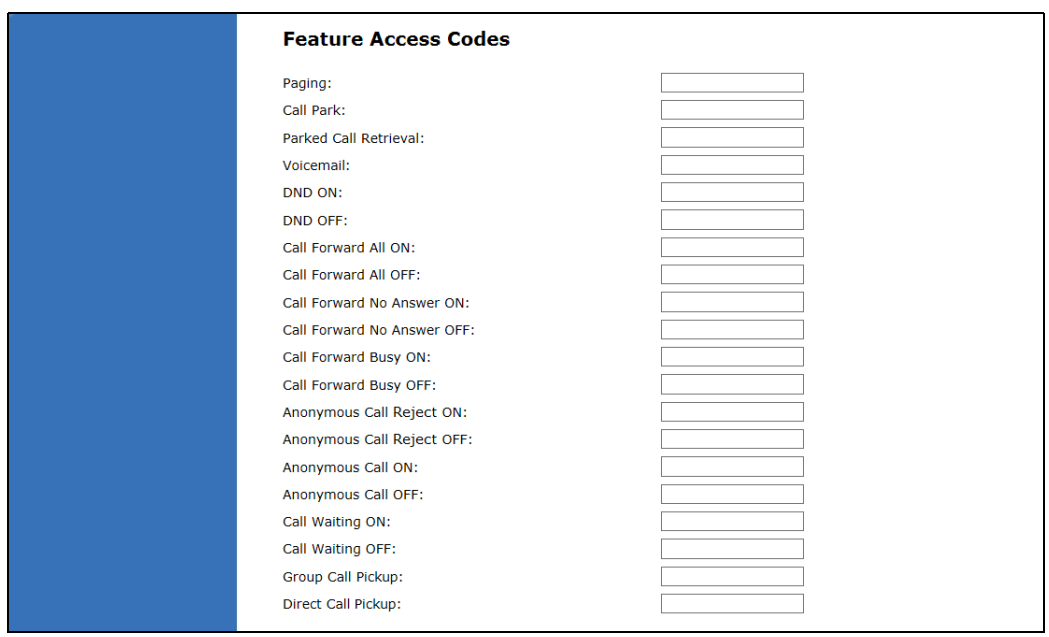

## **Feature Access Codes Settings**

vtech

If your IP PBX service provider uses feature access codes, then enter the applicable codes here. You can assign many of these features to programmable feature keys, which enables end users to press the keys to dial out the codes you enter here. To configure programmable feature keys, see *["Programmable Keys" on page 54](#page-53-0)*.

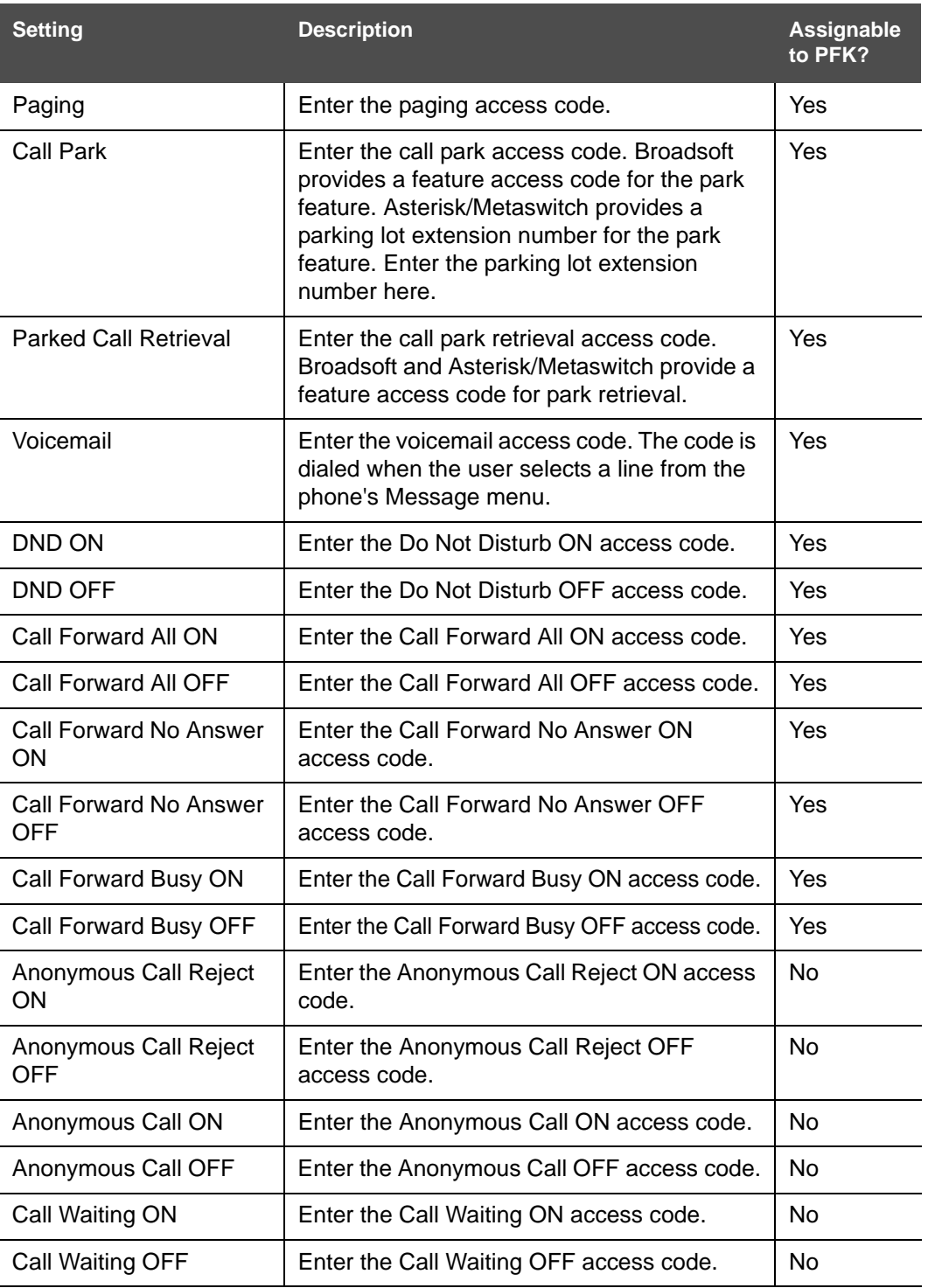

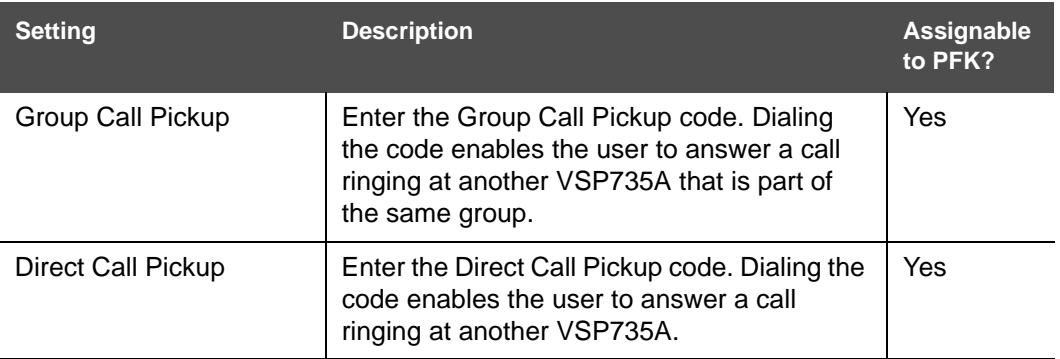

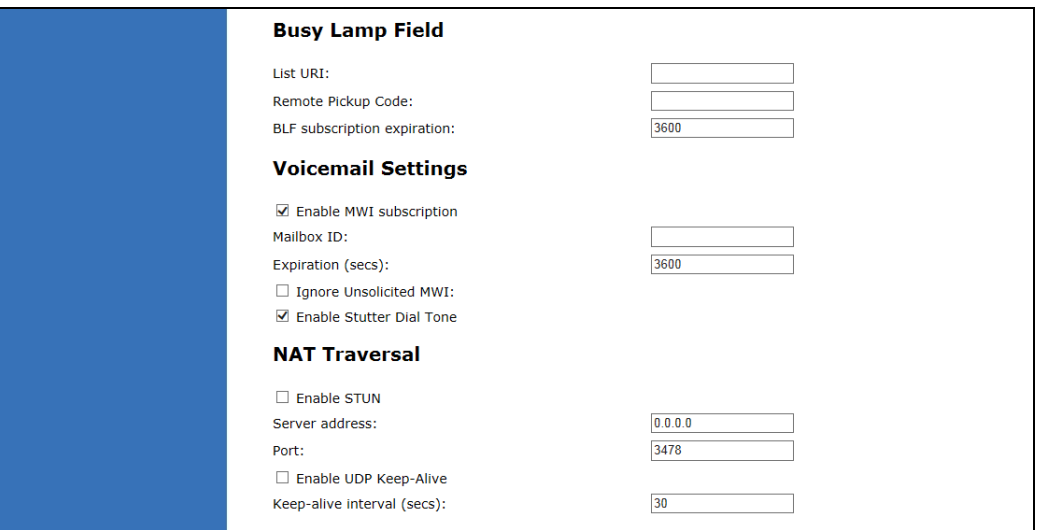

## **Busy Lamp Field**

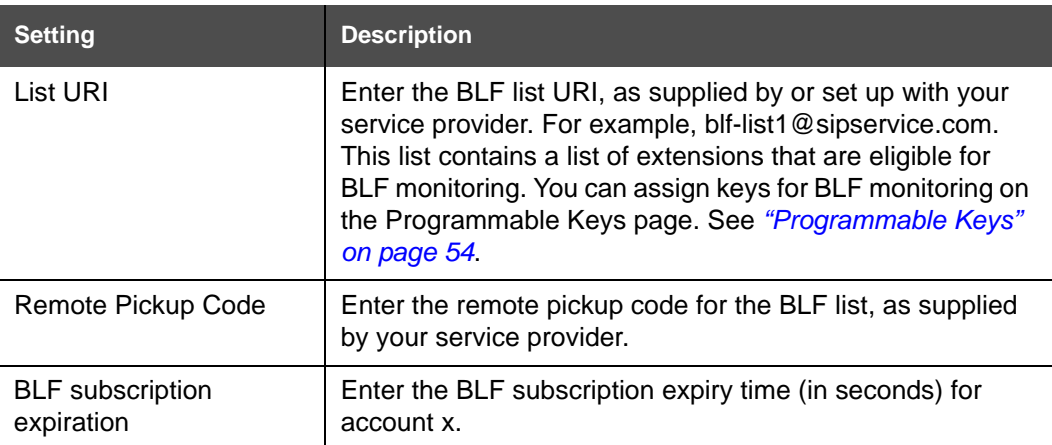

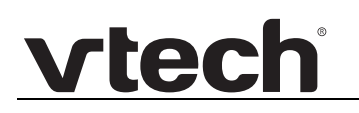

## **Voicemail Settings**

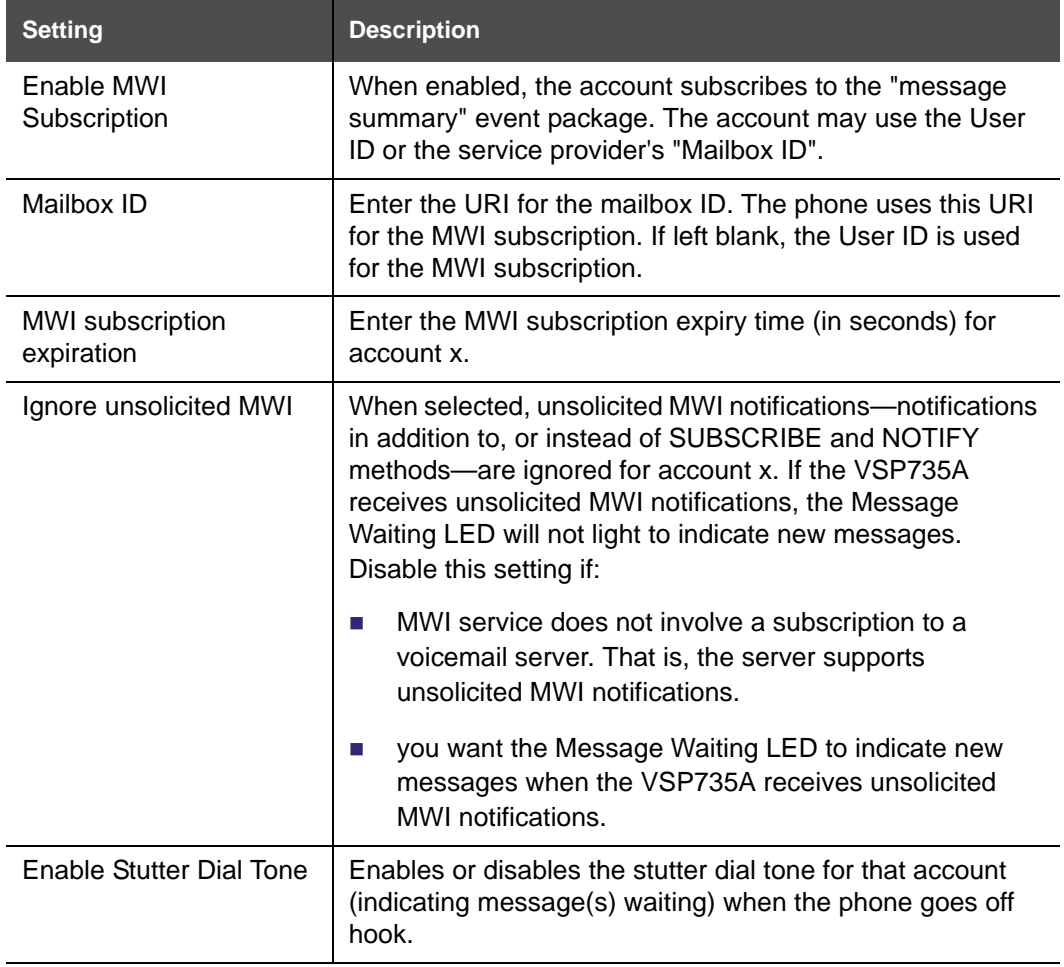

### **NAT Traversal**

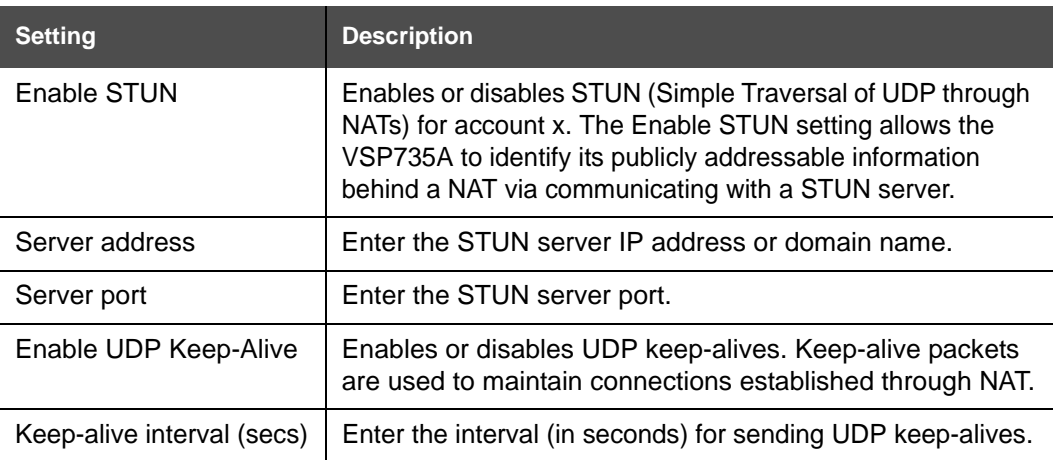

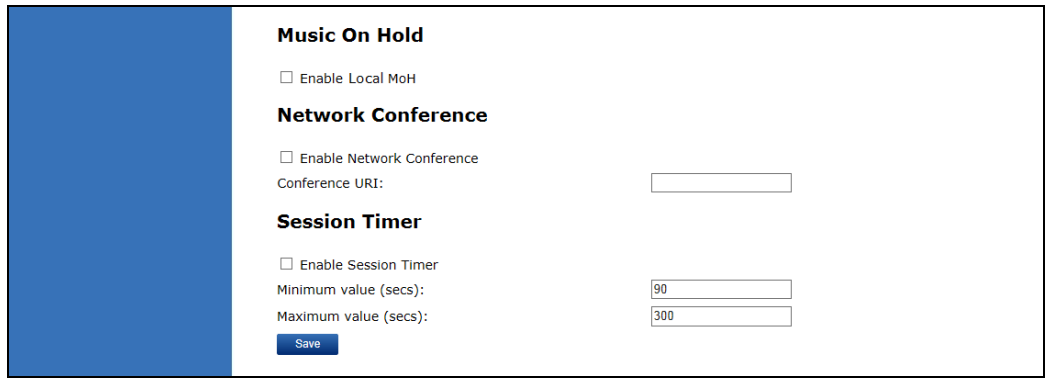

### **Music on Hold Settings**

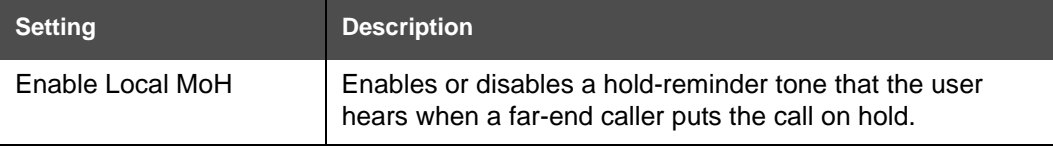

## **Network Conference Settings**

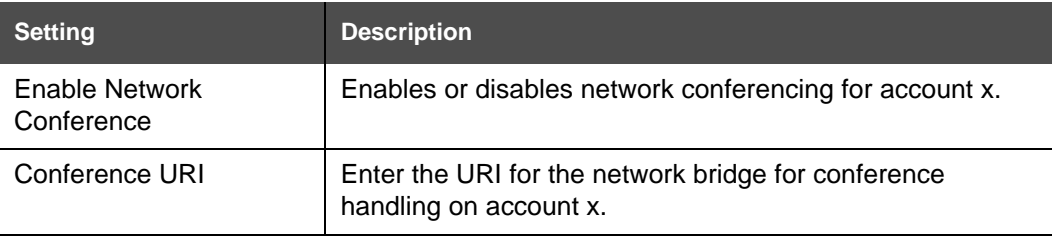

### **Session Timer**

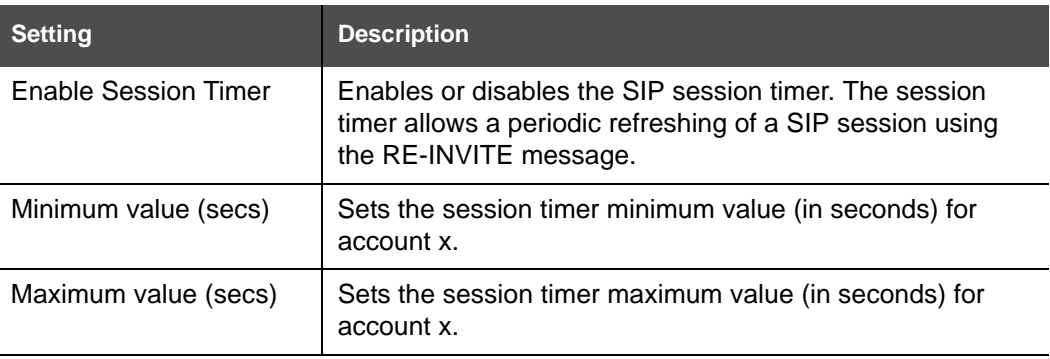

## **Call Settings**

You can configure call settings for each account. Call Settings include Do Not Disturb and Call Forward settings.

The call settings are also available as parameters in the configuration file. See *[""call\\_settings" Module: Call Settings" on page 144](#page-143-4)*.

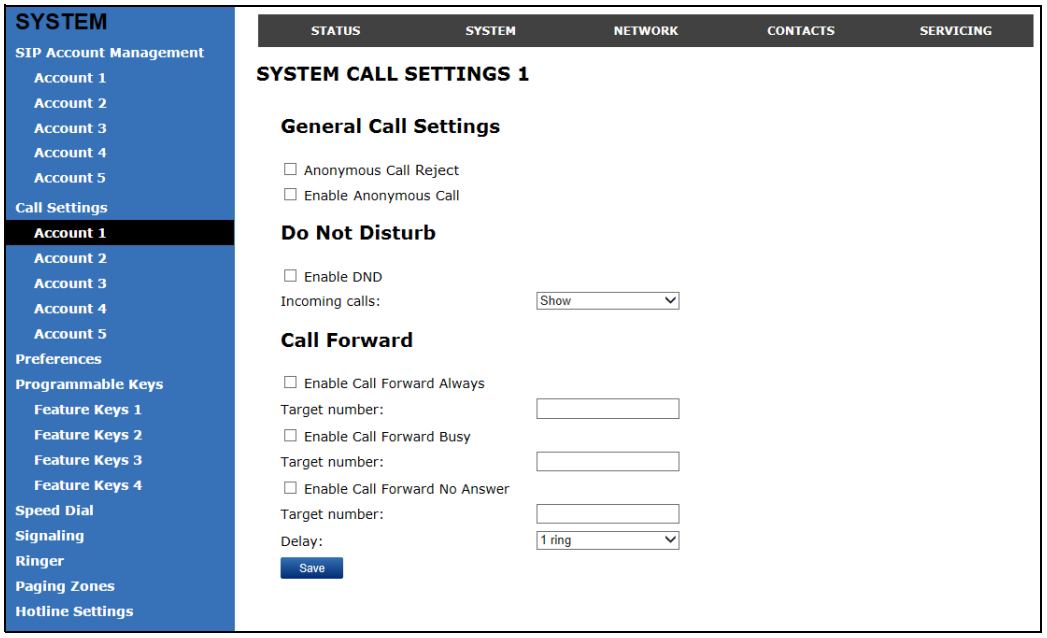

### **General Call Settings**

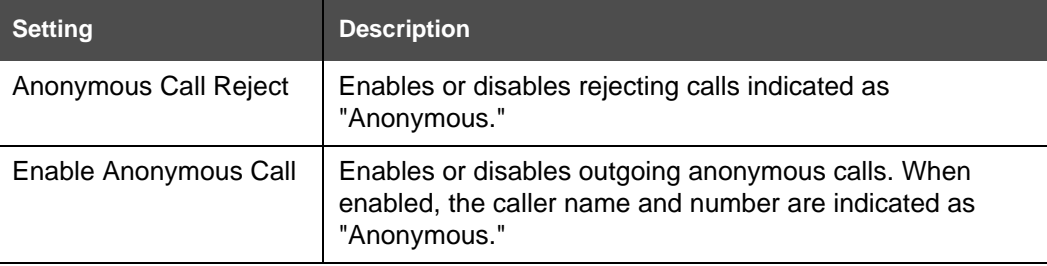

### **Do Not Disturb**

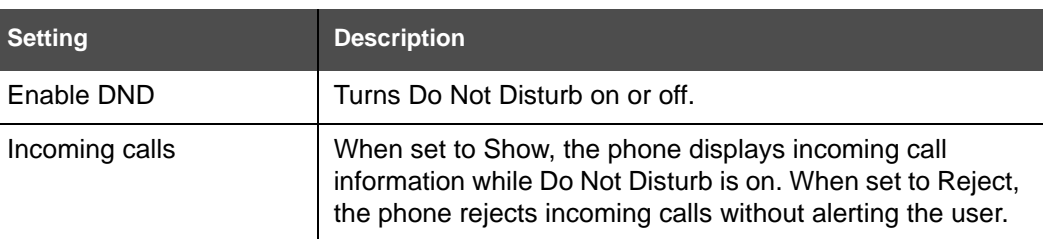

## **Call Forward**

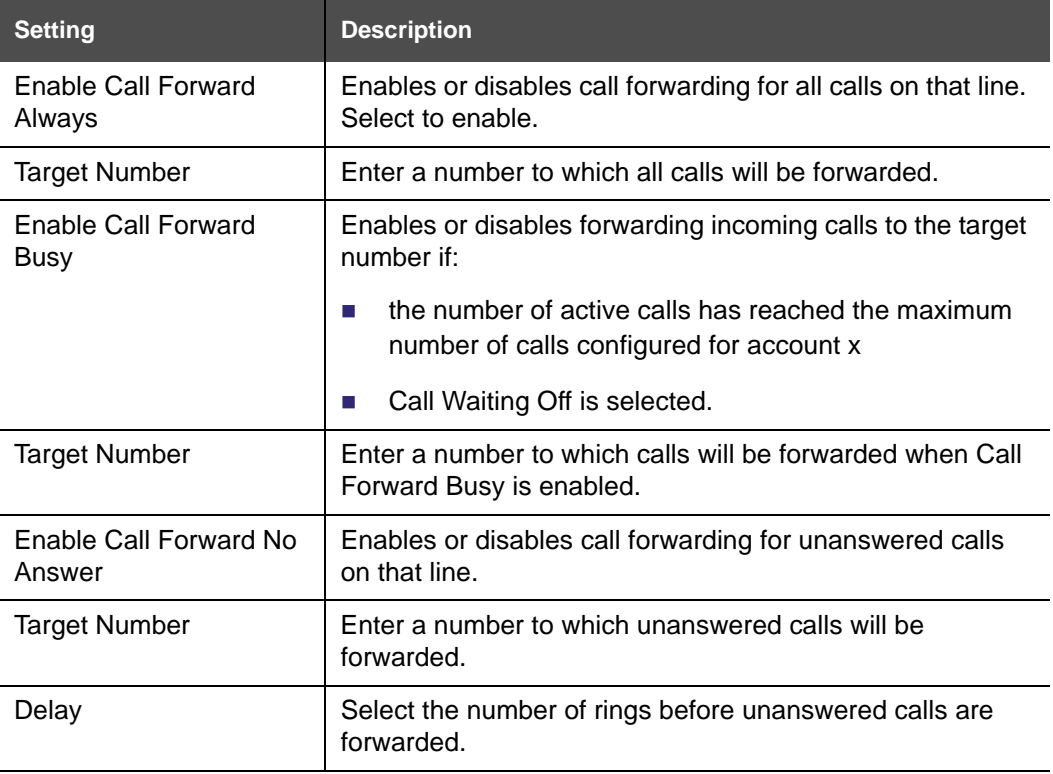

## **Preferences**

On the Preferences page, you can configure some basic settings for the phone and set hold reminder and call waiting settings. The Preferences page is also available to phone users when they log on to the WebUI.

The preference settings are also available as parameters in the configuration file. See *[""user\\_pref" Module: User Preference Settings" on page 140](#page-139-3)*.

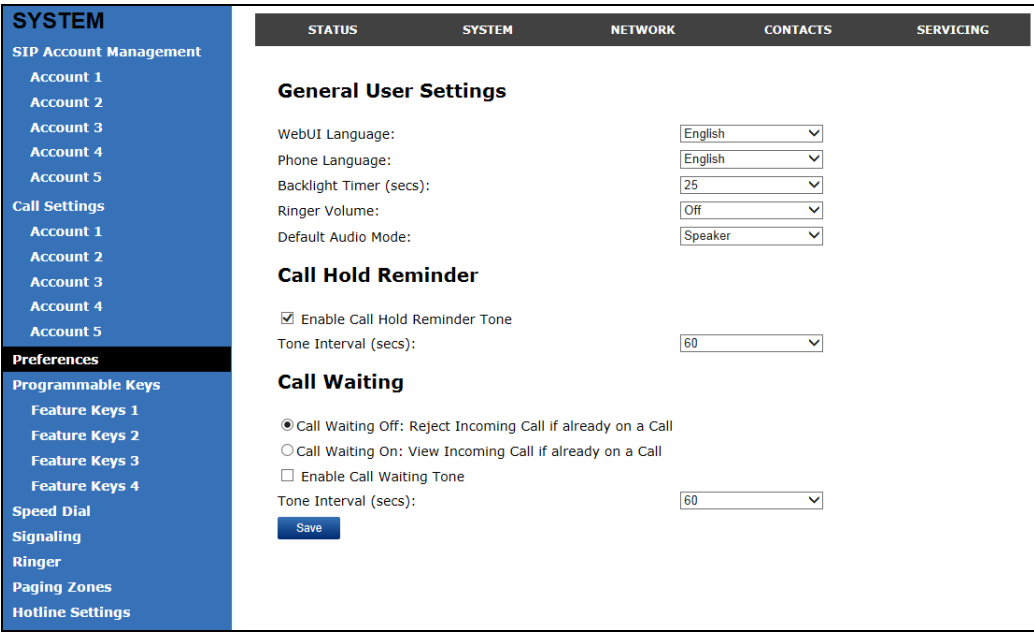

## **General User Settings**

Click the link for each setting to see the matching configuration file parameter in *["Configuration File Parameter Guide" on page 104](#page-103-0)*. Default values and ranges are listed there.

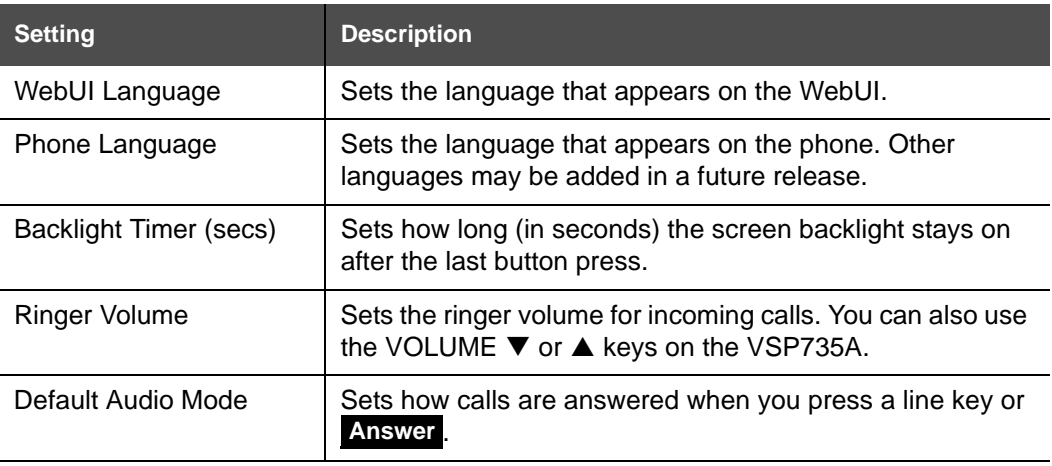

## **Call Hold Reminder**

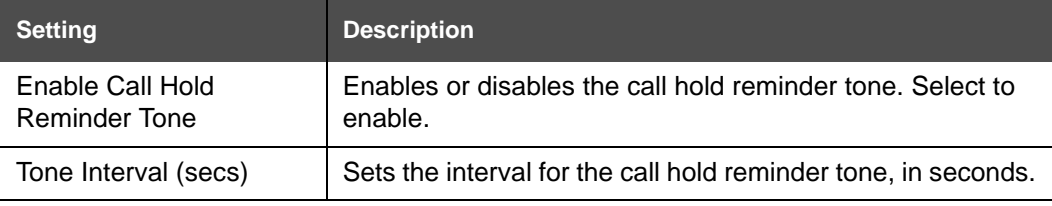

### **Call Waiting**

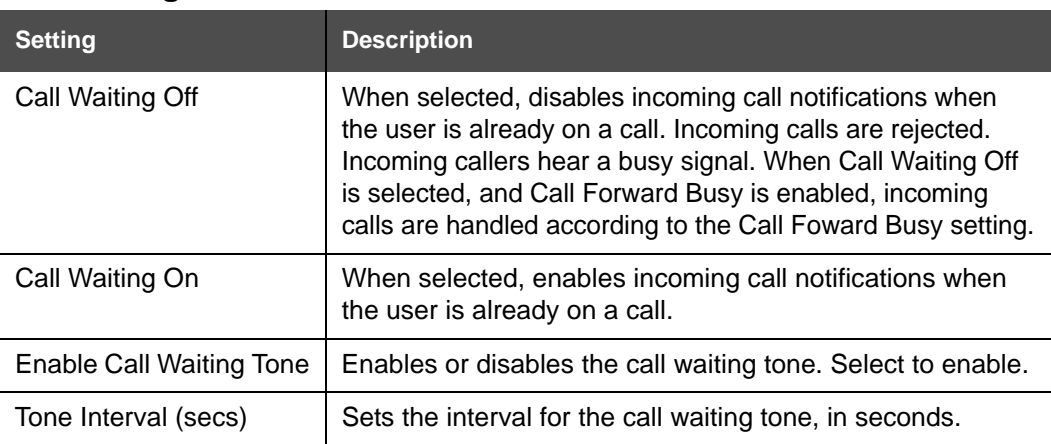

# **vtecl**

## <span id="page-53-0"></span>**Programmable Keys**

The VSP735A has 16 dual-function programmable keys. You can assign up to 32 functions to the programmable keys on the Programmable Keys pages.

Keys can have identical functions, depending on the "Type" of key. For example, you can assign several **Account** keys to Account 1 to enable users to manage multiple calls on Account 1. You can also assign multiple **Quick Dial** keys.

The programmable key settings are also available as parameters in the configuration file. See *[""pfk" Module: Programmable Feature Key Settings" on page 147](#page-146-1)*.

For the programmable key default settings, see *["Programmable Keys" on page 12](#page-11-0)*.

Click the link for each setting to see the matching configuration file parameter in *["Configuration File Parameter Guide" on page 104](#page-103-0)*. Default values and ranges are listed there.

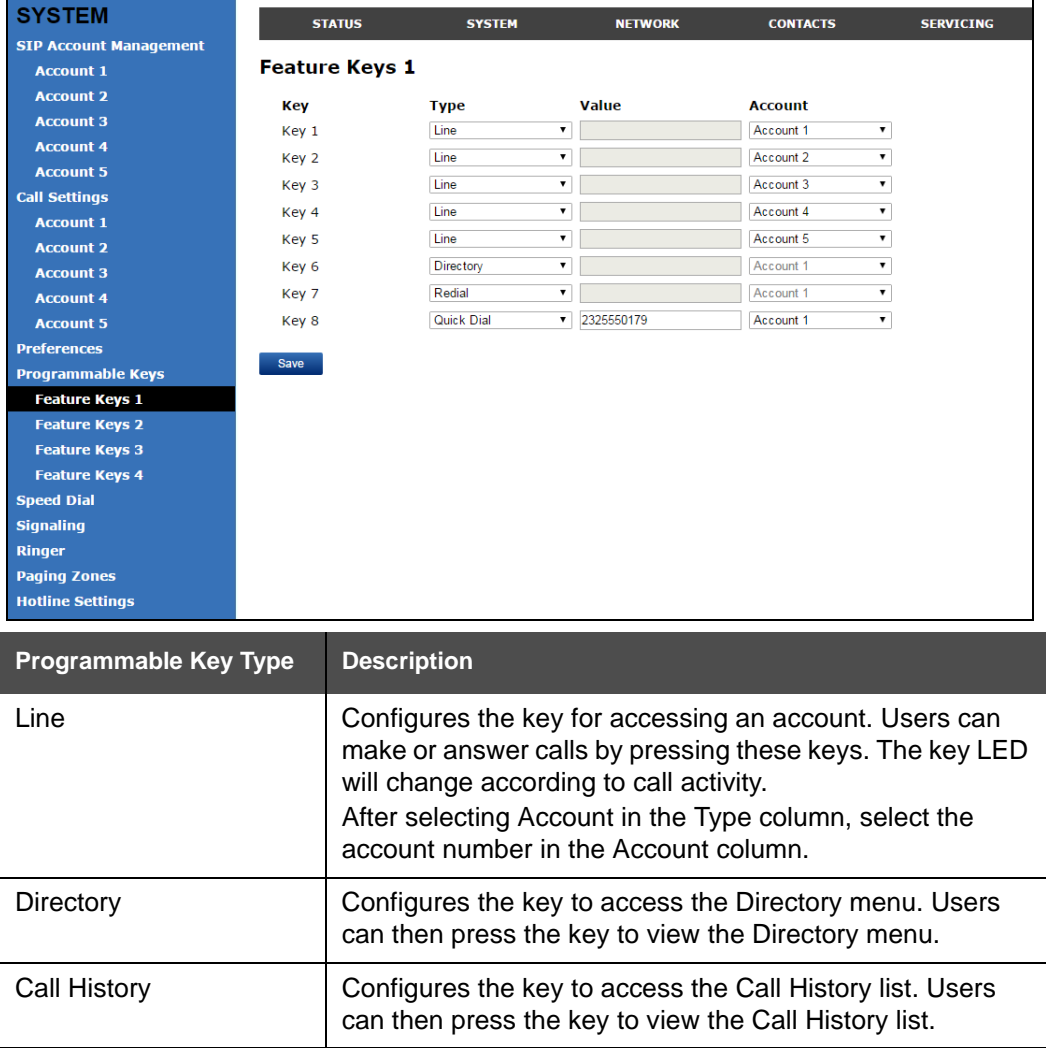

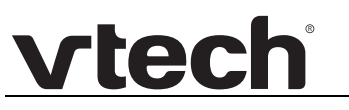

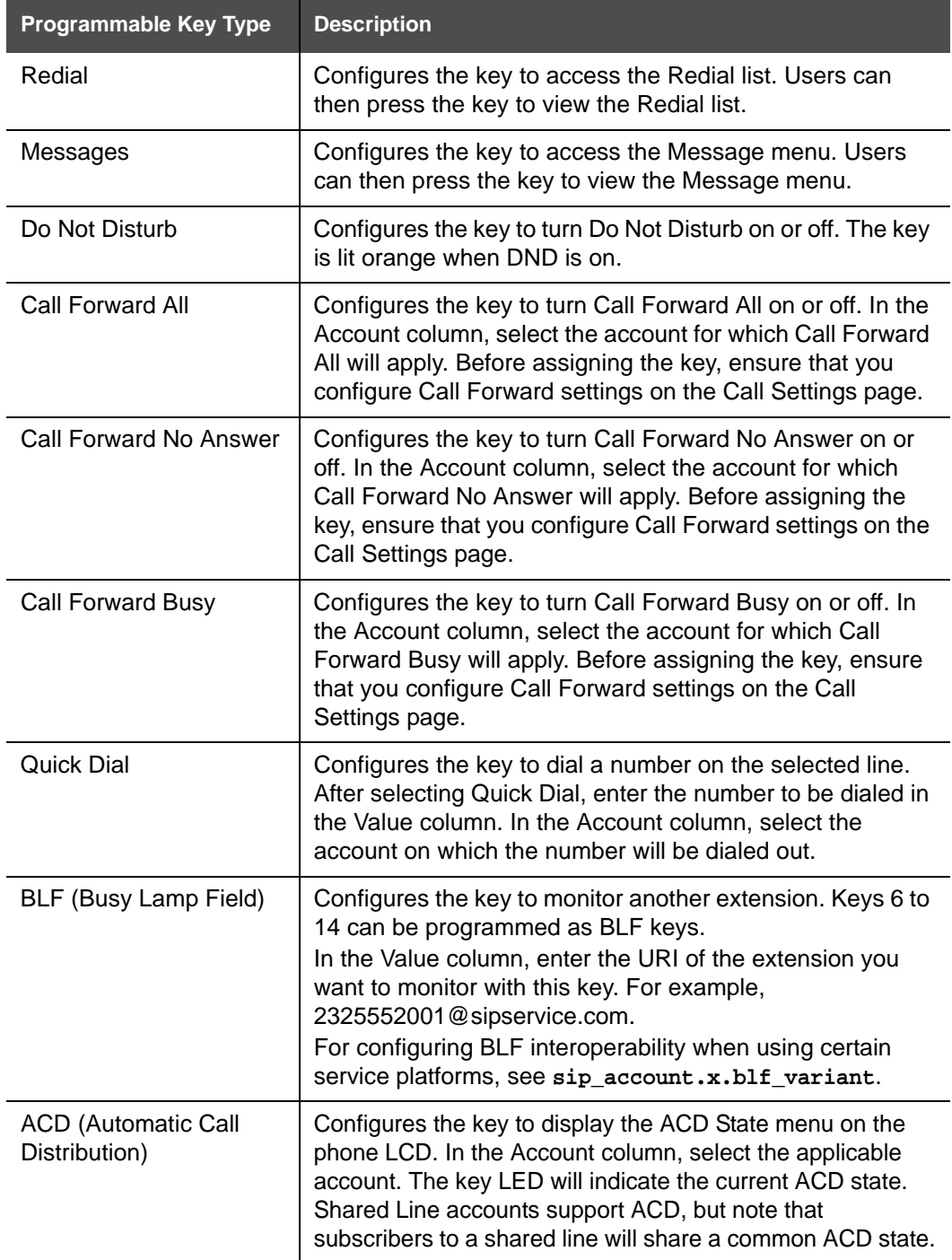

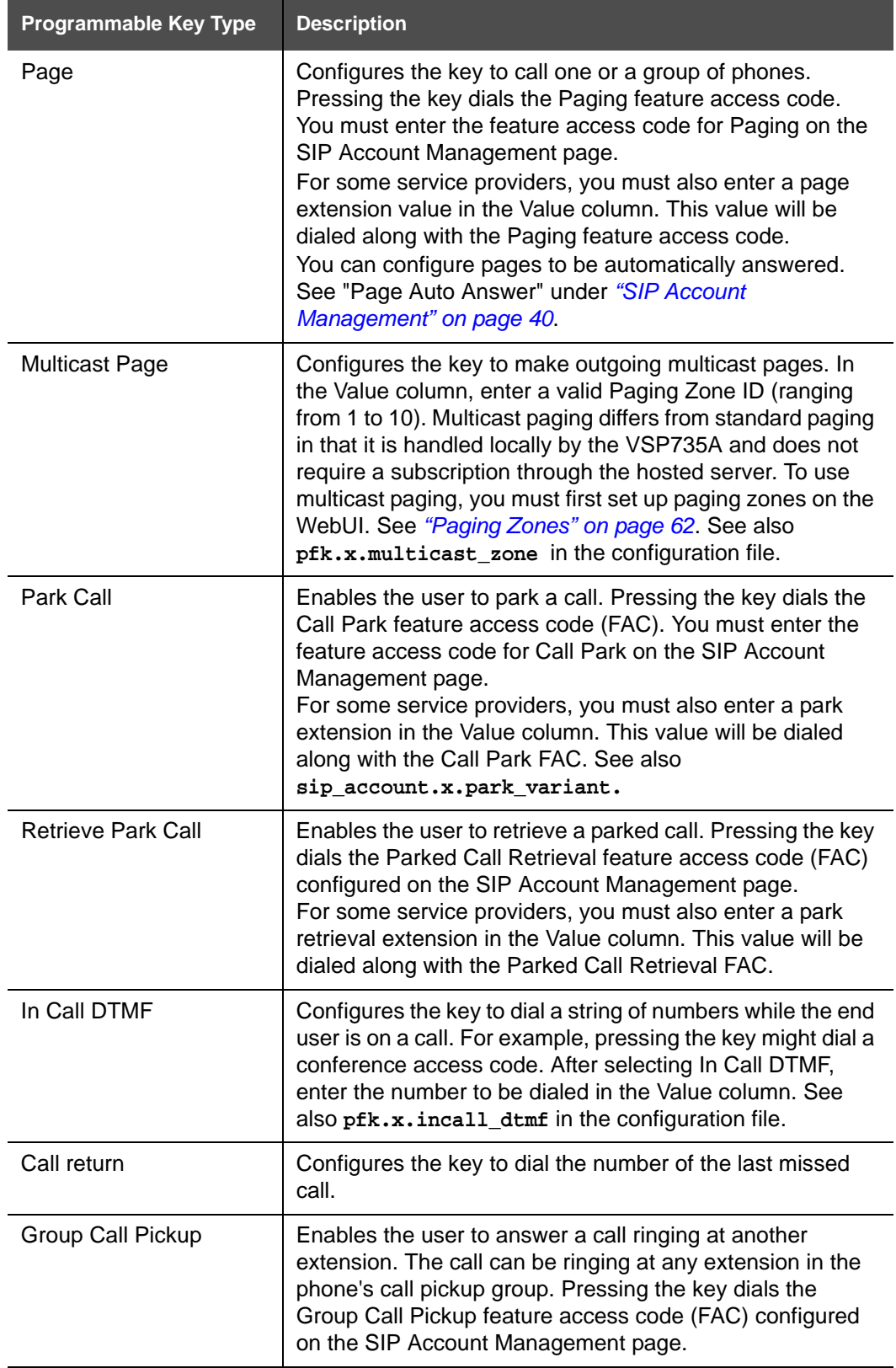

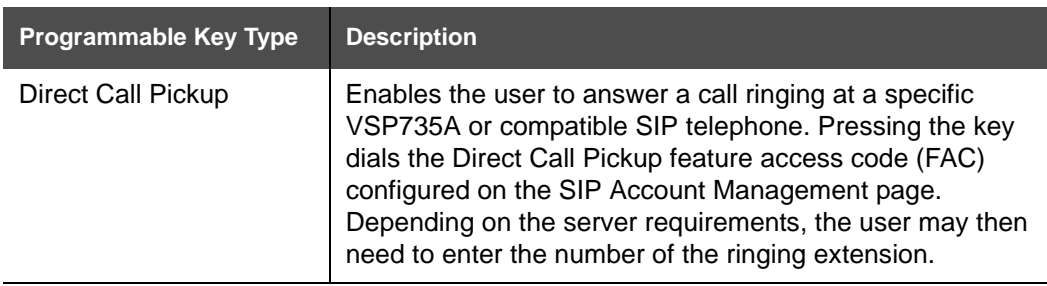

## **Speed Dial Keys**

**vtech** 

On the Speed Dial page, you can enter up to 10 speed dial numbers. For each speed dial number you enter, you must assign the account on which the number will be dialed out.

To dial a speed dial number, press and hold the dial pad key that matches the speed dial entry number.

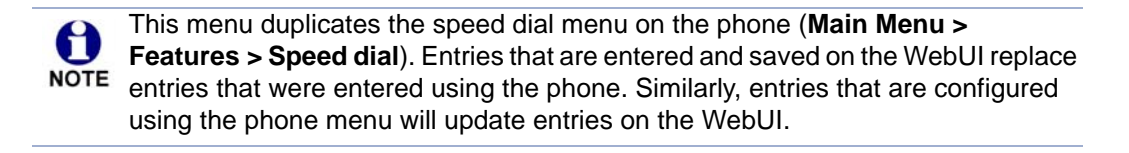

The speed dial key settings are also available as parameters in the configuration file. See *[""speed\\_dial" Module: Speed Dial Settings" on page 149](#page-148-0)*.

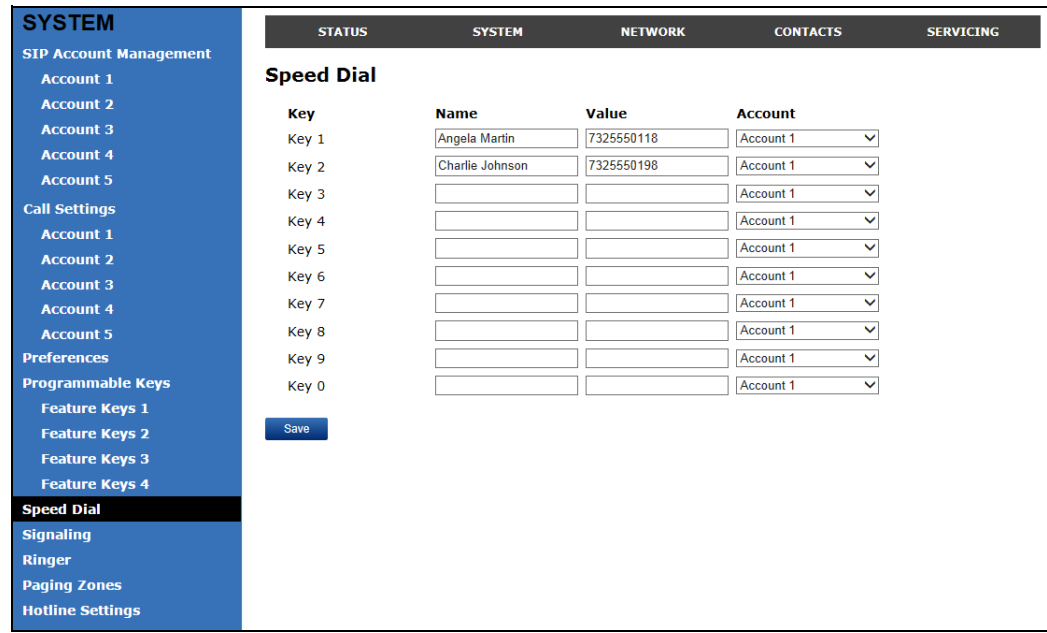

After entering information on this page, click  $\Box$  save it.

#### *To enter speed dial numbers:*

1. In the **Name** column, enter the name associated with this speed-dial entry.

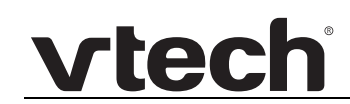

- 2. In the **Value** column, enter a phone number for the desired key.
- 3. In the **[Account](#page-148-1)** column, select the account that this speed dial number will use.
- 4. Click save .

### **[Speed Dial Keys](#page-148-2)**

Click the link for each setting to see the matching configuration file parameter in *[""speed\\_dial" Module: Speed Dial Settings" on page 149](#page-148-0)*.

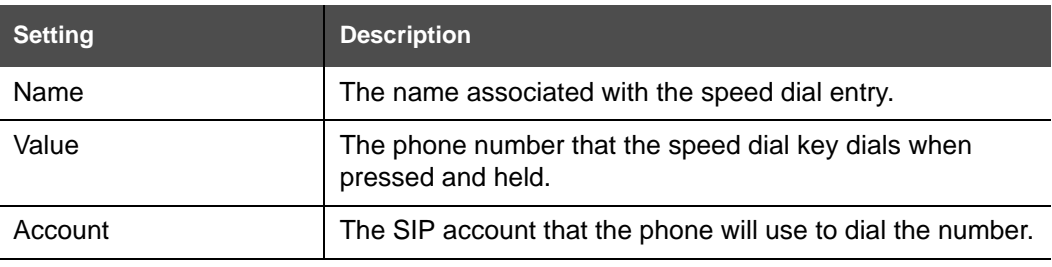

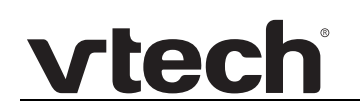

## **Signaling Settings**

The signalling settings are also available as parameters in the configuration file. See *[""network" Module: Network Settings" on page 120](#page-119-2)*.

After entering information on this page, click  $\Box$  save it.

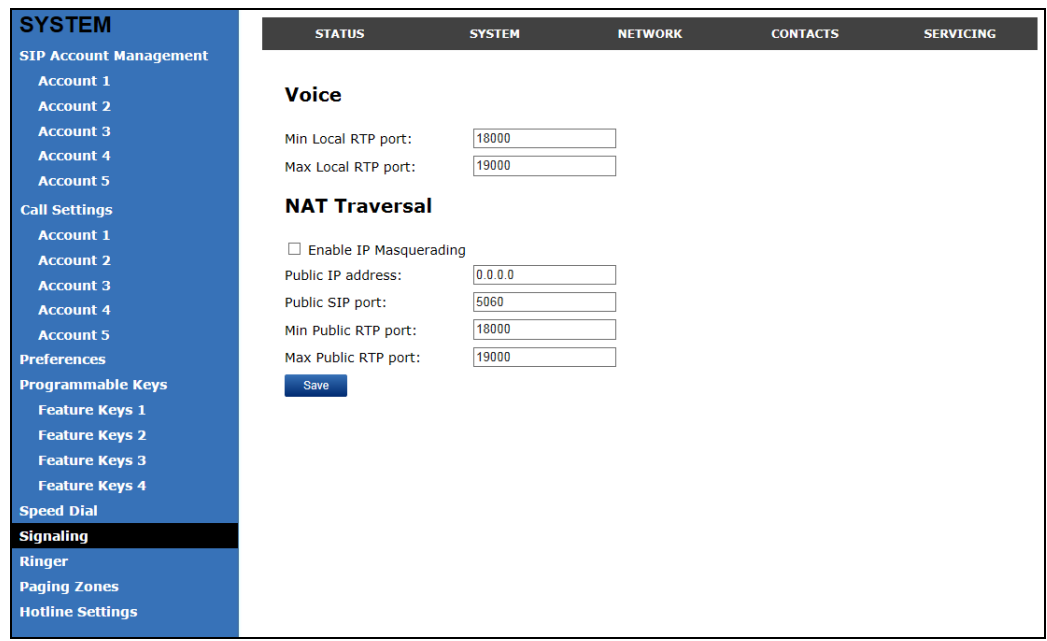

### **Voice**

Click the link for each setting to see the matching configuration file parameter in *[""network"](#page-119-2)  [Module: Network Settings" on page 120](#page-119-2)*. Default values and ranges are listed there.

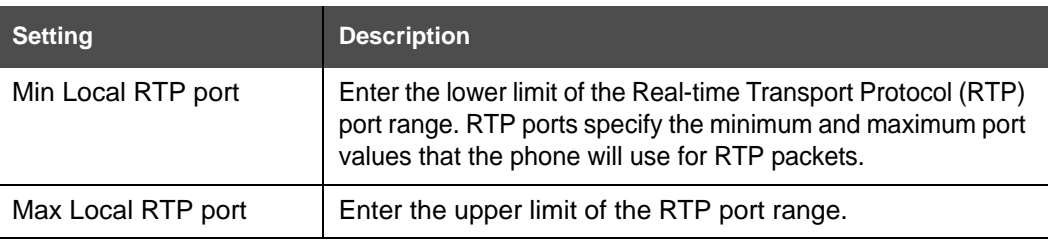

### **NAT Traversal**

The NAT Traversal settings are communicated to the VoIP server so that the VSP735A is reachable when connected to the Internet behind NAT.

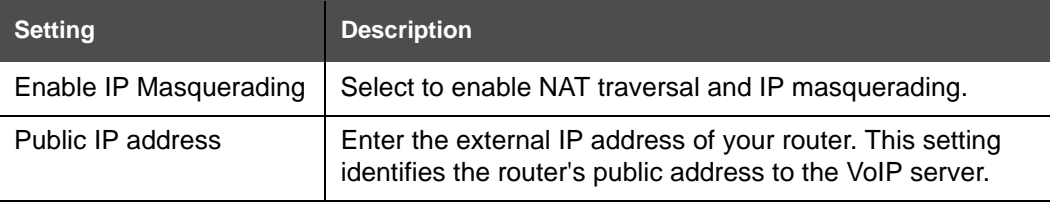

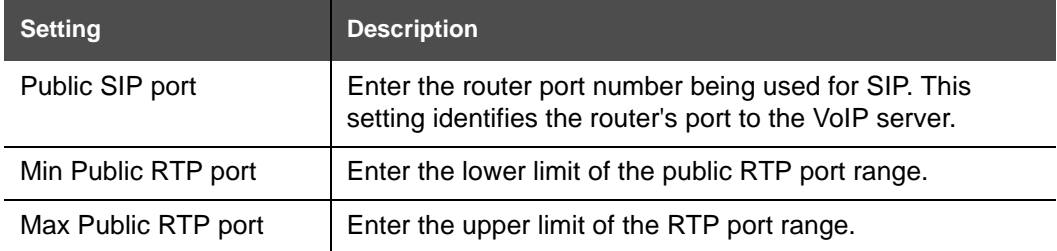

## **Ringer Settings**

The Ringer Settings enable you to provide a distinctive ringing feature via the custom Alert-Info header associated with an incoming call. This setting overrides the ringer tone you have set for the account. For example, you can set a unique ringer tone to alert the VSP735A user upon receiving any incoming calls tagged as "important" in the Alert-Info header.

The SIP Invite message contains an Alert-Info header that the phone checks in order to determine which ringer tone to play. The Alert-Info header format is as follows:

Alert-Info: info=info\_text

If the header contains the "info" parameter, the phone attempts to match it to the Distinctive Ringing Text. If there is a match, the associated tone will play. If there is no match, the default tone for the account will play.

The matching is done on a "first match" basis. In the case of duplicate text strings, the ringer tone associated with the first matched entry in the Distinctive Ringing Text list will play.

The server-side configuration must be done with your service provider. The SIP Invite text ("Distinctive Ringing Text" on the Ringer WebUI page) must be entered in the format **ringerx**, where x is the ringer number from 1 to 10. For example, to match Ringer 1 enter **ringer1**.

The ringer settings are also available as parameters in the configuration file. See *[""ringersetting" Module: Distinctive Ringer Settings" on page 150](#page-149-0)*.

After entering information on this page, click  $\Box$  save  $\Box$  to save it.

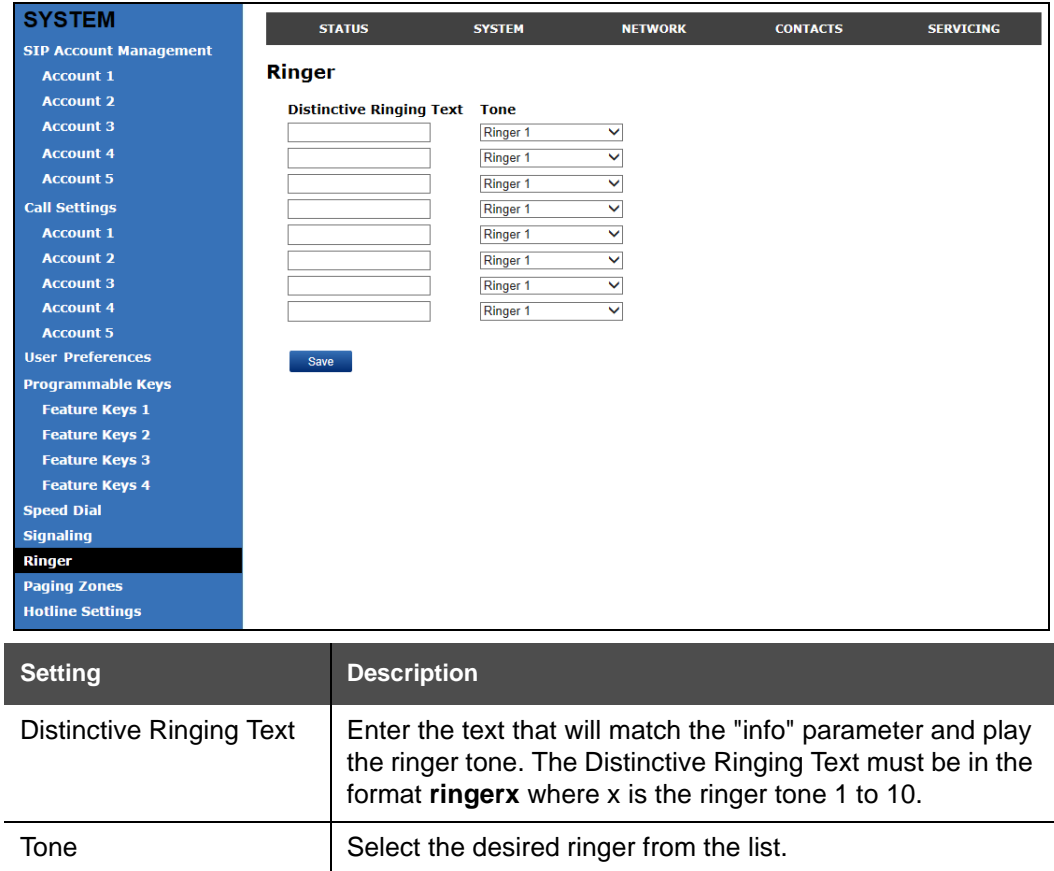

## <span id="page-61-0"></span>**Paging Zones**

On the Paging Zones page, you can enter the multicast IP addresses that the phone will monitor. When a page is sent out using this multicast IP address, all phones that are programmed to monitor that IP address will receive the paging RTP stream and play the page on their speakerphone. You can also enable the phone to send out multicast pages using a particular multicast IP address.

You must first set up paging groups (each group consisting of a multicast paging IP address and assigned User IDs) on your SIP PBX. The VSP735A can monitor a maximum of 10 multicast IP addresses.

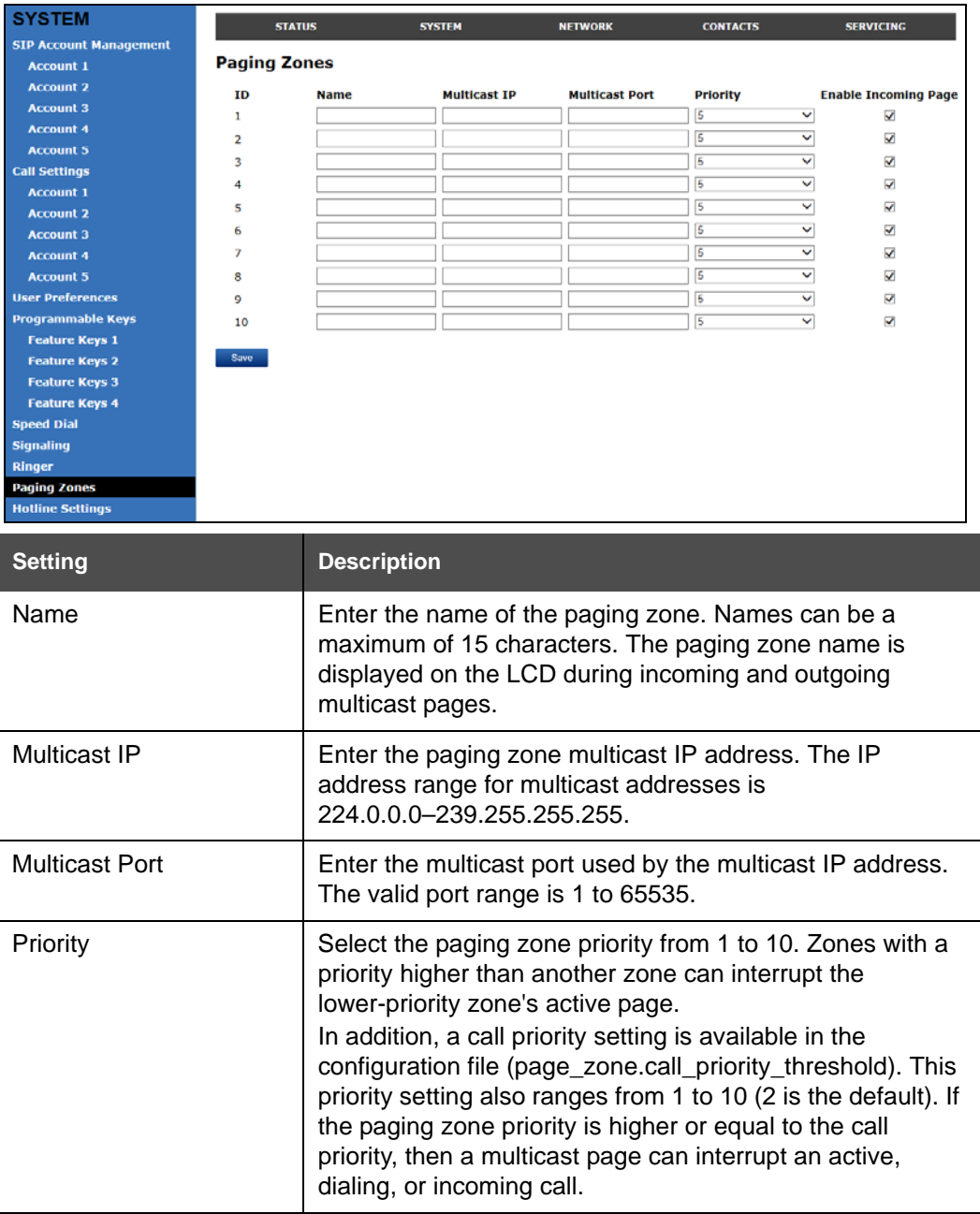

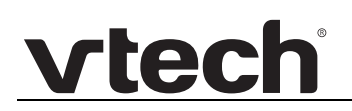

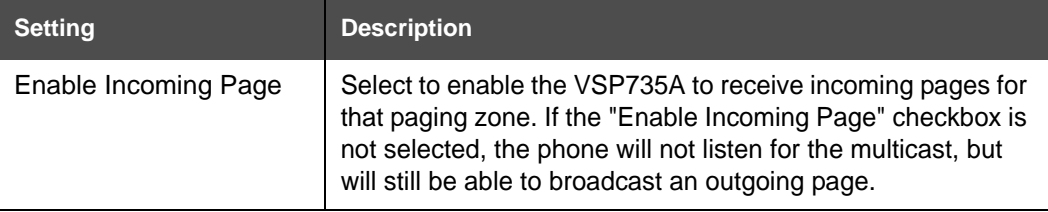

## **Hotline Settings**

Hotline settings enable the VSP735A to dial a pre-configured number after any off-hook action in idle mode—lifting the handset, pressing SPEAKER, pressing HEADSET, or pressing a PFK Line key. The hotline dialing is subject to a delay. When this delay is configured, it supercedes the inter-digit timeout used for regular calls.

Predial mode and dialing mode are not considered idle mode. Hotline dialing will not trigger if digits have been entered, or when the phone is dialing a number.

Hotline dialing will be cancelled if the user presses any keys, or if there are any incoming calls during the hotline dialing delay period.

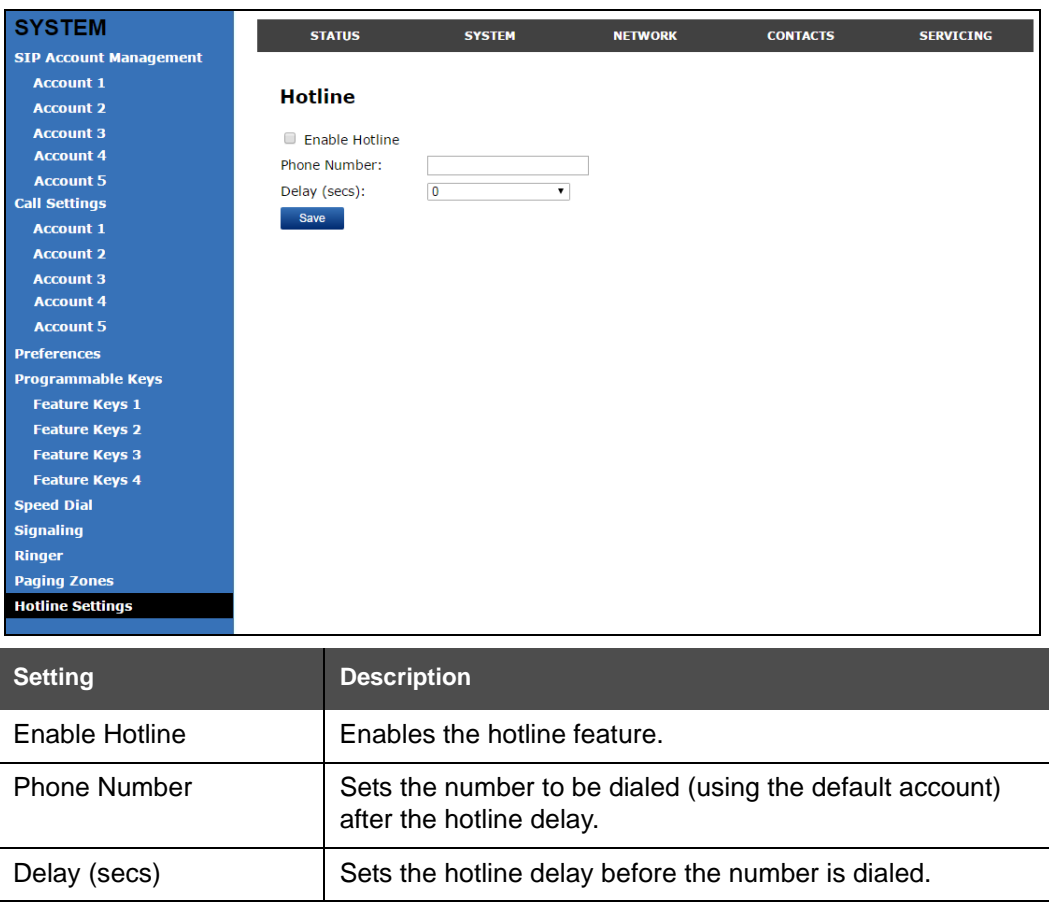

The hotline number uses the phone's default account and dial plan.

# vtecl

## **Network Pages**

You can set up the VSP735A for your network configuration on the Network pages. Your service provider may require you to configure your network to be compatible with its service, and the VSP735A settings must match the network settings.

The network settings are also available as parameters in the configuration file. See *[""network" Module: Network Settings" on page 120](#page-119-2)*.

After entering information on this page, click  $\Box$  save  $\Box$  to save it.

## **Basic Network Settings**

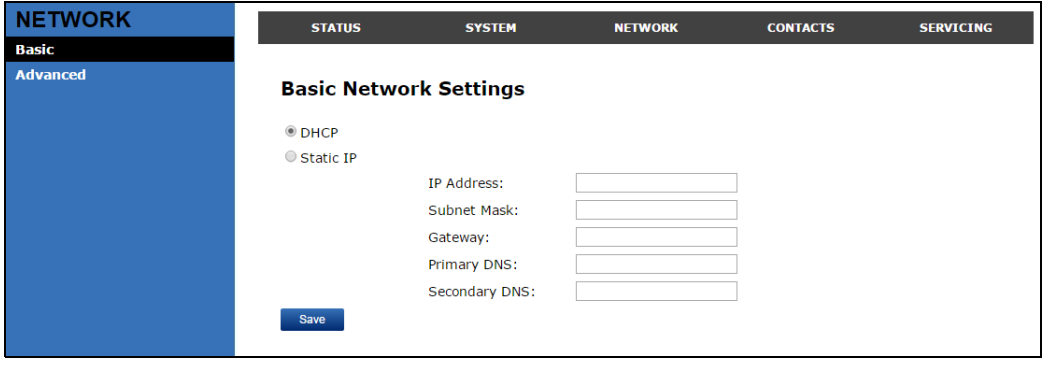

If you disable DHCP on this page, you must configure static IP settings for the 61 VSP735A. You must be familiar with TCP/IP principles and protocols to configure NOTE static IP settings.

## **Basic Network Settings**

Click the link for each setting to see the matching configuration file parameter in *[""network"](#page-119-2)  [Module: Network Settings" on page 120](#page-119-2)*. Default values and ranges are listed there.

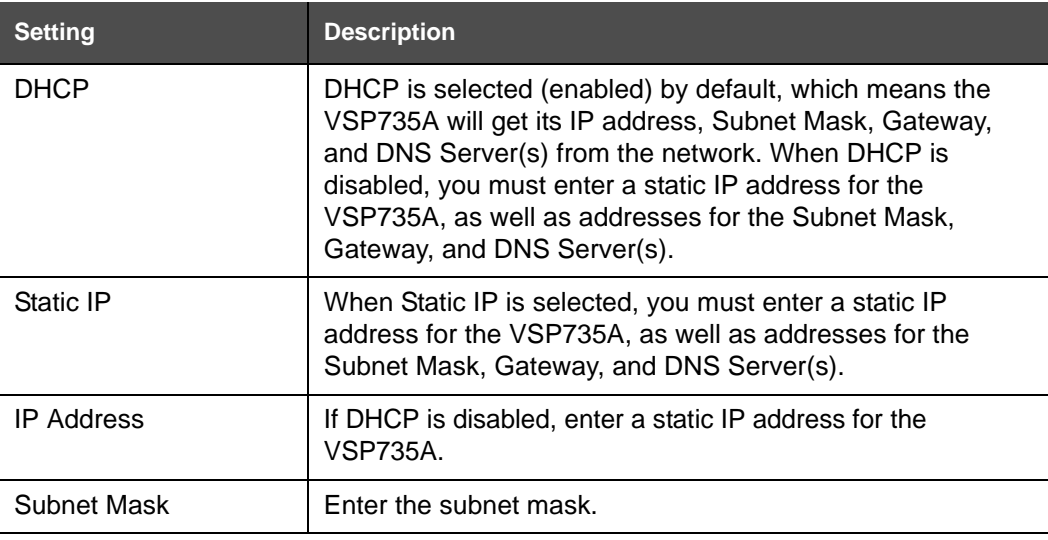

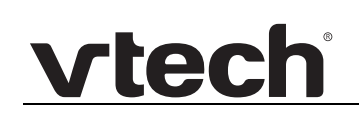

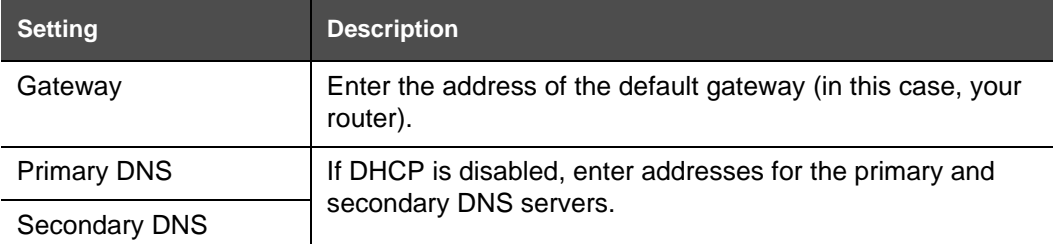

## **Advanced Network Settings**

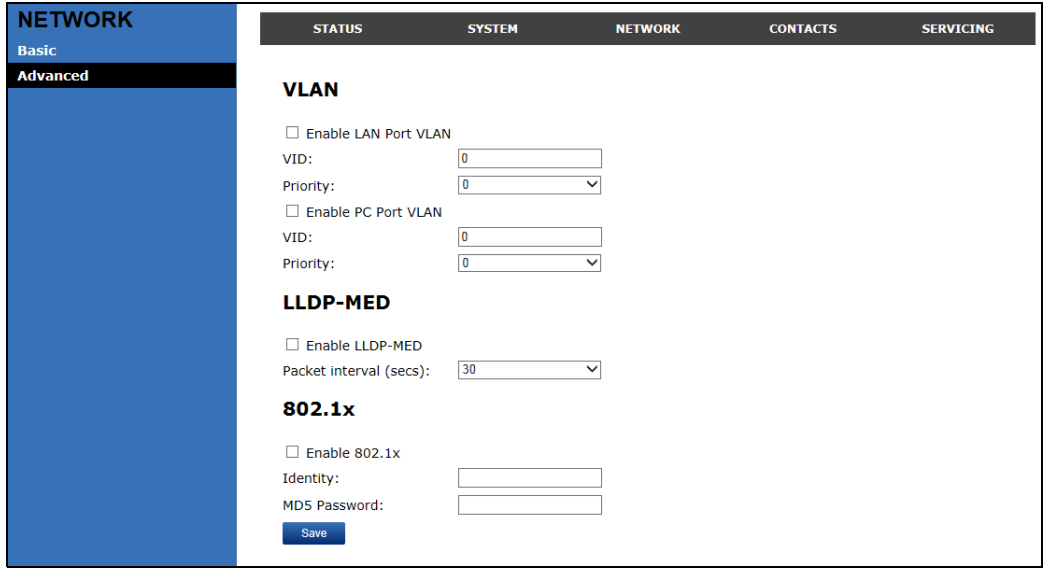

### **VLAN**

You can organize your network and optimize VoIP performance by creating a virtual LAN for phones and related devices.

Click the link for each setting to see the matching configuration file parameter in *[""network"](#page-119-2)  [Module: Network Settings" on page 120](#page-119-2)*. Default values and ranges are listed there.

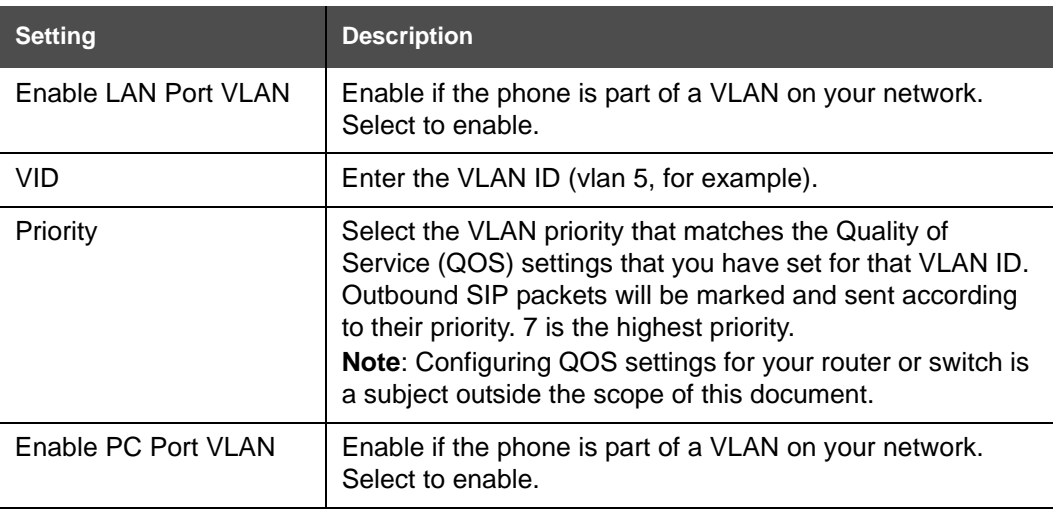

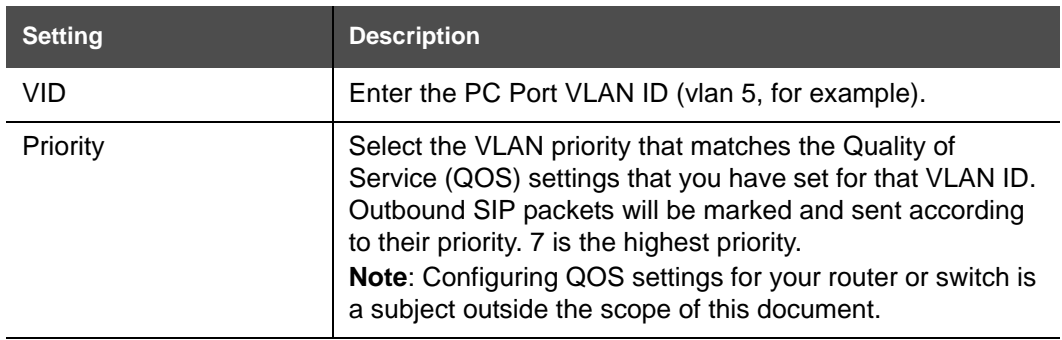

### **LLDP-MED**

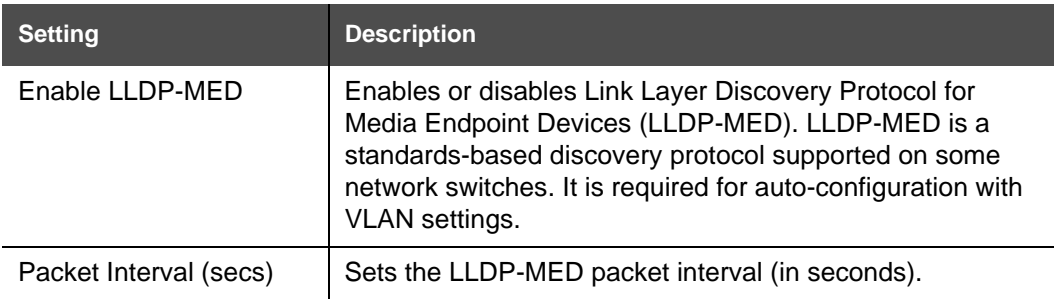

### **802.1x**

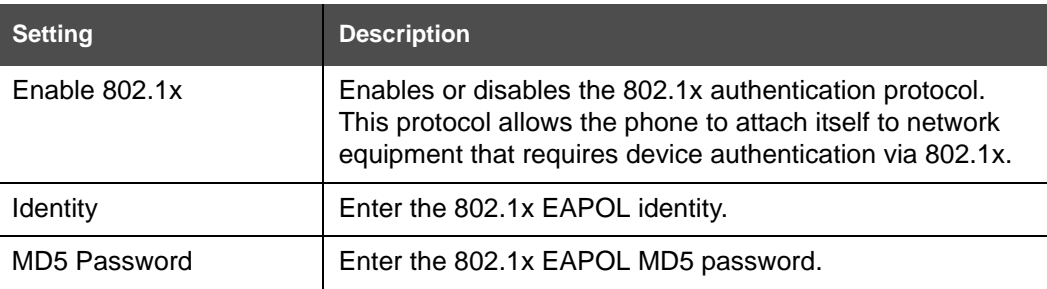

## **Contacts Pages**

## **Local Directory**

On the Local Directory page, you can manage your local directory entries. You can sort, edit, delete, and add contact information for up to 200 entries. In order to back up your contacts or import another local directory file, the page also enables you to export and import your phone's local directory.

The Local Directory lists entries on up to 10 pages, with 20 entries per page. Click Rext Last  $\frac{1}{2}$ , or a page number to view the desired page of entries.

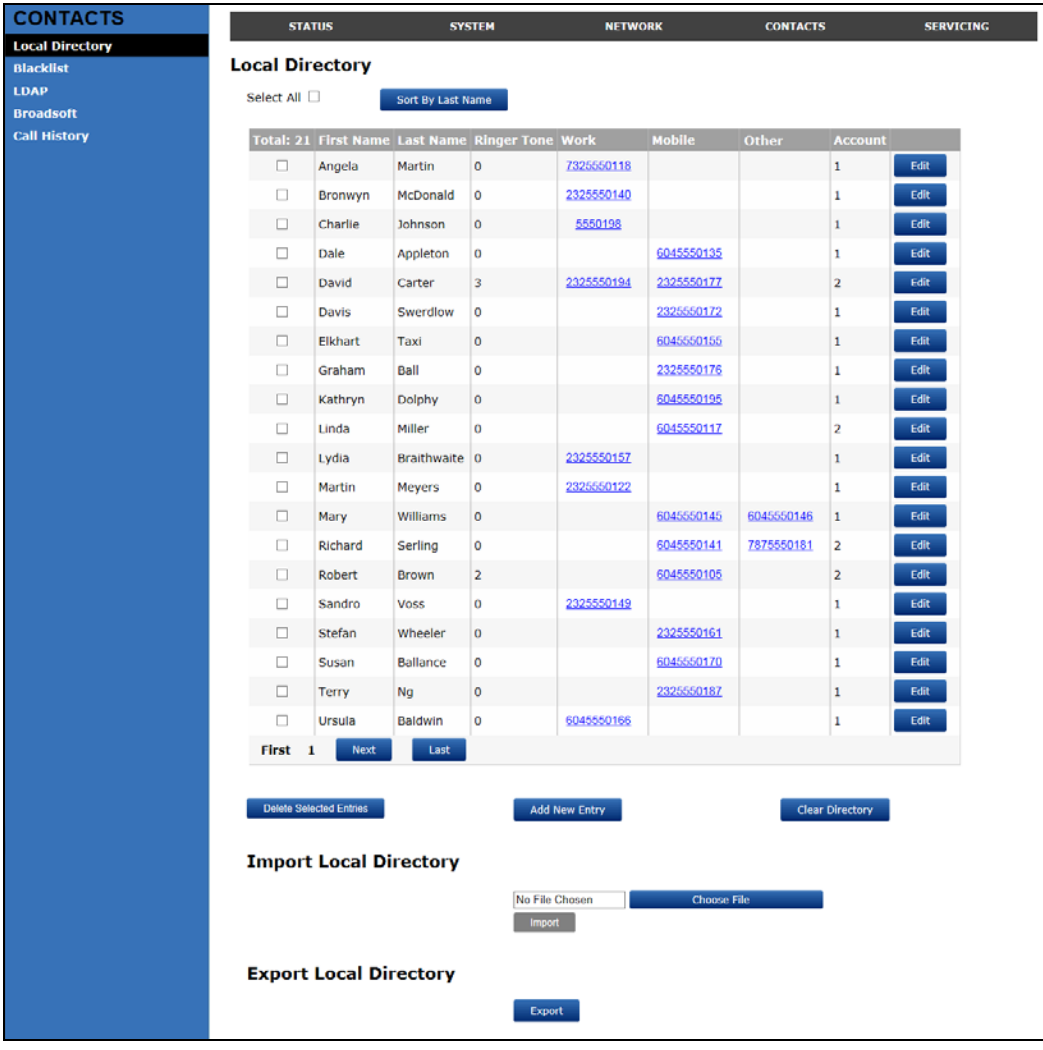

**NOTE** 

You can also use the phone menu to manage local directory entries. For more information, see the VSP735A User Guide.

[Table 8](#page-68-0) describes the buttons available on the Local Directory page.

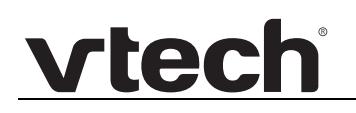

#### <span id="page-68-0"></span>**Table 8. Local Directory commands**

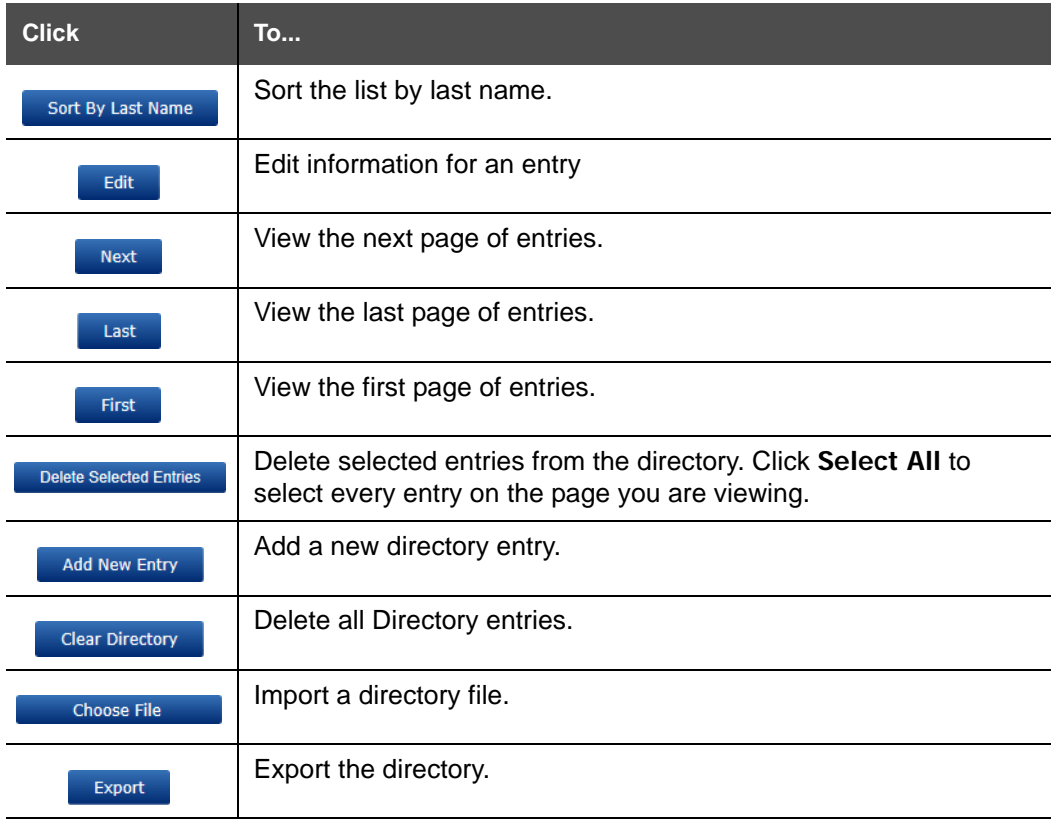

#### *To add a new directory entry:*

1. Click Add New Entry

The **Create Local Directory Entry** page appears.

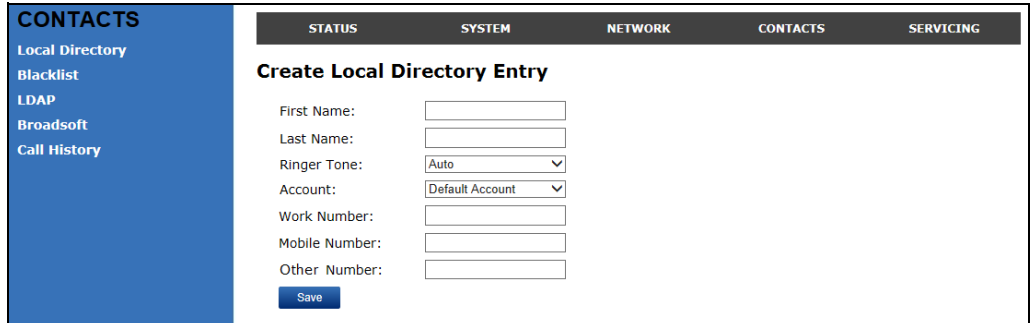

2. Enter the required information as described in the following table.

## **Create Local Directory Entry**

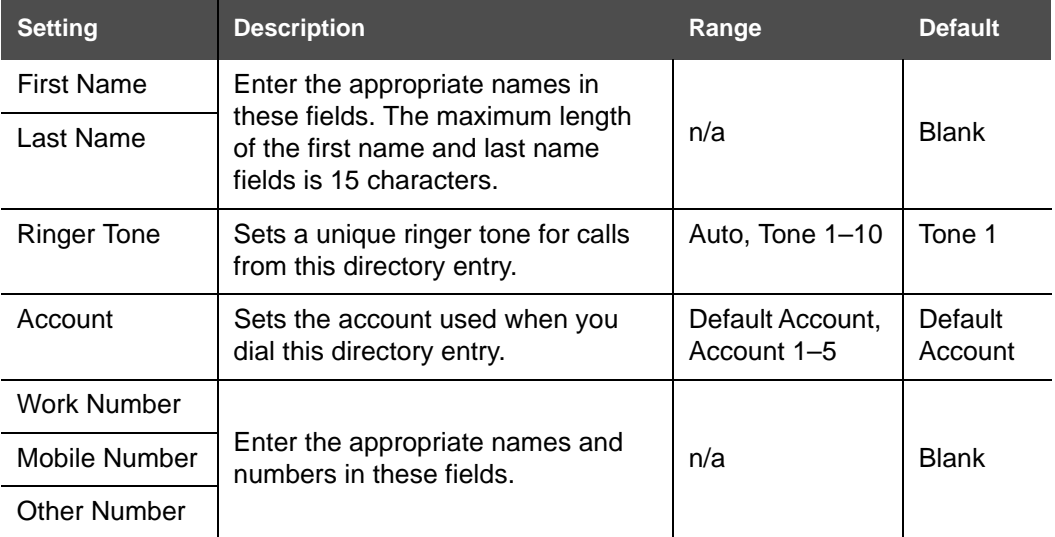

## **Directory Import/Export**

The best way to create a directory file for import is to first export the directory from the phone. After exporting the file, open it in an .xml editor and add or modify entries.

Importing a directory file adds the imported directory entries to existing entries. Therefore, it is possible to have duplicate entries after importing a directory file. If you are importing a "complete" directory file with the aim of replacing the entire current directory, use **Select All** and Delete Selected Entries to clear the directory before importing the file.

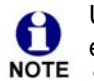

Using the configuration file, you can set whether an imported directory file adds to existing entries or replaces existing entries. See *[""file" Module: Imported File](#page-150-0)  [Settings" on page 151](#page-150-0)*.

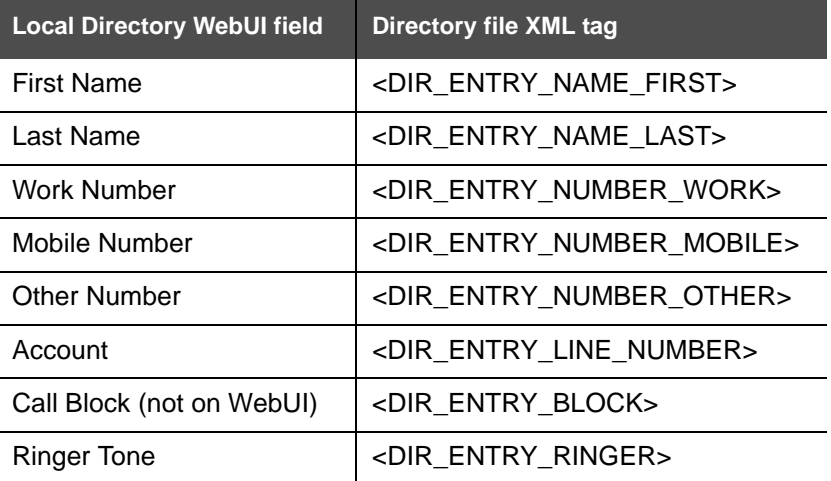

Directory files are .xml files that have the following tags:

## **Blacklist**

A

On the Blacklist page, you can manage local blacklist entries. The VSP735A rejects calls from numbers that match blacklist entries. You can sort, edit, delete, and add up to 200 blacklist entries. In order to back up your blacklist entries or import another local blacklist file, the page also enables you to export and import the blacklist.

The blacklist lists entries on up to 10 pages, with 20 entries per page. Click  $\blacksquare$  Next Last  $\frac{1}{2}$ , or a page number to view the desired page of entries.

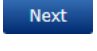

You can also use the VSP735A menu to manage blacklist entries. For more information, see the VSP735A User Guide. **NOTE** 

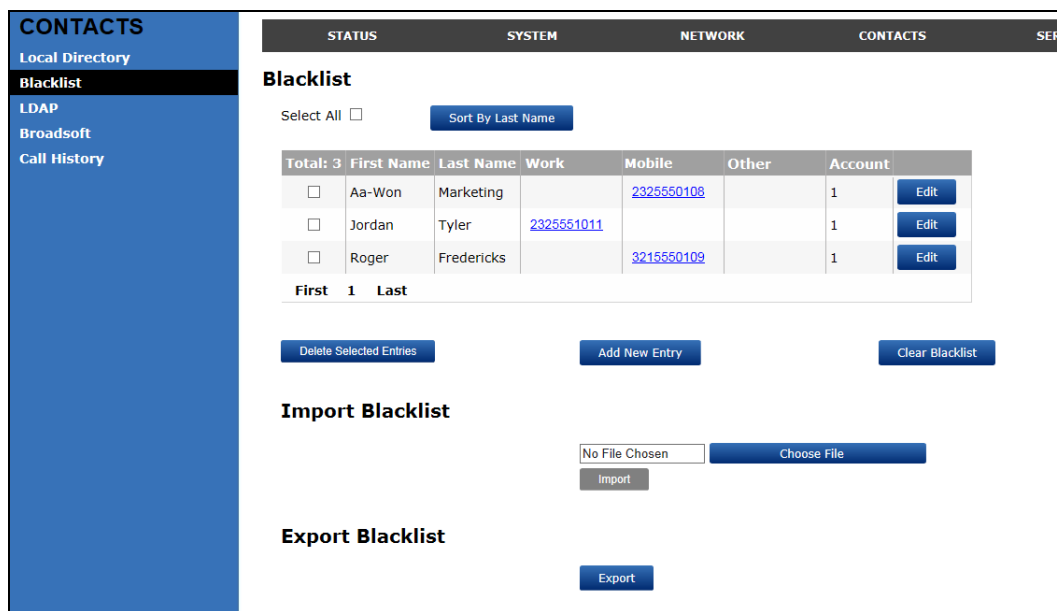

[Table 9](#page-70-0) describes the buttons available on the Blacklist page.

<span id="page-70-0"></span>**Table 9. Blacklist commands**

| <b>Click</b>      | To                              |
|-------------------|---------------------------------|
| Sort By Last Name | Sort the list by last name.     |
| Edit              | Edit information for an entry   |
| <b>Next</b>       | View the next page of entries.  |
| Last              | View the last page of entries.  |
| <b>First</b>      | View the first page of entries. |

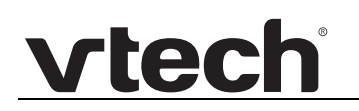

#### **Table 9. Blacklist commands**

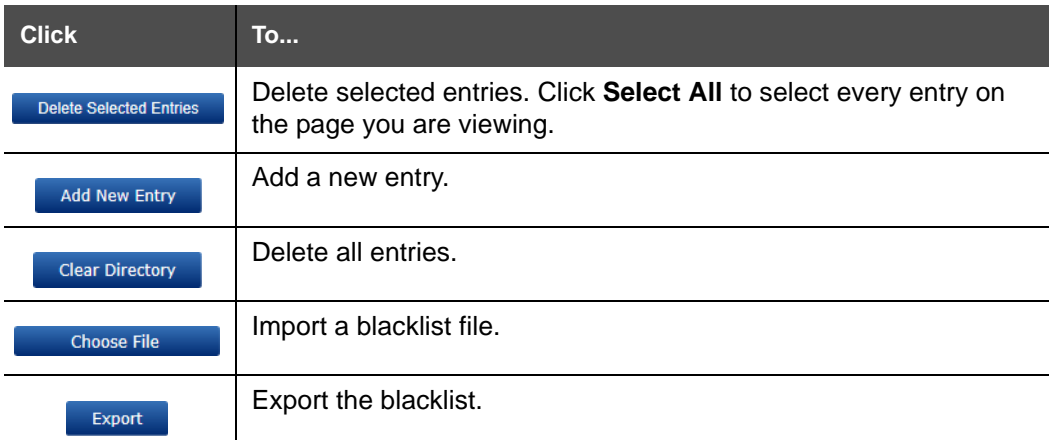

#### *To add a new blacklist entry:*

1. Click Add New Entry

The **Create Blacklist Entry** page appears.

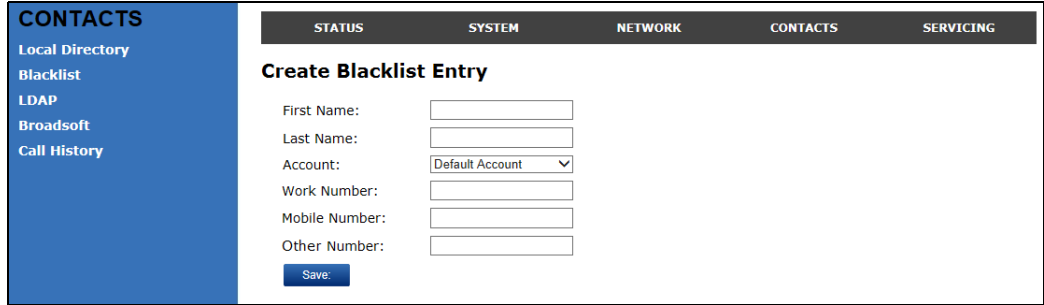

2. Enter the required information as described in the following table.

### **Create Blacklist Entry**

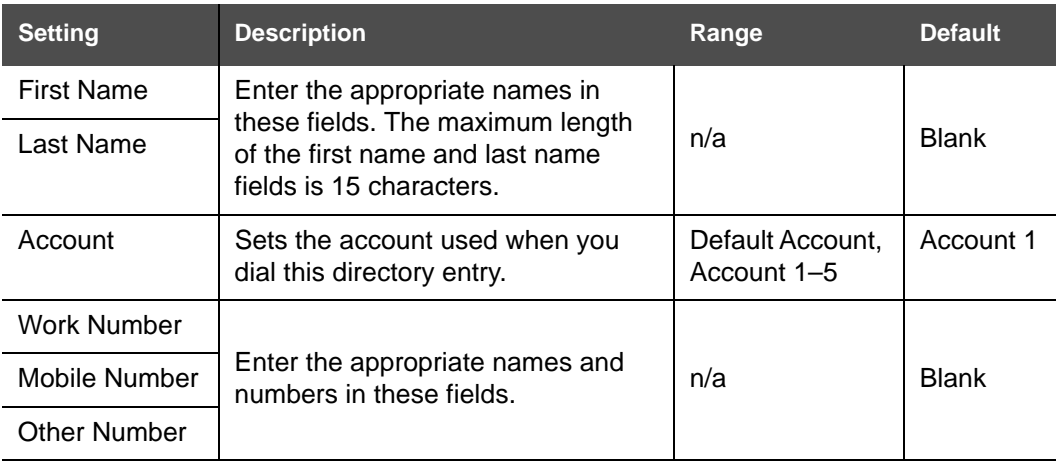
### **Blacklist Import/Export**

The best way to create a blacklist file for import is to first export the blacklist from the VSP735A. After exporting the file, open it in an .xml editor and add or modify entries.

Importing a blacklist file adds the imported blacklist entries to existing entries. Therefore, it is possible to have duplicate entries after importing a blacklist file. If you are importing a "complete" blacklist file with the aim of replacing the entire current blacklist, use **Select All** and Delete Selected Entries to clear the blacklist before importing the file.

Using the configuration file, you can set whether an imported blacklist file adds to A or replaces existing entries. See *[""file" Module: Imported File Settings" on](#page-150-0)  [page 151](#page-150-0)*.

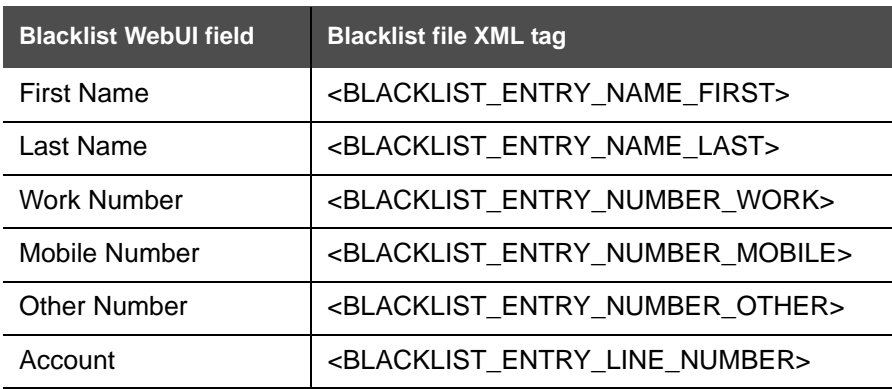

Blacklist files are .xml files that have the following tags:

### **LDAP**

The phone supports remote Lightweight Directory Access Protocol (LDAP) directories. An LDAP directory is hosted on a remote server and may be the central directory for a large organization spread across several cities, offices, and departments. You can configure the phone to access the directory and allow users to search the directory for names and telephone numbers.

The LDAP settings are also available as parameters in the configuration file. See *[""remoteDir" Module: Remote Directory Settings" on page 134](#page-133-4)*.

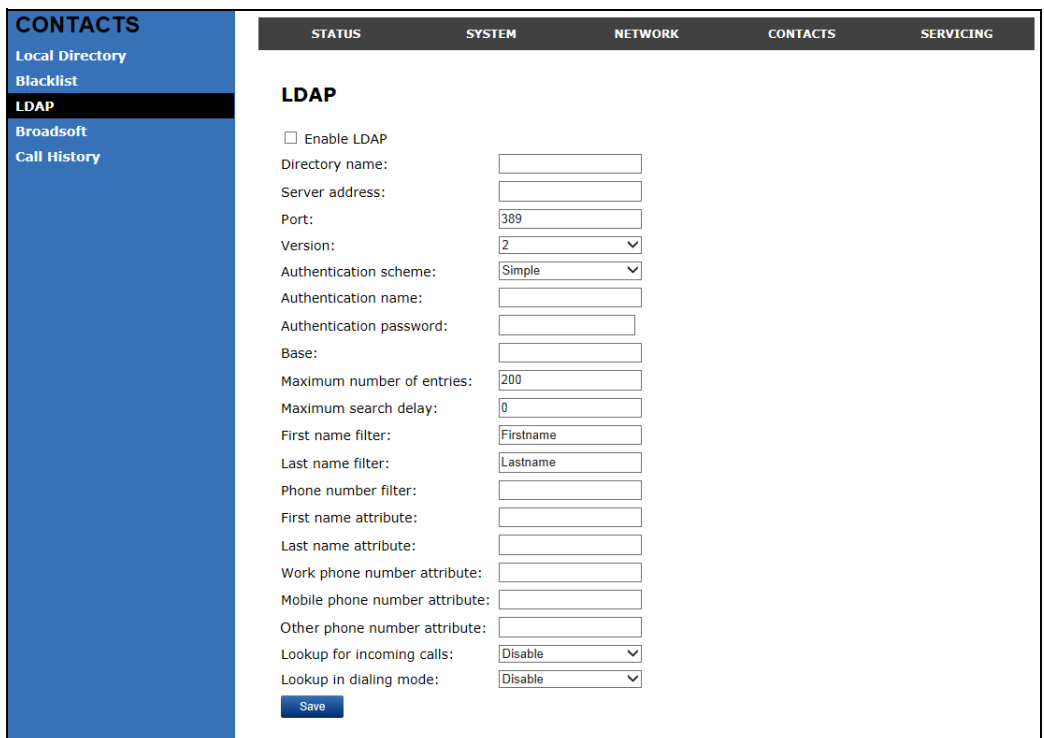

After entering information on this page, click  $\Box$  save it.

### **LDAP Settings**

Click the link for each setting to see the matching configuration file parameter in *[""remoteDir" Module: Remote Directory Settings" on page 134](#page-133-4)*. Default values and ranges are listed there.

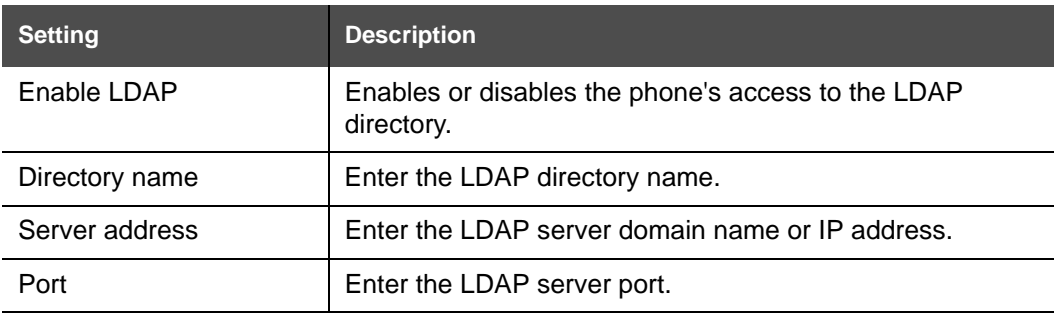

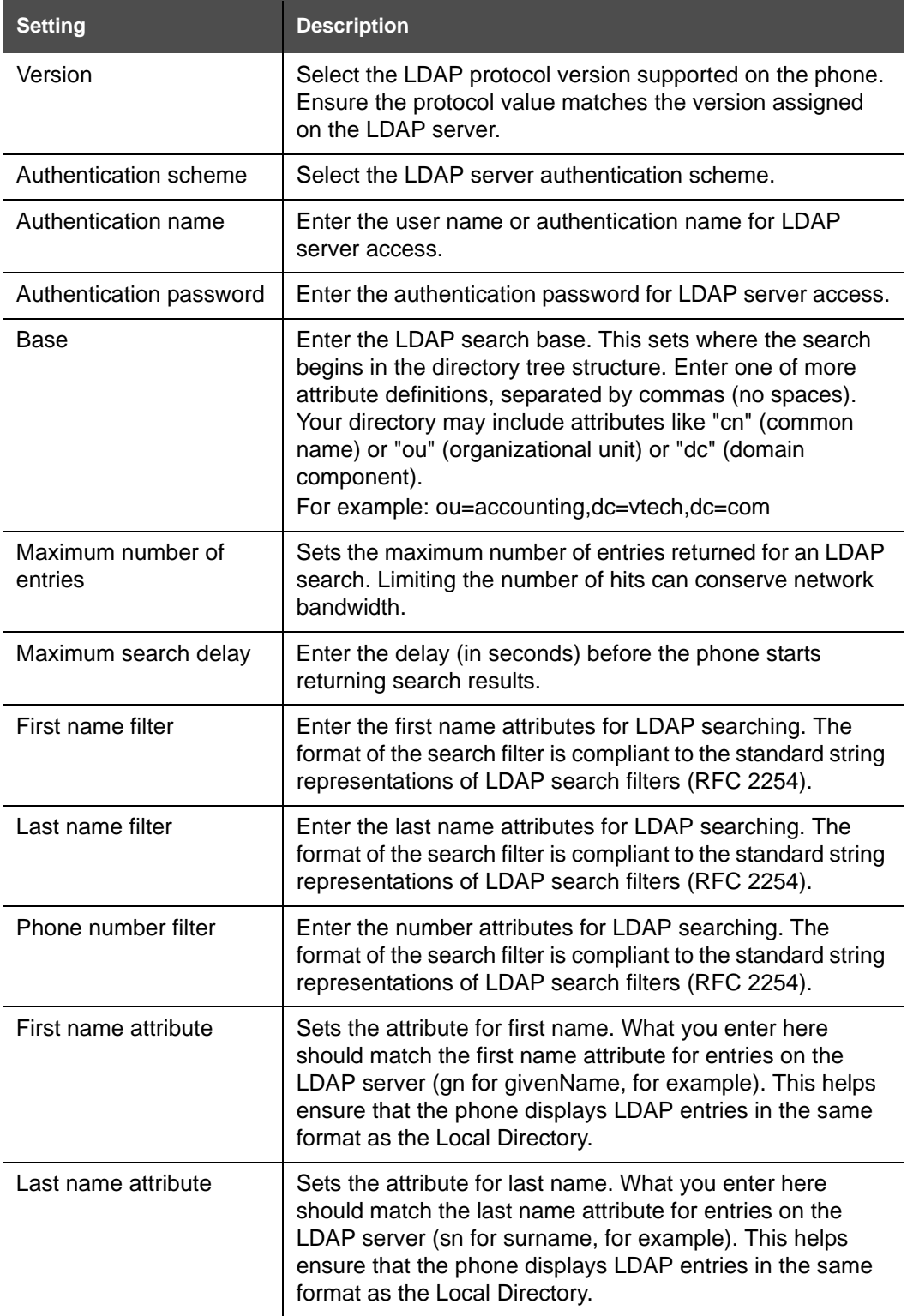

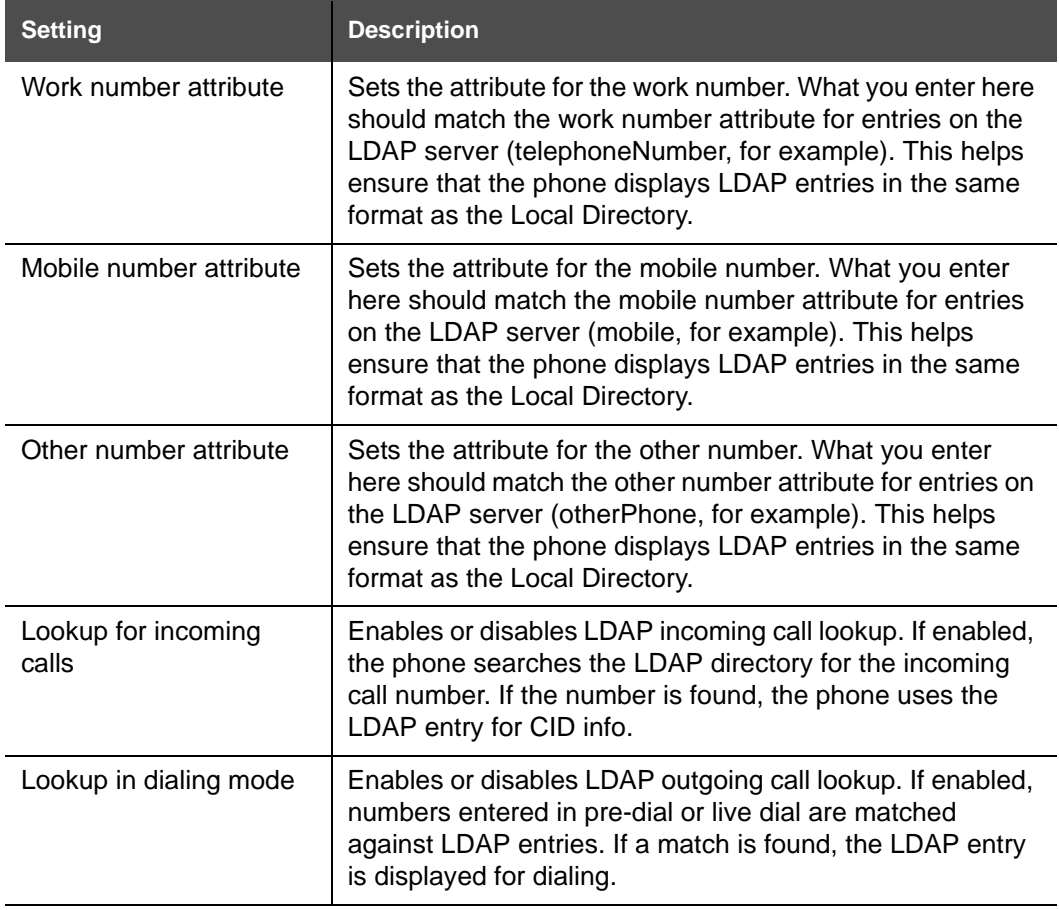

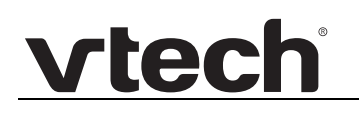

### **Broadsoft**

The phone supports access to the Broadsoft Phonebook. Users can search for and call contacts that are hosted on the Broadsoft Phonebook. On the Broadsoft Phonebook Settings page, you must enter the path and credentials to enable the phone to access the Broadsoft Phonebook.

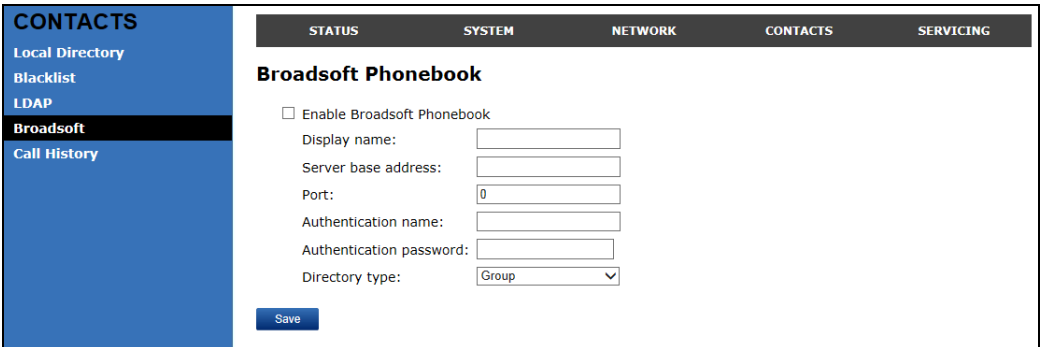

### **Broadsoft Phonebook Settings**

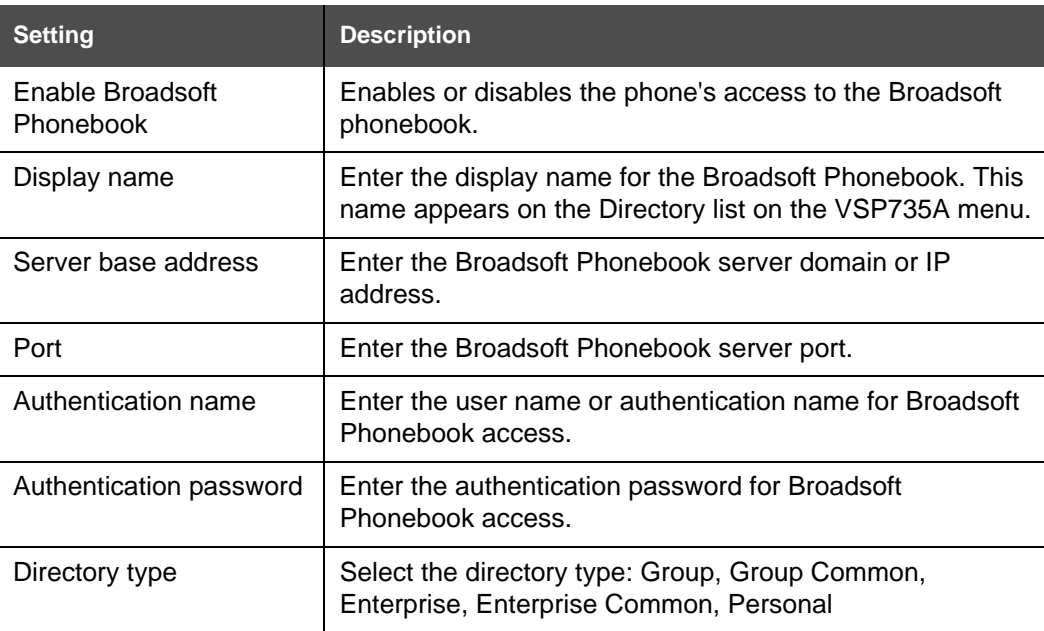

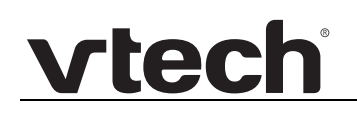

## **Call History**

The Call History page has no configurable settings. It displays Missed Calls, Received [Calls, and Dialed Calls. Users can view their call history and "click to dial" numbers if click](#page-123-0)  to dial is enabled.

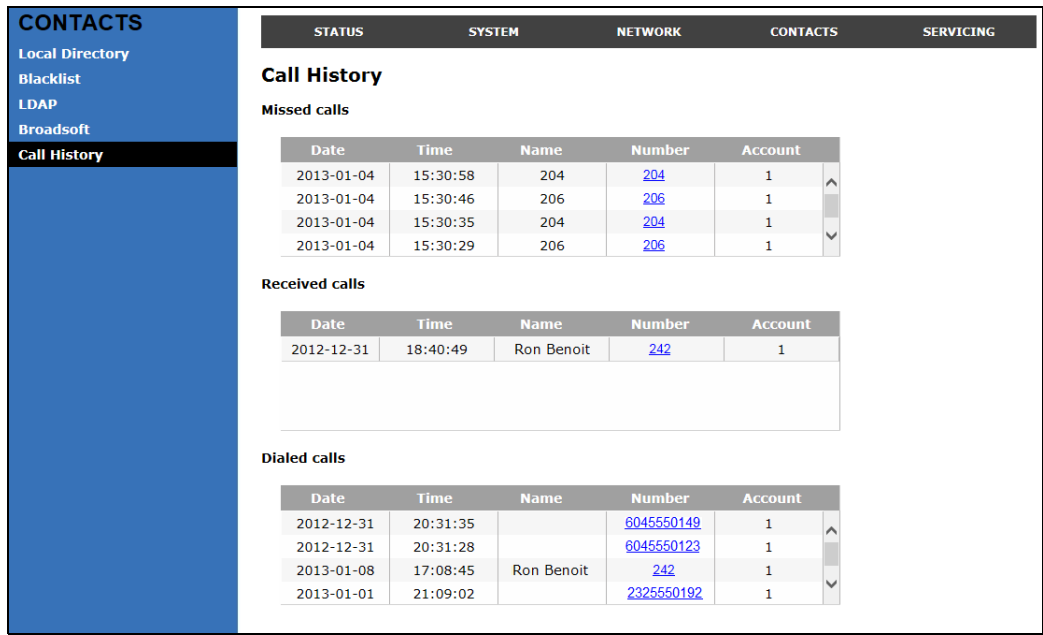

## **Servicing Pages**

### **Reboot**

To manually reboot the VSP735A and apply settings that you have updated, click **Reboot** 

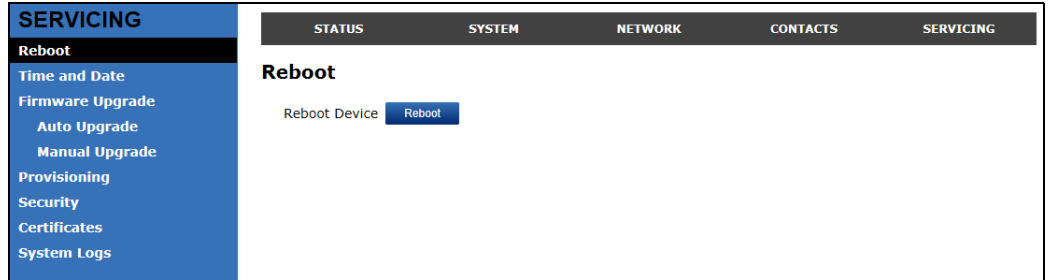

### **Time and Date**

On the Time and Date page, you can manually set the time and date, and the time and date formats. You can also set the system time to follow a Network Time Protocol (NTP) Server (recommended) or you can set the time and date manually.

The time and date settings are also available as parameters in the configuration file. See *[""time\\_date" Module: Time and Date Settings" on page 129](#page-128-0)*.

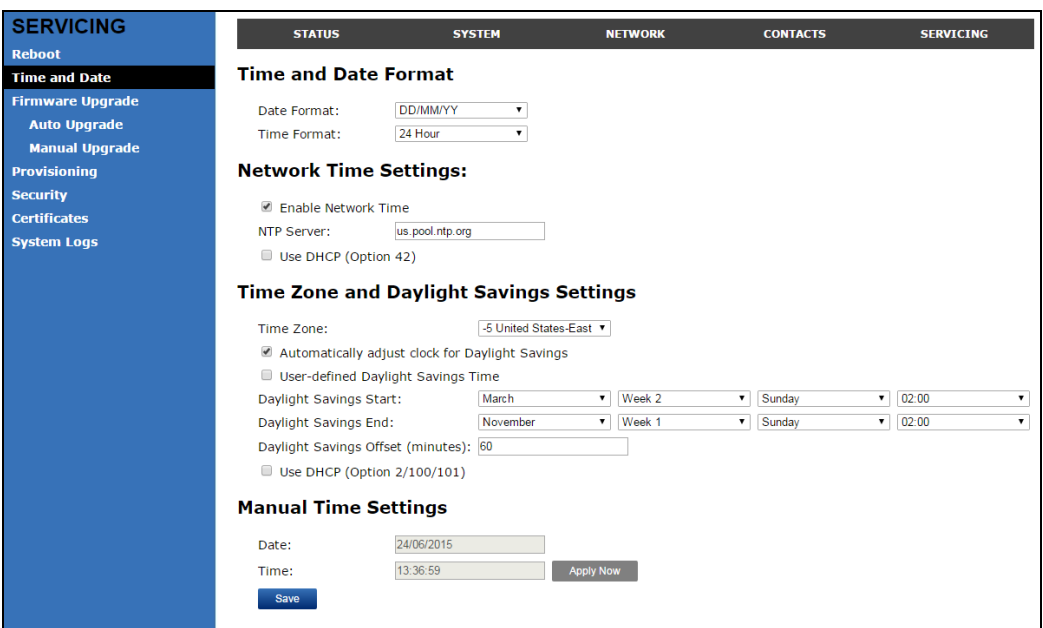

### **Time and Date Format**

Click the link for each setting to see the matching configuration file parameter in *[""time\\_date" Module: Time and Date Settings" on page 129](#page-128-0)*. Default values and ranges are listed there.

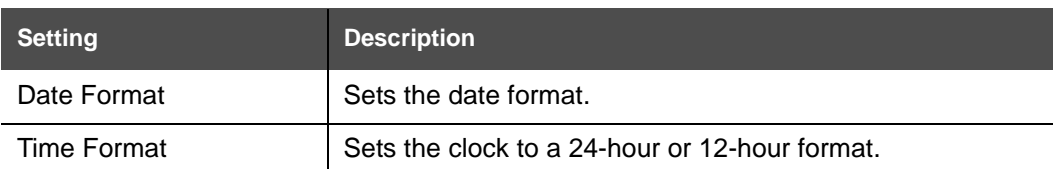

### **Network Time Settings**

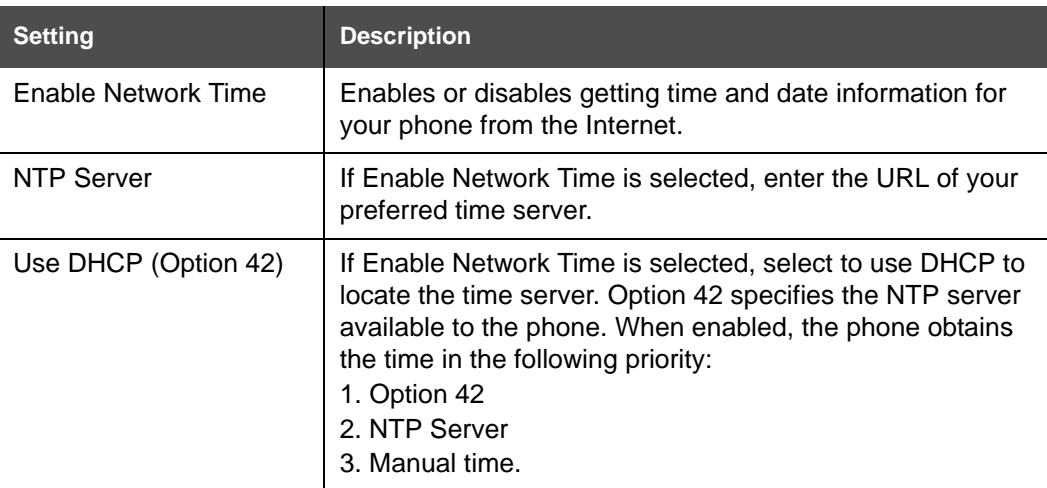

### **Time Zone and Daylight Savings Settings**

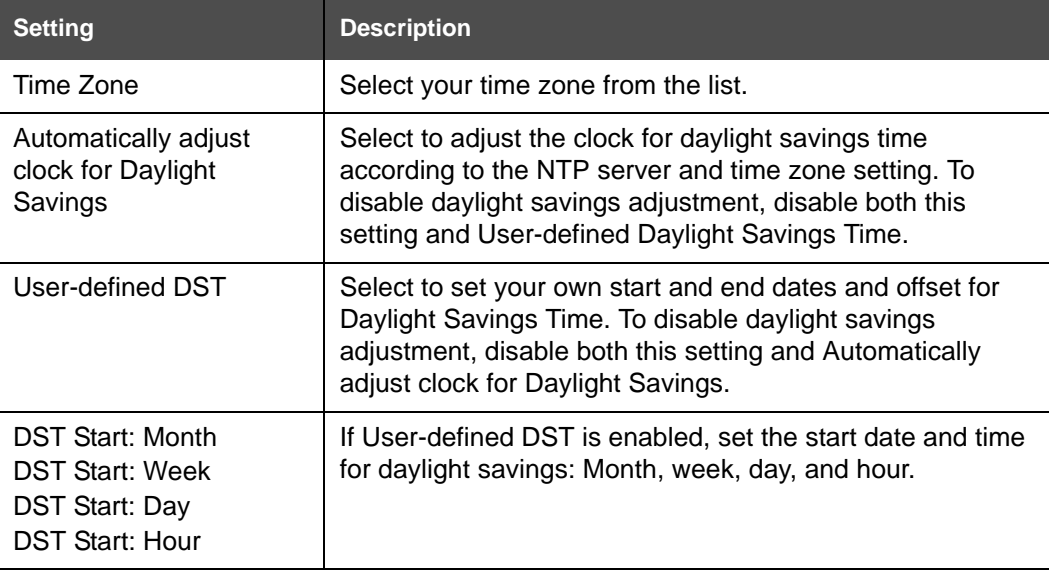

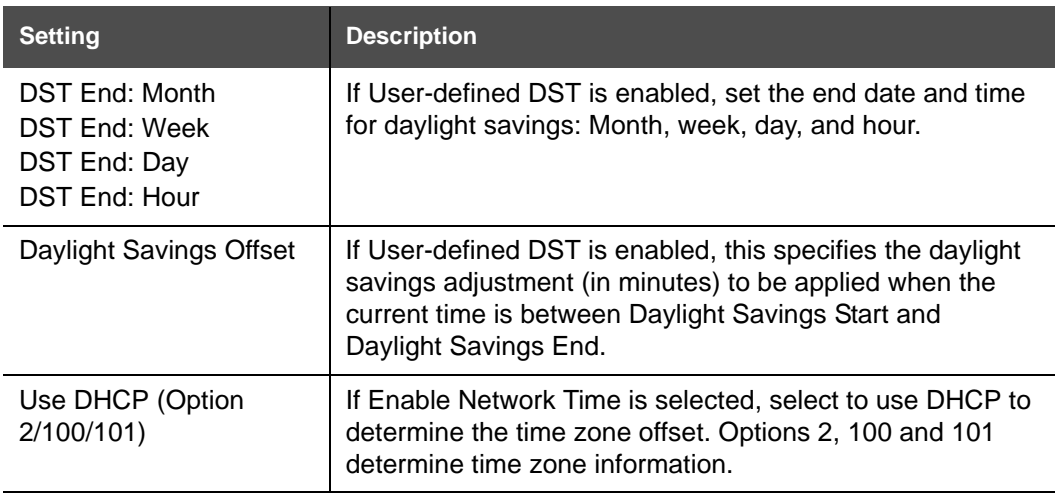

### **Manual Time Settings**

[If Enable Network Time is disabled or if the time server is not available, use Manual Time](#page-128-1)  Settings to set the current time.

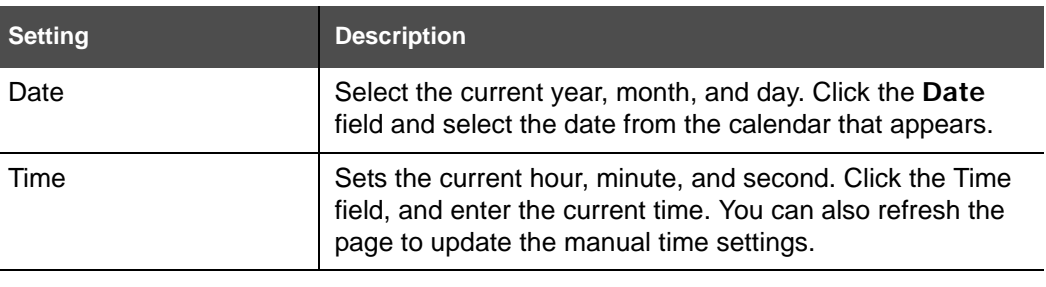

Click  $\blacksquare$  Apply Now  $\blacksquare$  to start the VSP735A using the manual time settings.

## **Firmware Upgrade**

You can update the VSP735A with new firmware using the following methods:

- Retrieving a firmware update file from a remote host computer and accessed via a URL. This central location may be arranged by you, an authorized dealer, or your SIP service provider. Enter the URL under **Firmware Server Settings**.
- Using a file located on your computer or local network. No connection to the Internet is required. Consult your dealer for access to firmware update files. Click **Manual Upgrade** to view the page where you can manually upgrade the VSP735A firmware.

The firmware upgrade settings are also available as parameters in the configuration file. See *[""provisioning" Module: Provisioning Settings" on page 124](#page-123-5)*.

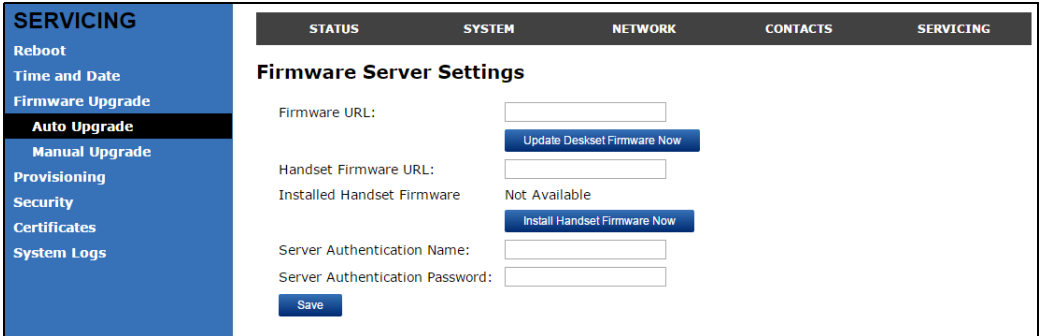

### **Firmware Server Settings**

Click the link for each setting to see the matching configuration file parameter in *[""provisioning" Module: Provisioning Settings" on page 124](#page-123-5)*. Default values and ranges are listed there.

![](_page_82_Picture_132.jpeg)

#### *To update the firmware immediately:*

Click Update Deskset Firmware Now Or Install Handset Firmware Now

![](_page_83_Picture_1.jpeg)

You can also configure the VSP735A to check for firmware updates at regular 61 intervals. See *["Provisioning" on page 86](#page-85-0)*.**NOTE** 

### **Manual Firmware Update and Upload**

On the Manual Firmware Update Settings page, you can upgrade the VSP735A firmware using a file located on your computer or local network.

![](_page_83_Picture_125.jpeg)

*To update the firmware using a file on your computer or local network:* 

- 1. On the Manual Firmware Update page, click  $\Box$  Choose File  $\Box$  to locate and open the firmware update file.
- 2. Click Update from File or Install Handset File

After clicking Update from File the VSP735A will update its firmware and restart. If you are updating handset firmware, you must perform one more step after clicking Install Handset File

#### **Updating a Handset**

After clicking Install Handset Firmware Now for the Firmware Server update or Install Handset File for the Manual Firmware update, the confirmation dialog box shown below appears.

![](_page_83_Picture_12.jpeg)

To install the handset firmware, click  $\begin{bmatrix} \infty \\ \infty \end{bmatrix}$ . The message **Installing handset firmware. Please wait... appears. To cancel the download, click**  $\Box$  **Cancel** 

After clicking  $\begin{bmatrix} \infty & 0 \\ 0 & \infty \end{bmatrix}$ , the message System update in progress. Please wait... appears on the handset.

After a successful update, the message **Firmware installation successful** appears on the WebUI.

An error message appears if:

- $\blacksquare$  the handset firmware is aleady up to date.
- the handset firmware URL is incorrect, or the file cannot be retrieved for any other reason.
- **n** the handset firmware file is corrupted.
- **n** the handset doesn't recognize the firmware file. For example, the firmware file may belong to a different ErisTerminal product.

# vtecl

## <span id="page-85-1"></span><span id="page-85-0"></span>**Provisioning**

Provisioning refers to the process of acquiring and applying new settings for the VSP735A using configuration files retrieved from a remote computer. After a VSP735A is deployed, subsequent provisioning can update the VSP735A with new settings; for example, if your service provider releases new features. See also *["Provisioning Using Configuration Files"](#page-95-0)  [on page 96](#page-95-0)*.

With automatic provisioning, you enable the VSP735A to get its settings automatically—the process occurs in the background as part of routine system operation. Automatic provisioning can apply to multiple devices simultaneously.

With manual provisioning on the WebUI, you update the VSP735A settings (configuration and/or firmware) yourself via **Provisioning > Import Configuration** and/or **Firmware Upgrade > Manual Upgrade**. Manual provisioning can only be performed on one VSP735A at a time.

On the Provisioning page, you can enter settings that will enable the VSP735A to receive automatic configuration and firmware updates. The Provisioning page also allows you to manually update VSP735A configuration from a locally stored configuration file using an Import function. You can also export the VSP735A configuration—either to back it up or apply the configuration to another VSP735A in the future—to a file on your computer.

The provisioning process functions according to the Resynchronization settings and Provisioning Server Settings. The VSP735A checks for the provisioning URL from the following sources in the order listed below:

- 1. PnP—Plug and Play Subscribe and Notify protocol
- 2. DHCP Options

3. Preconfigured URL—Any VSP735A updated to the latest firmware release will have the Redirection Server URL available as the default Provisioning Server URL (see *["provisioning.server\\_address" on page 124](#page-123-6)*).

Using the Redirection Service requires contacting the VTech support team for an account.**NOTE** 

If one of these sources is disabled, not available, or has not been configured, the VSP735A proceeds to the next source until reaching the end of the list.

The provisioning settings are also available as parameters in the configuration file. See *[""provisioning" Module: Provisioning Settings" on page 124](#page-123-5)*.

![](_page_86_Picture_98.jpeg)

### **Provisioning Settings**

![](_page_86_Picture_99.jpeg)

### **Plug-and-Play Settings**

![](_page_86_Picture_100.jpeg)

### **DHCP Settings**

![](_page_87_Picture_101.jpeg)

![](_page_87_Picture_102.jpeg)

![](_page_88_Picture_146.jpeg)

### **Resynchronization**

![](_page_89_Picture_81.jpeg)

#### <span id="page-89-0"></span>**Import Configuration**

You can configure the VSP735A by importing a configuration file from your computer or your local network. For more information about configuration file types and configuration file formatting, see *["Provisioning Using Configuration Files" on page 96](#page-95-0)*.

#### *To import a configuration file:*

- 1. Click **choose File** to locate and open the configuration file.
- 2. Click Update from File

The VSP735A will update its configuration.

Manually importing a configuration file differs from the auto-provisioning process in that:

- The VSP735A does not check whether the file has been loaded before. The configuration file is processed whether or not it is different from the current version.
- The VSP735A will restart immediately after importing the configuration file, without waiting for one minute of inactivity.

### **Export Configuration**

You can export all the settings you have configured on the WebUI and save them as a configuration file on your computer. You can then use this configuration file as a backup, or use it to update other phones.

Under **Export Configuration**, you can also reset the phone to its default configuration.

![](_page_90_Picture_5.jpeg)

The exported configuration file will contain the following passwords in plain text:

NOTE SIP account authentication password

- **EAPOL password**
- Firmware server password
- **Provisioning server password**
- **Encryption passphrase**
- LDAP server password
- Broadsoft directory server password.

Please ensure that you save the exported configuration file in a secure location. You can also disable passwords from being exported as plain text. See *["provisioning.pwd\\_export\\_enable" on page 128](#page-127-0)*

#### *To export the configuration file:*

Click Export .

The format of the exported file is **<model name>\_<mac address>.cfg**. For example, **VSP735A\_0011A0OCF489.cfg**.

Exporting a configuration file generates two header lines in the configuration file. These header lines provide the model number and software version in the following format:

**#Model Number = xxxxxxx**

**#SW Version = xxxxxxx**

You can use the exported file as a general configuration file, and duplicate the settings across multiple units. However, ensure that you edit the file to remove any MAC-specific SIP account settings before applying the general configuration file to other units.

#### **Reset Configuration**

You can reset the phone to its default settings.

#### *To reset the VSP735A to its default configuration:*

- 1. Under **Reset Configuration**, click **Reset**
- 2. When the confirmation box appears, click **OK**.

### **Security**

On the **Security** page you can reset the admin password, reset the user password, and enter web server settings.

The security settings are also available as parameters in the configuration file. See *[""web"](#page-138-0)  [Module: Web Settings" on page 139](#page-138-0)*.

![](_page_91_Picture_115.jpeg)

#### **Administrator Password**

You can set the administrator password on the WebUI or by using provisioning. For more information on using provisioning to set the administrator password, see *[""profile" Module:](#page-156-0)  [Password Settings" on page 157](#page-156-0)*.

#### *To change the admin password:*

- 1. Enter the old password (for a new VSP735A, the default password is **admin**).
- 2. Enter and re-enter a new password. The password is case sensitive and can consist of both numbers and letters (to a maximum of 15 characters).
- 3. Click Save

#### **User Password**

You can set the user password on the WebUI or by using provisioning. For more information on using provisioning to set the user password, see *[""profile" Module: Password Settings"](#page-156-0)  [on page 157](#page-156-0)*.

#### *To change the User password:*

- 1. Enter the old password (for a new VSP735A, the default password is **user**).
- 2. Enter and re-enter a new password. The password is case sensitive and can consist of both numbers and letters (to a maximum of 15 characters).
- 3. Click Save .

#### **Web Server**

![](_page_92_Picture_108.jpeg)

#### *To configure Web Server Settings:*

- 1. Enter the HTTP Server port number. The default setting is 80.
- 2. Enable or Disable Secure Browsing. When enabled, the HTTPS protocol is used, and you must select the HTTPS server port in the next step.
- 3. Enter the HTTPS server port number. The default setting is 443.

![](_page_92_Picture_8.jpeg)

### **Certificates**

You can upload an optional web server certificate to the VSP735A to establish a secure connection between phone and server. If a certificate is not available, the VSP735A's self-signed certificate will be used during the connection transaction.

A web server certificate can also be uploaded using provisioning. For more information, see *[""file" Module: Imported File Settings" on page 151](#page-150-0)*.

![](_page_92_Picture_109.jpeg)

#### *To upload a web server certificate:*

- 1. On the Server Certificate page, click **choose File**
- 2. Locate the certificate file and click **Open**.
- 3. On the Server Certificate page, click **mport**

### **System Logs**

On the **Syslog Settings** page, you can enter settings related to system logging activities. It supports the following logging modes:

- Syslog server
- **Nolatile file**

Under **Network Trace**, you can capture network traffic related to the phone's activity and save the capture as a .pcap file. The file can be used for diagnostic and troubleshooting purposes.

Under **Download Log**, you can save the system log to a file.

The Syslog settings are also available as parameters in the configuration file. See *[""log"](#page-132-4)  [Module: Log Settings" on page 133](#page-132-4)*.

![](_page_93_Picture_122.jpeg)

### **Syslog Settings**

![](_page_93_Picture_123.jpeg)

The logging levels are:

vtech

- CRITICAL: Operating conditions to be reported or corrected immediately (for example, an internal component failure or file system error).
- ERROR: Non-urgent failures—unexpected conditions that won't cause the device to malfunction.
- WARNING: An indication that an error or critical condition can occur if action is not taken.
- **INFO: Normal operational messages.**
- **DEBUG:** Developer messages for troubleshooting/debugging purposes.

#### **Network Trace**

#### *To perform a network trace:*

- 1. Start a network trace by clicking start . The button changes to stop
- 2. Stop the network trace by clicking stop.
- 3. Save the trace by clicking  $\frac{S_{\text{ave to file}}}{S}$ . Your browser should prompt you to save the **capture.pcap** file.

#### **Download Log**

#### *To download the system log:*

- 1. Click Save Log to file
- 2. After your browser prompts you to save the **system.log** file, save the file in the desired location.

# **vtecl**

## **C HAPTER 4**

## <span id="page-95-0"></span>**PROVISIONING USING CONFIGURATION FILES**

Provisioning using configuration files is the quickest way to configure multiple VSP735A desksets. You can place configuration files on a provisioning server, where the VSP735A desksets retrieve the files and update their configuration automatically.

Configuration files have the extension **.cfg** and contain settings that will apply to VSP735A desksets. To edit a configuration file, open it with a text editor such as Notepad.

The settings within a configuration file are grouped into modules. Most of the modules group their settings in the same way that settings are grouped on the VSP735A WebUI. For example, the "time\_date" module in the configuration file contains the same settings that are on the **Time and Date** WebUI page. For a complete list of VSP735A configuration file modules and their associated parameters, see *["Configuration File Parameter Guide" on](#page-103-0)  [page](#page-103-0) 104*.

Using the WebUI, you can also import a configuration file and apply the configuration file settings to the VSP735A. For more information, see *["Import Configuration" on page](#page-89-0) 90*.

This chapter covers:

- *["The Provisioning Process" on page 97](#page-96-0)*
- *["Configuration File Types" on page 99](#page-98-0)*
- *["Data Files" on page 100](#page-99-0)*
- *["Configuration File Tips and Security" on page 101](#page-100-0)*.

# **vtecl**

## <span id="page-96-0"></span>**The Provisioning Process**

The automatic provisioning process is as follows:

1. Check for new or updated configuration files. For file-checking options, see *["Provisioning" on page 86](#page-85-1)* and *["Resynchronization: configuration file checking" on](#page-97-0)  [page 98](#page-97-0)*. The VSP735A maintains a list of the last loaded provisioning files. The VSP735A compares its current configuration against the files it finds on the provisioning server. **Checking for update…** appears on the VSP735A screen.

If provisioning has been triggered by the resync timer expiring or by remote check-sync, the VSP735A checks for updated files after one minute of inactivity.

2. Download the configuration files.

If any file on the provisioning server has changed, the VSP735A treats it as a new file and downloads it. **Configuring Deskset…** appears on the VSP735A screen.

If the provisioning URL specifies a path only with no filename, then by default the VSP735A looks for and retrieves the following two files:

- General file: **<model>.cfg**.
- MAC-specific file: **<model>\_<MAC Address>.cfg**.

The <model> variable is the VTech product model: VSP735A, for example.

If the provisioning URL specifies both a path and filename, then the VSP735A retrieves only the configuration file specified.

3. The VSP735A restarts after one minute of inactivity. **Please wait while the phone reboots** appears on the VSP735A screen. For more information, see *["VSP735A](#page-97-1)  [restart" on page 98](#page-97-1)*.

During provisioning, the VSP735A reads the configuration file and validates each module and setting. The VSP735A considers a setting valid if it is:

- $\blacksquare$  a valid data type
- **formatted as a valid setting**
- within a valid data range
- part of a module that passes an integrity check. That is, the module's settings are consistent and logical. For example, in the "network" module, if DHCP is disabled, but no static IP address is specified, the module will fail the integrity check and none of the settings will apply.

Invalid modules or invalid settings are skipped and logged as ERROR messages in the system log, but will not interrupt the provisioning process. The system log will include the module parameters that have not been applied. A recognized module with unrecognized settings will cause all other settings in that module to be skipped.

A successful configuration or firmware update is reported as an INFO message in the system log.

See *["Configuration File Parameter Guide" on page](#page-103-0) 104* for the options and value ranges available for each configuration file setting.

### <span id="page-97-0"></span>**Resynchronization: configuration file checking**

You can select a number of options that determine when the VSP735A checks for new configuration files. This process of checking for configuration files is called Resynchronization. Resynchronization options are available on the WebUI **Provisioning** page, but you can also include them in a configuration file.

The resynchronization options are:

- Mode—sets the VSP735A to check for a configuration file only, a firmware update file only, or both types of file.
- Never—configuration file checking is disabled
- Bootup—the VSP735A checks for new configuration files when it boots up. Any updates are applied during the boot-up process.
- Remote check-sync—enables you to start a resynchronization remotely using your hosted server's web portal. The Remote check-sync settings are available only in the configuration file, not the WebUI.
- Repeatedly, at a defined interval from 60 to 65535 minutes (45 days).

### <span id="page-97-1"></span>**VSP735A restart**

If the VSP735A needs to restart after an auto-update, the restart happens only after the device has been idle for one minute.

To prevent users from delaying the update process (auto-updates cannot begin until the VSP735A has been idle for one minute), or to avoid device restarts that might interfere with incoming calls:

- set the resynchronization interval to a suitable period
- upload any new configuration file(s) to your provisioning server after work hours so that the VSP735A will download the file(s) when there is no call activity.

When you update the VSP735A by importing a configuration file using the WebUI, the device restarts immediately after applying the new settings, regardless of whether the VSP735A is idle.

## <span id="page-98-0"></span>**Configuration File Types**

The VSP735A is able to retrieve and download two types of configuration file. Depending on your requirements, you may want to make both types of configuration file available on your provisioning server.

The two configuration file types are a general configuration file and a MAC-specific configuration file. The types differ in name only. The formatting of the files' content is the same.

The general configuration file contains settings that are required by every VSP735A in the system.

The MAC-specific configuration file is a file that only a single VSP735A can retrieve. The MAC-specific configuration file name contains a VSP735A MAC address and can only be retrieved by the device with a matching MAC address.

The filename formats for both files are:

- General file: **<model>.cfg**
- MAC-specific file: **<model> <MAC Address>.cfg**

The <model> variable is the VTech product model; for example, **VSP735A**. For more information about the MAC-specific configuration file, see *["Guidelines for the MAC-Specific](#page-100-1)  [configuration file" on page](#page-100-1) 101*.

If the provisioning URL specifies a path only with no filename, then by default the VSP735A will fetch both files.

However, if the provisioning URL specifies both a path and filename, then the VSP735A will only fetch the single configuration file specified.

Both the general and MAC-specific files can contain any of the available configuration settings. A setting can appear in the general configuration file or the MAC-specific configuration file, or both files, or neither file. If a setting appears in both files, the setting that is read last is the one that applies.

When the VSP735A fetches both a general and a MAC-specific configuration file, the general file is processed first. You can configure a setting for most of your VSP735A desksets in the general file, and then overwrite that setting for just a few VSP735A desksets using the MAC-specific file.

## <span id="page-99-0"></span>**Data Files**

The configuration file can also include links to data files for product customization. Allowed data types include the following:

- Directory (contacts, blacklist) in .xml format
- Certificates (server, provisioning, LDAP, Broadsoft) in pem format
- **Logos (a bootup logo and an idle screen logo) in .bmp format**

Links to data files are in the configuration file's "file" module. This is where you enter any URLs to the data files that the VSP735A deskset may require.

None of the data files are exported when you export a configuration file from the VSP735A. However, you can export a Directory or Blacklist .xml file using the WebUI. After modifying the .xml file, you can use the configuration file "file" module to have the VSP735A import the new file. For a complete list of data file parameters, see *[""file" Module: Imported File](#page-150-0)  [Settings" on page](#page-150-0) 151*.

## <span id="page-100-0"></span>**Configuration File Tips and Security**

All configuration settings are initially stored in a configuration template file. Copy, rename, and edit the template file to create a general configuration file and the MAC-specific configuration files you will need. You can store the general configuration file and the MAC-specific files on your provisioning server.

Do not modify the configuration file header line that includes the model and firmware version.

To save yourself time and effort, consider which settings will be common to all (or the majority of) VSP735A desksets. Such settings might include call settings, language, and NAT settings. You can then edit those settings in the configuration template and save it as the general configuration file. The remaining settings will make up the MAC-specific configuration file, which you will have to copy and edit for each VSP735A.

### <span id="page-100-1"></span>**Guidelines for the MAC-Specific configuration file**

The VSP735A downloads the MAC-specific configuration file after the general configuration file. You must create a MAC-specific configuration file for each VSP735A in your system. The file name must contain the VSP735A MAC address, which is printed on a label on the back of the device, or available on the **MENU > Status > Product Info** screen. For example, a VTech VSP735A deskset with the MAC address of 00:11:A0:10:6F:2D would download the **VSP735A\_0011A0106F2D.cfg** file.

When renaming a MAC-specific configuration file, ensure the filename is all upper case.**NOTE** 

The MAC-specific configuration file contains settings intended exclusively for that VSP735A deskset. Such settings will include SIP account settings such as display name, user ID, and authentication ID.

### <span id="page-101-0"></span>**Securing configuration files with AES encryption**

You can encrypt your configuration files to prevent unauthorized users modifying the configuration files. The VSP735A firmware decrypts files using the AES 256 algorithm. After encrypting a file and placing it on your provisioning server, you can enable the VSP735A to decrypt the file after fetching it from the server.

The procedures in this section use OpenSSL for Windows for file encryption, as shown in [Figure](#page-101-1) 2.

To decrypt a configuration file, you will need a 16-character AES key that you specified when you encrypted the file. The key (or passphrase) is limited to 16 characters in length and supports special characters  $\sim \wedge$  ` % !  $\& - + = | \cdot \mathbb{Q}^* : ; , ? ( ) [ ] { } > > \wedge \#$  as well as spaces.

![](_page_101_Picture_6.jpeg)

The encryption of configuration files is supported only for the auto provisioning process. Encrypt files only if you intend to store them on a provisioning server. Do not encrypt files that you intend to manually import to the VSP735A. You cannot enable decryption for manually imported configuration files.

#### *To encrypt a configuration file:*

- 1. (Optional) Place your configuration file in the same folder as the openssl executable file. If the configuration file is not in the same folder as the openssl executable file, you can enter a relative pathname for the [infile] in the next step.
- 2. Double-click the **openssl.exe** file.
- 3. On the openssl command line, type:

```
enc -aes-256-cbc -pass pass:[passphrase123456] -in [infile] -out [outfile] 
-nosalt -p
```
Elements in brackets are examples—do not enter the brackets. Enter a 16-character passphrase and the unencrypted configuration file filename (the "infile") and a name for the encrypted file ("outfile") that will result.

![](_page_101_Picture_14.jpeg)

<span id="page-101-1"></span>![](_page_101_Figure_15.jpeg)

![](_page_102_Picture_1.jpeg)

#### *To enable configuration file decryption:*

- 1. On the WebUI, click **Servicing > Provisioning**.
- 2. On the Provisioning page under **Resynchronization**, select **Use Encryption for configuration file**.

![](_page_102_Picture_64.jpeg)

- 3. Enter the 16-character passphrase that you created when you encrypted the configuration file.
- 4. Click save

You must ensure that configuration files are encrypted when enabling AES ň Encryption. Decrypting an unencrypted file will result in a garbage file that is not processed. This will also be logged as an error in the system log.

# **vtecl**

## **C HAPTER 5**

## <span id="page-103-0"></span>**CONFIGURATION FILE PARAMETER GUIDE**

This chapter lists the available options for all the settings within the VSP735A configuration file. Most settings in the configuration file have an equivalent in the WebUI (see the settings tables in *["Using the WebUI" on page 35](#page-34-0)*). However, the options you must enter when editing the configuration file have a different syntax and format.

The settings are divided into modules. Most modules correspond to a page on the VSP735A WebUI. You may wish to reorganize the modules within the configuration file itself. The configuration file settings can be listed in any order, and the configuration file will still be valid.

The modules included in the configuration file are:

- *[""sip\\_account" Module: SIP Account Settings" on page 105](#page-104-0)*
- *[""hs\\_settings" Module: Handset Settings" on page 119](#page-118-0)*
- *[""network" Module: Network Settings" on page 120](#page-119-0)*
- *[""provisioning" Module: Provisioning Settings" on page 124](#page-123-8)*
- *[""time\\_date" Module: Time and Date Settings" on page 129](#page-128-7)*
- *[""log" Module: Log Settings" on page 133](#page-132-5)*
- *[""remoteDir" Module: Remote Directory Settings" on page 134](#page-133-7)*
- *[""web" Module: Web Settings" on page 139](#page-138-4)*
- *[""user\\_pref" Module: User Preference Settings" on page 140](#page-139-0)*
- *[""call\\_settings" Module: Call Settings" on page 144](#page-143-0)*
- *[""pfk" Module: Programmable Feature Key Settings" on page 147](#page-146-0)*
- *[""speed\\_dial" Module: Speed Dial Settings" on page 149](#page-148-0)*

- *[""ringersetting" Module: Distinctive Ringer Settings" on page 150](#page-149-0)*
- *[""file" Module: Imported File Settings" on page 151](#page-150-1)*
- *[""tone" Module: Tone Definition Settings" on page 154](#page-153-0)*
- *[""profile" Module: Password Settings" on page 157](#page-156-1)*
- *[""page\\_zone" Module: Paging Zone Settings" on page 158](#page-157-0)*
- *[""softkey" Module: Custom Soft Key Settings" on page 160](#page-159-0)*.

## <span id="page-104-0"></span>**"sip\_account" Module: SIP Account Settings**

The SIP Account settings enable you to set up individual accounts for each user. You can add up to three accounts for each VSP735A. Each account requires you to configure the same group of SIP account settings. The SIP account settings for each account are identified by the account number, from 1 to 5 for the VSP735A.

For example, for account 1 you would set:

sip\_account.1.sip\_account\_enable = 1

 $sip$  account.1.label = Line 1

sip\_account.1.display\_name = 1001

sip\_account.1.user\_id = 2325551001

and so on.

For account 2, you would set:

sip  $account.2.\sin$  account enable = 1

 $sip$  account.2.label = Line 2

sip\_account.2.display\_name = 1002

sip  $account.2.user_id = 2325551002$ 

and so on, if you have additional accounts to configure.

The SIP account settings follow the format: sip\_account.x.[element], where x is an account number ranging from 1 to 5 for the VSP735A.

All these settings are exported when you manually export the configuration from the VSP735A.

![](_page_105_Picture_1.jpeg)

### **General configuration file settings**

![](_page_105_Picture_168.jpeg)

![](_page_106_Picture_170.jpeg)

![](_page_107_Picture_162.jpeg)

![](_page_107_Picture_163.jpeg)
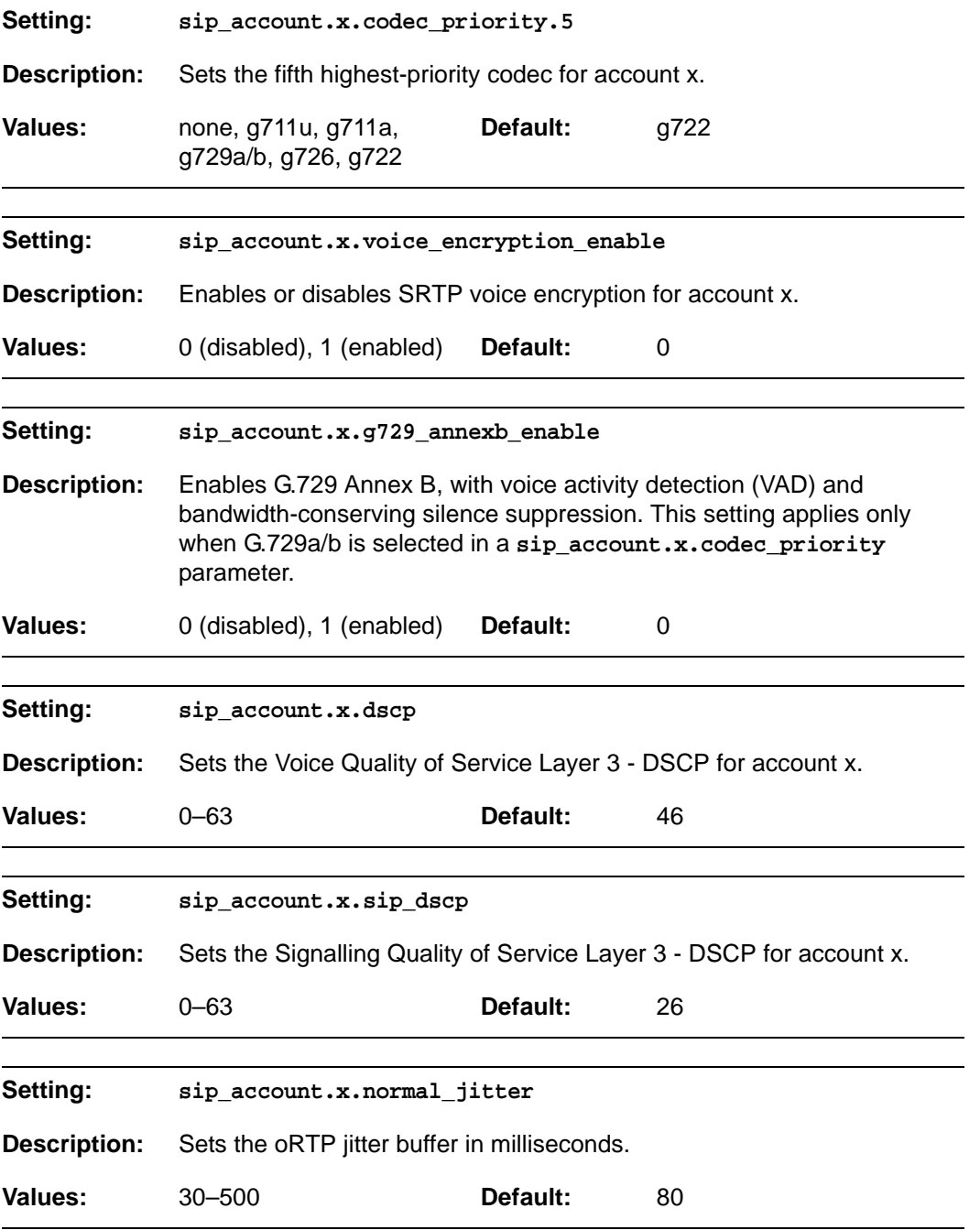

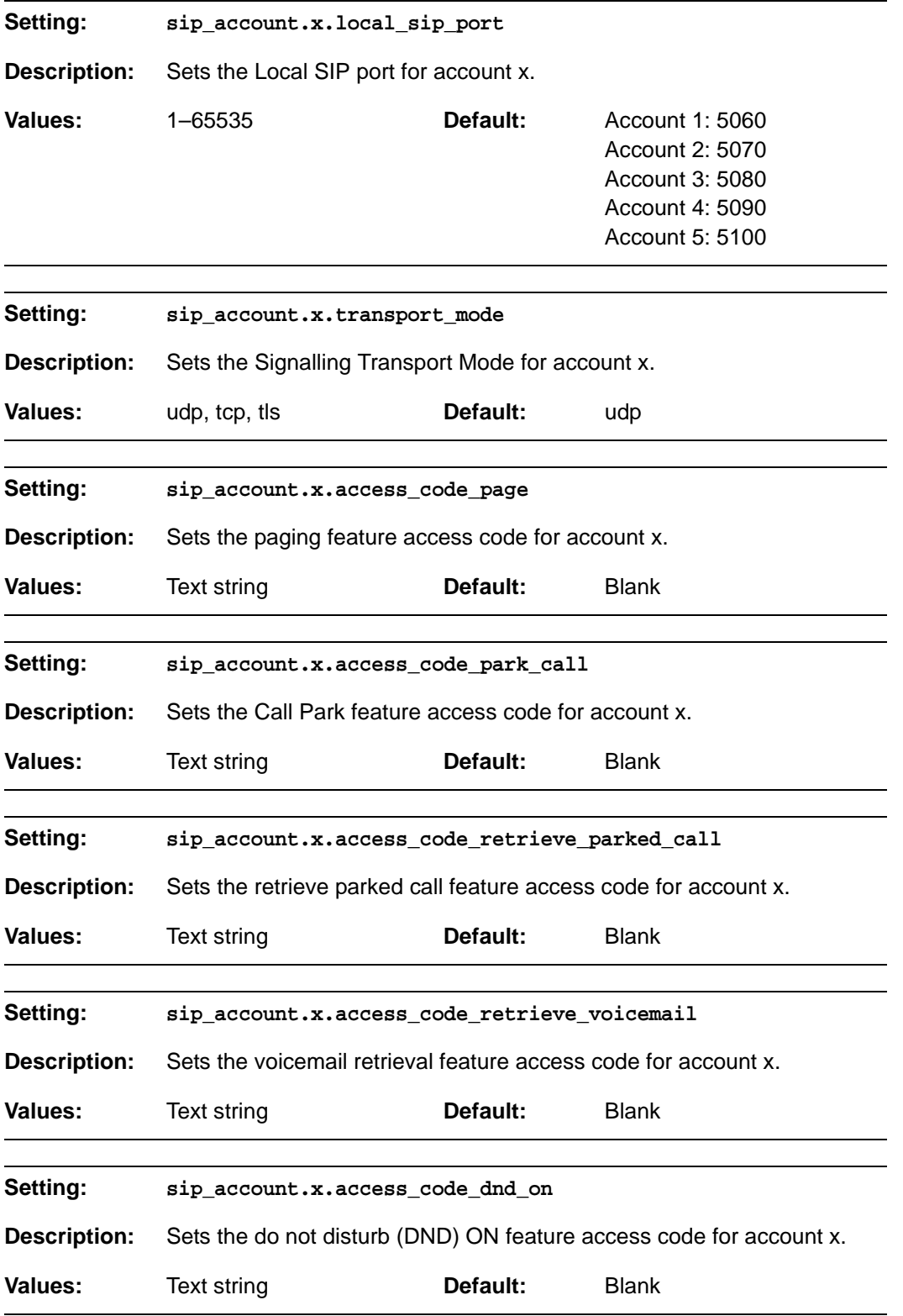

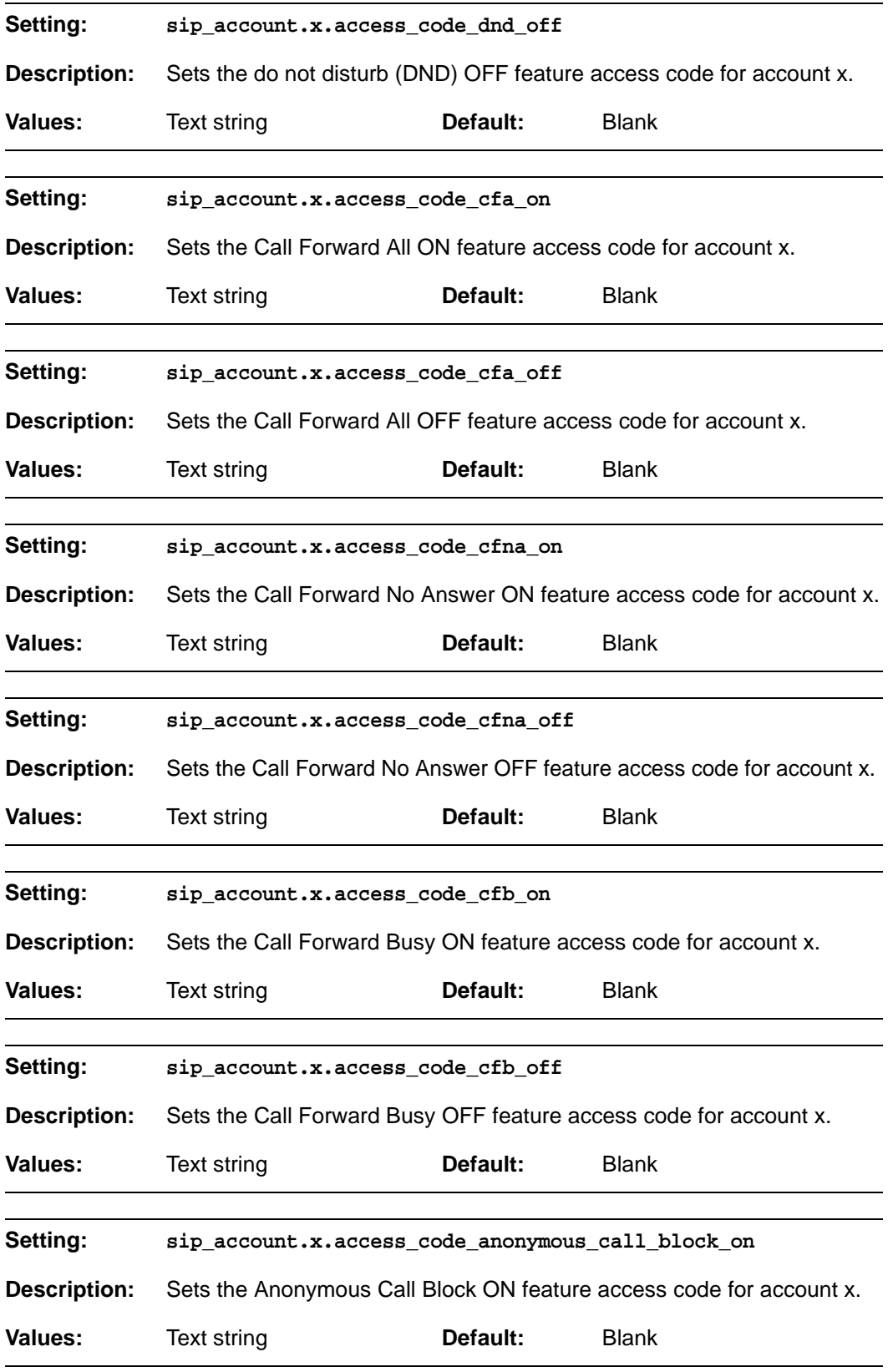

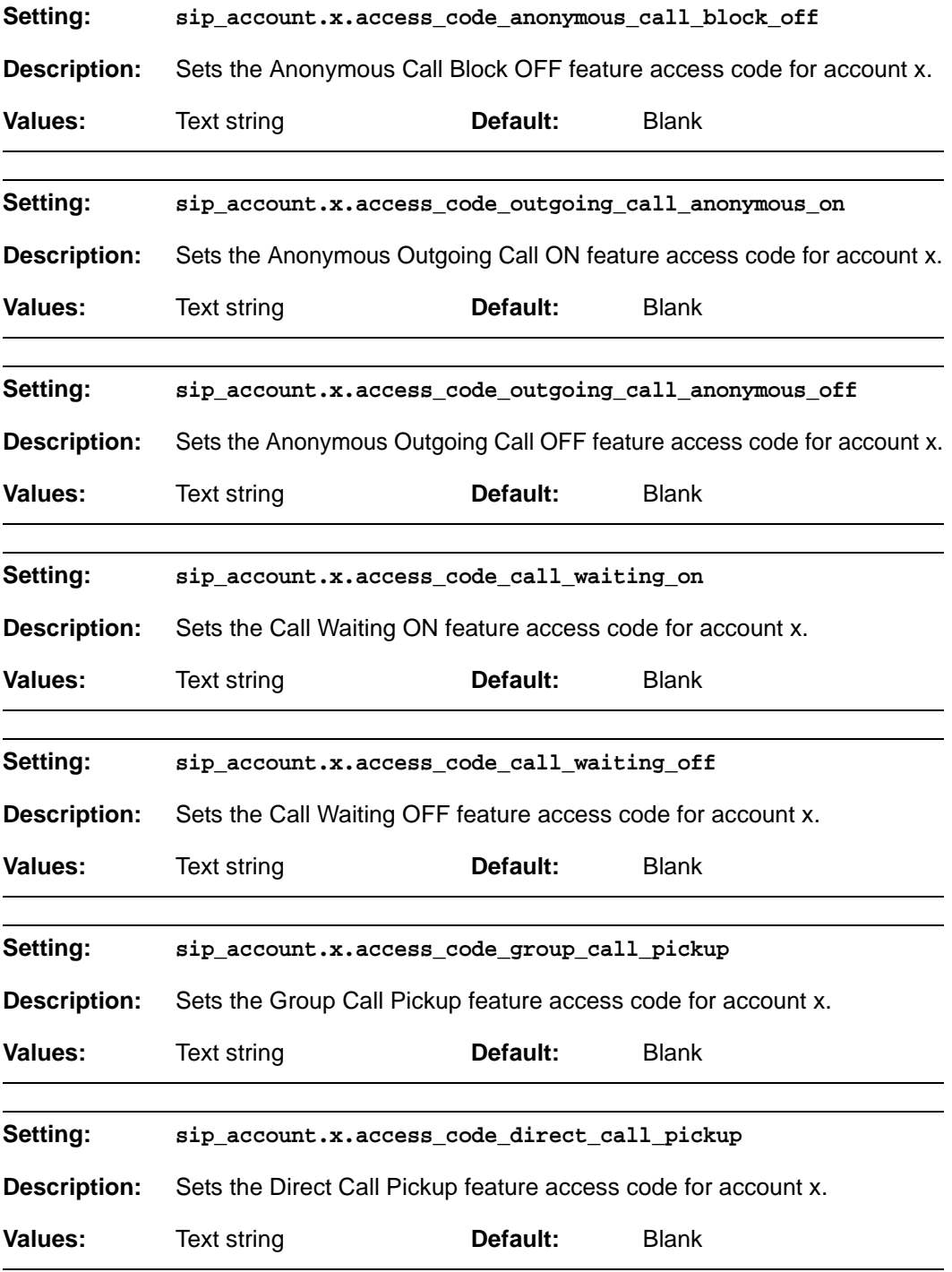

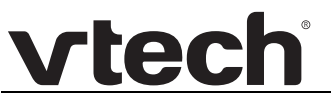

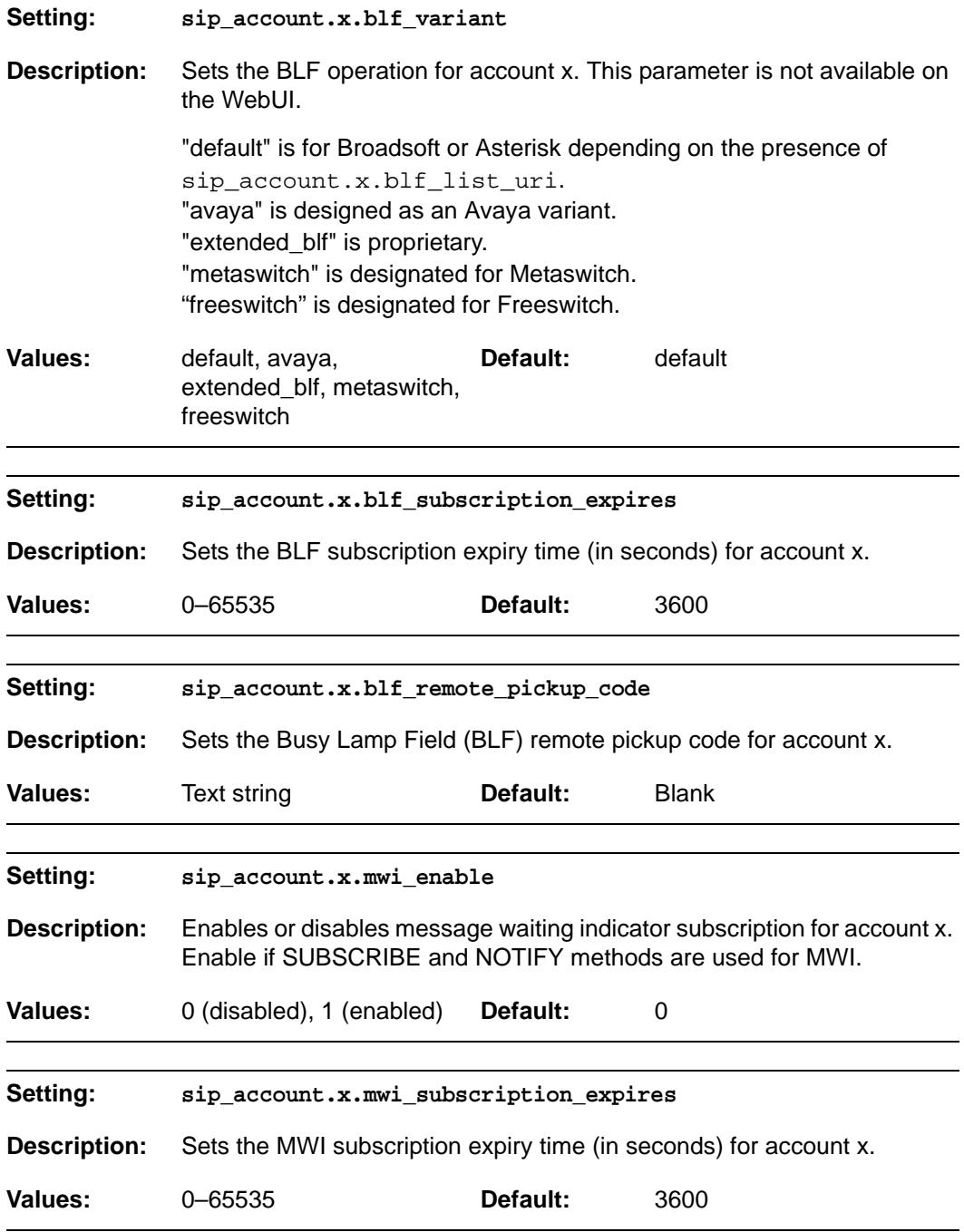

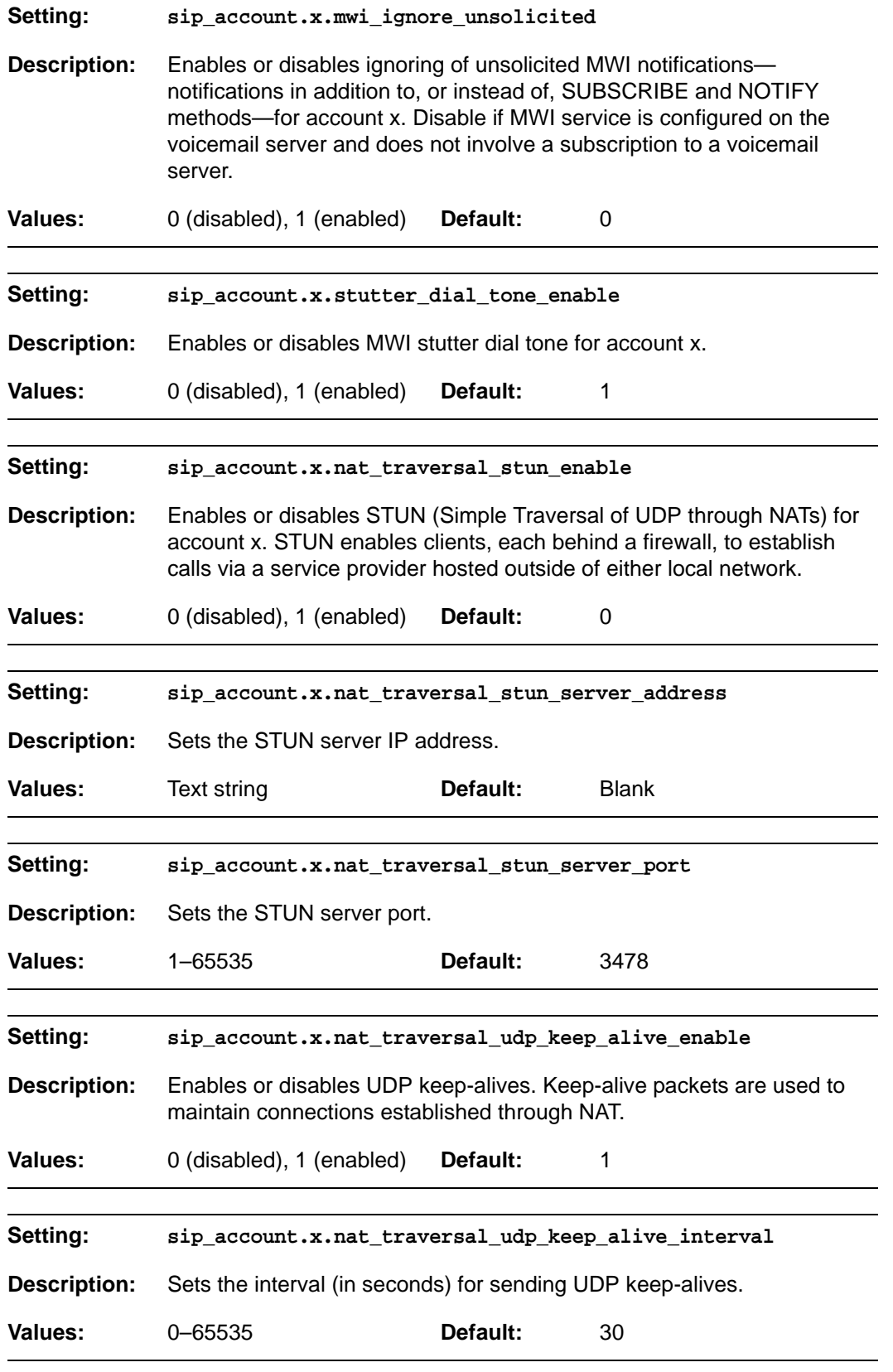

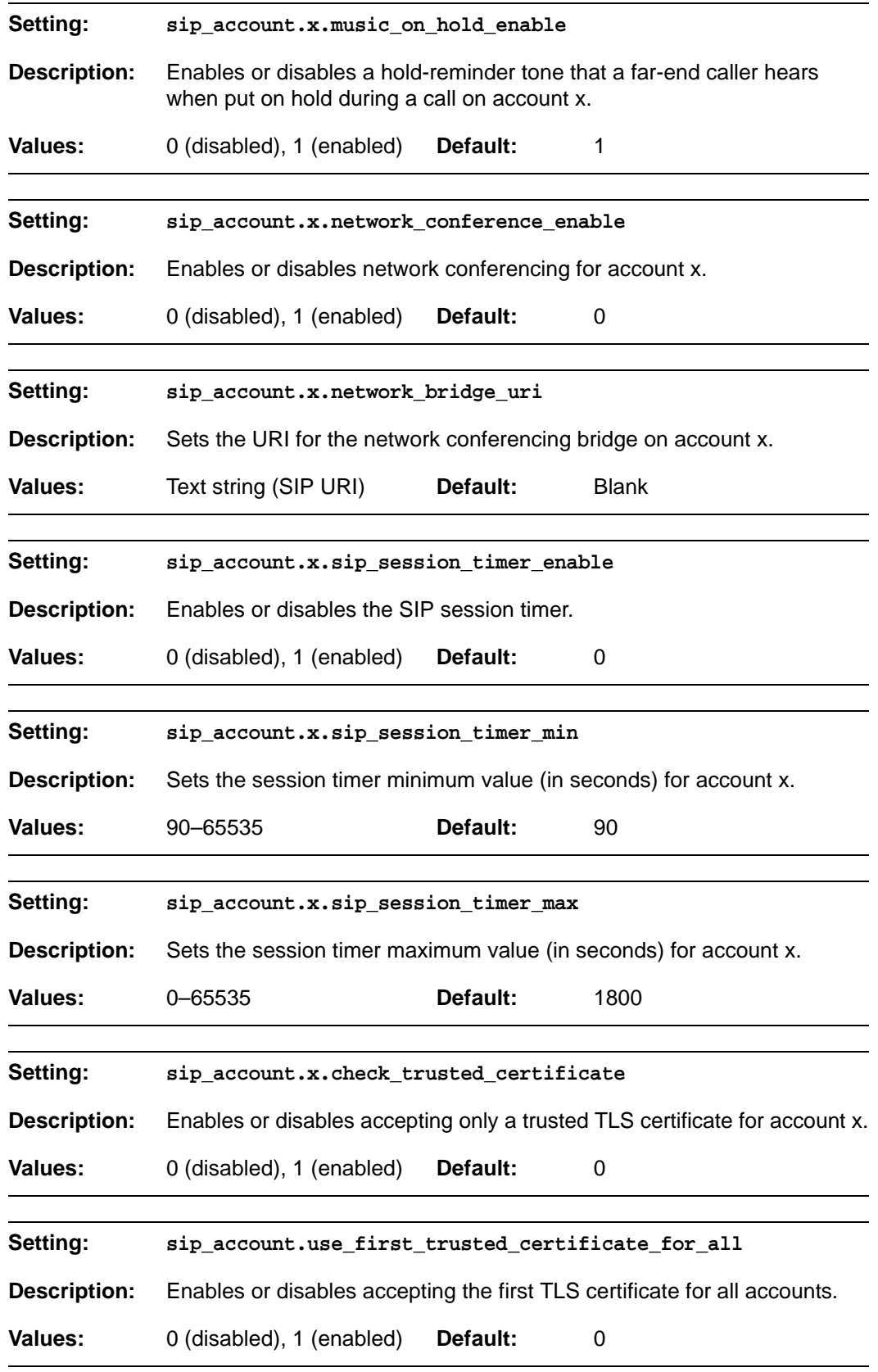

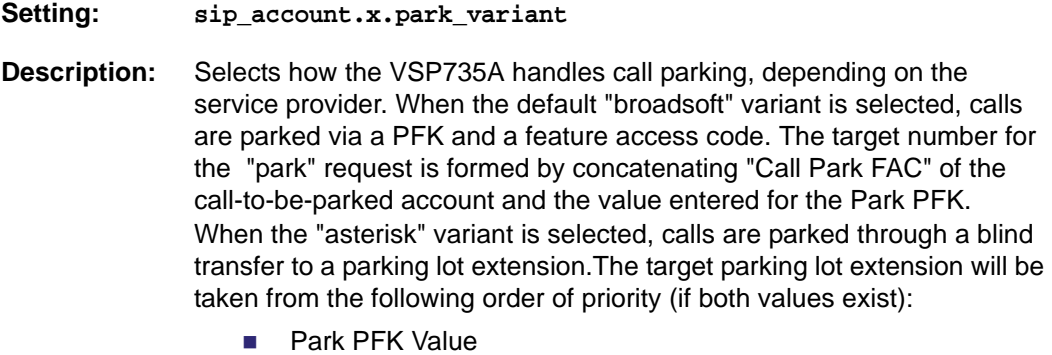

■ Call Park FAC Value

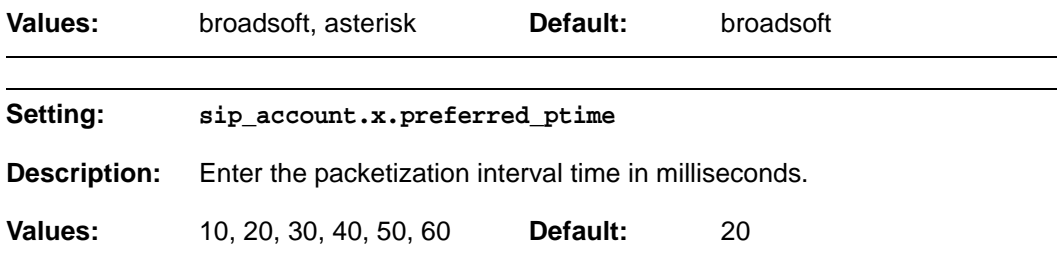

#### **MAC-specific configuration file settings**

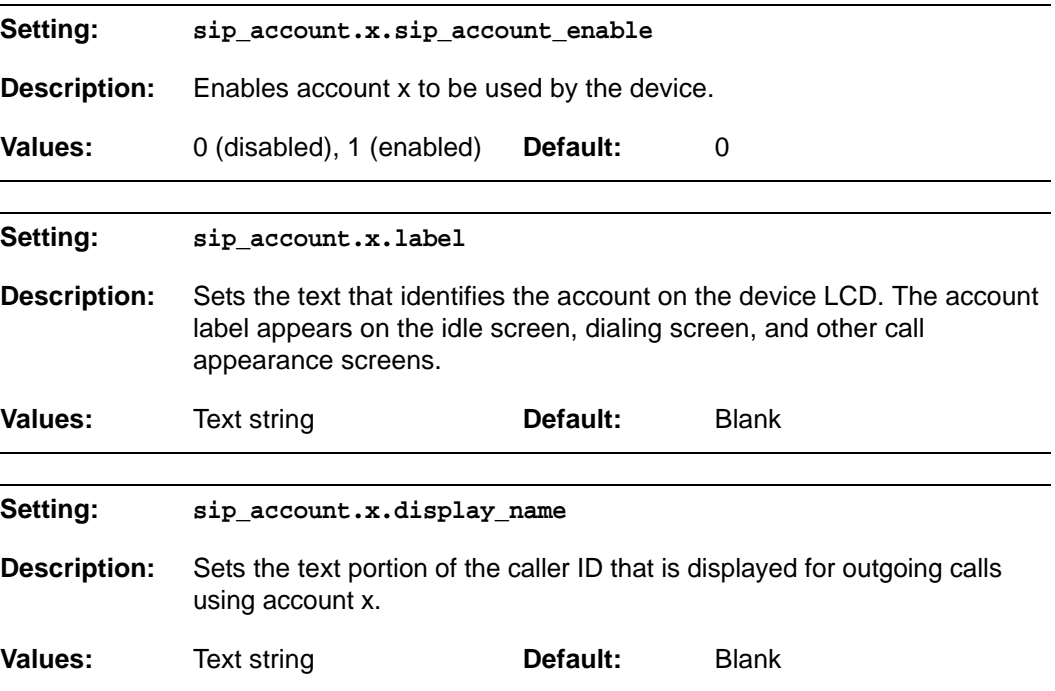

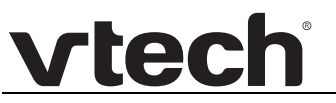

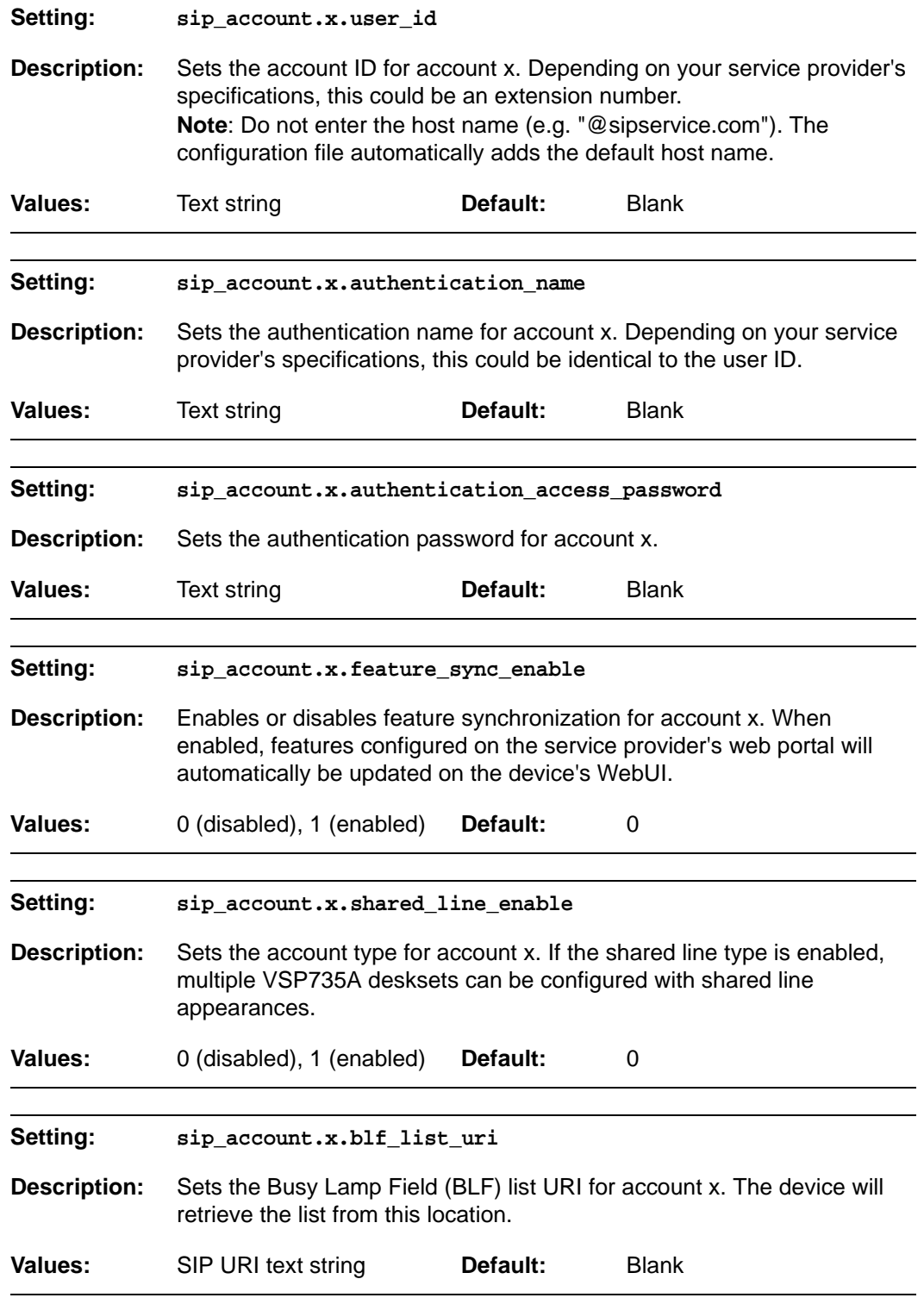

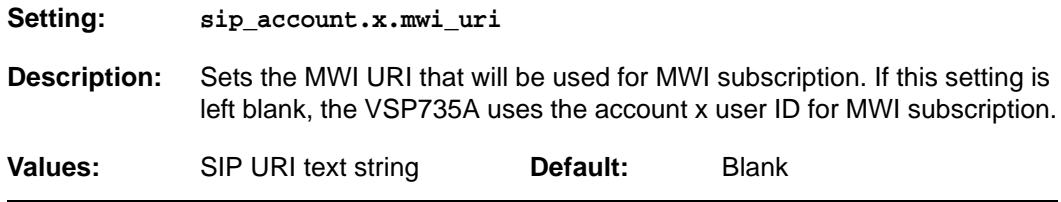

### **"hs\_settings" Module: Handset Settings**

The Handset Settings allow you to configure settings for the cordless accessories that are registered to the deskset. For more information on registering cordless accessories, see the VSP735A User Guide.

#### **General configuration file settings**

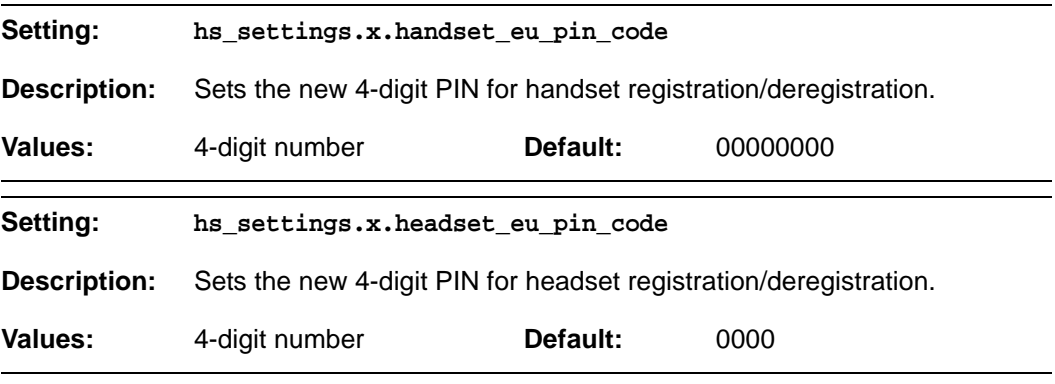

#### **MAC-specific configuration file settings**

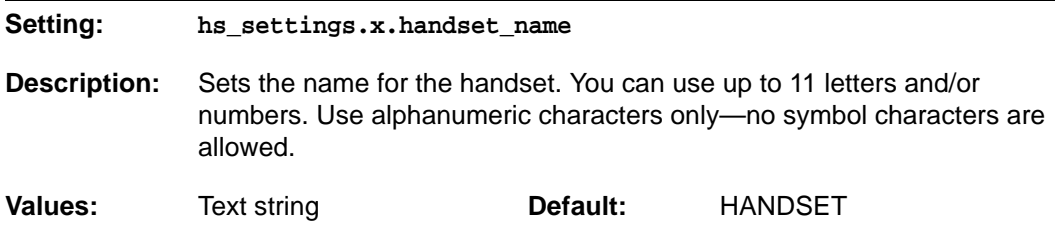

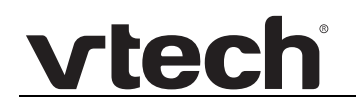

#### **"network" Module: Network Settings**

The network settings follow the format: network.[element].

#### **General configuration file settings**

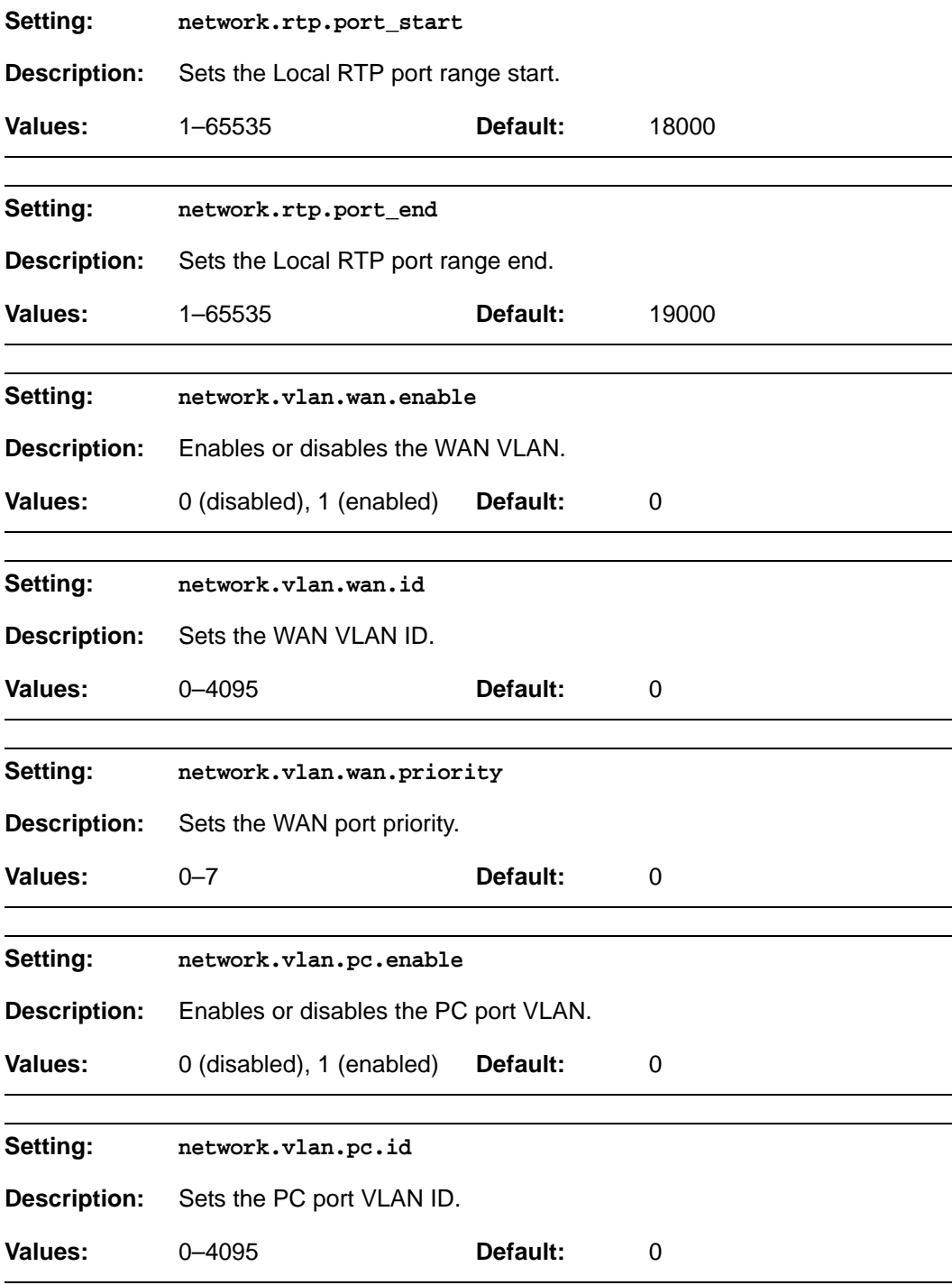

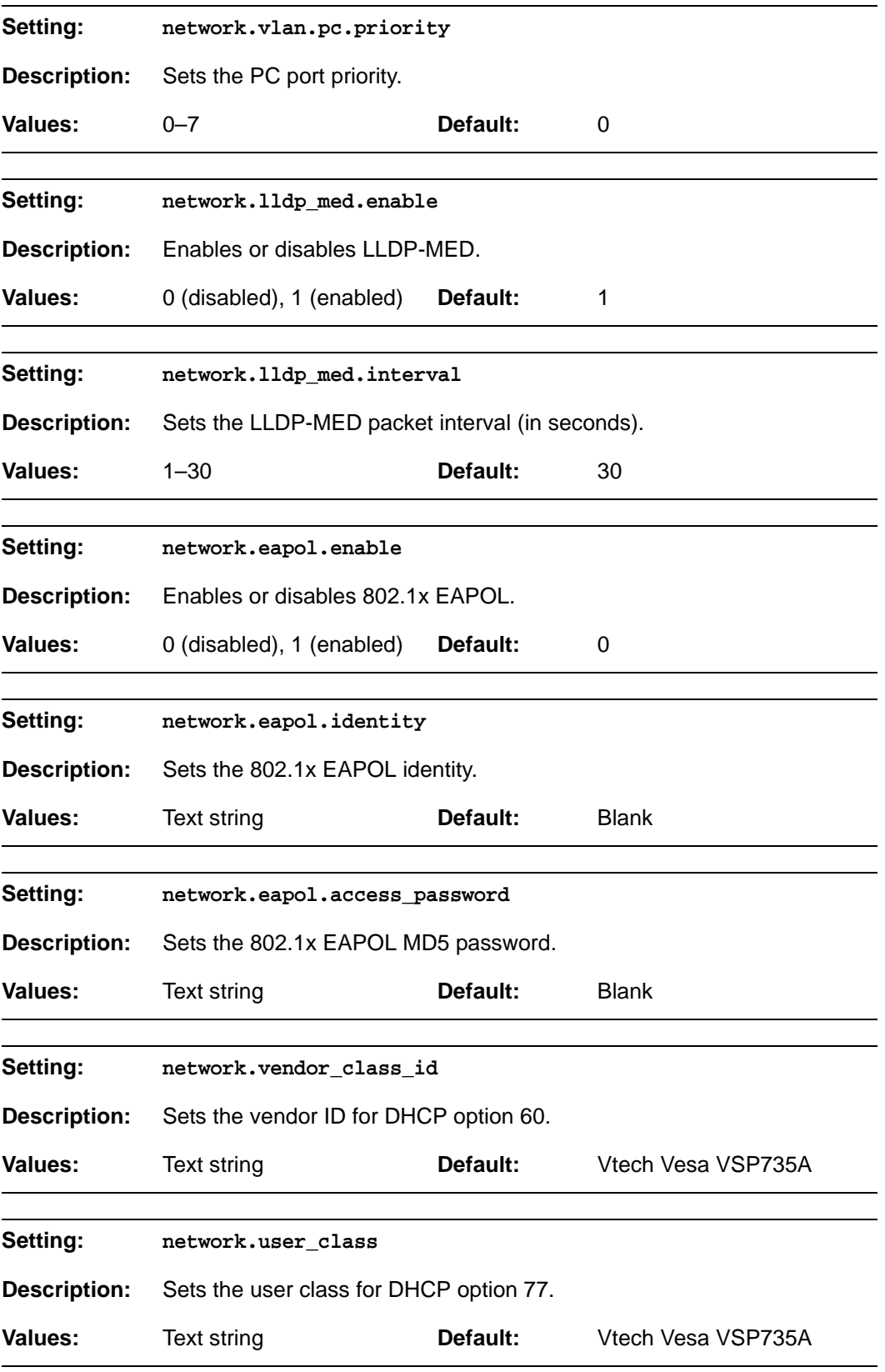

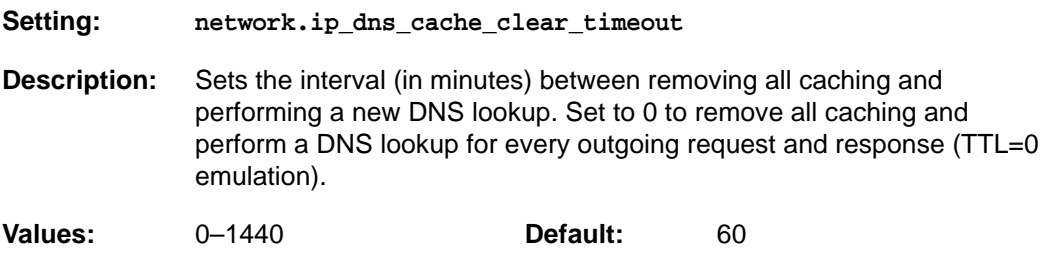

#### **MAC-specific configuration file settings**

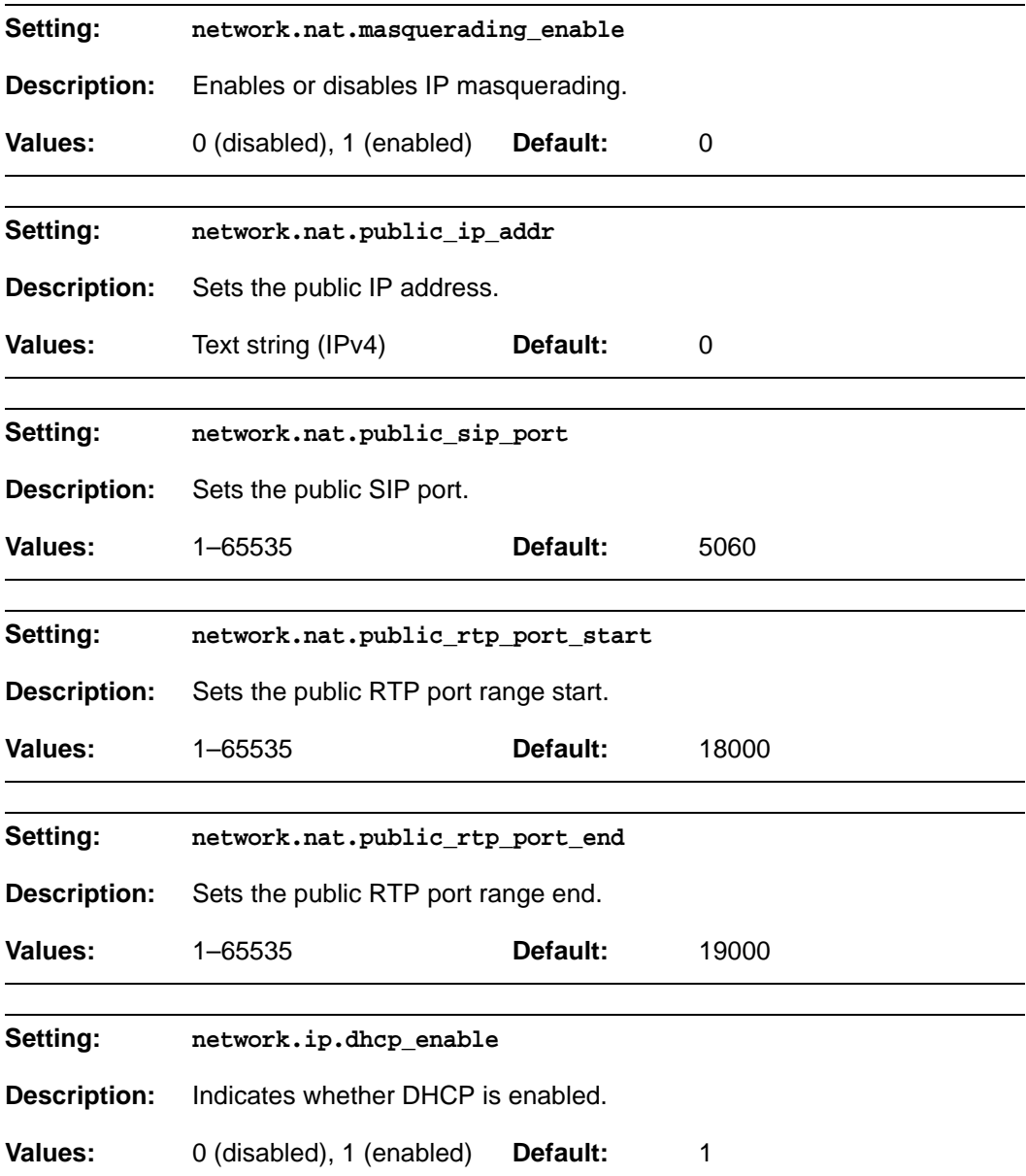

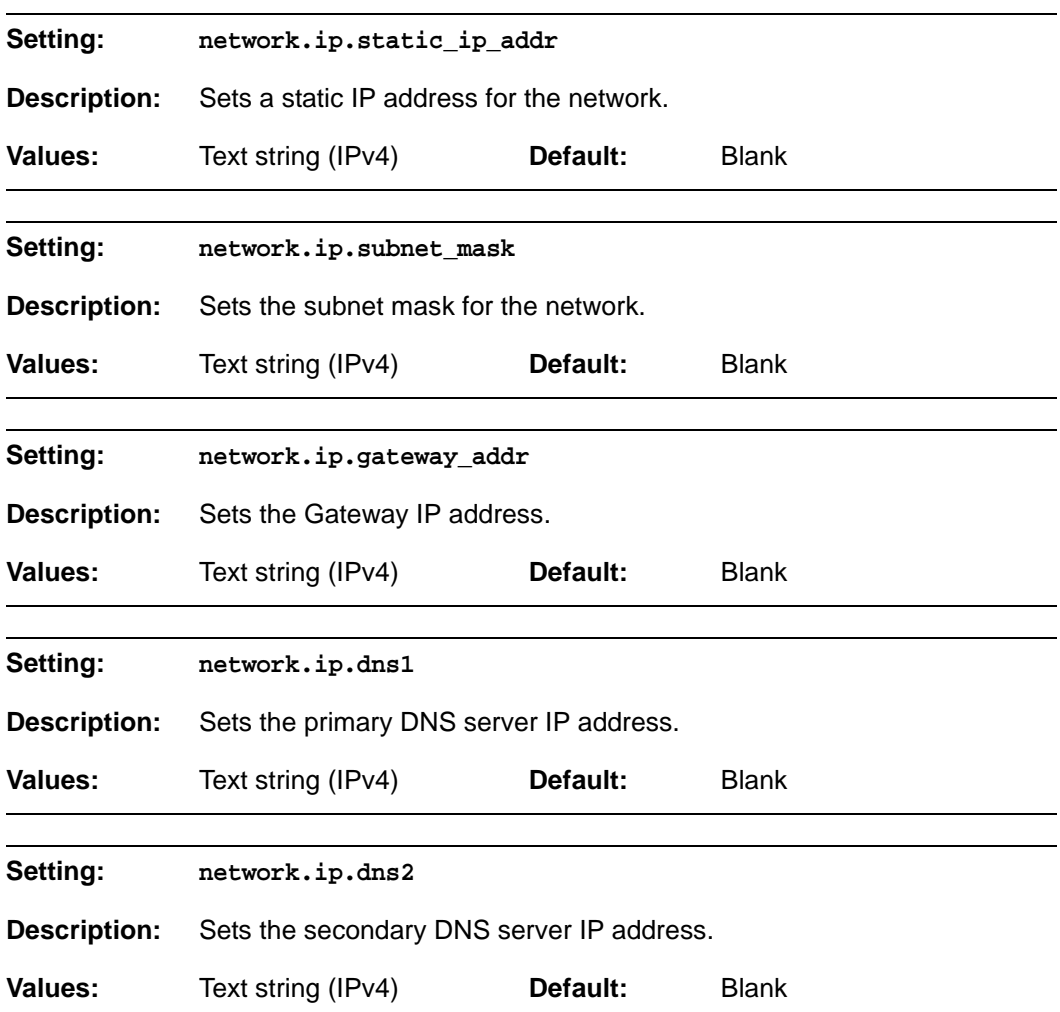

### **"provisioning" Module: Provisioning Settings**

The provisioning settings follow the format: provisioning.[element].

All these settings are exported when you manually export the configuration from the VSP735A.

All the provisioning settings are included in the general configuration file.

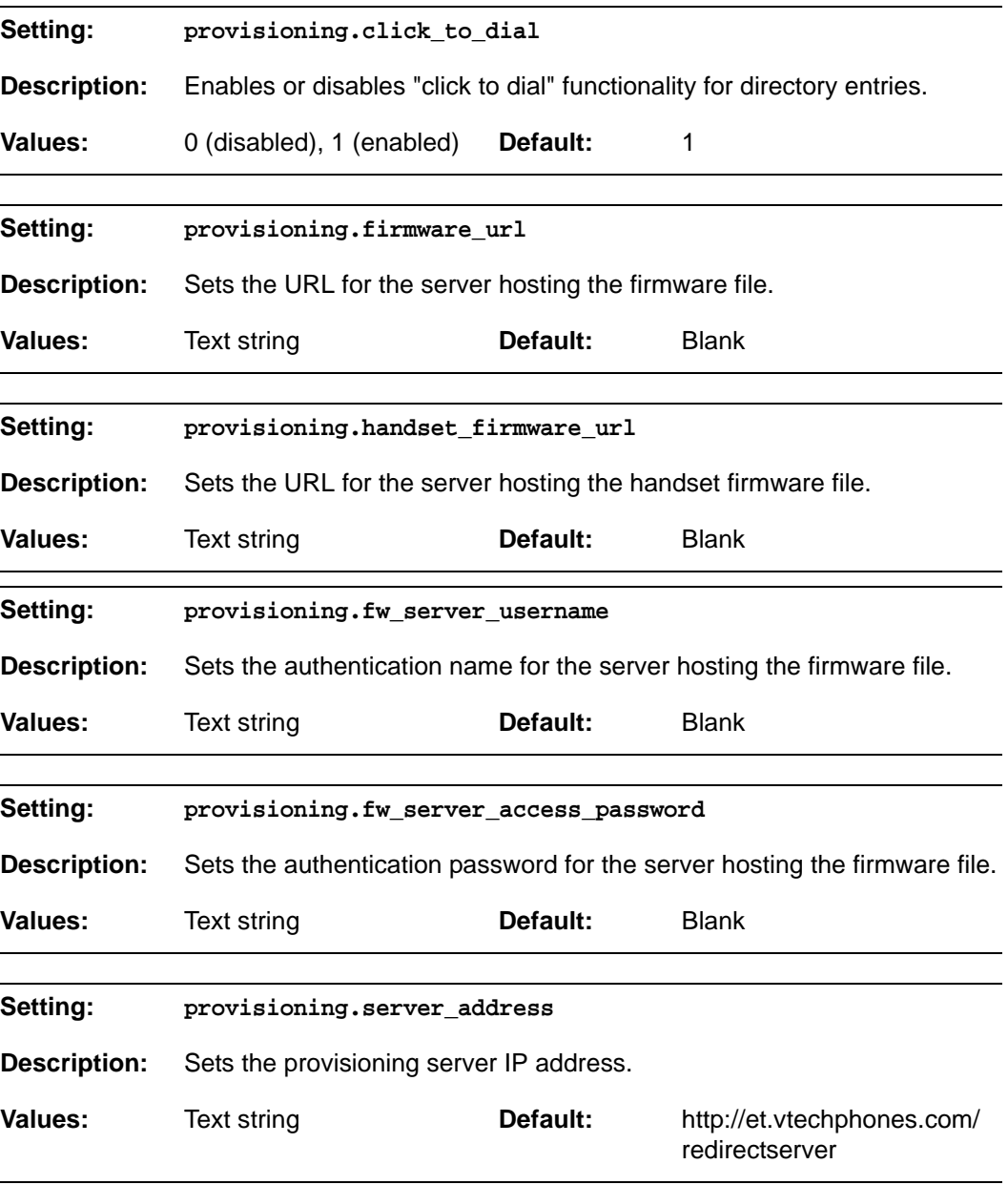

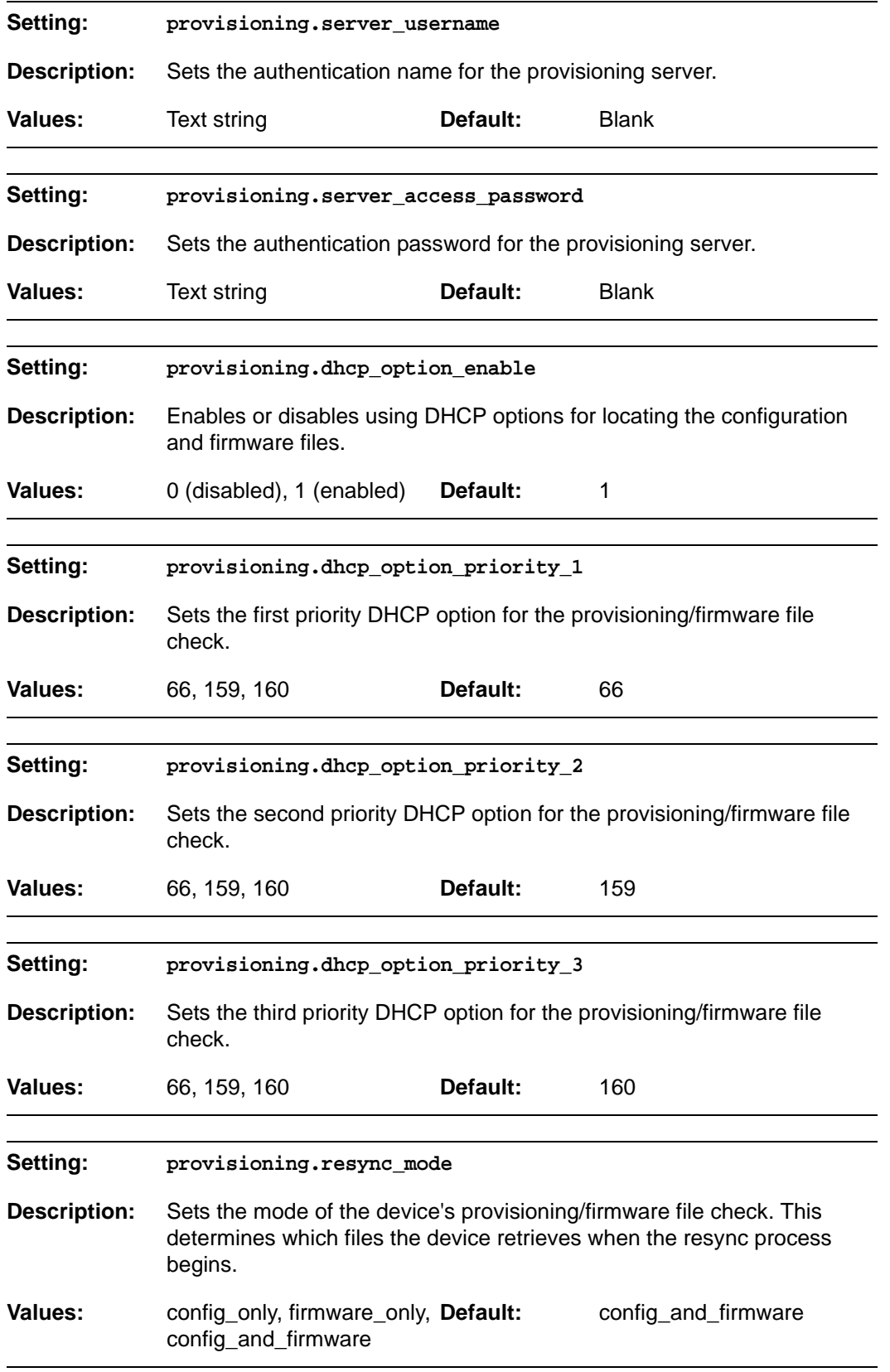

#### *VSP735A Administrator and Provisioning Manual*

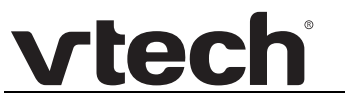

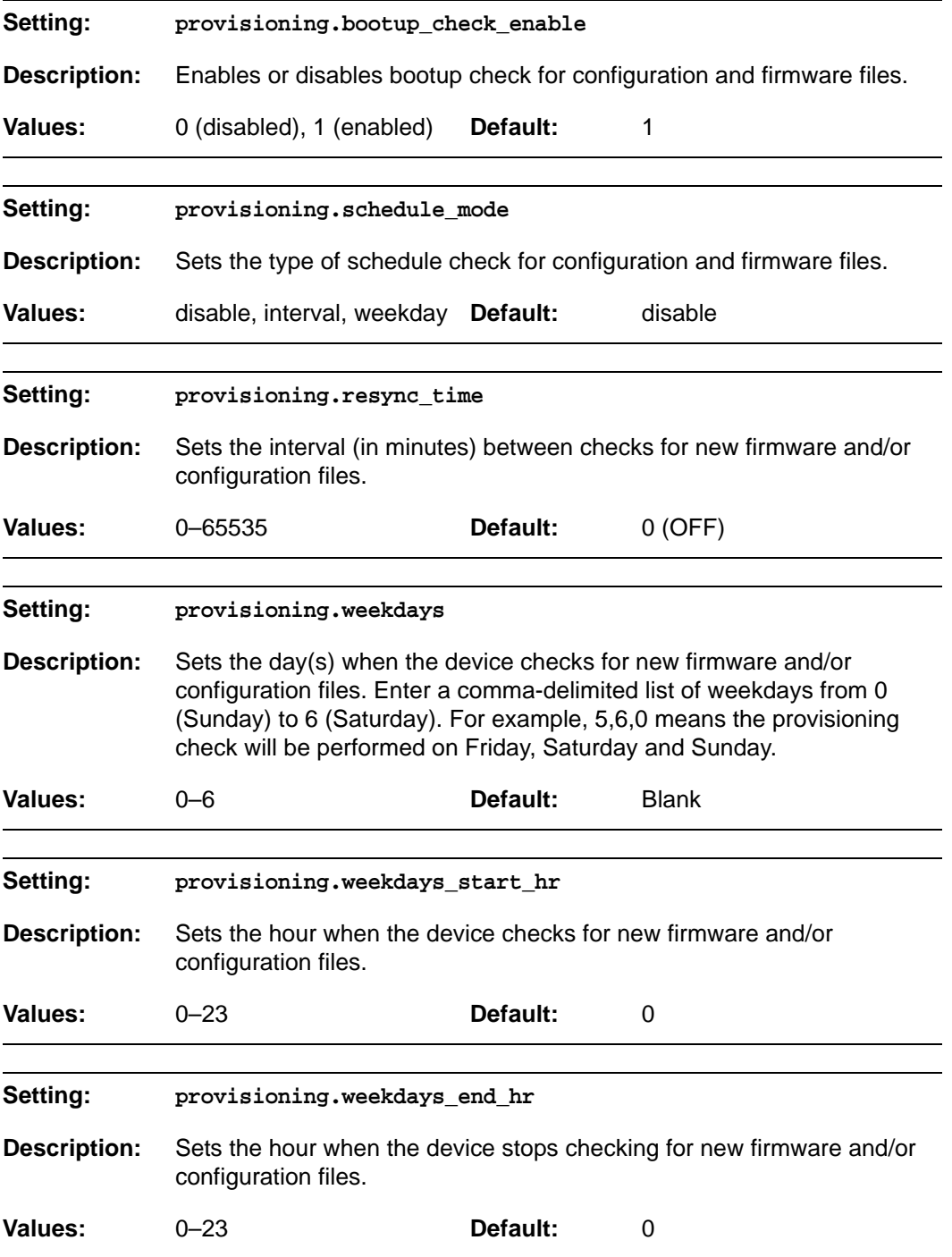

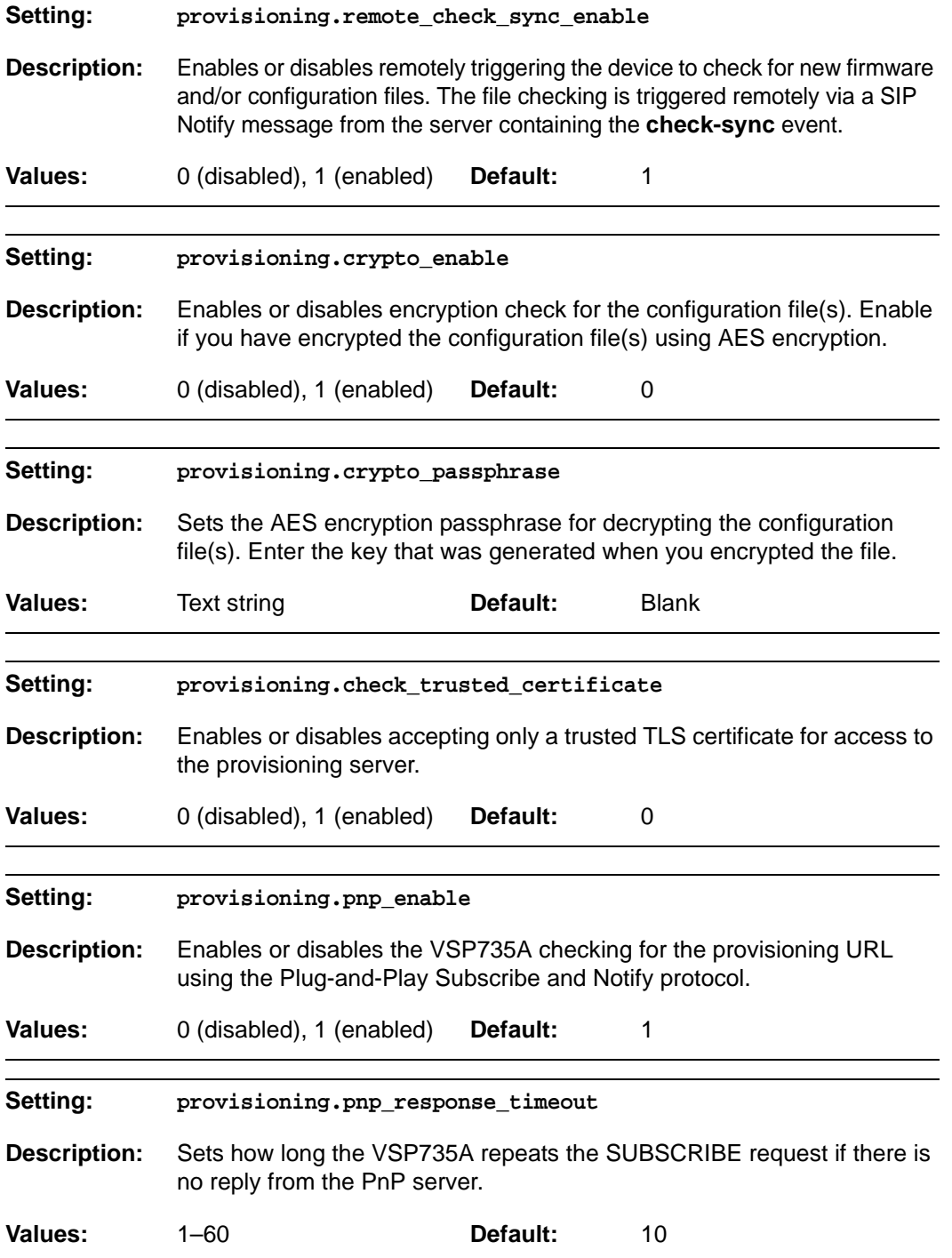

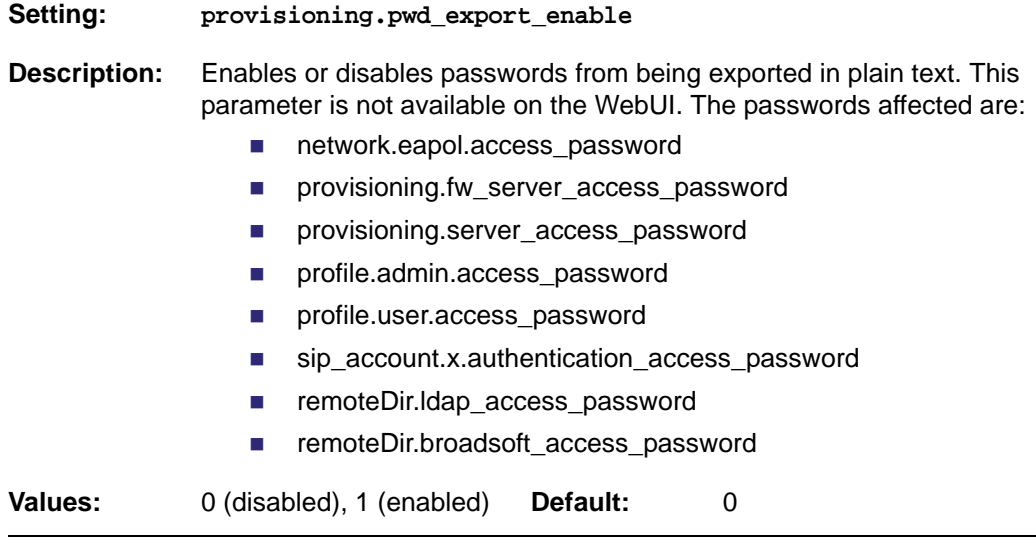

#### **"time\_date" Module: Time and Date Settings**

The time and date settings follow the format: time\_date.[element].

All these settings are exported when you manually export the configuration from the VSP735A.

All the time and date settings are included in the general configuration file.

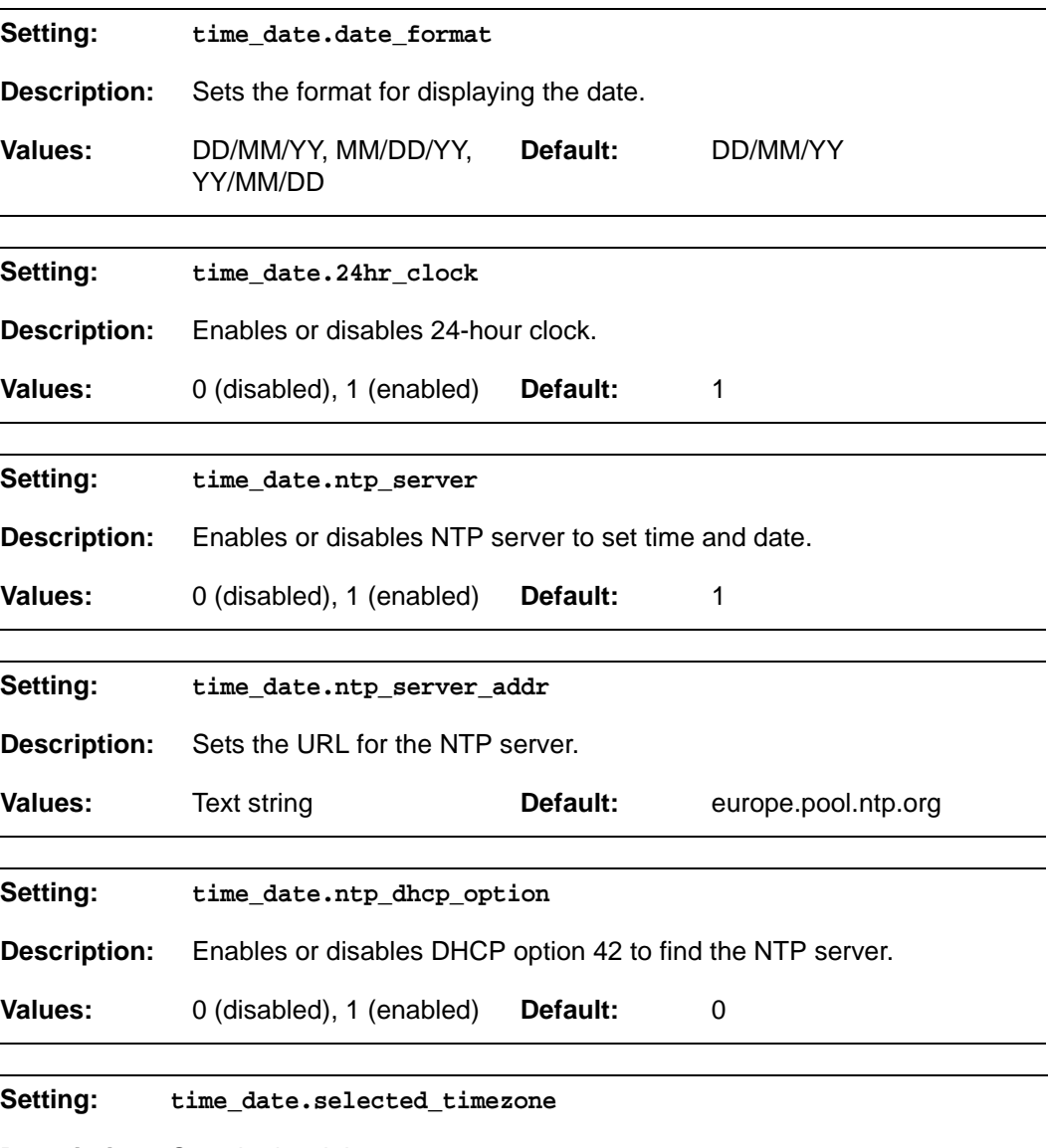

**Description:** Sets the local timezone.

**Values:** Pacific/Pago\_Pago, Pacific/Honolulu, America/Adak, America/Anchorage, America/Vancouver, America/Tijuana, America/Los\_Angeles, America/Edmonton, America/Chihuahua, America/Denver, America/Phoenix, America/Winnipeg, Pacific/Easter, America/Mexico\_City, America/Chicago, America/Nassau, America/Montreal, America/Grand\_Turk, America/Havana, America/New\_York, America/Caracas, America/Halifax, America/Santiago, America/Asuncion, Atlantic/Bermuda, Atlantic/Stanley, America/Port\_of\_Spain, America/St\_Johns, America/Godthab, America/Argentina/Buenos\_Aires, America/Fortaleza, America/Sao\_Paulo, America/Noronha, Atlantic/Azores, GMT, America/Danmarkshavn, Atlantic/Faroe, Europe/Dublin, Europe/Lisbon, Atlantic/Canary, Europe/London, Africa/Casablanca, Europe/Tirane, Europe/Vienna, Europe/Brussels, Europe/Zagreb, Europe/Prague, Europe/Copenhagen, Europe/Paris, Europe/Berlin, Europe/Budapest, Europe/Rome, Europe/Luxembourg, Europe/Skopje, Europe/Amsterdam, Africa/Windhoek, Europe/Tallinn, Europe/Helsinki, Asia/Gaza, Europe/Athens, Asia/Jerusalem, Asia/Amman, Europe/Riga, Asia/Beirut, Europe/Chisinau, Europe/Kaliningrad, Europe/Bucharest, Asia/Damascus, Europe/Istanbul, Europe/Kiev, Africa/Djibouti, Asia/Baghdad, Europe/Moscow, Asia/Tehran, Asia/Yerevan, Asia/Baku, Asia/Tbilisi, Asia/Aqtau, Europe/Samara, Asia/Aqtobe, Asia/Bishkek, Asia/Karachi, Asia/Yekaterinburg, Asia/Kolkata, Asia/Almaty, Asia/Novosibirsk, Asia/Krasnoyarsk, Asia/Bangkok, Asia/Shanghai, Asia/Singapore, Australia/Perth, Asia/Seoul, Asia/Tokyo, Australia/Adelaide, Australia/Darwin, Australia/Sydney, Australia/Brisbane, Australia/Hobart, Asia/Vladivostok, Australia/Lord\_Howe, Pacific/Noumea, Pacific/Auckland, Pacific/Chatham, Pacific/Tongatapu **Default:** Europe/London

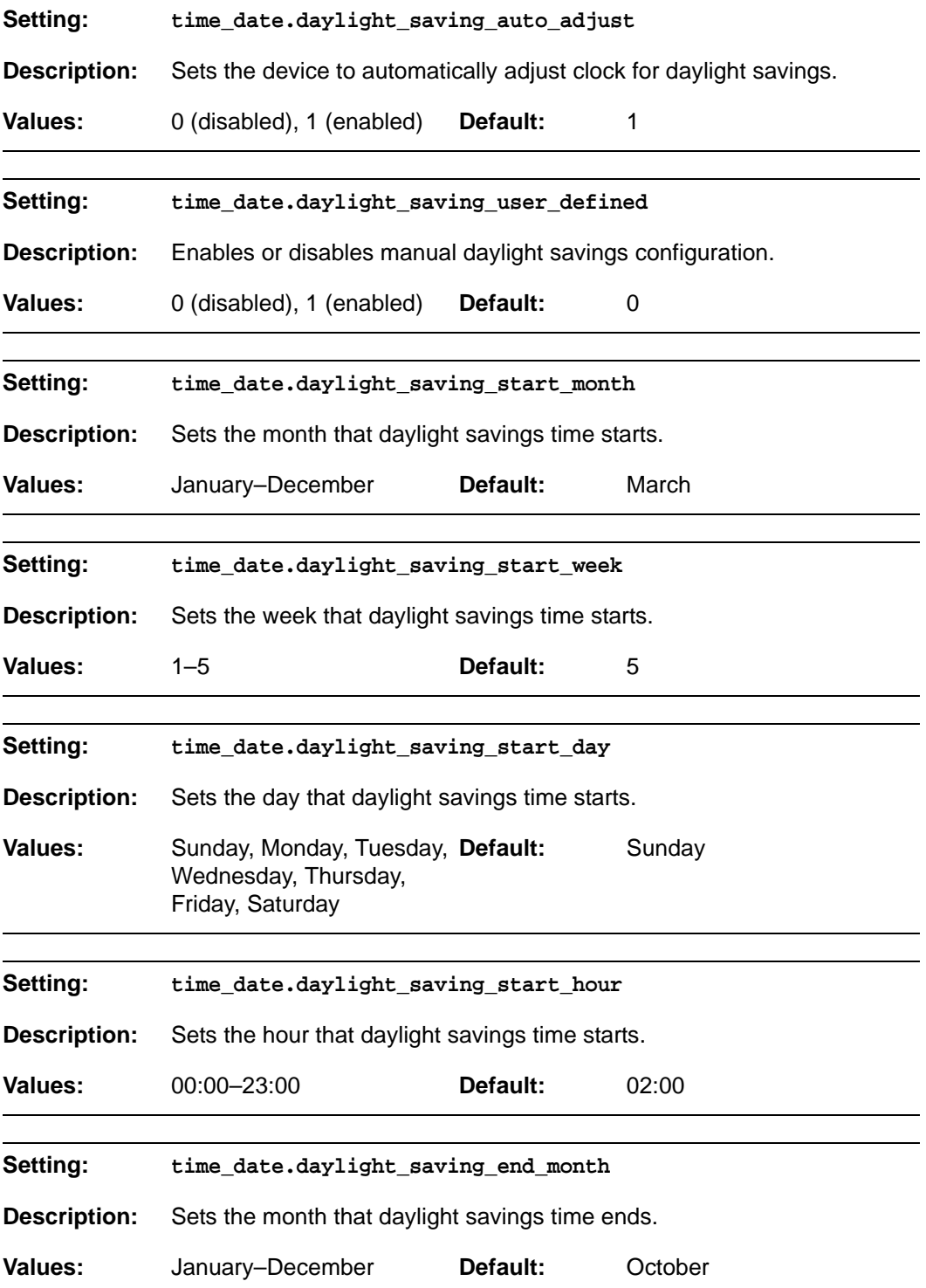

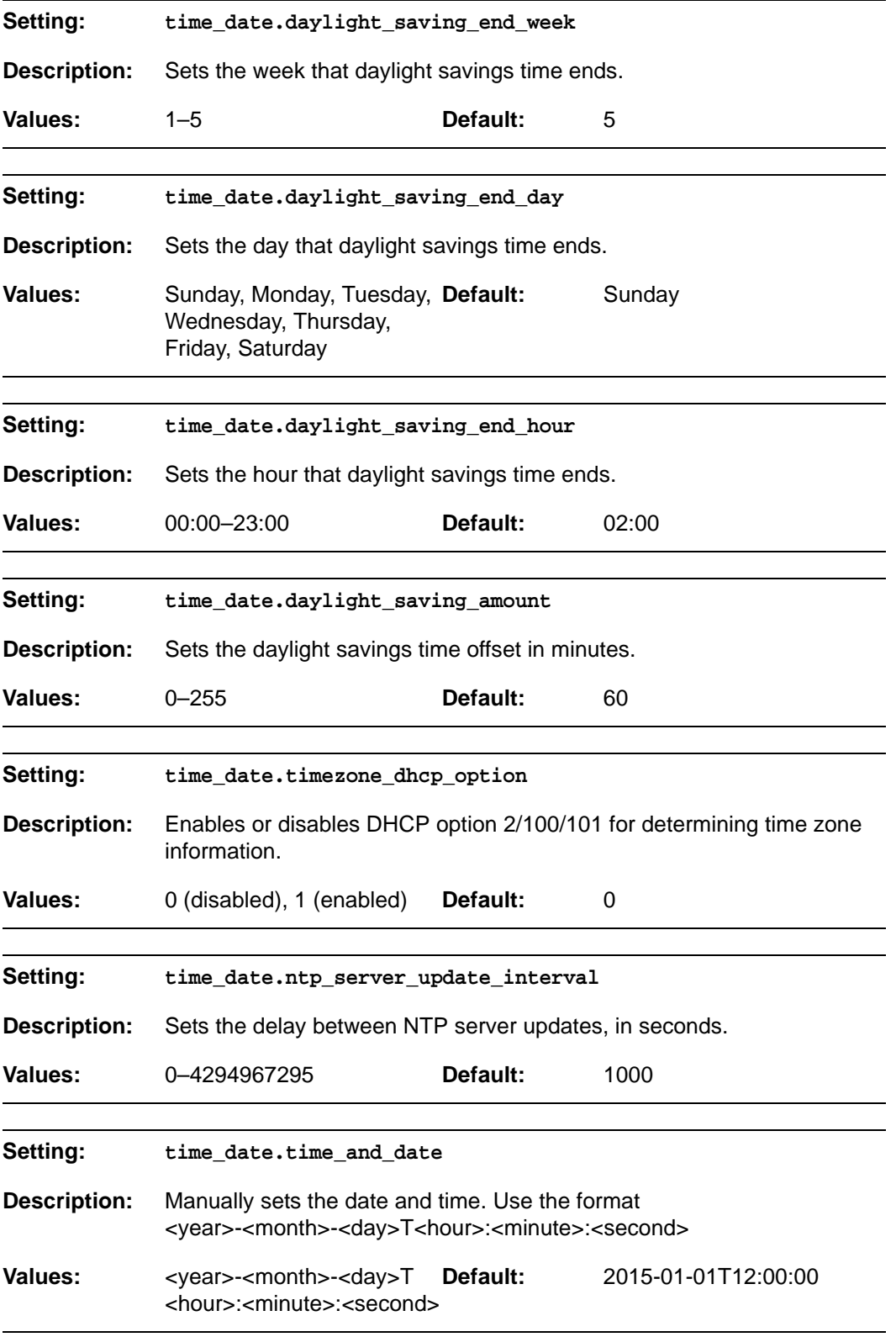

### **"log" Module: Log Settings**

The log settings control system logging activities. System logging may be required for troubleshooting purposes. The following logging modes are supported:

- Serial/Console—system log output to an external console using a serial/RS-232 cable
- Syslog server—output to a log file on a separate server
- **volatile file**

The log settings follow the format: log.[element].

All the log settings are included in the general configuration file.

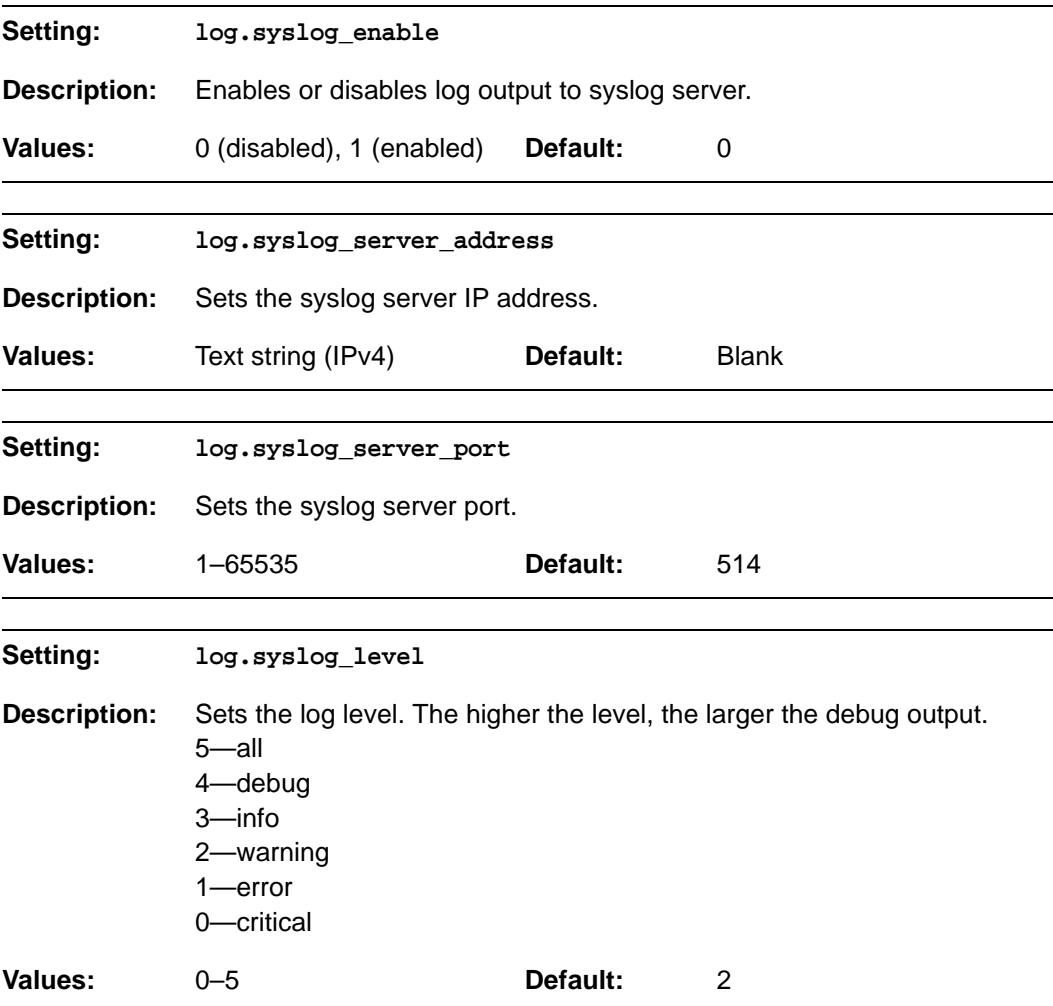

#### **"remoteDir" Module: Remote Directory Settings**

The remote directory settings follow the format: remoteDir.[element].

All these settings are exported when you manually export the configuration from the VSP735A.

All the remote directory settings are included in the general configuration file.

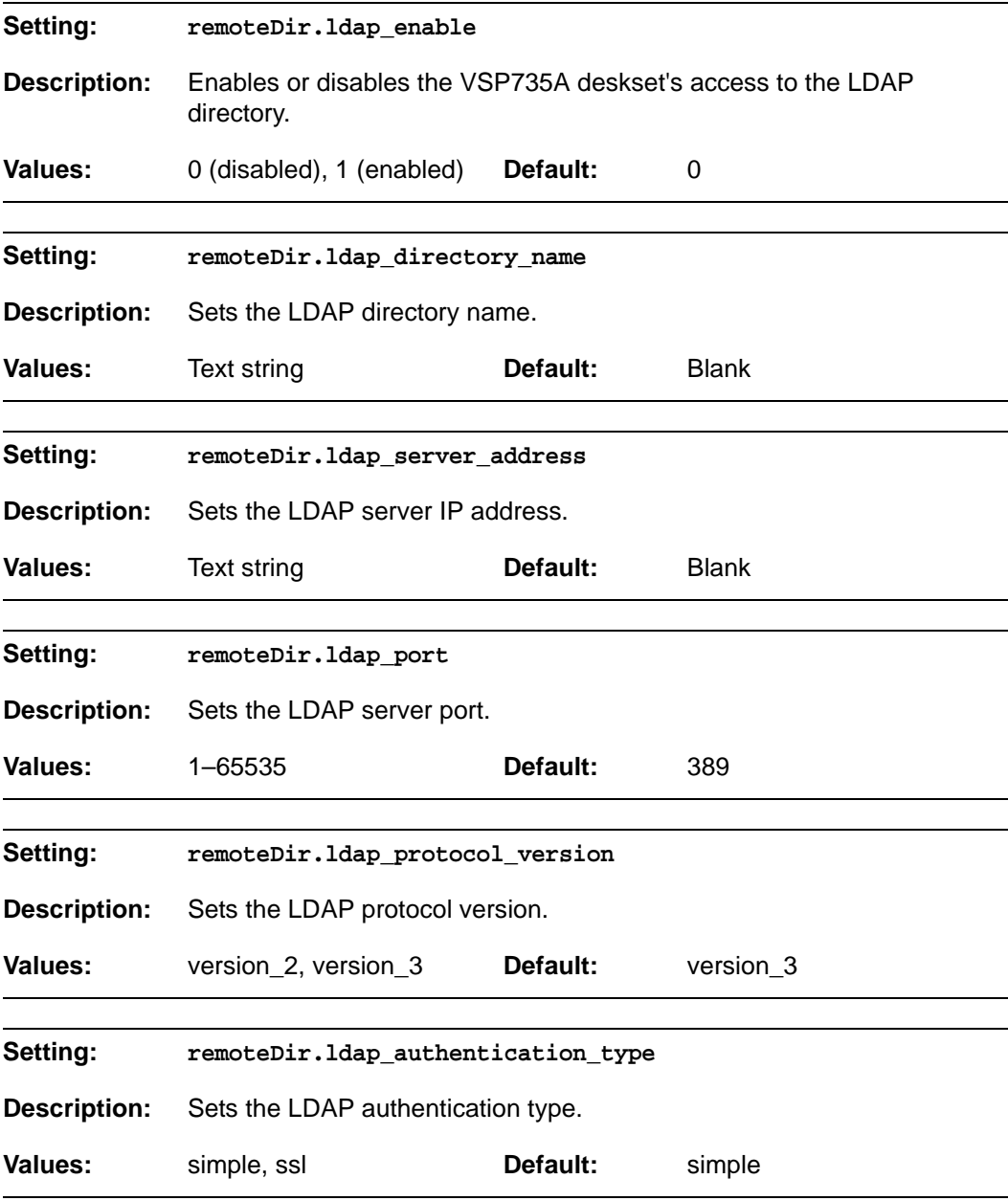

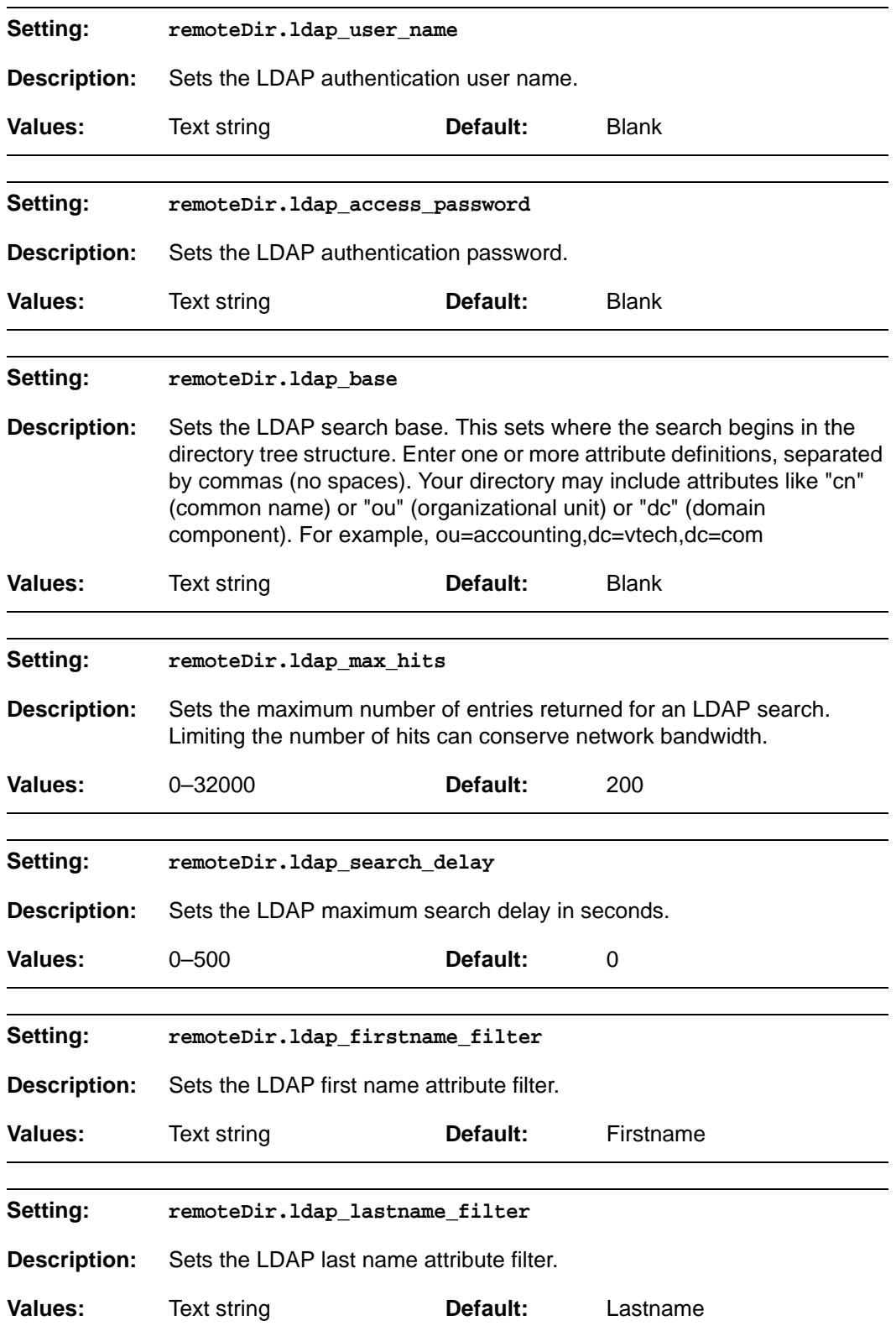

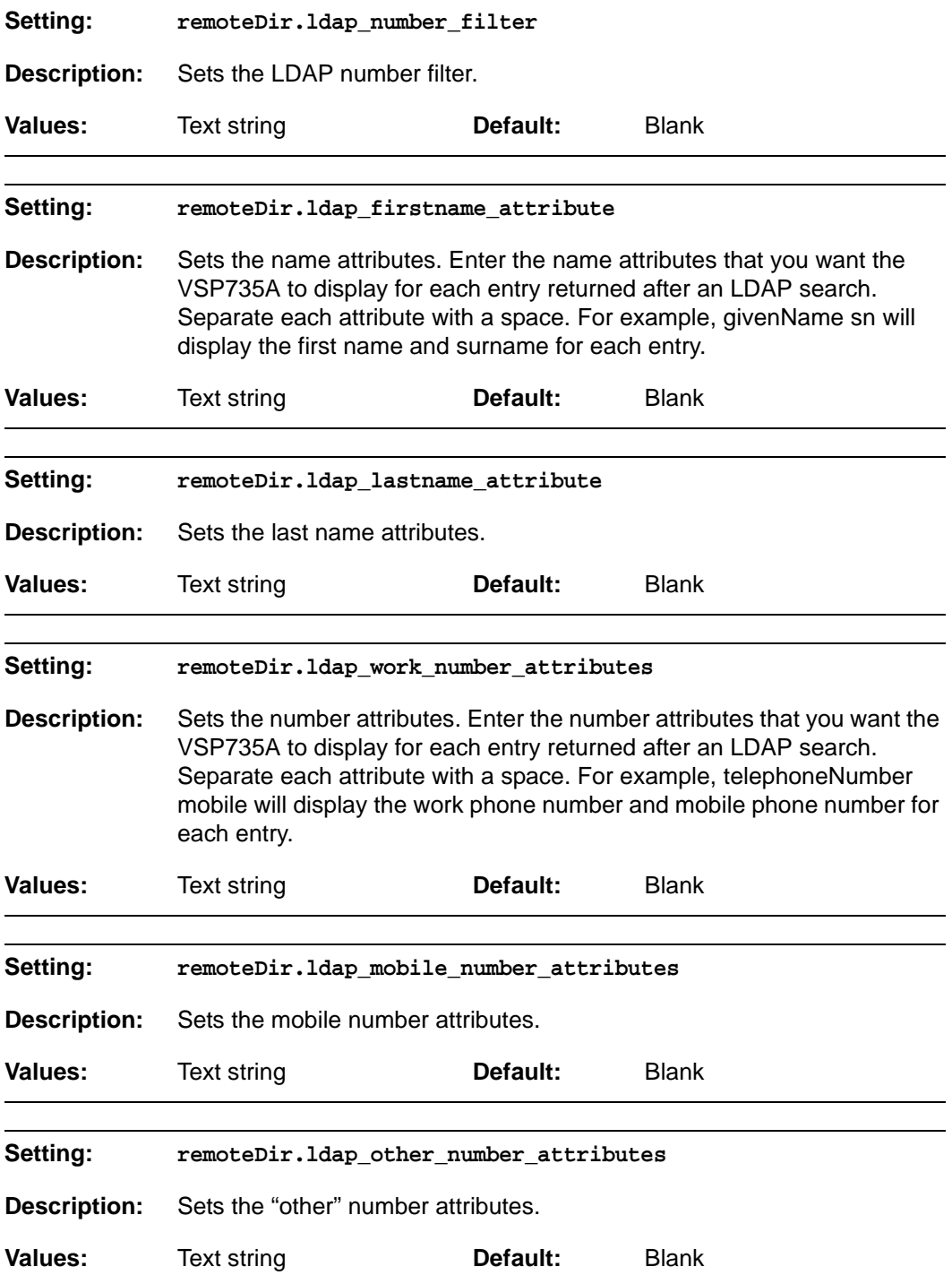

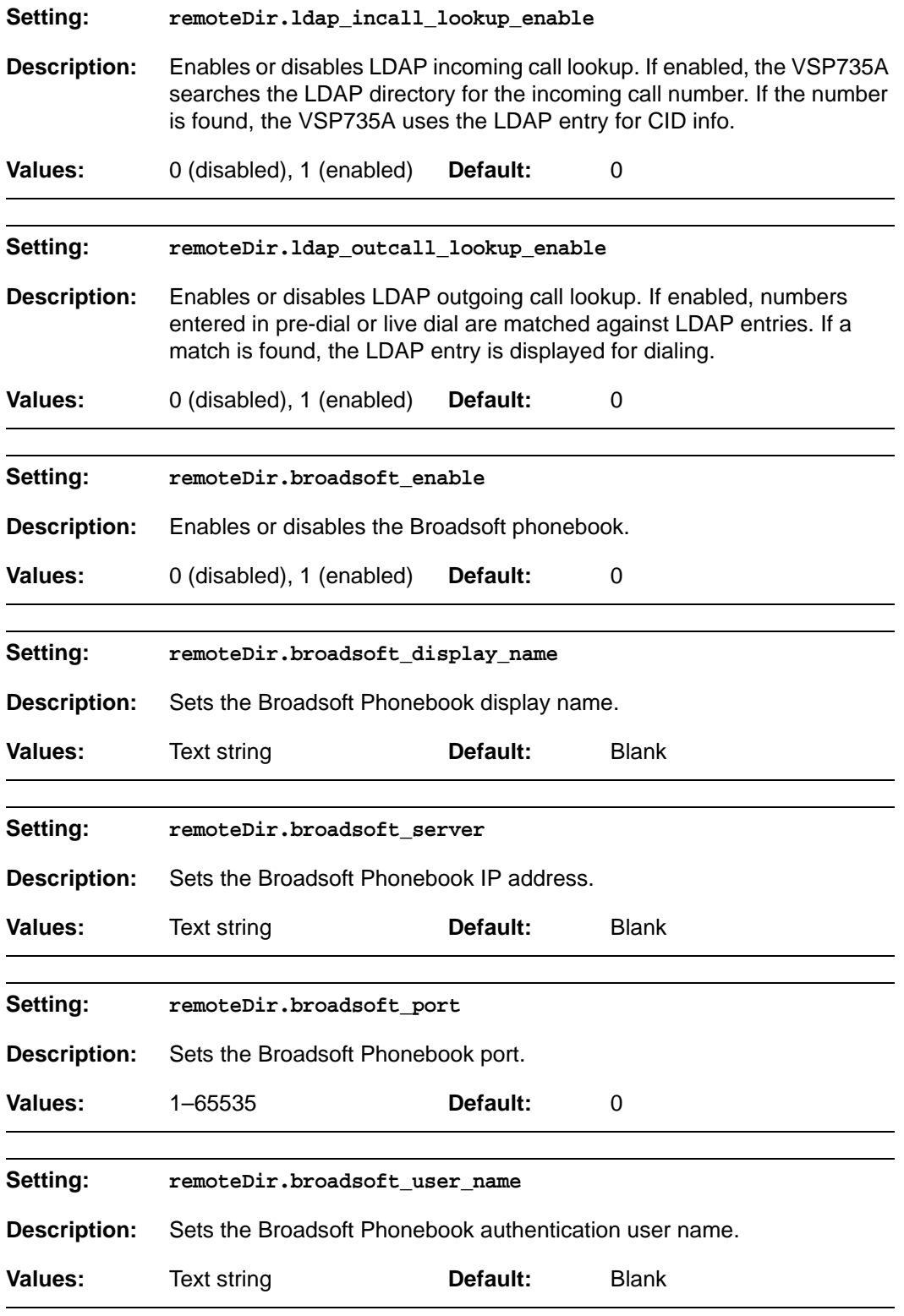

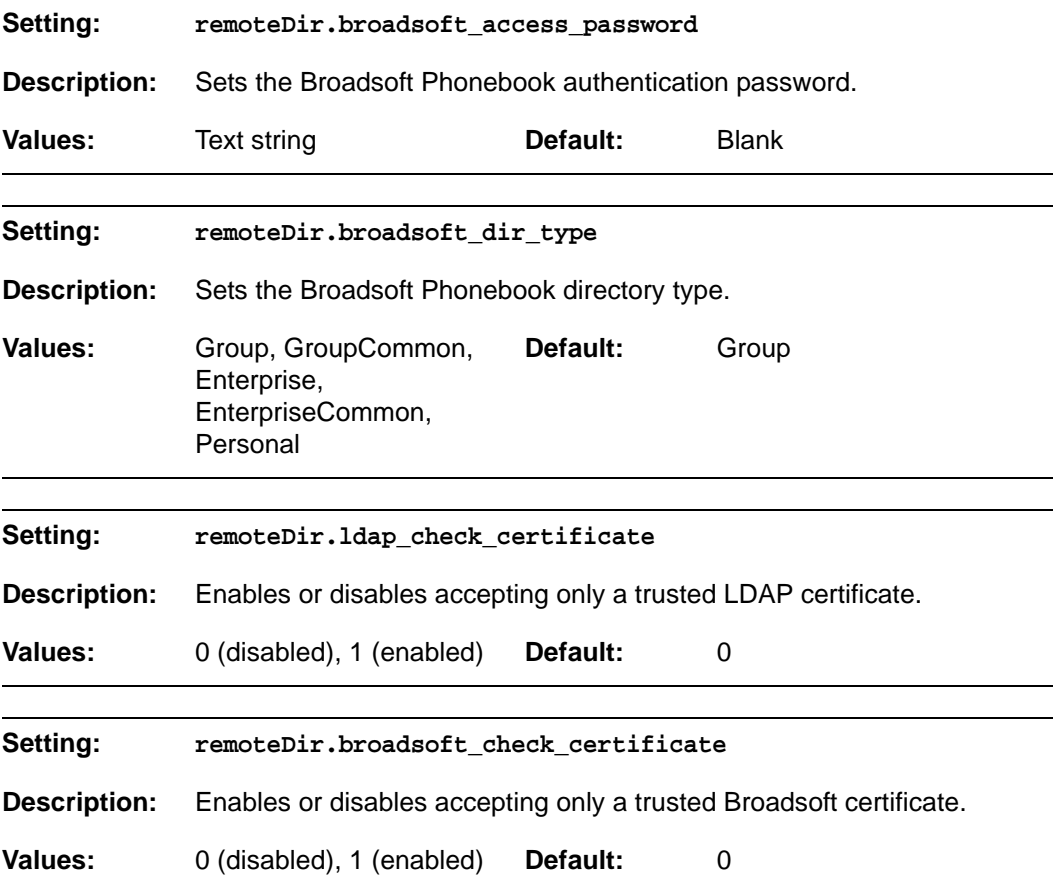

#### **"web" Module: Web Settings**

The web settings control the web server IP, port, and security settings.

The web settings follow the format: web.[element].

All the web settings are included in the general configuration file.

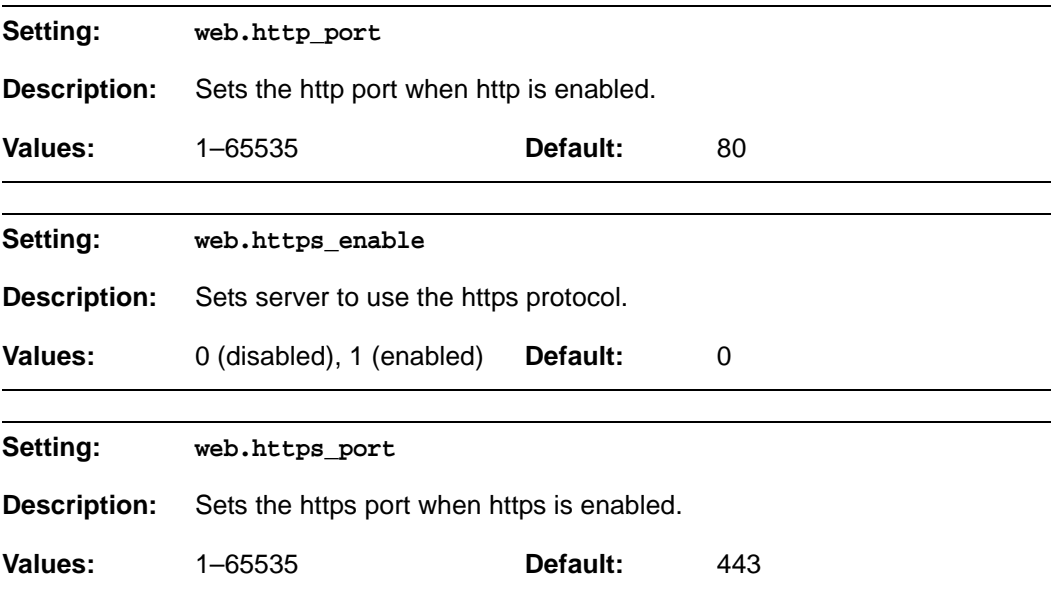

#### **"user\_pref" Module: User Preference Settings**

The user settings are accessible to the VSP735A user. These settings are useful for initial setup. You may wish to remove these settings from auto-provisioning update files so that users do not have their own settings overwritten.

The user preference settings follow the format: user\_pref.[element].

The user preference settings are exported when you manually export the configuration from the VSP735A.

#### **General configuration file settings**

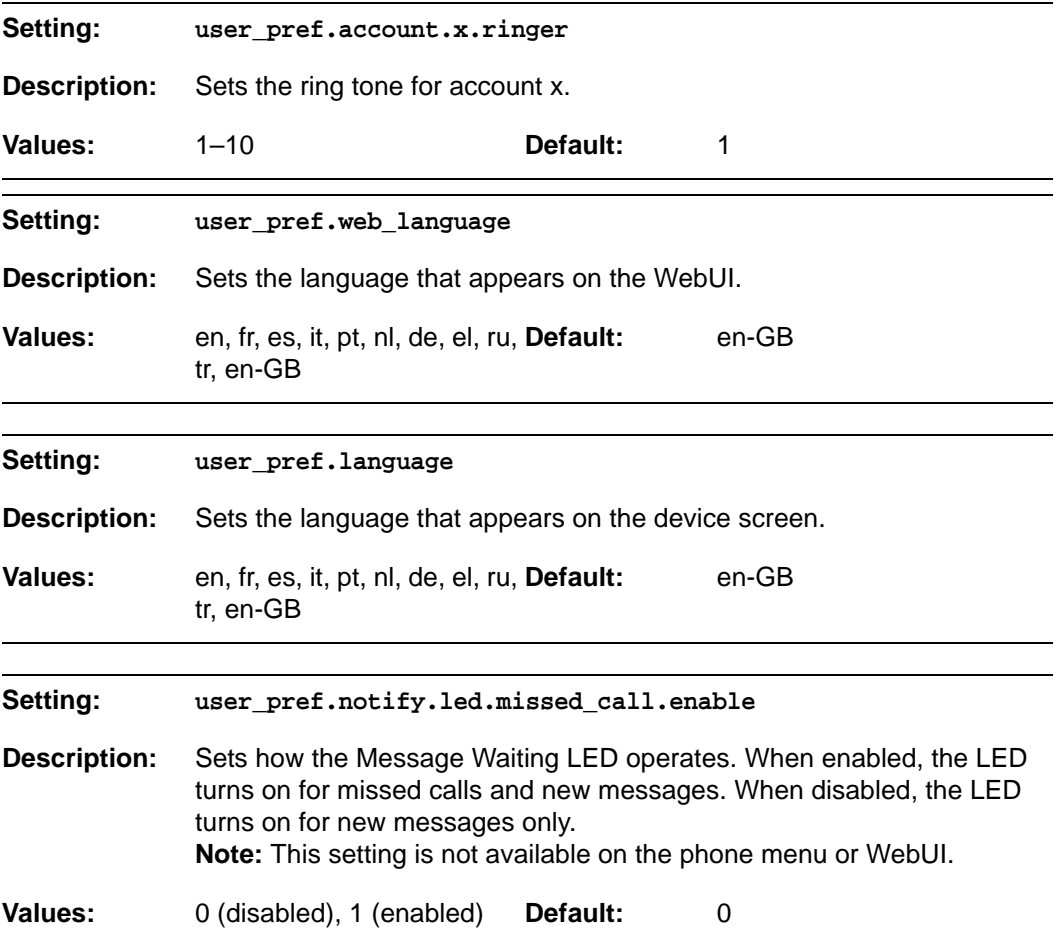

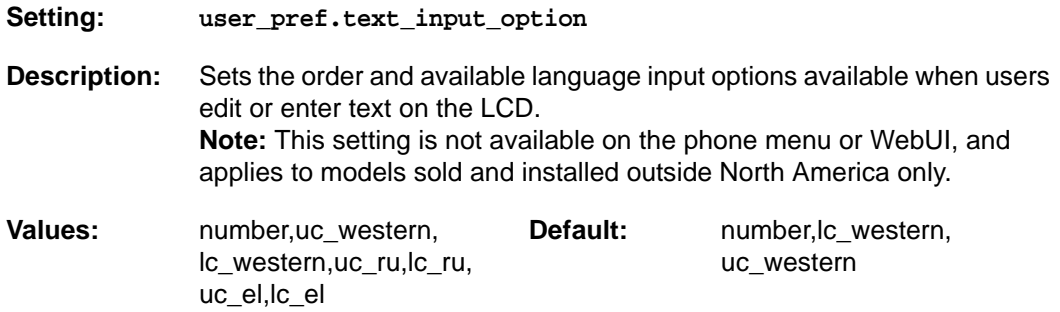

#### **MAC-specific configuration file settings**

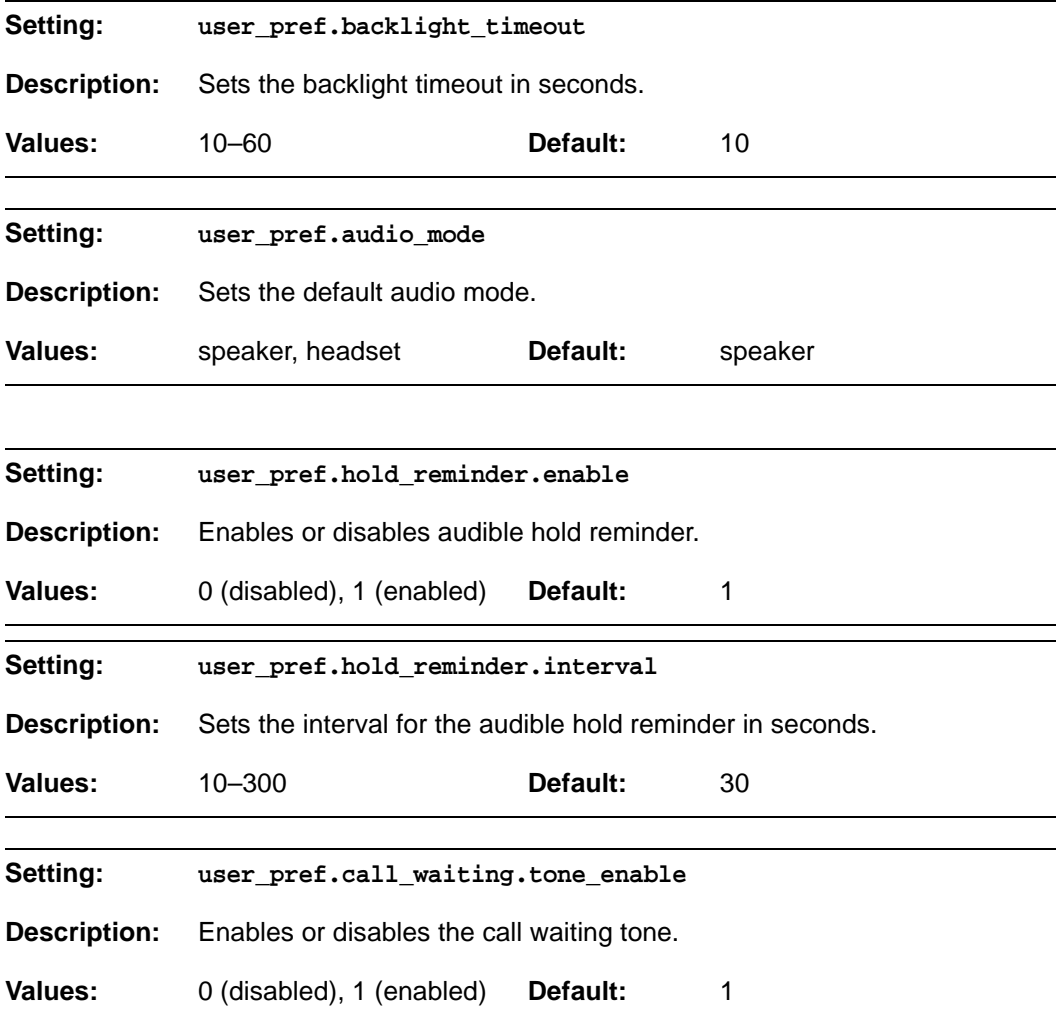

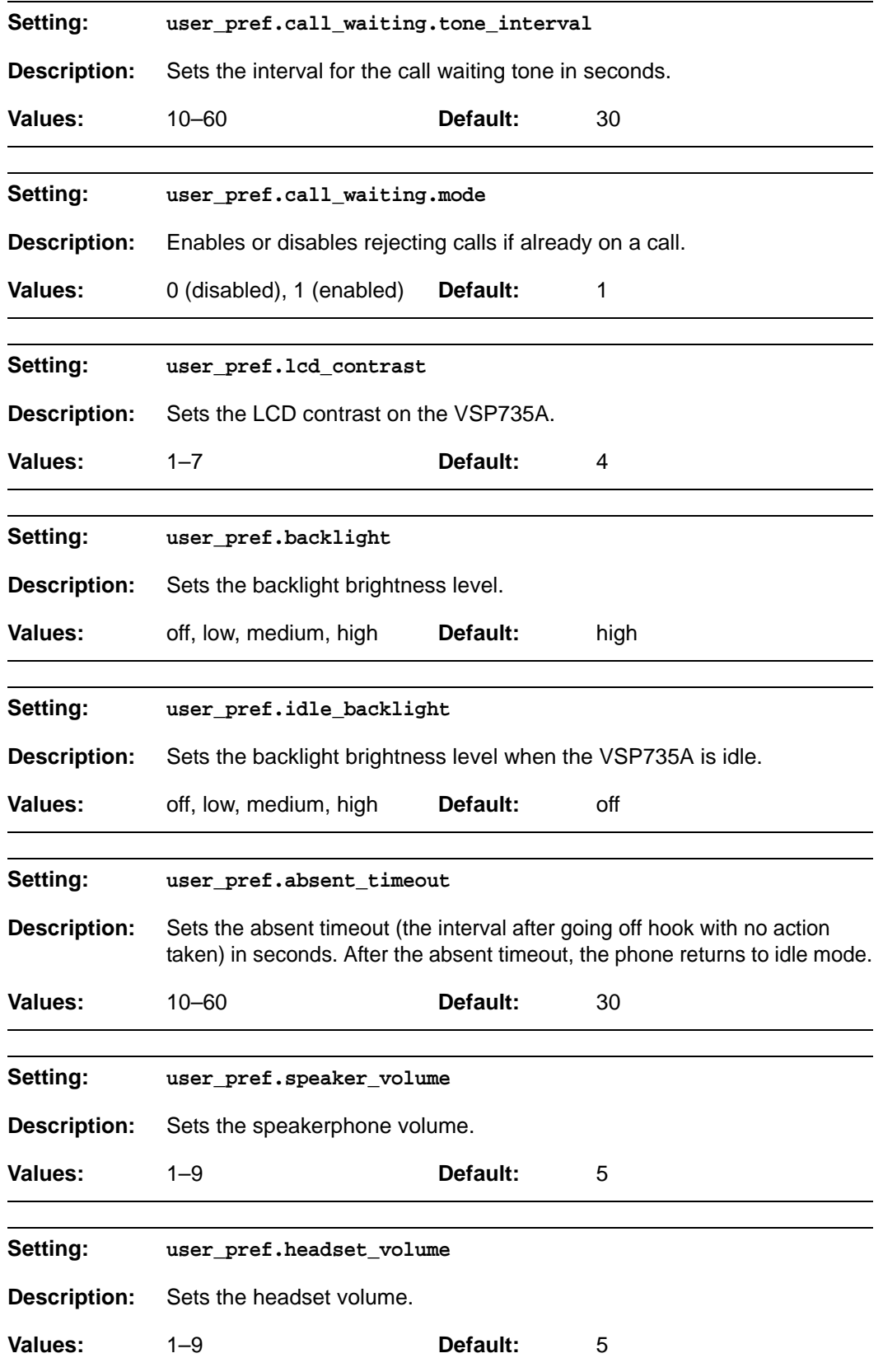

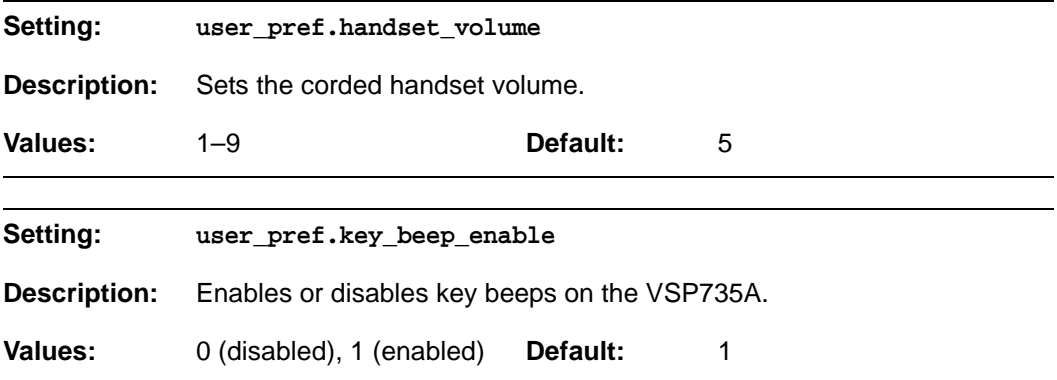

### **"call\_settings" Module: Call Settings**

The call settings configure data related to a user's call preferences. The data is stored internally at /mnt/flash/CallSettings.xml.

All the call settings (except one) follow the format: call\_settings.account.x.[element] where x is an account number ranging from 1 to 5.

All the call settings are included in the MAC-specific configuration file.

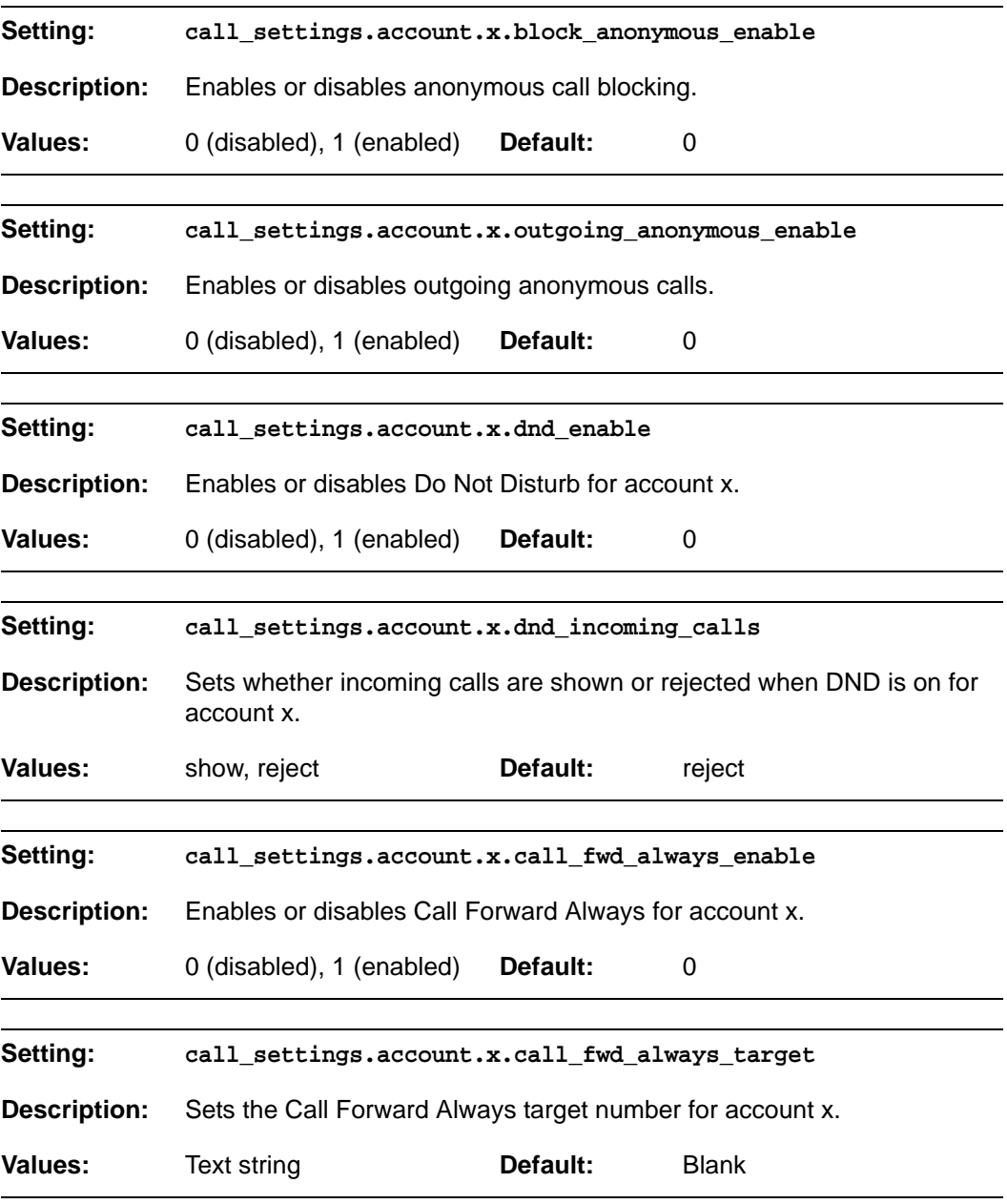
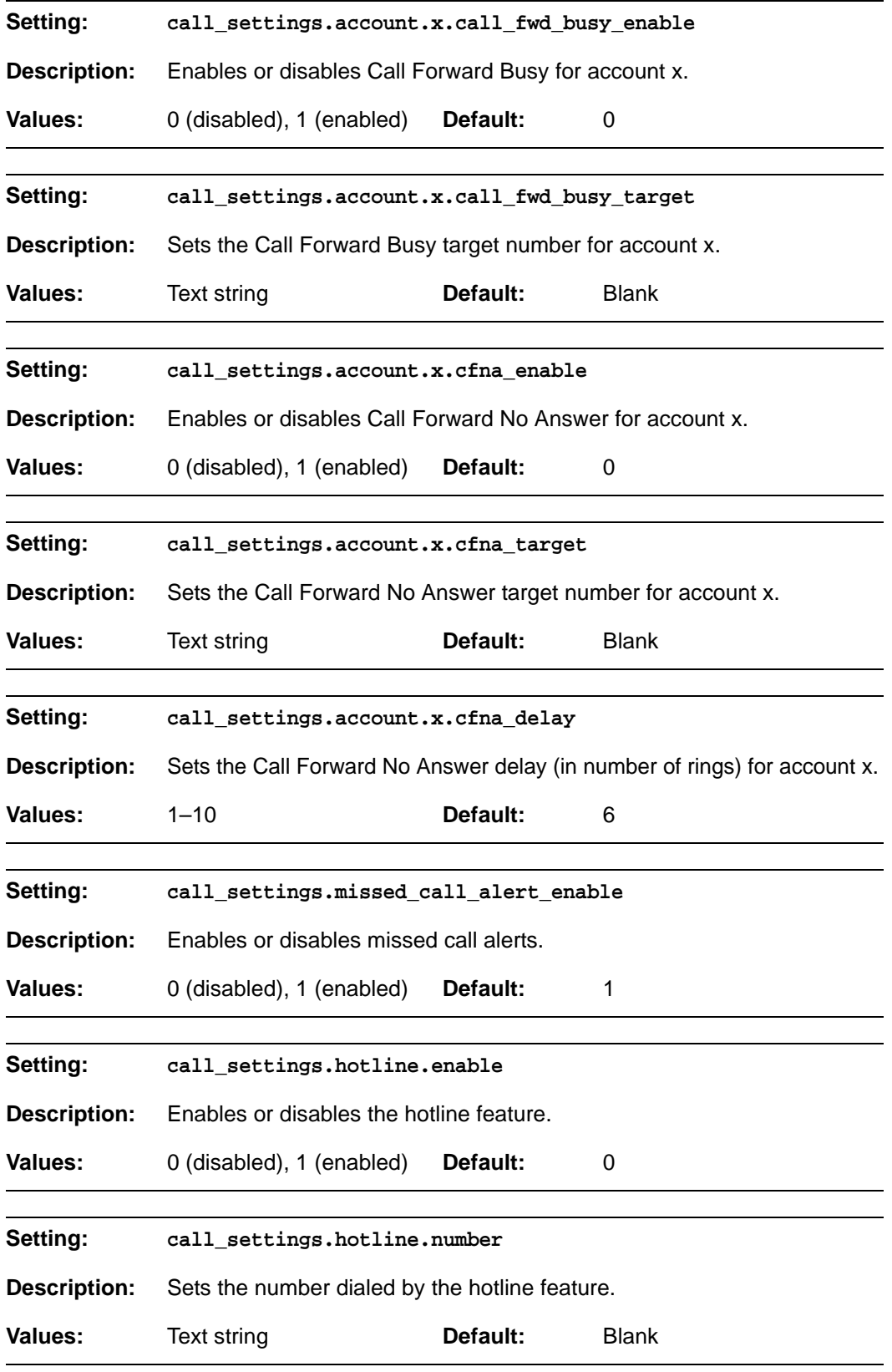

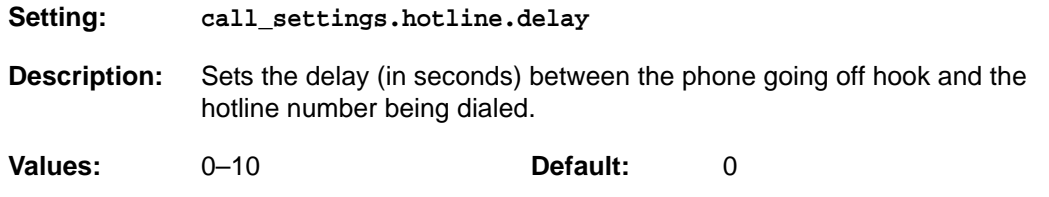

### **"pfk" Module: Programmable Feature Key Settings**

The programmable feature key (PFK) settings store the data associated with each programmable feature key.

The programmable feature key settings follow the format: pfk.x.[element], where x is the programmable feature key ID, ranging from 1 to 32.

All the programmable feature key settings are included in the general configuration file.

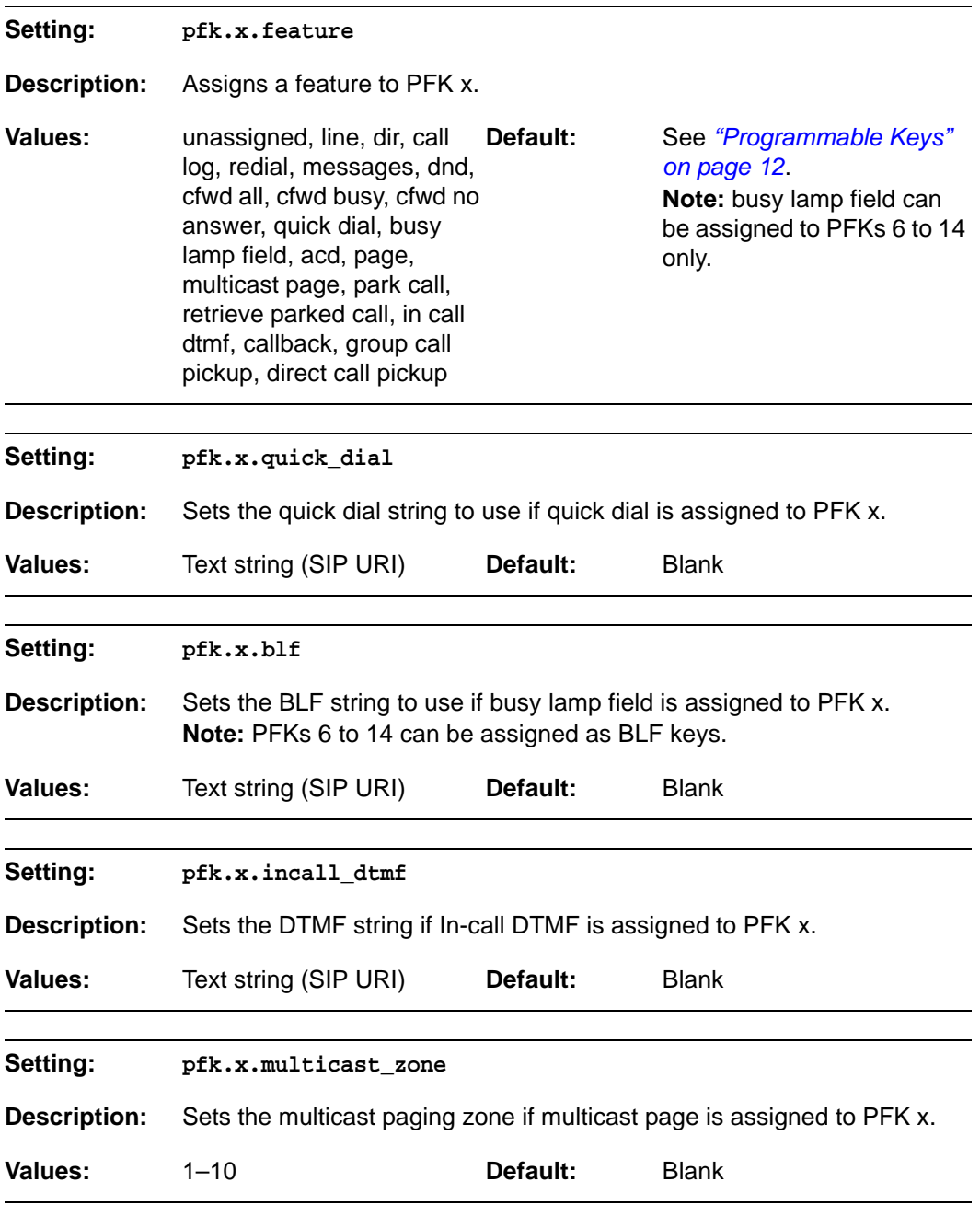

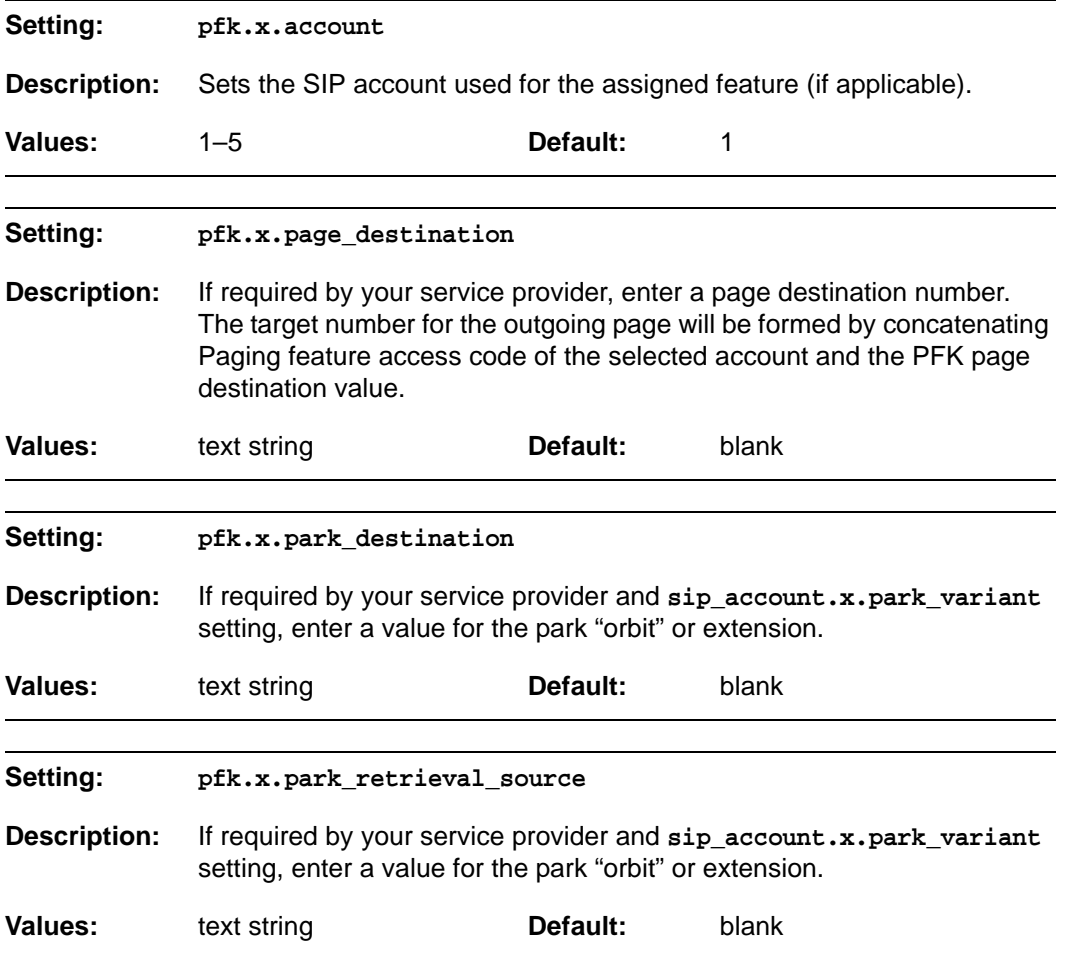

## **"speed\_dial" Module: Speed Dial Settings**

The speed dial key settings configure the dial pad keys for speed dialing pre-programmed phone numbers. When configured, the VSP735A user can press and hold a dial pad key to dial a programmed phone number.

The speed dial key settings follow the format speed\_dial.x.[element], where x is the dial pad key, ranging from 1 to 0 (with 0 being the "0" OPER key).

All the speed dial settings are included in the MAC-specific configuration file.

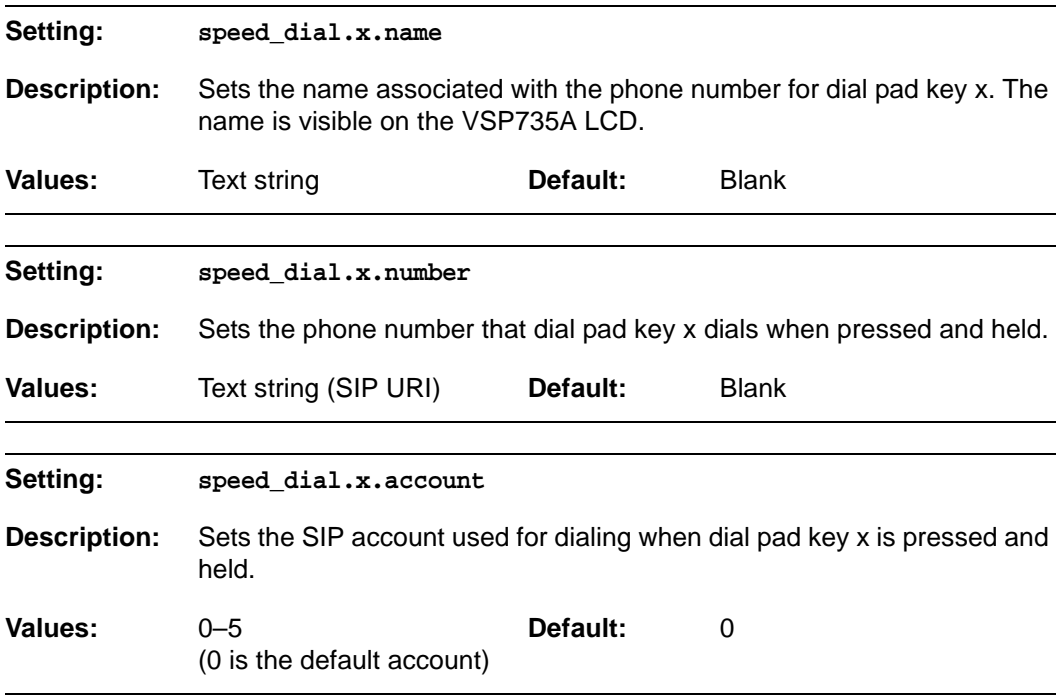

### **"ringersetting" Module: Distinctive Ringer Settings**

The distinctive ringer settings configure the distinctive ringer feature. For more information, see *["Ringer Settings" on page 60](#page-59-0)*. You can configure up to 8 instances of the distinctive ringer feature.

The ringer setting parameters follow the format ringersetting.x.[element], where x is the instance of the setting, ranging from 1 to 8.

All the ringer settings are included in the general configuration file.

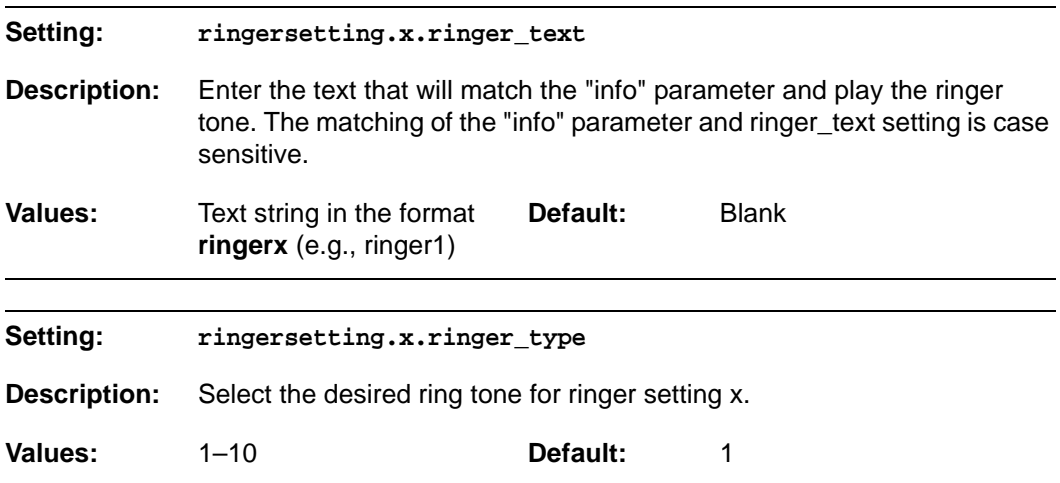

### **"file" Module: Imported File Settings**

The "file" parameters enable the provisioning file to import additional configuration files of various types, including:

- Contact lists
- **Custom logos**
- Security certificates

The following certificates are supported:

- Per-account TLS certificate (you can choose to use the Account 1 certificate for all accounts)
- **Broadsoft directory**
- **LDAP**
- Web server (the VSP735A has a default self-signed web server certificate)
- **Provisioning**
- **Languages**

File parameter values are URLs that direct the VSP735A to the location of the file to be imported.

None of these settings are exported when you manually export the configuration from the VSP735A.

#### **General configuration file settings**

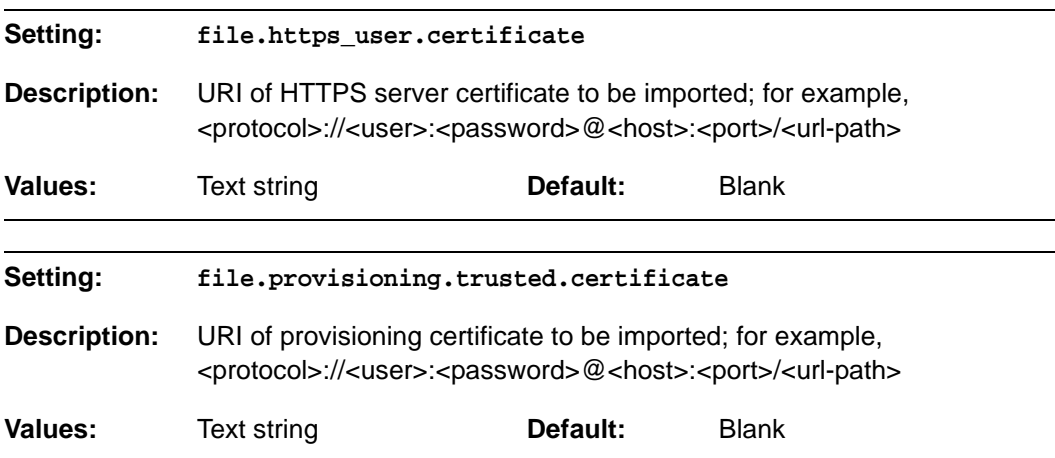

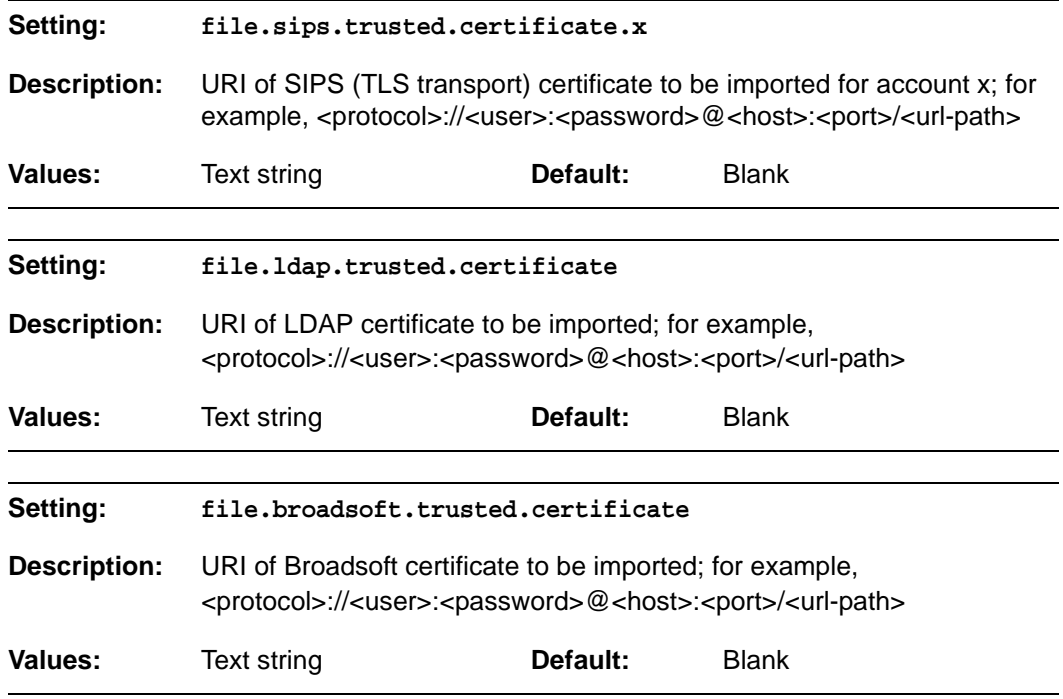

#### **MAC-specific configuration file settings**

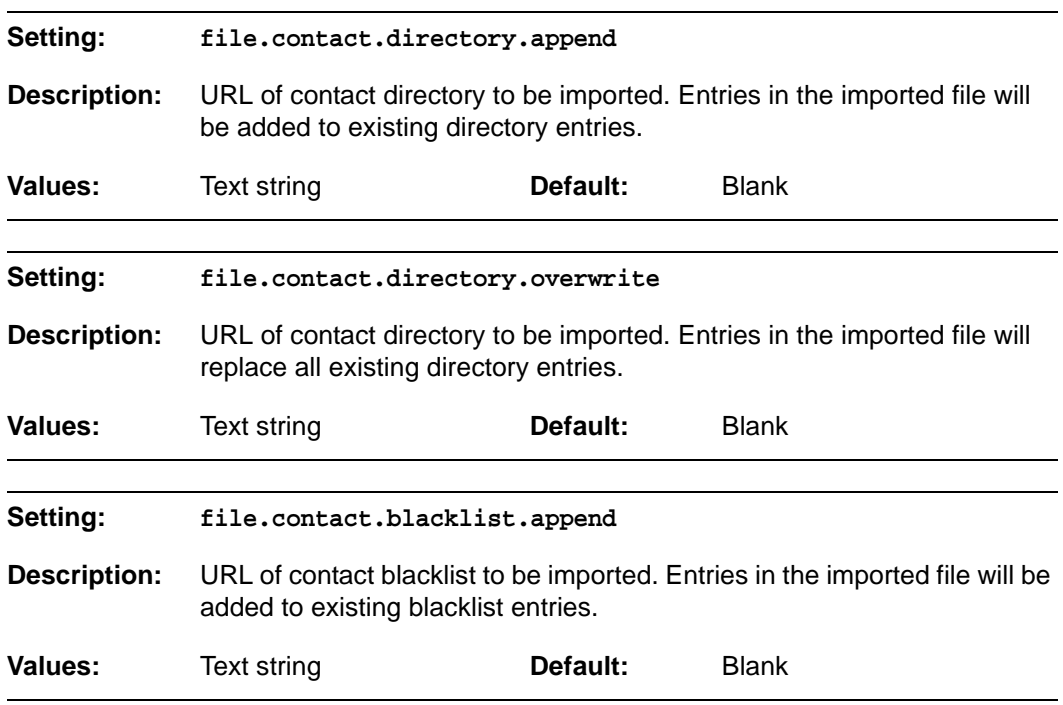

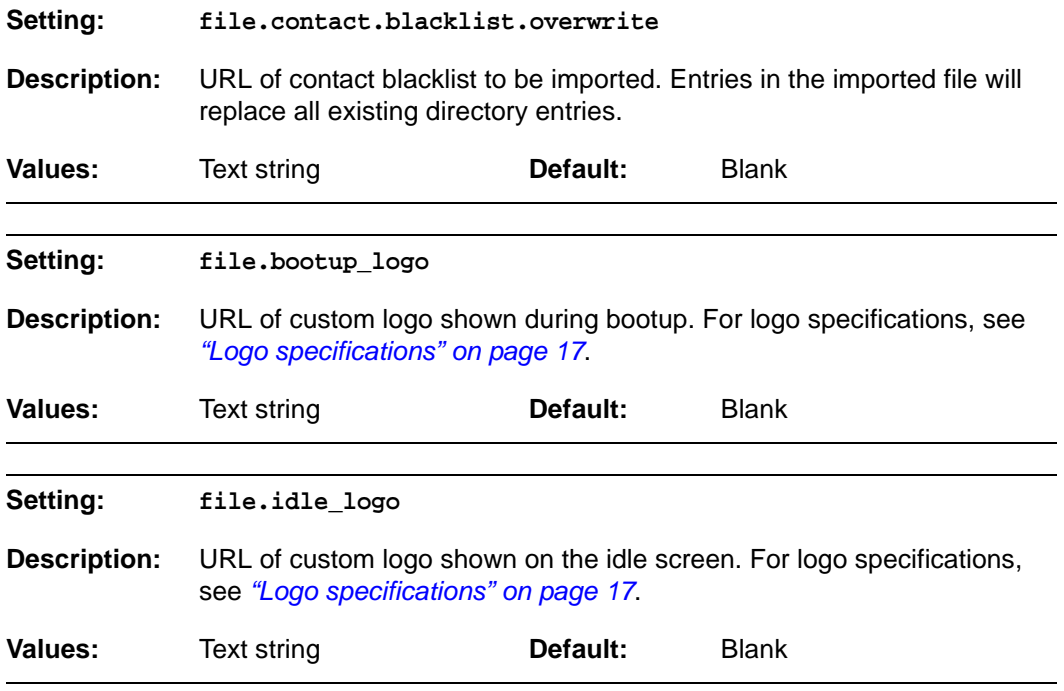

### **"tone" Module: Tone Definition Settings**

The Tone Definition settings configure data for various tones for the purpose of localization. The Audio Manager component uses the data from this model to populate the mcu on bootup.

Each tone definition must be a string of 12 elements separated by a space:

"<num of freq> <freq1> <amp1> <freq2> <amp2> <freq3> <amp3> <freq4> <amp4> **<on duration> <off duration> <repeat count>"**

Where:

 **<num of freq>: 0-4 <freq1>: 0-65535 <amp1>: -32768-32767 <freq2>: 0-65535 <amp2>: -32768-32767 <freq3>: 0-65535 <amp3>: -32768-32767 <freq4>: 0-65535 <amp4>: -32768-32767 <on duration>: 0-2^32 <off duration>: 0-2^32 <repeat count>: 0-65535**

All the tone definition settings are included in the general configuration file.

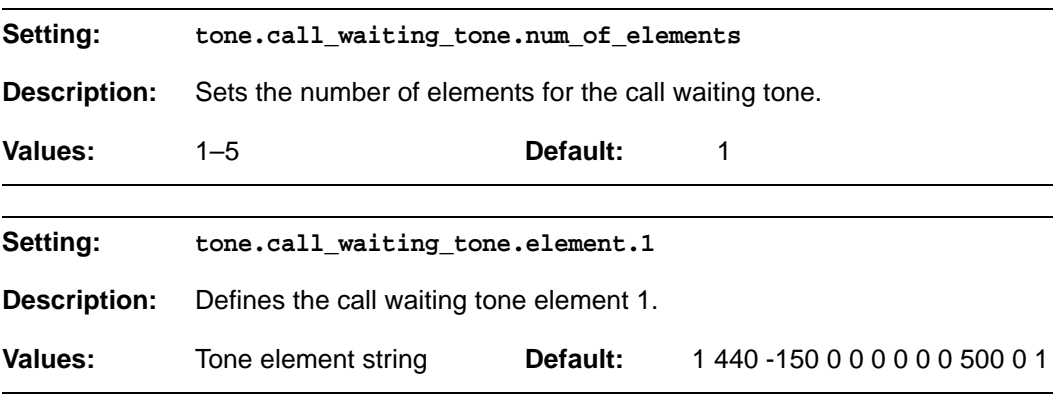

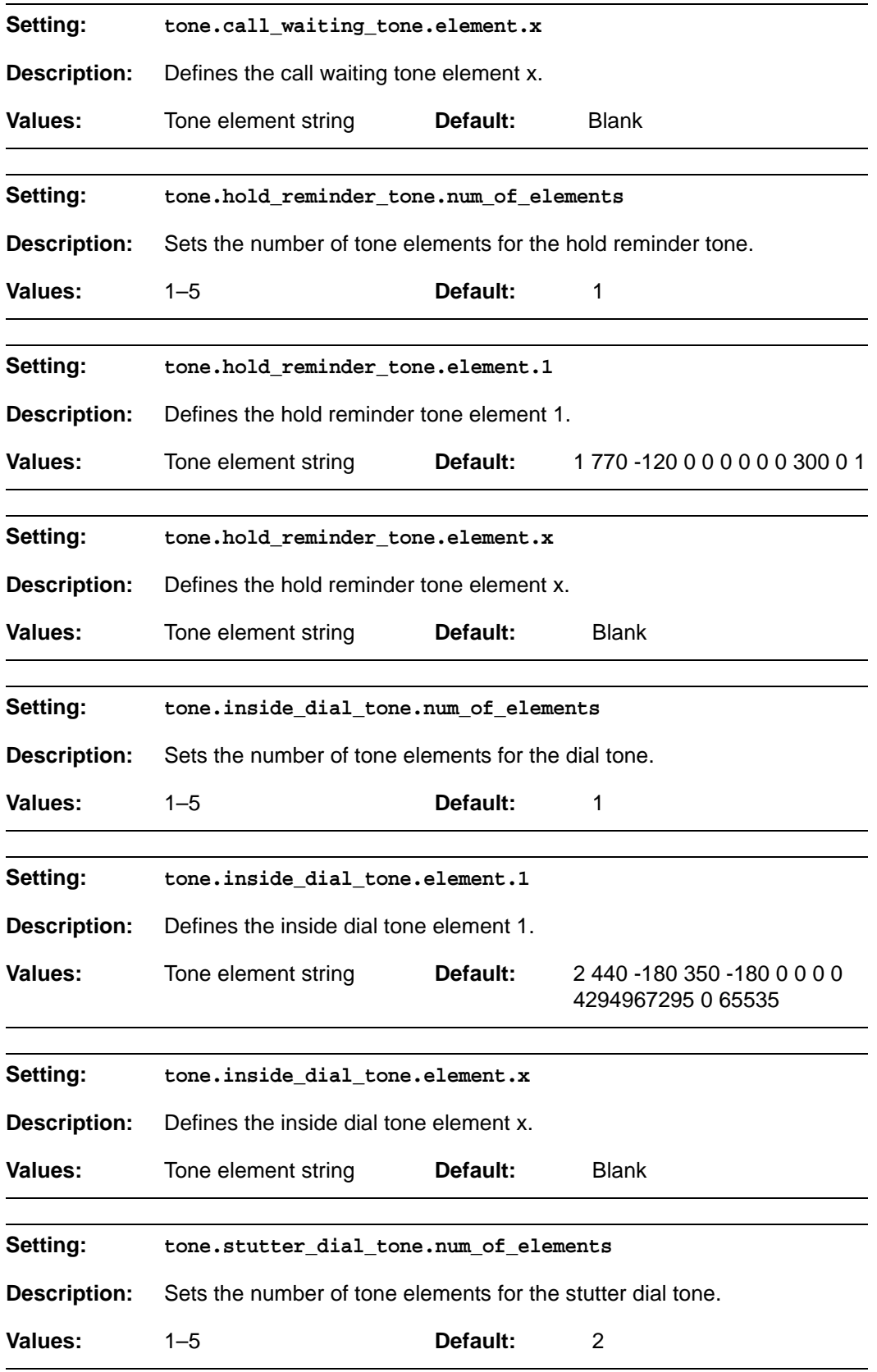

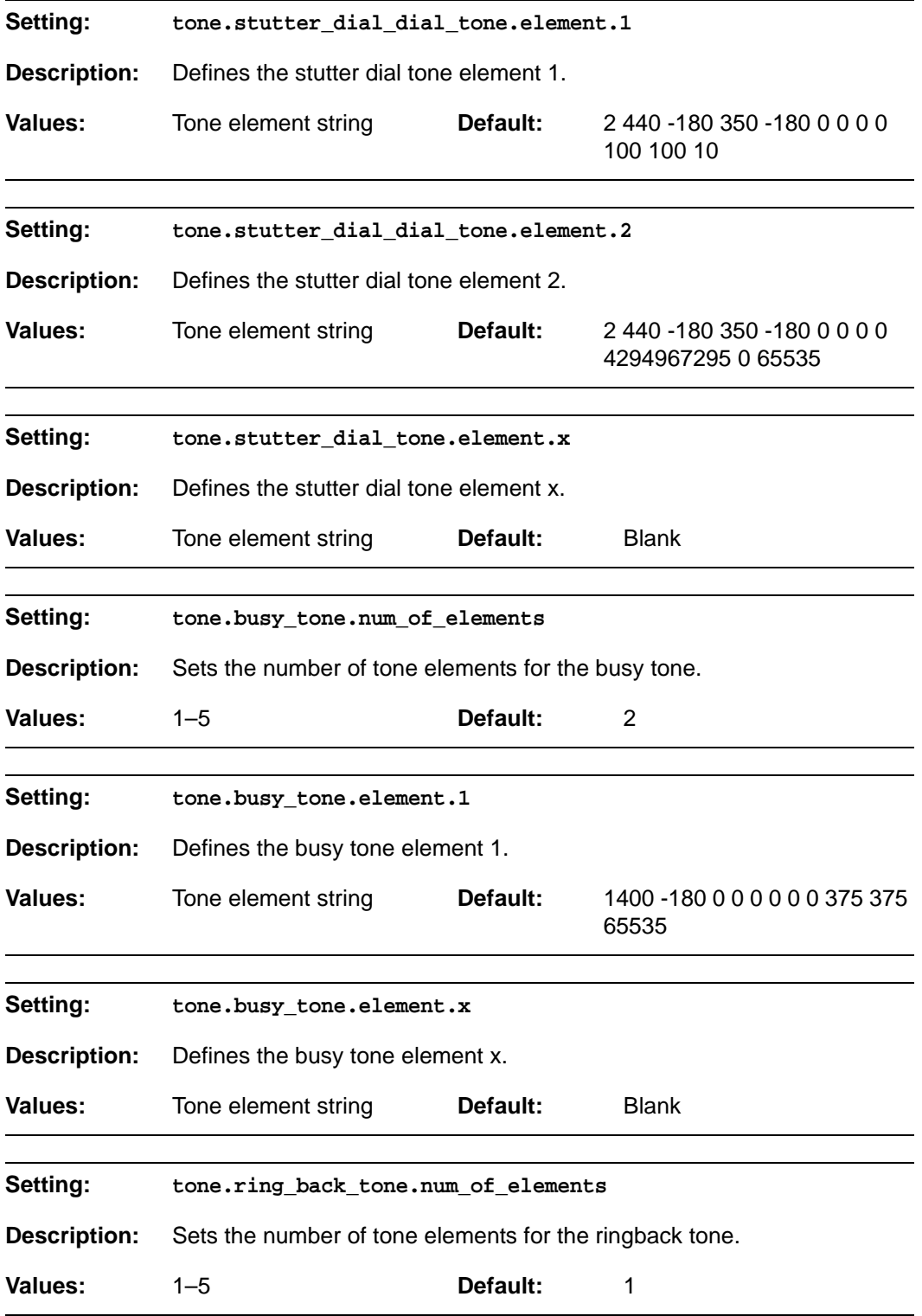

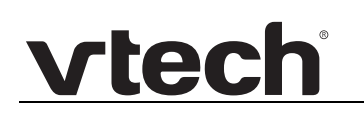

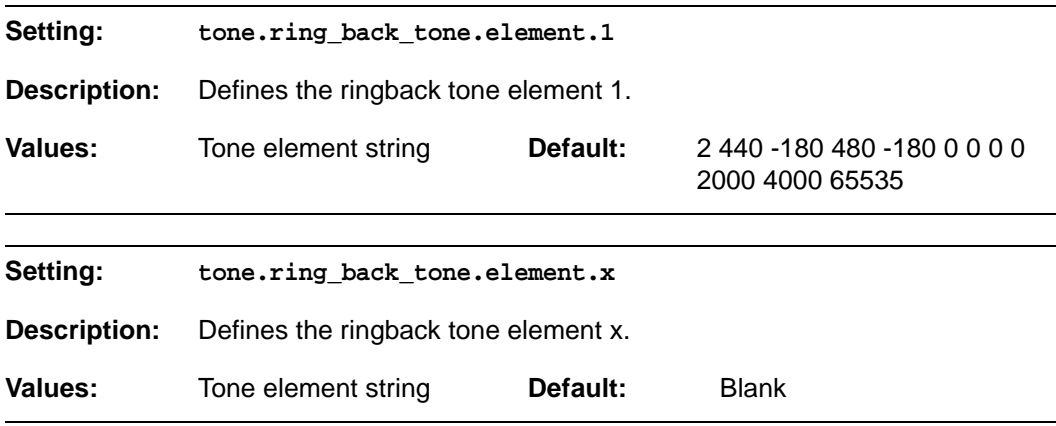

#### **"profile" Module: Password Settings**

The password settings allow you to set the default administrator and user passwords in the configuration file. The administrator password is usually included in the general configuration file, while the user password is usually included in the MAC-specific configuration file. The passwords can also be set using the WebUI. Be aware that scheduled provisioning configuration file updates may reset these passwords.

#### **General configuration file settings**

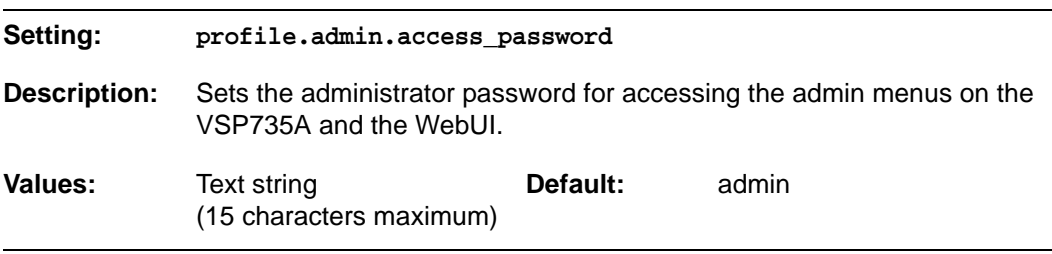

#### **MAC-specific configuration file settings**

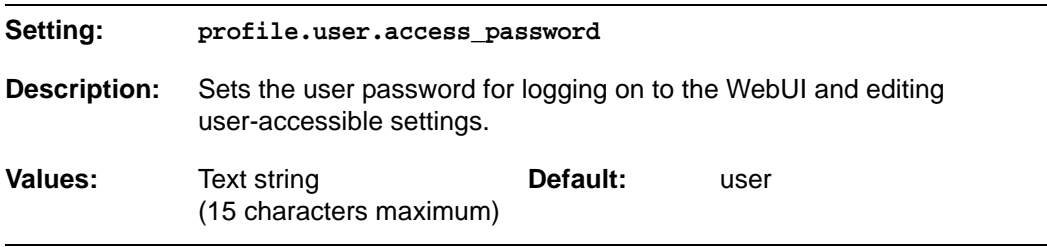

### **"page\_zone" Module: Paging Zone Settings**

The paging zone settings allow you to define a maximum of 10 paging zones that the VSP735A can use for multicast paging.

The paging zone parameters (except for page\_zone.call\_priority\_threshold) follow the format page\_zone.x.[element], where x is the paging zone ID number, ranging from 1 to 10.

All the paging zone settings are included in the general configuration file.

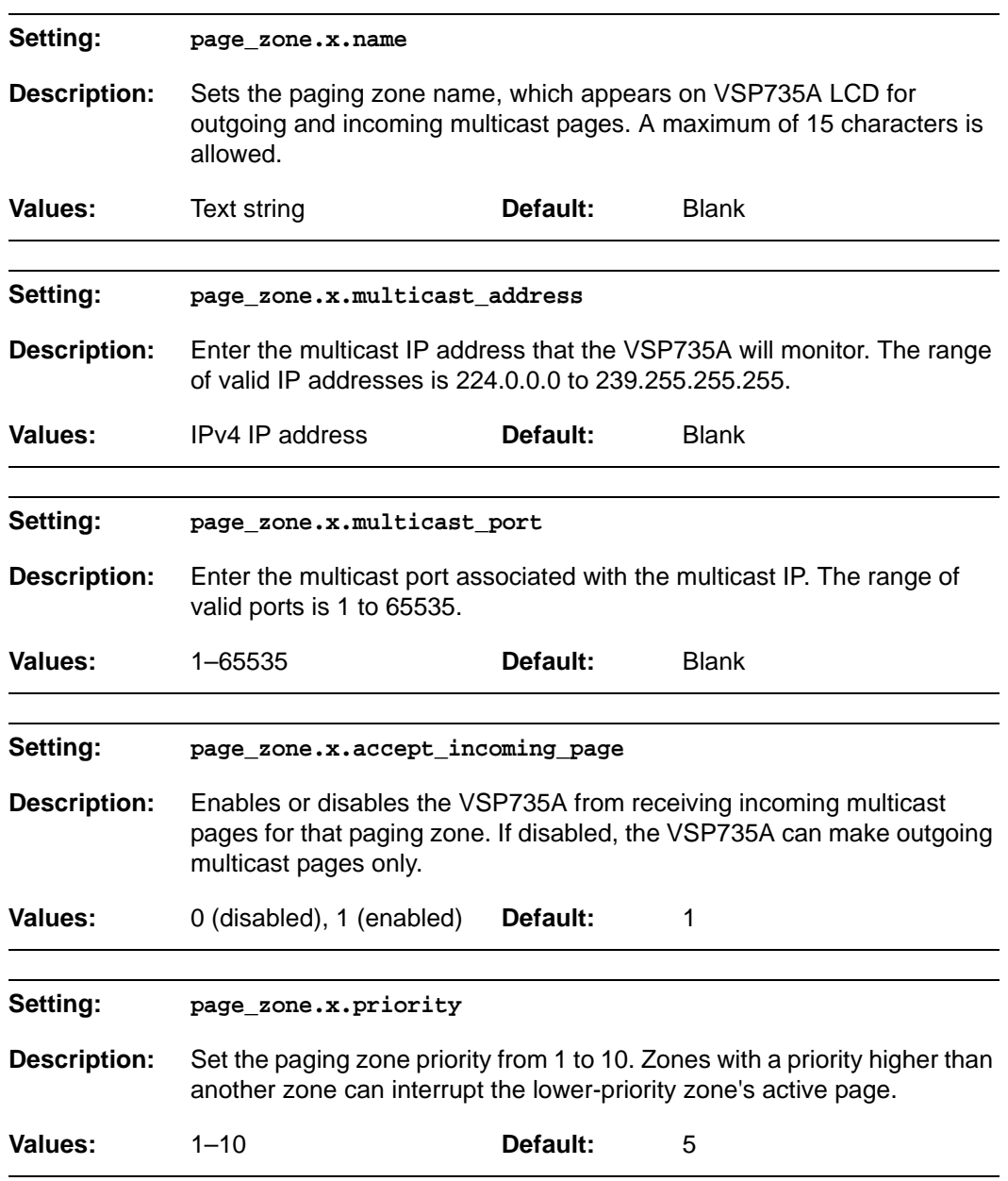

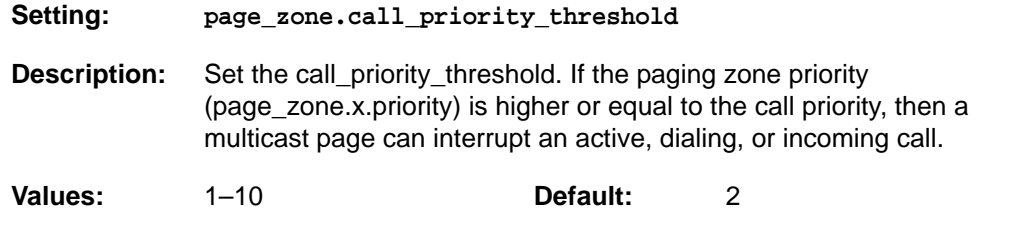

### **"softkey" Module: Custom Soft Key Settings**

The custom soft key settings allow you to select which soft keys can appear on the Idle screen, the Call Active screen, the Call Held screen and the Live Dial screen. You can also specify the position of each soft key. Softkeys appear on the VSP735A screen in the same order as the softkey values you enter. Enter soft key values separated by commas. For more information, see *["Customizing Soft Keys" on page 18](#page-17-0)*. You can specify a maximum of 12 soft keys (three levels) for each parameter.

The soft key settings follow the format softkey.[element].

All the soft key settings are included in the general configuration file.

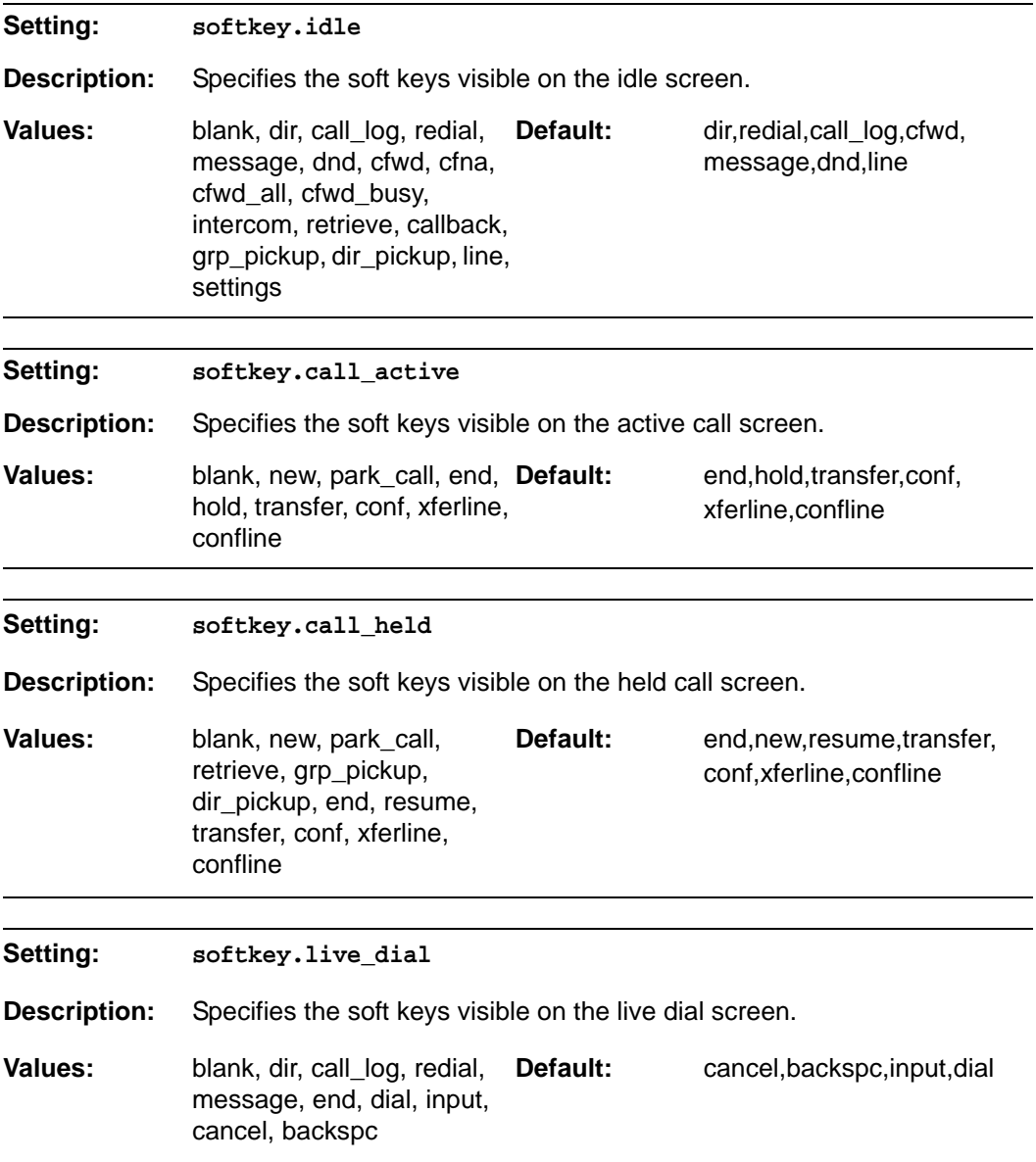

# **vtecl**

### **C HAPTER 6**

## **TROUBLESHOOTING**

If you have difficulty with your VSP735A deskset, please try the suggestions below.

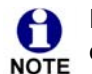

For customer service or product information, please contact our regional offices or distributors in the country or region where you purchased your product.

### **Common Troubleshooting Procedures**

Follow these procedures to resolve common issues. For more troubleshooting information, see the user's manual for your product.

#### **Screen is blank.**

**Ensure power is connected. If powered by an AC adapter, check that the adapter** is plugged into a wall socket and the VSP735A power jack. If powered by PoE, ensure that the network switch is providing power through the correct ports.

#### **The DECT headsetdoesn't register. "Registration failed" appears on the screen.**

- **Ensure the headset is fully charged and in the charger. Remove and replace the** headset in its charger before selecting **Register** on the VSP735A.
- Ensure the headset is not already registered to another phone. If it has been registered to another phone, deregister it.

#### **The DECT handset doesn't register. "Registration failed" appears on the screen.**

- Ensure the handset is fully charged and in the charger. Remove and replace the handset in its charger before selecting **Register** on the VSP735A.
- Ensure the handset is not already registered to another base. If it has been registered to another base, deregister it.

# vtec

#### **Pages are not received.**

 The Page auto answer setting is set to Manual. Check the General Account Settings.

#### **Calls are answered on the headset rather than the speakerphone after I press a Line key or Answer** to answer a call.

 Change the audio mode from Headset to Speaker. On the VSP735A, press **MENU > User Settings > Audio > Audio mode**.

#### **My computer can't connect to the network after plugging the Ethernet cable through the PC port.**

- Make sure the VSP735A is connected to power. The PC port does not work when the VSP735A does not have power source or during a power outage.
- Make sure you plug the Ethernet cable connected to the router into the VSP735A Ethernet port and the Ethernet cable connected to the computer into the VSP735A PC port.

#### **The firmware upgrade or configuration update isn't working.**

- **Before using the WebUI, ensure you have the latest version of your web browser** installed. Some menus and controls in older browsers may operate differently than described in this manual.
- Ensure you have specified the correct path to the firmware and configuration files on the **SERVICING > Firmware Upgrade > Auto Upgrade** page and the **SERVICING > Provisioning** page.
- If the phone is not downloading a MAC-specific configuration file, ensure the filename is all upper case.

#### **Provisioning: "Use DHCP Option" is enabled, but the VSP735A is not getting a provisioning URL from the DHCP Server.**

■ Ensure that DHCP is enabled in Network settings.

## **APPENDIXES**

## **Appendix A: Soft Keys**

The table below provides an alphabetical list of the labels that appear above the VSP735A soft keys.

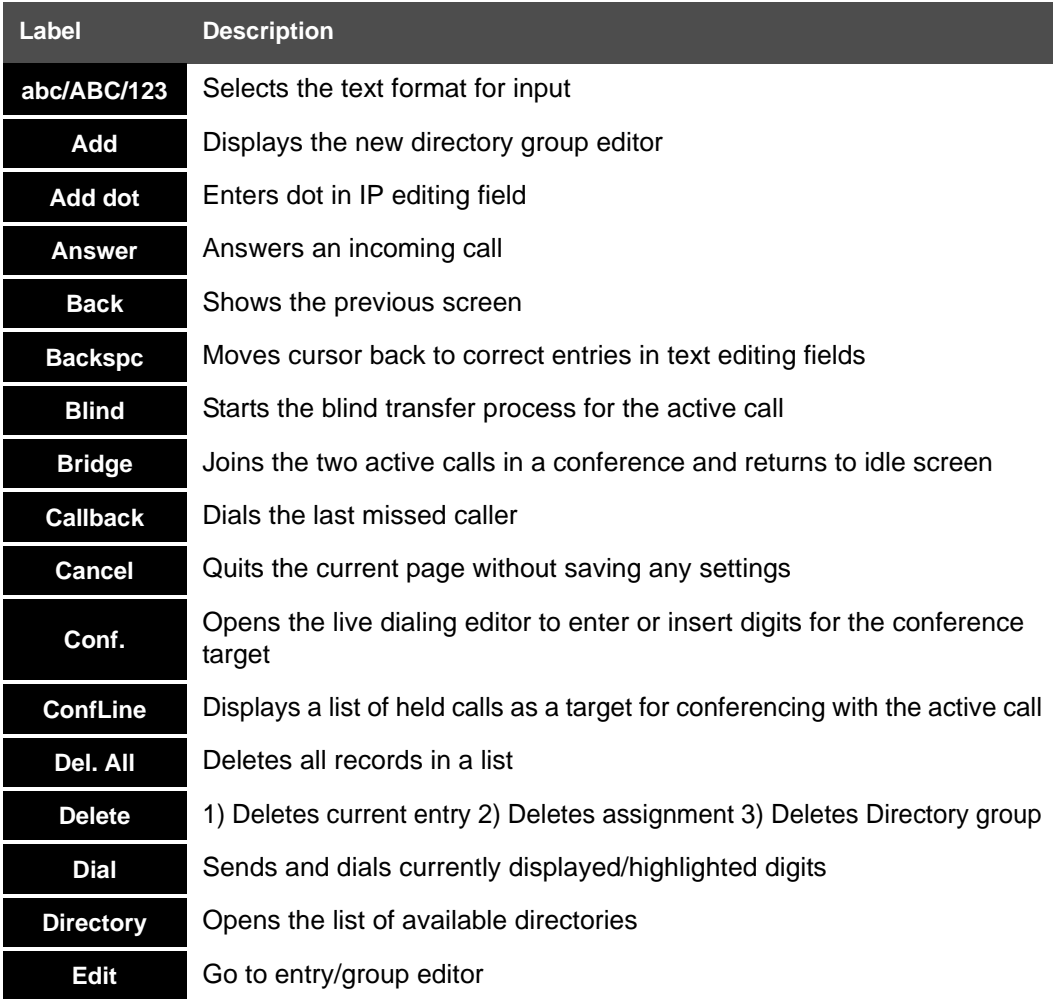

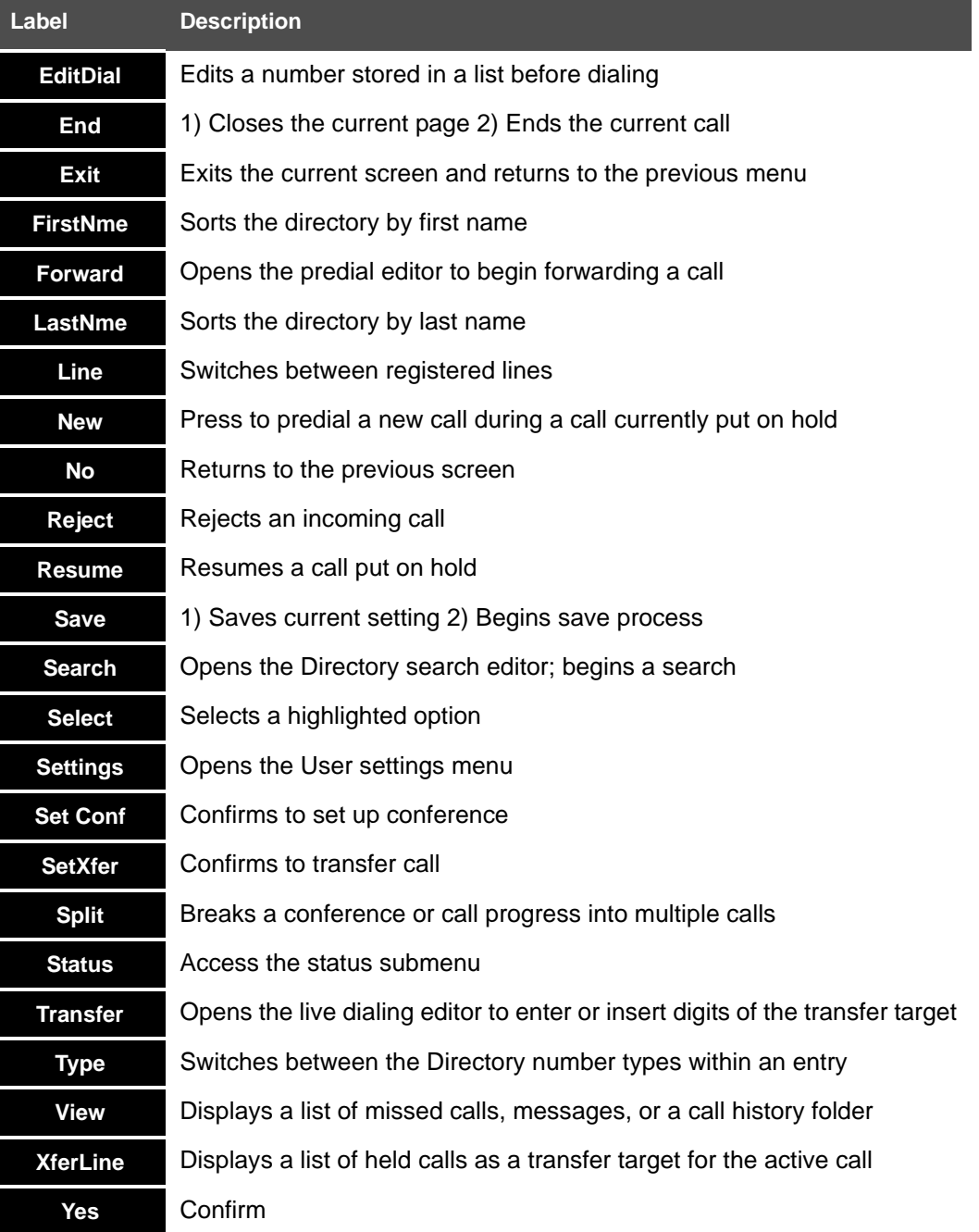

# **vtecl**

## **Appendix B: Maintenance**

#### **Taking care of your telephone**

- Your VSP735A deskset contains sophisticated electronic parts, so you must treat it with care.
- **Avoid rough treatment.**
- **Place the corded handset down gently.**
- Save the original packing materials to protect your VSP735A deskset if you ever need to ship it.

#### **Avoid water**

■ You can damage your VSP735A deskset if it gets wet. Do not use the corded handset in the rain, or handle it with wet hands. Do not install the VSP735A deskset near a sink, bathtub or shower.

#### **Electrical storms**

 Electrical storms can sometimes cause power surges harmful to electronic equipment. For your own safety, take caution when using electric appliances during storms.

#### **Cleaning your telephone**

- Your VSP735A deskset has a durable plastic casing that should retain its luster for many years. Clean it only with a soft cloth slightly dampened with water or a mild soap.
- Do not use excess water or cleaning solvents of any kind.

Remember that electrical appliances can cause serious injury if used when you are wet or standing in water. If the VSP735A deskset should fall into water, DO NOT RETRIEVE IT UNTIL YOU UNPLUG THE POWER CORD AND NETWORK CABLE FROM THE WALL, then pull the unit out by the unplugged cords.

## **Appendix C: GPL License Information**

Portions of the software associated with this product are open source, and fall within the scope of the GNU General Public License (GPL). Accordingly, those portions of code are available to the public, consistent with the requirements of the GPL, in either source code format or object code format, depending upon the nature of the code at issue. If you would like to exercise your right to receive the available code, please send a written request for the available code, along with a cashier's check, payable to VTech Communications, Inc., in the amount of \$15.00 (U.S.\$) to:

VTech Communications, Inc., 9590 SW Gemini Drive, Suite 120 Beaverton OR 97008 ATTN: Information Technology Group — VSP735A GPL code request

If your request does not fully comply with the foregoing requirements, VTech reserves the right to reject your request. Further, by requesting and receiving the available code, you release VTech, its affiliates, and its and their officers, directors, employees, and representatives ("VTech Parties") from any liability or responsibility relating to such code, and you acknowledge that the VTech Parties make no representations with respect to the origin, accuracy, usability, or usefulness of such code, and the VTech Parties have no responsibility to you whatsoever concerning the code, including without limitation any responsibility to provide explanation, support, upgrade, or any communication whatsoever. Your review or use of the available code is at your sole risk and responsibility.